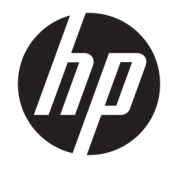

HP OfficeJet 5200 All-in-One series

# *içindekiler*

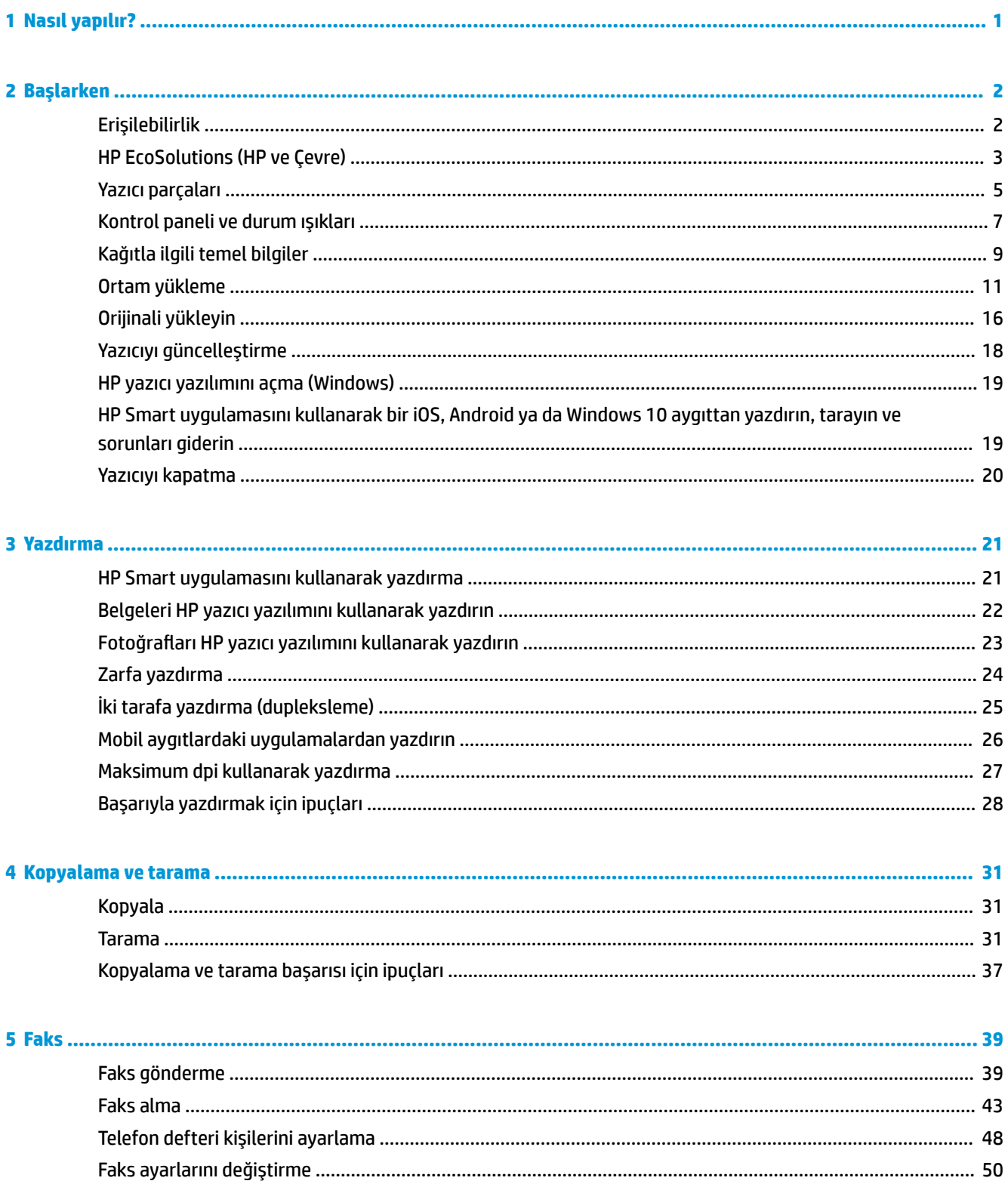

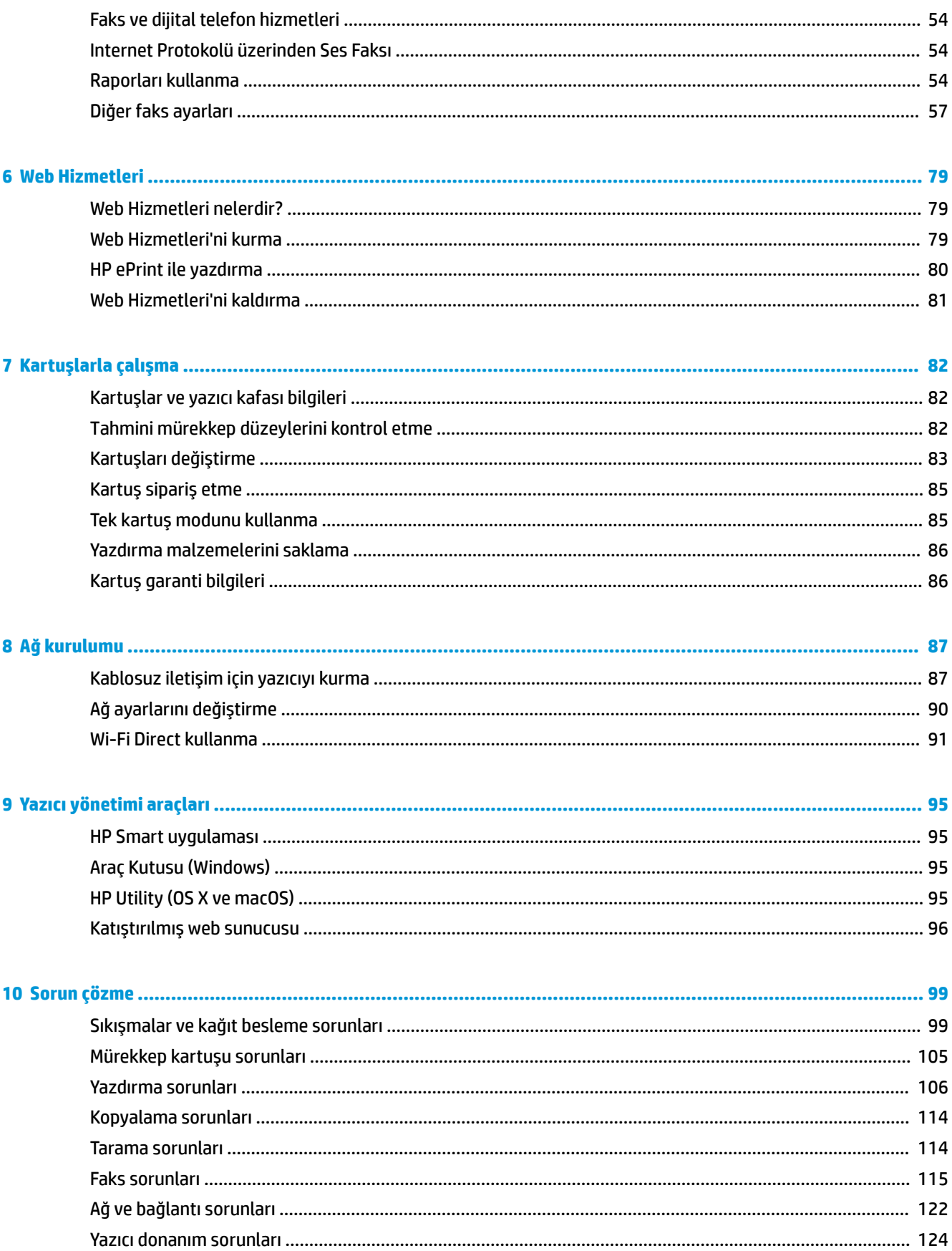

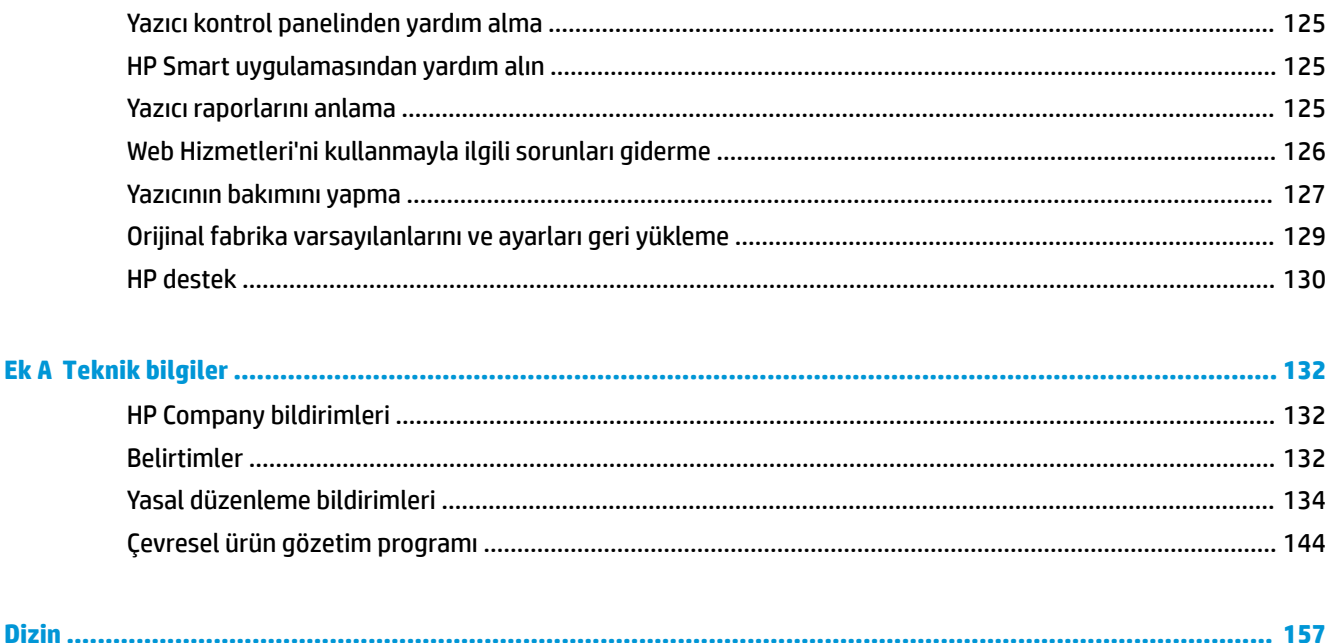

# <span id="page-6-0"></span>**1 Nasıl yapılır?**

HP OfficeJet 5200 series ürününüzün nasıl kullanılacağını öğrenin

- [Başlarken, sayfa 2](#page-7-0)
- [Yazdırma, sayfa 21](#page-26-0)
- [Kopyalama ve tarama, sayfa 31](#page-36-0)
- [Faks, sayfa 39](#page-44-0)
- · Web Hizmetleri, sayfa 79
- [Kartuşlarla çalışma, sayfa 82](#page-87-0)
- [Ağ kurulumu, sayfa 87](#page-92-0)
- [Sorun çözme, sayfa 99](#page-104-0)

# <span id="page-7-0"></span>**2 Başlarken**

Bu bölüm aşağıdaki konuları içermektedir:

- **Erişilebilirlik**
- HP EcoSolutions (HP ve Çevre)
- [Yazıcı parçaları](#page-10-0)
- [Kontrol panelč ve durum ışıkları](#page-12-0)
- Kağıtla ilgili temel bilgiler
- [Ortam yükleme](#page-16-0)
- Orijinali yükleyin
- Yazıcıyı güncelleştirme
- HP yazıcı yazılımını açma (Windows)
- HP Smart uygulamasını kullanarak bir iOS, Android ya da Windows 10 aygıttan yazdırın, tarayın ve sorunları giderin
- Yazıcıyı kapatma

## **Erişilebilirlik**

Yazıcı, engelli kişilerin aygıta erişimine yardımcı olan bazı özelliklere sahiptir.

## **Görsel**

Yazıcıyla birlikte verilen HP yazılımı, işletim sisteminizin erişilebilirlik seçeneklerinin ve özelliklerinin kullanımıyla, görsel engelli veya düşük görme gücüne sahip kullanıcılar için erişilebilir hale gelir. Yazılım ayrıca ekran okuyucular, Braille alfabesi okuyucuları ve sesten metne uygulamaları gibi çoğu yardımcı teknolojileri de destekler. Renk körlüğü olan kullanıcılar için, yazılımda ve HP yazılımında kullanılan renkli düğmeler ile sekmeler, uygun eylemi anlatan basit metinlerle veya simge etiketleriyle sunulmuştur.

## **Hareket yeteneği**

Hareket engeline sahip kullanıcılar için HP yazılım işlevleri, klavye komutları yoluyla yürütülebilir. HP yazılımı ayrıca Yapışkan Tuşlar, Geçiş Tuşları, Filtre Tuşları ve Fare Tuşları gibi Windows erişilebilirlik seçeneklerini de destekler. Yazıcı kapakları, düğmeleri, kağıt tepsileri ve kağıt genişliği kılavuzları, sınırlı güç ve erişim olanağına sahip kullanıcılar tarafından kullanılabilir.

## **Destek**

HP ürünlerine yönelik erişilebilirlik çözümleri hakkında daha fazla bilgi için, HP Accessibility and Aging web sitesini (www.hp.com/accessibility) ziyaret edin.

OS X ve macOS işletim sistemlerine ait erişilebilirlik bilgileri için www.apple.com/accessibility adresindeki Apple web sitesini ziyaret edin.

## <span id="page-8-0"></span>**HP EcoSolutions (HP ve Çevre)**

HP olarak kendimizi, hem evde hem de ofiste çevresel ayak izinizi en iyileştirmenize yardımcı olmaya ve sorumlu şekilde yazdırmanızı sağlamaya adadık.

HP'nin üretim sürecinde izlediği çevresel yönergeler hakkında daha ayrıntılı bilgi için, bkz. Çevresel ürün gözetim programı, sayfa 144. HP'nin çevreyle ilgili girişimleri hakkında daha fazla bilgi için [www.hp.com/](http://www.hp.com/ecosolutions) ecosolutions adresini ziyaret edin.

- Güç yönetme
- **Sessiz Modu**
- Yazdırma Malzemelerini En İyileştirme

## **Güç yönetme**

Elektrik tasarrufu sağlamak için Uyku Modu, Otomatik Kapanma ve Yazıcı Açma/Kapatma Zamanı Ayarla özelliklerini kullanın.

## **Uyku modu**

Uyku modunda güç tüketimi azaltılır. Yazıcının ilk kurulumu sonrasında, yazıcı beş dakikalık işlemsizlik sonrasında Uyku moduna girecektir.

Yazıcının uyku moduna girmeden önce geçecek işlemsizlik süresini değiştirmek için aşağıdaki yönergeleri kullanın.

**1.** Yazıcı kontrol paneli ekranında, Giriş ekranında sola çekme hareketi yapıp  $\{\hat{\otimes}\}$  (**Kurulum**) düğmesini

gördükten sonra  $\{\hat{\odot}\}$  (**Kurulum**) düğmesine dokunun.

ľ **NOT:** Giriş ekranını görmüyorsanız (dicisal düğmesine dokunun.

2. **Güç Yönetimi** seçeneğine dokunun, **Uyku Modu** seçeneğine ve ardından istediğiniz seçeneğe dokunun.

## **Otomatik Kapanma**

Bu özellik, 2 saat işlem yapılmaması ardından yazıcıyı kapatarak enerji kullanımını azaltmaya yardımcı olur. Otomatik Kapanma, yazıcıyı tamamen kapatır, bu nedenle, yazıcıyı geri açmak için güç düğmesini kullanmanız gerekir.

Yazıcınız bu enerji tasarrufu özelliğini destekliyorsa, yazıcı özelliklerine ve bağlantı seçeneklerine bağlı olarak Otomatik Kapanma otomatik olarak etkinleşir veya devre dışı kalır. Otomatik Kapanma devre dışı bırakıldığında, yazıcı, enerji kullanımını azaltmaya yardımcı olmak için 5 dakikalık işlemsizlik sonrasında Uyku moduna girer.

- Yazıcı açıldığında, yazıcı ağ, faks veya Wi-Fi Direct özelliğine sahip değilse veya bu özellikleri kullanmıyorsa Otomatik Kapanma etkinleşir.
- Yazıcının kablosuz veya Wi-Fi Direct özelliği açıksa veya faks, USB ya da Ethernet ağ özelliklerine sahip bir yazıcı faks, USB veya Ethernet ağ bağlantısı kurduğunda Otomatik Kapanma devre dışı kalır.
- **i⁄i İPUCU:** Pil gücü tasarrufu sağlamak için yazıcı bağlı veya kablosuz açık olduğunda bile Otomatik Kapanma özelliğini etkinleştirebilirsiniz.

#### <span id="page-9-0"></span>**Açma ve Kapatma Zamanı Ayarlama**

Yazıcıyı belirli günlerde otomatik olarak açıp kapatmak için bu özelliği kullanın. Örneğin, yazıcıyı Pazartesi'den Cuma'ya kadar 08.00'da açılacak ve 20.00'da kapanacak şekilde zamanlayabilirsiniz. Bu şekilde geceleri ve hafta sonları enerji tasarrufu sağlarsınız.

Aşağıdaki yönergeleri kullanarak Açılma ve Kapanma için gün ve zamanı belirleyin.

**1.** Yazıcı kontrol paneli ekranında, Giriş ekranında sola çekme hareketi yapıp  $\log$  (Kurulum ) düğmesini

gördükten sonra  $\{\hat{\odot}\}$  (**Kurulum**) düğmesine dokunun.

- **MOT:** Giriş ekranını görmüyorsanız (dicisani) düğmesine dokunun.
- 2. **Güç Yönetimi** seçeneğine ve ardından Yazıcı Açma/Kapma Zamanı seçeneğine dokunun.
- **3.** Özelliği açmak için **Zamanlama Açık** veya **Zamanlama Kapalı** seçeneklerinin yanındaki **Kapalı** düğmesine basın ve ardından ekrandaki yönergeleri izleyerek yazıcıyı açmak veya kapatmak için tarih ve saati ayarlayın.

∆ <mark>DİKKAT:</mark> Yazıcıyı, ya **Kapanma Zamanı Ayarla** ya da yazıcının sol ön tarafında yer alan () düğmesini (Güç) kullanarak daima düzgün bir şekilde kapatın.

Yazıcıyı düzgün şekilde kapatmazsanız, taşıyıcı doğru konuma geri dönmeyebileceğinden kartuşlarda ve baskı kalitesinde sorunlara neden olabilir.

## **Sessčz Modu**

Sessiz Modu, baskı kalitesini etkilemeden genel gürültüyü azaltmak için yazdırmayı yavaşlatır. Sadece düz kağıda yazdırırken çalışır. Ayrıca, en iyi veya sunum baskısı kalitesini kullanarak yazdırırken Sessiz Modu devre dışıdır. Yazdırma gürültüsünü azaltmak için, Sessiz Modu'nu açın. Normal hızda yazdırmak için Sessiz Modu'nu kapatın. Sessiz Modu varsayılan olarak kapalıdır.

**WOT:** Fotoğraf veya zarf yazdırırsanız Sessiz Modu çalışmaz.

Yazıcının Sessiz Modu'nda yazdıracağı zaman seçerek bir zamanlama yaratabilirsiniz. Örneğin, yazıcıyı her gün akşam 10 ile sabah 8 arasında Sessiz Modu'nda olacak şekilde zamanlayabilirsiniz.

Sessiz Modu'nu yazıcı kontrol panelinden açmak veya kapatmak için

- **1.** Giriş ekranında  $\{\hat{\otimes}\}$  (**Kurulum**) seçeneğine dokunun.
- **2. Sessiz Modu'na dokunun.**
- **3.** Açmak veya kapatmak için geçiş düğmesine dokunun.

#### **Sessiz Modu'nu yazıcı yazılımından açmak veya kapatmak için (Windows)**

- **1.** HP yazıcı yazılımını açın. Daha fazla bilgi için, bkz. HP yazıcı yazılımını açma (Windows), sayfa 19.
- **2. Sessiz Modu** seçeneğini tıklatın.
- **3. Açık** veya **Kapalı** seçeneğini belirleyin.
- **4. Ayarı Kaydet'i tıklatın.**

### <span id="page-10-0"></span>**Sessiz Modu'nu yazıcı yazılımından açmak veya kapatmak için (OS X ve macOS)**

- **1.** HP Utility'yi açın. Daha fazla bilgi için, bkz. HP Utility (OS X ve macOS), sayfa 95.
- **2.** Yazıcıyı seçin.
- **3. Sessiz Modu** seçeneğini tıklatın.
- **4. Açık** veya **Kapalı** seçeneğini belirleyin.
- **5. Simdi Uygula'yı tıklatın.**

### **Sessiz Mod'u Katıştırılmış Web Sunucusu'ndan (EWS) açmak veya kapatmak için**

- 1. EWS'yi açın. Daha fazla bilgi için, bkz. Katıştırılmış web sunucusunu açma, sayfa 96.
- **2. Ayarlar** sekmesini tıklatın.
- **3. Tercihler** bölümünde, Sessiz Modu seçeneğini, sonra da Açık veya Kapalı seçeneğini belirleyin.
- **4. Uygula**'yı tıklatın.

## **Yazıcı yazdırırken Sessiz Modu'nu açmak için**

▲ Sessiz Modu açmak için yazıcı kontrol paneli ekranındaki yazdırma ekranında c∭l (Sessiz Mod) düğmesine dokunun.

**2** NOT: Sessiz Modu sadece geçerli sayfa yazdırıldıktan sonra açılır ve sadece geçerli yazdırma işi için kullanılır.

### **Sessiz Modu için yazıcı kontrol panelinden zamanlama oluşturma**

- **1.** Giriş ekranında  $\{\hat{\odot}\}$  (**Kurulum**) seçeneğine dokunun.
- **2. Sessiz Modu'na dokunun.**
- **3. Sessiz Modu**'nun yanındaki **Kapalı**'ya dokunarak bu modu açın, sonra da OK'e dokunarak onaylayın.
- **4. Zamanla**'nın yanındaki **Kapalı**'ya dokunun, sonra da zamanlamanın başlangıç ve bitiş saatini değiştirin.

## **Yazdırma Malzemelerini En İyileştirme**

Mürekkep ve kağıt gibi yazdırma sarf malzemelerini en iyileştirmek için şunları deneyin:

- Kullanılmış orijinal HP mürekkep kartuşlarını HP Planet Partners üzerinden geri dönüştürün. Daha fazla bilgi için [www.hp.com/recycle](http://www.hp.com/recycle) adresini ziyaret edin.
- · Kağıdın her iki yüzüne de yazdırarak kağıt kullanımını en iyileştirin.
- Yazıcı sürücüsünde baskı kalitesini taslak ayarına değiştirin. Taslak ayarı daha az mürekkep kullanır.
- Gerekmedikçe, yazıcı kafasını temizlemeyin. Bunu yapmak, mürekkep israfına neden olur ve kartuşların ömrünü kısaltır.

## **Yazıcı parçaları**

## **Önden görünüm**

**Şekil 2-1** HP OfficeJet 5200 All-in-One series ürününün önden ve üstten görünümü

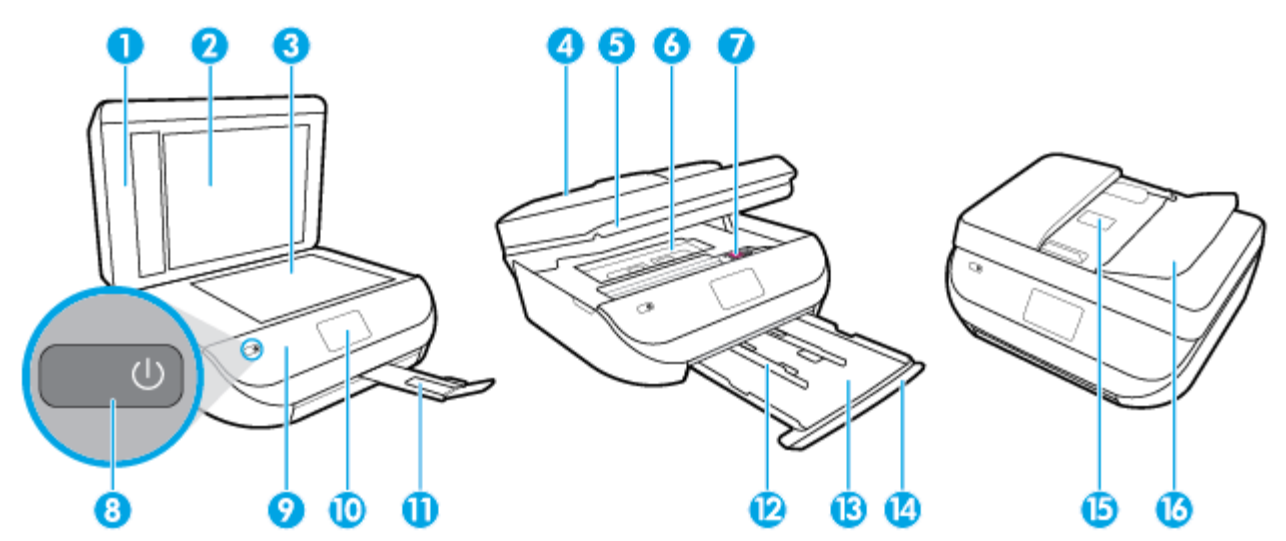

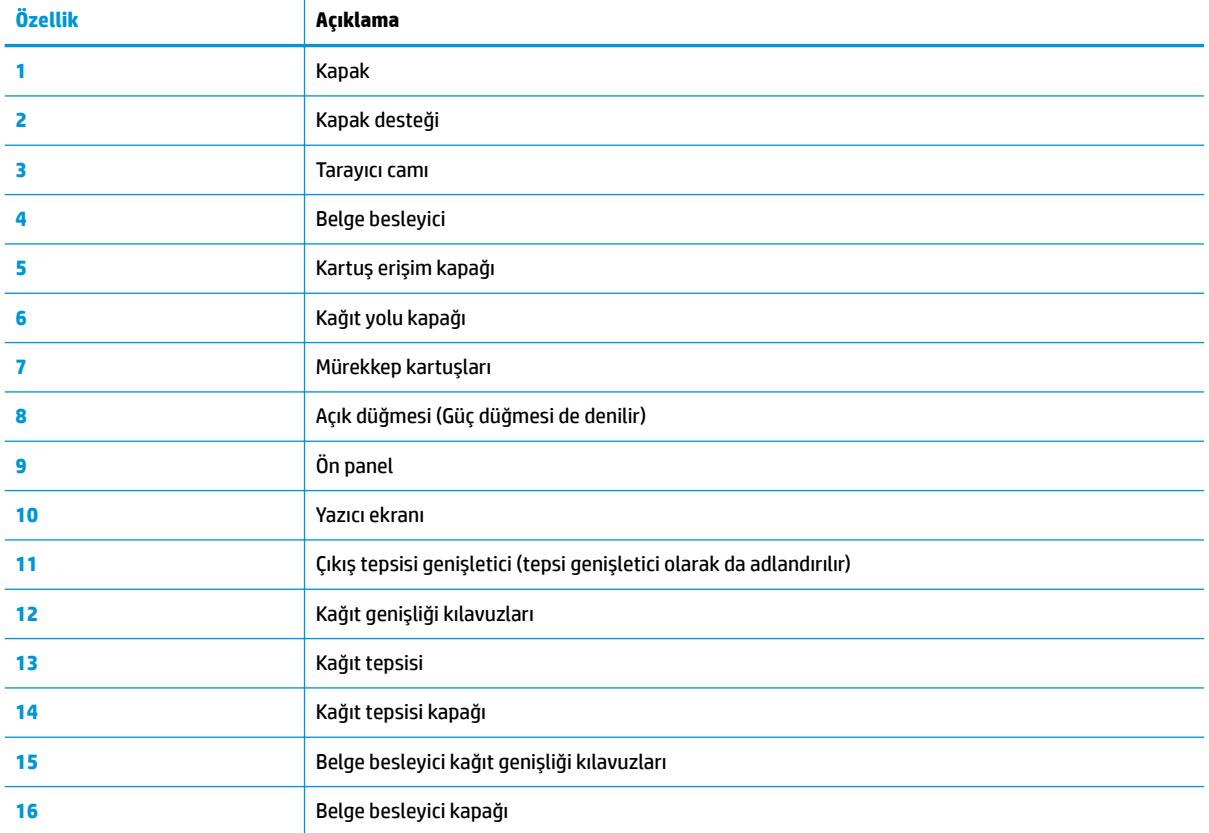

## <span id="page-12-0"></span>**Arkadan görünüm**

**Şekil 2-2 HP OfficeJet 5200 All-in-One series ürününün arkadan görünümü** 

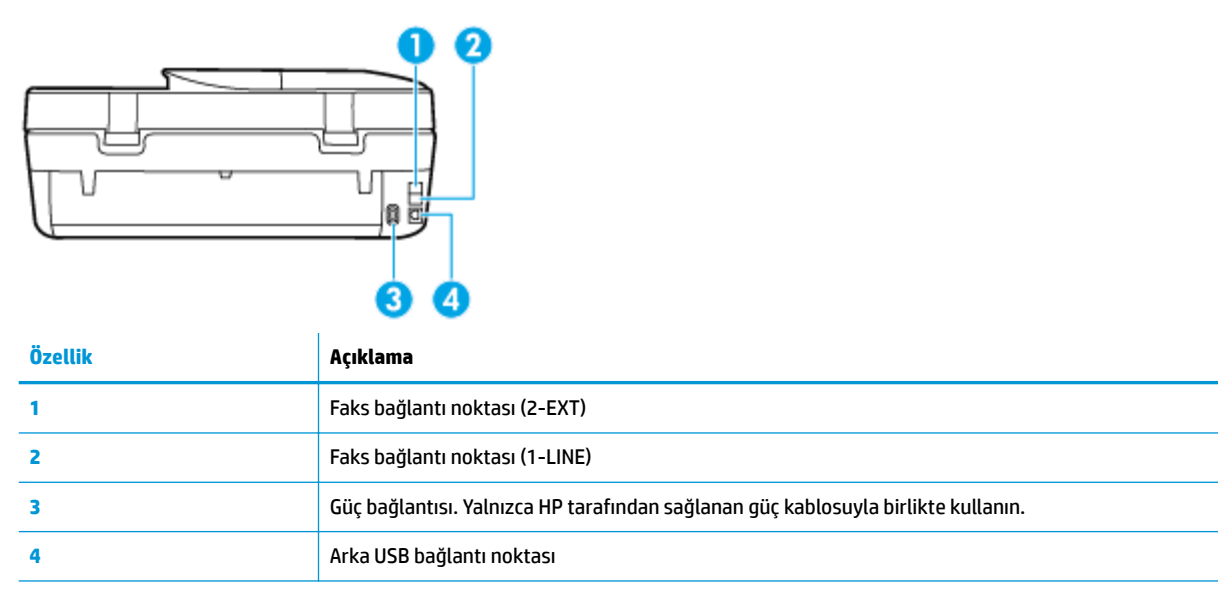

## **Kontrol panelč ve durum ışıkları**

## **Düğme ve ışıklara genel bakış**

Aşağıdaki şema ve ilgili tablo, yazıcı kontrol paneli işlevleri hakkında hızlı bir referans sağlar.

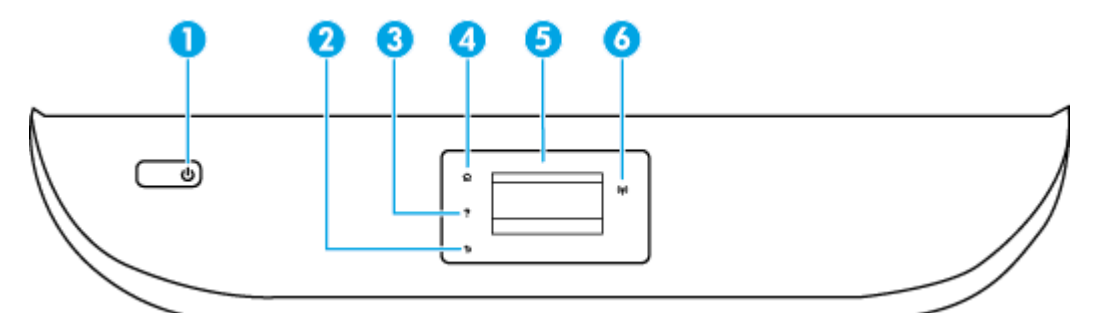

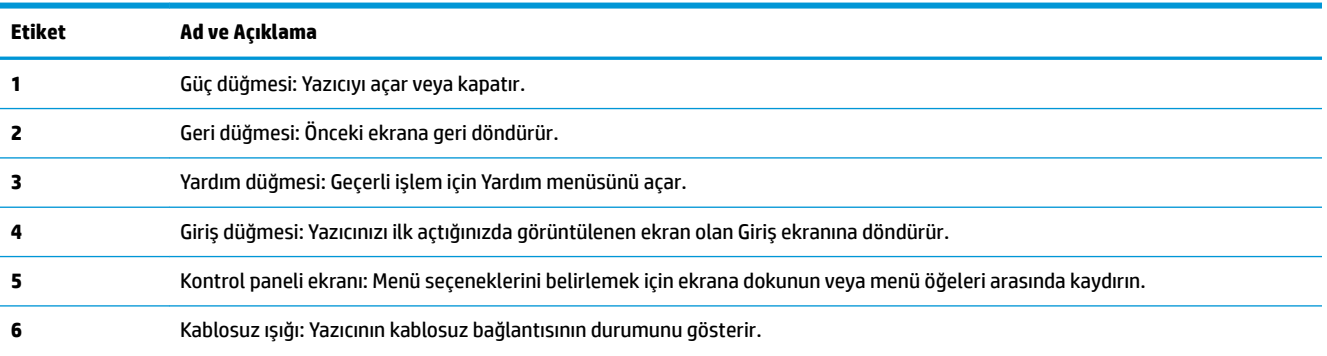

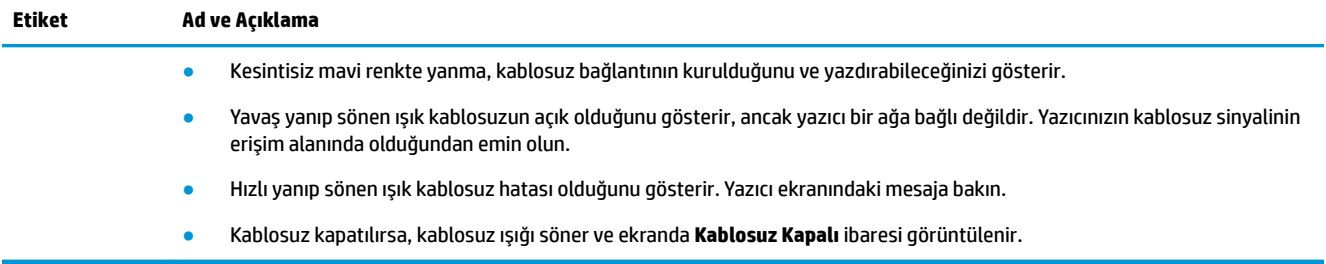

## **Kontrol paneli ekranı simgeleri**

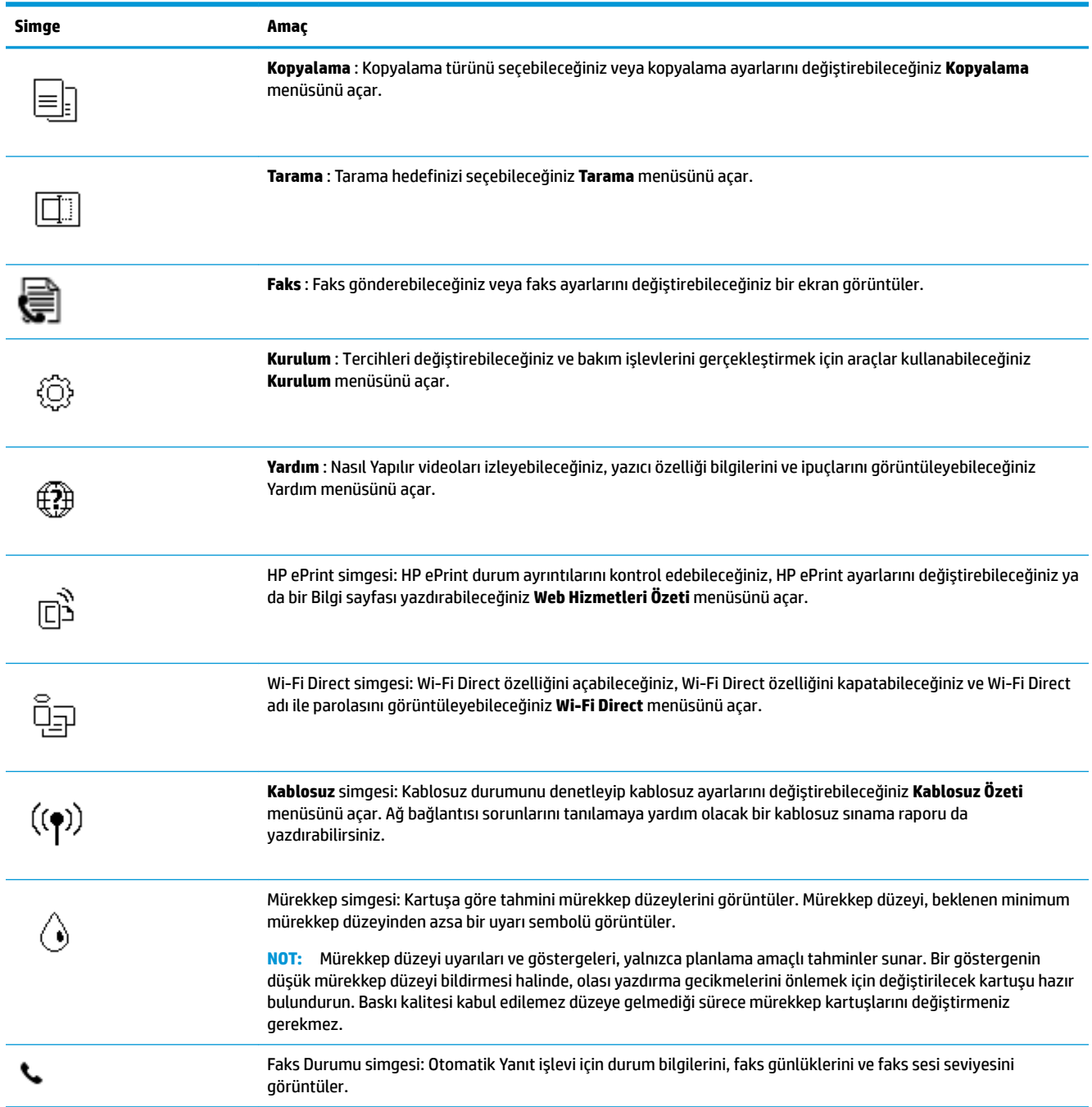

## <span id="page-14-0"></span>**Yazıcı ayarlarını değiştirme**

Yazıcının işlevlerini ve ayarlarını değiştirmek, raporları yazdırmak veya yazıcı konusunda yardım almak için kontrol panelini kullanın.

**İPUCU:** Yazıcı bir bilgisayara bağlıysa, bilgisayardaki yazıcı yönetim araçlarını kullanarak yazıcı ayarlarını da değistirebilirsiniz.

Bu araçlar hakkında daha fazla bilgi için, bkz. Yazıcı yönetimi araçları, sayfa 95.

## **İşlev ayarlarını değiştirmek için**

Kontrol paneli ekranının Giriş ekranı, yazıcı için kullanılabilir işlevleri gösterir.

- 1. Kontrol paneli ekranındaki Giriş ekranında ayarlarını değiştirmek istediğiniz işlevin simgesine dokunun.
- **2.** Bir işlev seçtikten sonra,  $\sum$  (Ayarlar) seçeneğine dokunun, kullanılabilir ayarlar arasında gezinin ve sonra değiştirmek istediğiniz ayara dokunun.
- **3.** Ayarları değiştirmek için kontrol paneli ekranındaki istemleri izleyin.
	- 说 **iPUCU:** Giriş ekranına geri dönmek için <sub>(CI</sub>) (Giriş) simgesine dokunun.

### **Yazıcı ayarlarını değiştirmek için**

Yazıcı ayarlarını değiştirmek veya raporları yazdırmak için, **Kurulum** menüsündeki seçenekleri kullanın.

- **1.** Kontrol paneli ekranındaki Giriş ekranından sola çekme hareketi yapıp  $\{\hat{\otimes}\}$  (**Kurulum**) düğmesini gördükten sonra  $\{\hat{\otimes}\}$  (**Kurulum**) düğmesine dokunun.
- 2. Kullanılabilir seçenekleri görmek için ekranı yukarı ve aşağıda doğru çekin.
- **3.** Ayarlarını değiştirmek istediğiniz seçeneğe dokunun.
	- 说 **iPUCU:** Giriş ekranına geri dönmek için <sub>(CI</sub>) (Giriş) simgesine dokunun.

## **Kağıtla ilgili temel bilgiler**

Yazıcı, birçok ofis kağıdı türüyle iyi çalışacak şekilde tasarlanmıştır. Büyük miktarlarda alım yapmadan önce çeşitli baskı kağıdı türlerini denemekte yarar vardır. En iyi baskı kalitesi için HP kağıdı kullanın. HP kağıdı hakkında daha fazla bilgi için [www.hp.com](http://www.hp.com) adresindeki HP web sitesini ziyaret edin.

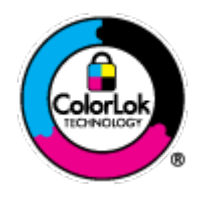

HP gündelik belgeleri yazdırma işlemlerinde ColorLok logosu taşıyan düz kağıtların kullanılmasını önerir. ColorLok logosunu taşıyan tüm kağıtlar yüksek güvenilirlik standartları ve baskı kalitesi sağlamak için tek tek test edilmiştir ve keskin, canlı renkler, daha koyu siyahlar içeren belgeler oluşturur; ayrıca sıradan düz kağıtlardan daha hızlı kurur. Önemli kağıt üreticilerinden çeşitli ağırlık ve boyutlarda olan ColorLok logosu taşıyan kağıtları arayın.

Bu bölüm aşağıdaki konuları içermektedir:

- Yazdırma için önerilen kağıtlar
- HP kağıt sarf malzemeleri sipariş etme

Kağıt seçimi ve kullanımı hakkında ipuçları

## <span id="page-15-0"></span>**Yazdırma için önerilen kağıtlar**

HP, en iyi baskı kalitesi için, yazdırdığınız proje için özel olarak tasarlanmış HP kağıtlarını kullanmanızı önerir.

Bulunduğunuz ülkeye/bölgeye bağlı olarak bu kağıtlardan bazılarını bulamayabilirsiniz.

## **Fotoğraf baskısı**

## ● **HP Premčum Plus Fotoğraf Kağıdı**

HP Premium Plus Fotoğraf Kağıdı, en iyi fotoğraflarınız için HP'nin en kaliteli fotoğraf kağıdıdır. HP Premium Plus Fotoğraf Kağıdı ile, anında kuruyan güzel fotoğraflar yazdırabilir ve hemen yazıcıdan paylaşabilirsiniz. Yazıcı A4, 8,5 x 11 inç, 4 x 6 inç (10 x 15 cm), 5 x 7 inç (13 x 18 inç), 11 x 17 inç dahil çeşitli boyutlarda ve parlak veya yumuşak parlak (yarı parlak) olmak üzere iki yüzeyle yazdırmayı destekler. En iyi fotoğraflarınızı ve özel fotoğraf projelerinizi çerçevelemek, görüntülemek veya hediye etmek için idealdir. HP Premium Plus Fotoğraf Kağıdı, profesyonel kalitede ve dayanıklılıkta istisnai sonuçlar sağlar.

## ● **HP Gelčşmčş Fotoğraf Kağıdı**

Bu parlak fotoğraf kağıdı, mürekkep bulaşmadan kolayca tutabilmeniz için hemen kuruyan bir yüzeye sahiptir. Suya, lekeye, parmak izine ve neme dayanıklıdır. Baskılarınız fotoğrafçıda basılmış fotoğraflara benzeyen bir görünüme ve dokunuşa sahip olur. A4, 8,5 x 11 inç, 10 x 15 cm (4 x 6 inç), 13 x 18 cm (5 x 7 inç) dahil çeşitli boyutlarda sunulmaktadır. Daha uzun ömürlü belgeler için asitsizdir.

## ● **HP Günlük Fotoğraf Kağıdı**

Sıradan fotoğraf baskısı için tasarlanmış kağıt kullanarak, düşük maliyete renkli, günlük fotoğraflar yazdırın. Bu ekonomik fotoğraf kağıdı, kolay kullanım için hızlı kurur. Bu kağıdı mürekkep püskürtmeli bir yazıcı ile kullanarak keskin ve net resimler elde edin. A4, 8,5 x 11 inç, 5 x 7 inç ve 4 x 6 inç 10 x 15 cm dahil çeşitli boyutlarda parlak yüzeyle sunulmaktadır. Daha uzun ömürlü belgeler için asitsizdir.

## **İşletme belgelerč**

## ● **HP Premčum Sunu Kağıdı 120g Mat veya HP Profesyonel Kağıt 120 Mat**

Bu kağıtlar, sunumlar, teklifler, raporlar ve bültenler için mükemmel olan, iki tarafı mat ağır kağıtlardır. Etkileyici görünüm ve doku vermek üzere kalın üretilmiştir.

## ● **HP Broşür Kağıdı 180g Parlak** veya **HP Profesyonel Kağıt 180 Parlak**

Bu kağıtlar çift taraflı kullanım için iki tarafı da parlak kaplanmıştır. Rapor kapakları, özel sunular, broşürler, zarflar ve takvimlerde kullanılabilecek fotoğrafa yakın röprodüksiyonlar ve iş grafikleri için mükemmel bir seçimdir.

## ● **HP Broşür Kağıdı Mat** veya **HP Profesyonel Kağıt 180 Mat**

Bu kağıtlar çift taraflı kullanım için iki tarafı da mat kaplanmıştır. Rapor kapakları, özel sunular, broşürler, zarflar ve takvimlerde kullanılabilecek fotoğrafa yakın röprodüksiyonlar ve iş grafikleri için mükemmel bir seçimdir.

#### <span id="page-16-0"></span>**Günlük yazdırma**

Gündelik yazdırma için listelenen tüm kağıtlar, daha az bulaşma, daha parlak siyahlar ve canlı renkler için ColorLok Technology özelliğine sahiptir.

#### ● **HP Parlak Beyaz Inkjet Kağıdı**

HP Parlak Beyaz Inkiet Kağıdı, yüksek karşıtlıkta renkler ve keskin metinler sağlar. İki taraflı renkli yazdırmaya yetecek kadar opak olduğundan ve arkasını göstermediğinden, bültenler, raporlar ve broşürler için idealdir.

### ● **HP Yazdırma Kağıdı**

HP Yazdırma Kağıdı yüksek kaliteli, çok işlevli bir kağıttır. Standart çok amaçlı kağıtlara veya fotokopi kağıtlarına basılan belgelere göre daha gerçek görünüm sağlar. Daha uzun ömürlü belgeler için asitsizdir.

### ● **HP Ofčs Kağıdı**

HP Ofis Kağıdı yüksek kaliteli ve çok işlevli bir kağıttır. Kopya, taslak, duyuru ve diğer günlük belgeler için uygundur. Daha uzun ömürlü belgeler için asitsizdir.

## **HP kağıt sarf malzemeleri sipariş etme**

Yazıcı, birçok ofis kağıdı türüyle iyi çalışacak şekilde tasarlanmıştır. En iyi baskı kalitesi için HP kağıdı kullanın.

HP kağıtları ve diğer sarf malzemelerini sipariş etmek için [www.hp.com](http://www.hp.com) adresine gidin. Şu anda HP web sitesinin bazı bölümleri yalnızca İngilizce'dir.

HP, günlük belgelerin yazdırılması ve kopyalanması için ColorLok logosu taşıyan düz kağıtlar önerir. ColorLok logosu taşıyan tüm kağıtlar yüksek güvenilirlik ve baskı kalitesi standartlarını karşılamak için bağımsız kuruluşlarca test edilmiştir ve bu kağıtlar keskin, canlı renklere ve net siyahlara sahip belgeler üretir ve normal düz kağıtlardan daha hızlı kurur. Başlıca kağıt üreticilerinin sağladığı çeşitli ağırlık ve boyutlardaki ColorLok logolu kağıtları tercih edin.

## **Kağıt seçimi ve kullanımı hakkında ipuçları**

En iyi sonuçları elde etmek için aşağıdaki yönergeleri gözden geçirin.

- Tepsiye veya belge besleyiciye bir seferde yalnızca tek bir tür kağıt yükleyin.
- Tepsiye ve belge besleyiciye yükleme yaparken, kağıdın doğru yüklendiğinden emin olun.
- Tepsiye veya belge besleyiciye belirtilen miktardan fazla kağıt yüklemeyin.
- Sıkışmayı, zayıf baskı kalitesini veya diğer yazdırma sorunlarını önlemek için, aşağıdaki kağıtları tepsiye veya belge besleyiciye yüklemekten kaçının:
	- Bčrden çok bölümlü formlar
	- Hasar görmüş, kıvrılmış veya buruşmuş ortamlar
	- Kesilmiş veya delikli ortamlar
	- Belirgin dokulu, kabartmalı veya mürekkebi iyi emmeyen ortamlar
	- Çok hafčf veya kolay esneyen ortamlar
	- Raptiye veya ataş içeren ortam

## **Ortam yükleme**

Devam etmek için bir kağıt boyutu seçin.

## **Küçük boyutlu kağıt yüklemek için**

1. Kağıt tepsisi kapağını açın.

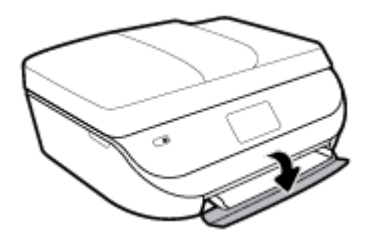

2. Kağıt tepsisini dışarı çekin.

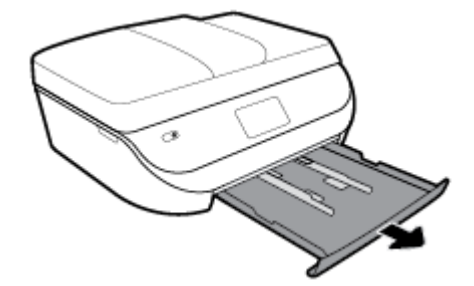

- **3.** Kağıt yükleyin.
	- · Kağıt tepsisindeki tüm kağıtları çıkarın ve fotoğraf kağıdını, yazdırma yüzeyi aşağıya, HP logoları yukarıya bakacak şekilde yükleyin.
	- Fotoğraf kağıdını duruncaya dek içeri itin.
	- Kağıt genişliği kılavuzlarını tam olarak fotoğraf kağıtlarının kenarına yaslayın.

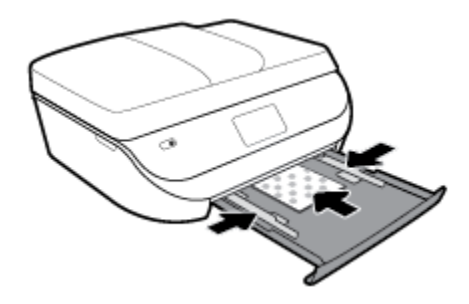

4. Kağıt tepsisini yazıcıya geri itip kağıt tepsisi kapağını kapatın.

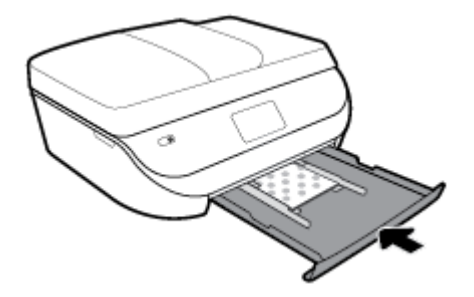

**5.** Tepsi genişleticiyi elle dışarı doğru çekin.

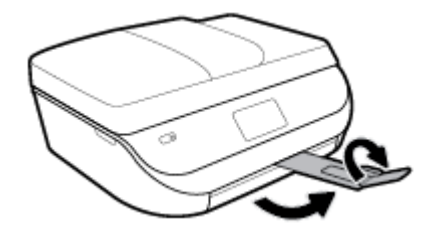

**6.** Yazıcı ekranındaki kağıt ayarlarını değiştirin veya olduğu gibi bırakın.

## **Tam boyutlu kağıt yüklemek için**

1. Kağıt tepsisi kapağını açın.

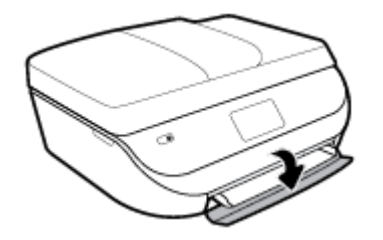

2. Kağıt tepsisini dışarı çekin ve kağıt genişliği kılavuzlarını dışarı doğru kaydırın.

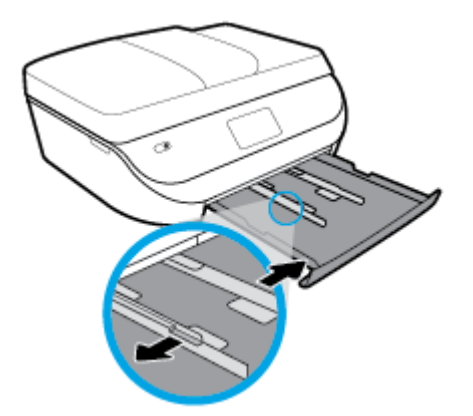

- **3.** Kağıt yükleyin.
	- · Kağıt destesini kağıt tepsisine kısa kenarları ileri ve yazdırılacak yüzleri aşağı bakacak şekilde yerleştirin.
	- · Kağıdı duruncaya kadar içeri doğru itin.
	- · Kağıt genişliği kılavuzlarını kağıdın kenarlarına değene dek içeri itin.

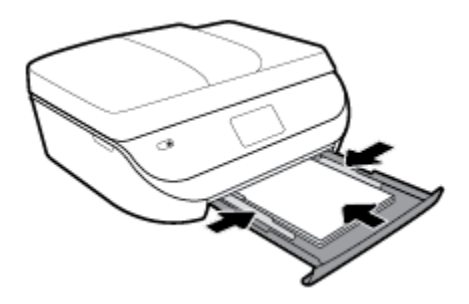

4. Kağıt tepsisini geri itip kağıt tepsisi kapağını kapatın.

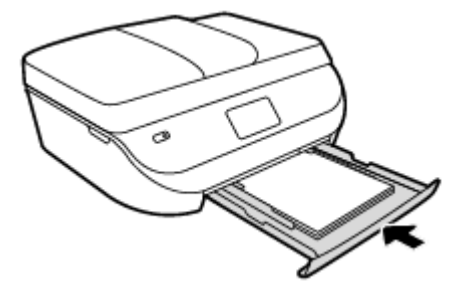

**5.** Tepsi genişleticiyi elle dışarı doğru çekin.

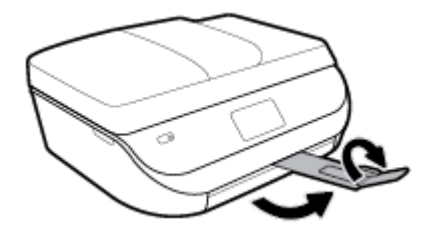

6. Yazıcı ekranındaki kağıt ayarlarını değiştirin veya olduğu gibi bırakın.

## **Legal kağıt yüklemek için**

1. Kağıt tepsisi kapağını açın.

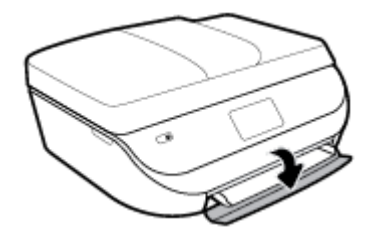

2. Kağıt tepsisini dışarı çekin, kağıt genişliği kılavuzlarını dışarı kaydırın, sonra da önceden yüklenmiş ortamı kaldırın.

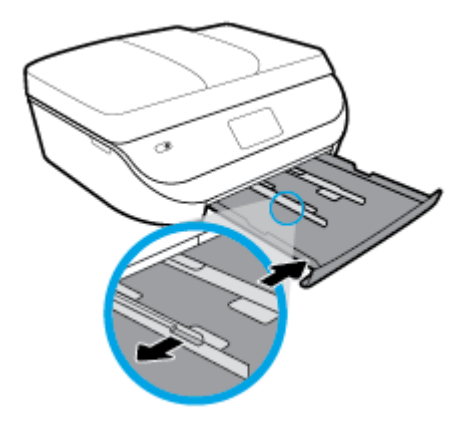

- **3.** Kağıt yükleyin.
	- · Kağıt destesini kağıt tepsisine kısa kenarları ileri ve yazdırılacak yüzleri aşağı bakacak şekilde yerleştirin.
	- · Kağıdı duruncaya kadar içeri doğru itin.

Kağıt genişliği kılavuzlarını kağıdın kenarlarına değene dek içeri itin.

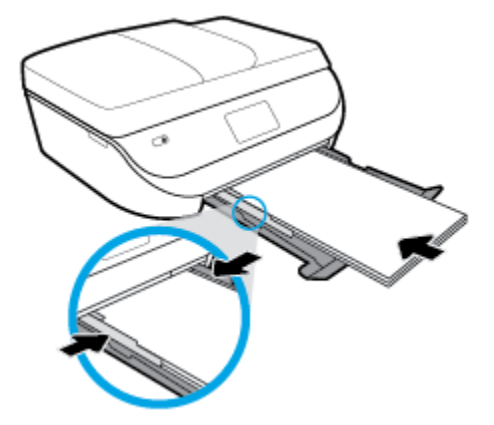

4. Kağıt tepsisini geri takın. Kağıt tepsisi kapağı, kağıtlar üzerinde duracak şekilde açık kalmalıdır.

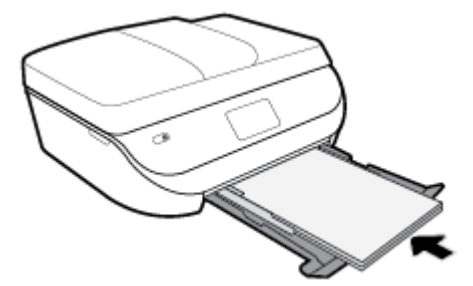

5. Tepsi genişleticiyi elle dışarı doğru çekin.

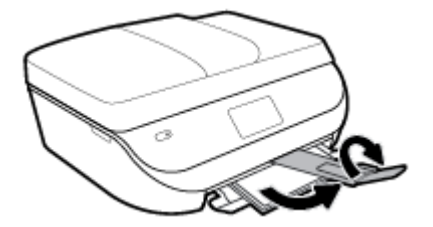

6. Yazıcı ekranındaki kağıt ayarlarını değiştirin veya olduğu gibi bırakın.

## **Zarfları yüklemek için**

1. Kağıt tepsisi kapağını açın.

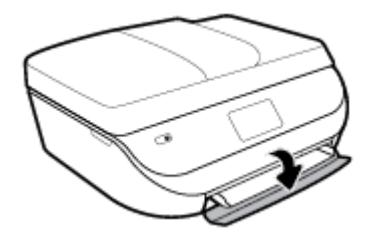

<span id="page-21-0"></span>2. Kağıt tepsisini dışarı çekin, kağıt genişliği kılavuzlarını dışarı kaydırın, sonra da önceden yüklenmiş ortamı kaldırın.

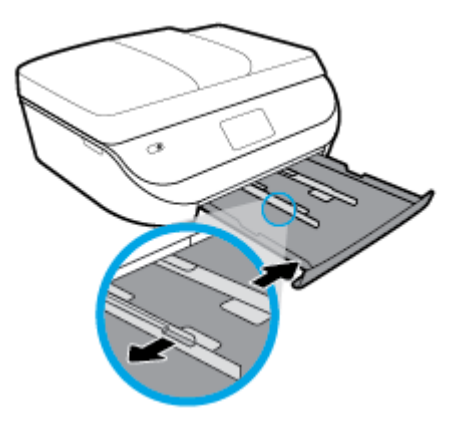

- **3.** Zarf yükleme
	- Bir veya daha fazla zarfı kağıt tepsisinin ortasına yerleştirin. Yazdırılacak yüz aşağıya dönük olmalıdır. Zarfları çizime göre yükleyin.
	- · Zarf destesini durana dek içeri doğru kaydırın.
	- Kağıt genişliği kılavuzlarını zarf destesine yaslanıp durana dek içeri doğru kaydırın.

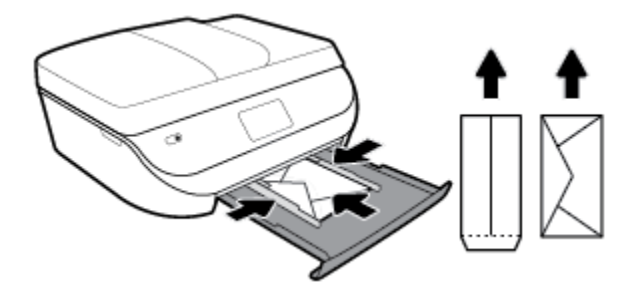

- 4. Kağıt tepsisini geri itin.
- **5.** Tepsi genişleticiyi elle dışarı doğru çekin.

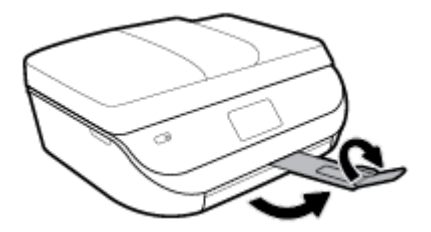

**6.** Yazıcı ekranındaki **Kağıt Boyutu** menüsünden yüklenen zarf türünü seçin.

## **Orijinali yükleyin**

## **Orijinali tarayıcı camına yerleştirmek için**

**1.** Tarayıcı kapağını kaldırın.

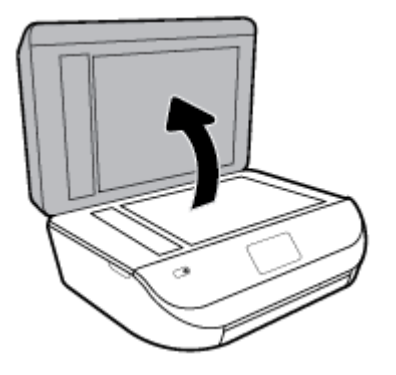

2. Orijinal belgeyi yazdırılacak yüzü aşağı bakacak şekilde, camın sağ ön köşesine yerleştirin.

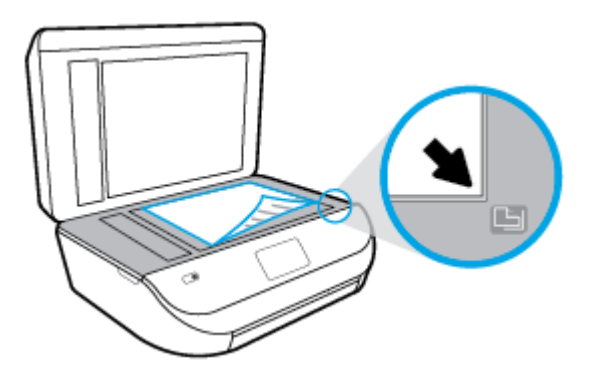

**3.** Tarayıcının kapağını kapatın.

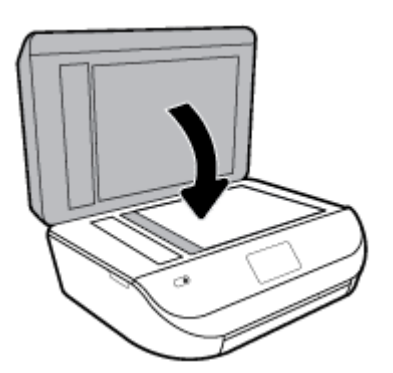

## **Belge besleyiciye bir orijinal yerleştirmek için**

1. Belge besleyici kapağını açın.

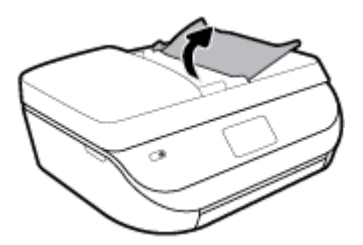

2. Kağıt genişliği kılavuzlarını dışa doğru çekin.

<span id="page-23-0"></span>3. Orijinali yazdırılacak yüzü yukarı bakacak şekilde belge besleyiciye yükleyin.

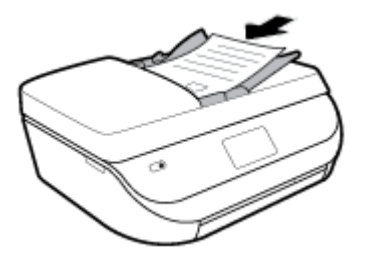

4. Kağıt genişliği kılavuzlarını kağıdın kenarına değene kadar içeri itin.

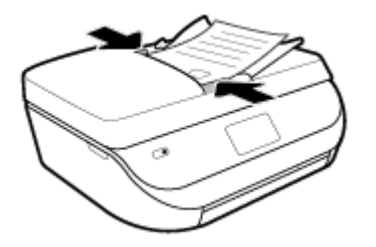

## **Yazıcıyı güncelleştirme**

Varsayılan olarak, yazıcı bir ağa bağlıysa ve Web Hizmetleri etkinleştirildiyse, yazıcı otomatik olarak güncelleştirmeleri kontrol eder.

## Yazıcı kontrol panelini kullanarak yazıcıyı güncelleştirmek için

- **1.** Yazıcı kontrol paneli ekranında, Giriş ekranında sola çekme hareketi yapıp  $\{\hat{\otimes}\}$  (**Kurulum**) düğmesini görün ve  $\{\hat{\otimes}\}$  ( **Kurulum** ) düğmesine dokunun.
- **2. Araçlar**'a dokunun.
- **3. Yazıcıyı Güncelleştir'e dokunun.**
- **4. Şimdi Denetle'ye dokunun.**

## **Yazıcının güncelleştirmeleri otomatik olarak denetlemesini etkinleştirmek için**

- **1.** Yazıcı kontrol paneli ekranında, Giriş ekranında sola çekme hareketi yapıp  $\{\hat{\otimes}\}$  (**Kurulum** ) düğmesini görün ve  $\{\hat{\otimes}\}$  ( **Kurulum** ) düğmesine dokunun.
- **2. Araçlar**'a dokunun.
- **3. Yazıcıyı Güncelleştir'e dokunun.**
- **4. Yazıcı Güncelleştirme Seçenekleri'ne dokunun.**
- **5. Otomatik Olarak Yükle'ye (Önerilir) veya Hazır Olduğunda Uyar'a dokunun.**

#### <span id="page-24-0"></span>Katıştırılmış web sunucusunu kullanarak yazıcıyı güncelleştirmek için

1. EWS'yi açın.

Daha fazla bilgi için, bkz. Katıştırılmış web sunucusu, sayfa 96.

- **2. Araçlar** sekmesini tıklatın.
- **3. Yazıcı Güncelleştirmeleri** bölümünde **Bellenim Güncelleştirmeleri'**ni tıklatın ve ekrandaki yönergeleri izleyin.
- **WOT:** Yazıcı güncelleştirmesi varsa, yazıcı güncelleştirmeyi indirip yükleyecek, sonra da yeniden başlatılacaktır.
- **WOT:** Proxy ayarları istenirse ve ağınız proxy ayarlarını kullanıyorsa, bir proxy sunucu kurmak için ekrandaki yönergeleri izleyin. Bu bilgileri bulamazsanız, ağ yöneticinize veya kablosuz ağı kuran kişiye danışın.

## **HP yazıcı yazılımını açma (Wčndows)**

HP yazıcı yazılımını kullanarak yazıcı ayarlarını yapılandırabilir, tahmini mürekkep düzeylerini kontrol edebilir, baskı sarf malzemeleri sipariş edebilir, yazıcının bakımını yapabilir, baskı sorunlarını çözebilir ve daha fazlasını yapabilirsiniz. Kullanılabilir yazıcı yazılımı seçenekleri hakkında daha fazla bilgi bu kılavuzda sunulmaktadır.

HP yazıcı yazılımını yükledikten sonra, işletim sisteminize bağlı olarak aşağıdakilerden uygun olanı yapın:

**MOT:** Yazıcı yazılımı yerine HP Smart uygulamasını kullanıyorsanız bkz. HP Smart uygulamasını kullanarak bir iOS, Android ya da Windows 10 aygıttan yazdırın, tarayın ve sorunları giderin, sayfa 19

- **Windows 10: Bilgisayar masaüstünden Başlat seçeneğine tıklayıp uygulama listesinden <b>HP**'yi seçin ve yazıcının adını taşıyan simgeyi seçin.
- Windows 8.1: Başlangıç ekranının sol alt köşesindeki aşağı oku tıklatın, ardından yazıcı adını seçin.
- **Windows 8**: Başlangıç ekranında, ekran üzerinde boş bir alanı sağ tıklatın, uygulama çubuğunda Tüm **Uygulamalar'ı tıklatın, sonra da yazıcı adını seçin.**
- **Wčndows 7**, **Wčndows Včsta** ve **Wčndows XP**: Bčlgčsayar masaüstünde **Başlat**'ı tıklatın, **Tüm Programlar**'ı seçin, HP'yi seçin, yazıcının klasörünü tıklatın, sonra yazıcı adını taşıyan simgeyi seçin.

## **HP Smart uygulamasını kullanarak bir iOS, Android ya da** Windows 10 aygıttan yazdırın, tarayın ve sorunları giderin

HP Smart (daha önce HP All-in-One Printer Remote olarak adlandırılıyordu) HP yazıcınızı kurmanıza, yazıcınızı kullanarak tarama, baskı ve paylaşım yapmanıza ve yazıcınızı yönetmenize yardımcı olur. Dosya ve görüntüleri e-posta, kısa mesaj ve popüler bulut ve sosyal medya hizmetleri (iCloud, Google Drive, Dropbox ve Facebook gibi) ile paylaşabilirsiniz. Ayrıca monitör ve diğer sarf malzemelerinin yanı sıra yeni HP yazıcıları kurabilirsiniz.

**X** NOT: HP Smart uygulaması, tüm dillerde sunulmuyor olabilir. Bazı özellikler tüm yazıcı modellerinde bulunmayabilir.

## **HP Smart uygulamasını yüklemek için**

**▲** HP Smart uygulaması čOS, Andročd ve Wčndows 10 aygıtlarda desteklenmektedčr. Uygulamayı aygıtınıza yüklemek için [123.hp.com](http://123.hp.com) adresine giderek aygıtınızın uygulama mağazasına erişmek için ekrandaki yönergeleri izleyin.

### <span id="page-25-0"></span>**Windows 10 yüklü bir bilgisayarda HP Smart uygulamasını açmak için**

**▲** HP Smart uygulamasını yükledikten sonra aygıtın masaüstünden **Başlat** seçeneğine tıklayıp uygulama listesinden **HP Smart** öğesini seçin.

#### **Yazıcınıza bağlanma**

**▲** Yazıcının açık ve aygıtınızla aynı ağa bağlı olduğundan emin olun. HP Smart uygulaması yazıcıyı otomatik olarak algılayacaktır.

#### **HP Smart uygulaması hakkında daha fazla bilgi edinin**

HP Smart uygulamasını kullanarak yazdırma, tarama ve sorun giderme hakkındaki temel yönergeler için bkz. [HP Smart uygulamasını kullanarak yazdırma, sayfa 21](#page-26-0), [HP Smart uygulamasını kullanarak tarayın,](#page-37-0)  [sayfa 32](#page-37-0) ve [HP Smart uygulamasından yardım alın , sayfa 125.](#page-130-0)

HP Smart'ı kullanarak yazdırma, tarama, yazıcı özelliklerine erişme ve sorun giderme işlemleri hakkında daha fazla bilgiye aşağıdaki kaynaklardan ulaşabilirsiniz:

- **iOS/Android:** [www.hp.com/go/hpsmart-help](http://www.hp.com/go/hpsmart-help/)
- **Windows: www.hp.com/go/hpsmartwin-help**

## **Yazıcıyı kapatma**

Yazıcıyı kapatmak için (J) (Güç) düğmesine basın. Güç kablosunu çıkarmadan veya kablo anahtarını kapatmadan önce güç ışığının sönmesini bekleyin.

**A DİKKAT:** Yazıcıyı düzgün şekilde kapatmazsanız, taşıyıcı doğru konuma geri dönmeyebileceğinden kartuşlarda ve baskı kalitesinde sorunlara neden olabilir.

# <span id="page-26-0"></span>**3 Yazdırma**

Yazdırma ayarlarının çoğu yazılım uygulaması tarafından otomatik olarak yapılır. Yalnızca baskı kalitesini değiştirmek, belirli kağıt türlerine yazdırmak veya belirli özellikleri kullanmak istediğinizde ayarları el ile değiştirin.

Bu bölüm aşağıdaki konuları içermektedir:

- HP Smart uygulamasını kullanarak yazdırma
- Belgeleri HP yazıcı yazılımını kullanarak yazdırın
- Fotoğrafları HP yazıcı yazılımını kullanarak yazdırın
- [Zarfa yazdırma](#page-29-0)
- İki tarafa yazdırma (dupleksleme)
- Mobil aygıtlardaki uygulamalardan yazdırın
- Maksimum dpi kullanarak yazdırma
- Başarıyla yazdırmak için ipuçları

## **HP Smart uygulamasını kullanarak yazdırma**

Bu bölümde, HP Smart uygulamasını kullanarak Android, iOS veya Windows 10 aygıtınızdan yazdırma hakkında temel yönergeler verilmiştir. HP Smart uygulamasını kullanma hakkında daha fazla bilgiye aşağıdaki kaynaklardan ulaşabilirsiniz:

- **iOS/Android:** [www.hp.com/go/hpsmart-help](http://www.hp.com/go/hpsmart-help/)
- **Windows: www.hp.com/go/hpsmartwin-help**

#### **Bir Windows 10 aygıttan yazdırmak için**

- **1.** Giris tepsisine kağıt yükleyin. Daha fazla bilgi için, bkz. [Ortam yükleme, sayfa 11](#page-16-0).
- **2.** HP Smart öğesini açın. Daha fazla bilgi için, bkz. HP Smart uygulamasını kullanarak bir iOS, Android ya da Windows 10 aygıttan yazdırın, tarayın ve sorunları giderin, sayfa 19.
- 3. HP Smart Giriş ekranında, yazıcınızın seçili olduğundan emin olun.
- **İPUCU:** Farklı bir yazıcı seçmek istiyorsanız ekranın sol tarafındaki araç çubuğunda bulunan Yazıcı simgesine tıkladıktan ya da dokunduktan sonra tüm kullanılabilir yazıcıları görüntülemek için Farklı Bir Yazıcı Seç öğesini seçin.
- 4. Giriş ekranının alt kısmında, Yazdır öğesine tıklayın ya da dokunun.
- **5. Fotoğraf Yazdır** öğesini seçerek yazdırmak istediğiniz fotoğrafın konumunu bulun veYazdırılacak **Fotoğrafları Seç** seçeneğine tıklayın ya da dokunun.

Belge Yazdır öğesini seçerek yazdırmak istediğiniz PDF belgesinin konumunu bulun ve Yazdır seçeneğine tıklayın ya da dokunun.

- <span id="page-27-0"></span>6. Uygun seçenekleri işaretleyin. Diğer ayarları görüntülemek için **Diğer ayarlar** öğesine tıklayın ya da dokunun. Yazdırma ayarları hakkında daha fazla bilgi için bkz. Başarıyla yazdırmak için ipuçları, [sayfa 28](#page-33-0).
- **7.** Yazdırmaya başlamak için **Yazdır**'a tıklayın ya da dokunun.

## **Bir Android ya da iOS aygıttan yazdırmak için**

- **1.** HP Smart uygulamasını açın.
- 2. Farklı bir yazıcıya geçmeniz ya da yeni bir yazıcı eklemeniz gerekiyorsa Artı simgesine dokunun.
- **3.** Yazdırma seceneklerinden birine (**Fotoğraf Yazdır** ya da **Facebook Fotoğraflarını Yazdır** vb. gibi) dokunun. Aygıtınızdan, bulut depolama alanınızdan ve sosyal medya sitelerinden fotoğraf ve belge yazdırabilirsiniz.
- **4.** Yazdırmak istediğiniz fotoğraf veya belgeyi seçin.
- **5. Yazdır**'a dokunun.

## **Belgelerč HP yazıcı yazılımını kullanarak yazdırın**

## **Belge yazdırmak için (Windows)**

- **1.** Giriş tepsisine kağıt yükleyin. Daha fazla bilgi için, bkz. [Ortam yükleme, sayfa 11](#page-16-0).
- 2. Yazılımınızdan, Yazdır'ı seçin.
- **3.** Yazıcınızın seçili olduğundan emin olun.
- **4. Özellikler** iletişim kutusunu açan düğmeye tıklayın.

Yazılım uygulamanıza bağlı olarak, bu düğme **±zellčkler**, **Seçenekler**, **Yazıcı Kurulumu**, **Yazıcı Özellikleri, Yazıcı** veya Tercihler olarak adlandırılabilir.

- **MOT:** Tüm yazdırma işlerinin yazdırma ayarlarını yapmak için, yazıcınızla birlikte verilen HP yazılımında değişiklik yapın. HP yazılımı hakkında daha fazla bilgi için, Yazıcı yönetimi araçları, sayfa 95 bölümüne bakın.
- **5. Yazdırma Kısayolları** veya Yazdırma Kısayolu sekmesinden uygun seçenekleri belirleyin.

Diğer yazdırma ayarlarını değiştirmek için, diğer sekmeleri tıklatın.

Daha fazla yazdırma ipucu için bkz. Başarıyla yazdırmak için ipuçları, sayfa 28.

- **X** NOT: Kağıt boyutunu değiştirirseniz, giriş tepsisinde doğru kağıt yüklü olduğundan emin olun ve yazıcı kontrol panelinde kağıt boyutunu ayarlayın.
- **6. Özellikler** iletişim kutusunu kapatmak için **Tamam**'a tıklayın.
- 7. Yazdırmayı başlatmak için Yazdır'a veya Tamam'a tıklayın.

## **Belge yazdırmak için (OS X ve macOS)**

- **1.** Yazılımınızın **File** (Dosya) menüsünde **Print**'i (Yazdır) seçin.
- **2.** Yazıcınızın seçili olduğundan emin olun.
- **3.** Yazdırma seçeneklerini ayarlayın.

Yazdırma iletişim kutusunda seçenekleri göremezseniz, **Show Details'**e (Ayrıntıları Göster) dokunun.

**Paper Size** (Kağıt Boyutu) açılır menüsünden, uygun kağıt boyutunu seçin.

<span id="page-28-0"></span> $\tilde{\mathbb{B}}$  **NOT:** Kağıt boyutunu değiştirdiğinizde doğru kağıt yüklediğinizden emin olun.

- Sayfa yönünü seçin.
- Ölçekleme oranını girin.
- **4. Print'e (Yazdır) tıklayın.**

## **FotoúraƮarı HP yazıcı yazılımını kullanarak yazdırın**

Bilgisayarınızdan fotoğraf yazdırabilirsiniz.

- **MOT:** Kullanılmamış fotoğraf kağıtlarını giriş tepsisinde bırakmayın. Kağıtlar kıvrılmaya başlayarak çıktıların kalitesinin düşmesine neden olabilir. Fotoğraf kağıtları, yazdırma öncesinde düz olmalıdır.
- **i** $\frac{1}{2}$ **: İPUCU:** Bu yazıcıyı, mobil aygıtınızdaki (akıllı telefon, tablet gibi) belgeleri ve fotoğrafları yazdırmak için kullanabilirsiniz. Daha fazla bilgi için. HP Mobil Yazdırma Merkezi'ni zivaret edin ( [www.hp.com/go/](http://www.hp.com/go/mobileprinting) mobileprinting ). (Bu web sitesi şu anda tüm dillerde mevcut olmayabilir.)

## **Bilgisayardan fotoğraf yazdırmak için (Windows)**

- 1. Giriş tepsisine kağıt yükleyin. Daha fazla bilgi için, bkz. [Ortam yükleme, sayfa 11](#page-16-0).
- **2.** Yazılımınızdan, Yazdır'ı seçin.
- **3.** Yazıcınızın seçili olduğundan emin olun.
- **4.** Özellikler iletişim kutusunu açan düğmeye tıklayın.

Yazılım uygulamanıza bağlı olarak, bu düğme **±zellčkler**, **Seçenekler**, **Yazıcı Kurulumu**, **Yazıcı Özellikleri, Yazıcı** veya Tercihler olarak adlandırılabilir.

**5. Yazdırma Kısayolları** veya Yazdırma Kısayolu sekmesinden uygun seçenekleri belirleyin.

Diğer yazdırma ayarlarını değiştirmek için, diğer sekmeleri tıklatın.

Daha fazla yazdırma ipucu için bkz. Başarıyla yazdırmak için ipuçları, sayfa 28.

- **WOT:** Kağıt boyutunu değiştirirseniz, giriş tepsisinde doğru kağıt yüklü olduğundan emin olun ve yazıcı kontrol panelinde kağıt boyutunu ayarlayın.
- **6. Özellikler** iletişim kutusunu kapatmak için Tamam'ı tıklatın.
- **7.** Yazdırmayı başlatmak için Yazdır'ı veya Tamam'ı tıklatın.
- **MOT:** Yazdırma tamamlandıktan sonra, kullanılmamış fotoğraf kağıtlarını kağıt tepsisinden alın. Fotoğraf kağıtlarını, kıvrılıp çıktıların kalitesini düşürmeyecek şekilde depolayın.

#### **Bilgisayardan fotoğraf yazdırmak için (OS X ve macOS)**

- **1.** Yazılımınızın **File** (Dosya) menüsünde **Print**'i (Yazdır) seçin.
- **2.** Yazıcınızın seçili olduğundan emin olun.
- **3.** Yazdırma seçeneklerini ayarlayın.

Yazdırma iletişim kutusunda seçenekleri göremezseniz, Ayrıntıları Göster'e dokunun.

Paper Size (Kağıt Boyutu) açılır menüsünden, uygun kağıt boyutunu seçin.

<span id="page-29-0"></span>**WOT:** Kağıt boyutunu değiştirdiğinizde doğru kağıt yüklediğinizden emin olun.

- Sayfa yönünü seçin.
- **4.** Açılır menüden, **Paper Type/Quality**'yi (Kağıt Türü/Kalite) seçin, sonra da aşağıdaki ayarları seçin:
	- Paper Type (Kağıt Türü): Uygun fotoğraf kağıdı türü
	- **Quality** (Kalite): En iyi kaliteyi veya maksimum dpi değerini sunan seçeneği belirleyin.
	- Renk Seçenekleri açıklama üçgenine tıklayın, sonra da uygun Photo Fix (Fotoğraf Onarma) seçeneğini belirleyin.
		- $-$  **Kapalı**: görüntüye hiçbir otomatik ayarlama yapmaz.
		- Açık: görüntüyü otomatik olarak odaklar; resim keskinliğini hafifçe ayarlar.
- **5.** İstediğiniz diğer yazdırma ayarlarını seçin, sonra da **Print**'e (Yazdır) tıklayın.

## **Zarfa yazdırma**

Aşağıdaki özelliklere sahip zarfları kullanmayın:

- Çok kaygan yüzeyli
- Kendinden yapışkanlı, kıskaçlı veya pencereli
- Kalın, eğri veya kenarları kıvrılmış
- **Kırışık, yırtık ya da başka şekilde zarar görmüş**

Yazıcıya yüklediğiniz zarfların keskin katlanmış olduğundan emin olun.

 $\mathbb{B}^n$  **NOT:** Zarf üzerine yazdırma hakkında daha fazla bilgi için, kullandığınız yazılım programı ile birlikte gelen belgelere bakın.

## **Zarf yazdırmak için (Windows)**

- **1.** Giris tepsisine kağıt yükleyin. Daha fazla bilgi için, bkz. [Ortam yükleme, sayfa 11](#page-16-0).
- **2.** Yazılımınızın **Dosya** menüsünde **Yazdır**'a tıklayın.
- **3.** Yazıcınızın seçili olduğundan emin olun.
- **4. Özellikler** iletişim kutusunu açan düğmeye tıklayın.

Yazılım uygulamanıza bağlı olarak, bu düğme **±zellčkler**, **Seçenekler**, **Yazıcı Kurulumu**, **Yazıcı Özellikleri, Yazıcı** veya Tercihler olarak adlandırılabilir.

- **X** NOT: Tüm yazdırma işlerinin yazdırma ayarlarını yapmak için, yazıcınızla birlikte verilen HP yazılımında değişiklik yapın. HP yazılımı hakkında daha fazla bilgi için, Yazıcı yönetimi araçları, sayfa 95 bölümüne bakın.
- **5. Yazdırma Kısayolları** veya Yazdırma Kısayolu sekmesinden uygun seçenekleri belirleyin.

Diğer yazdırma ayarlarını değiştirmek için, diğer sekmeleri tıklatın.

Daha fazla yazdırma ipucu için bkz. Başarıyla yazdırmak için ipuçları, sayfa 28.

 $\mathbb{P}^*$  **NOT:** Kağıt boyutunu değistirirseniz, giris tepsisinde doğru kağıt yüklü olduğundan emin olun ve yazıcı kontrol panelinde kağıt boyutunu ayarlayın.

- **6. Özellikler** iletişim kutusunu kapatmak için **Tamam**'ı tıklatın.
- **7.** Yazdırmayı başlatmak için Yazdır'ı veya Tamam'ı tıklatın.

## <span id="page-30-0"></span>**Zarf yazdırmak için (OS X ve macOS)**

- 1. Yazılımınızın **File** (Dosya) menüsünde **Print**'i (Yazdır) seçin.
- **2.** Yazıcınızın seçili olduğundan emin olun.
- **3. Paper Size** (Kağıt Boyutu) açılır menüsünden uygun zarf boyutunu seçin.

Yazdırma iletişim kutusunda seçenekleri göremezseniz, Ayrıntıları Göster'e dokunun.

- **E NOT:** Kağıt boyutunu değiştirdiğinizde doğru kağıt yüklediğinizden emin olun.
- **4.** Açılan menüden, **Paper Type/Quality**'yi (Kağıt Türü/Kalitesi) seçin ve kağıt türünün **Plain Paper** (Düz Kağıt) olarak ayarlandığını doğrulayın.
- **5. Print'e (Yazdır) tıklayın.**

## **İki tarafa yazdırma (dupleksleme)**

## **Kağıdın her iki tarafına da yazdırmak için (Windows)**

- **1.** Giriş tepsisine kağıt yükleyin. Daha fazla bilgi için, bkz. [Ortam yükleme, sayfa 11](#page-16-0).
- **2.** Yazılımınızdan, Yazdır'ı seçin.
- **3.** Yazıcının seçili olduğundan emin olun.
- **4. Özellikler** iletişim kutusunu açan düğmeyi tıklatın.

Yazılım uygulamanıza bağlı olarak, bu düğme **±zellčkler**, **Seçenekler**, **Yazıcı Kurulumu**, **Yazıcı Özellikleri, Yazıcı** veya Tercihler olarak adlandırılabilir.

- **WOT:** Tüm yazdırma işlerinin yazdırma ayarlarını yapmak için, yazıcınızla birlikte verilen HP yazılımında değişiklik yapın. HP yazılımı hakkında daha fazla bilgi için, Yazıcı yönetimi araçları, sayfa 95 bölümüne bakın.
- **5. Yazdırma Kısayolları** ya da Yazdırma Kısayolu sekmesinde **Her İki Tarafa Yazdır** ayarını destekleyen bir kısayol seçin. **Her İki Tarafa Yazdır** açılır listesinden bir seçenek seçin.

Diğer yazdırma ayarlarını değiştirmek için, diğer sekmeleri tıklatın.

Daha fazla yazdırma ipucu için bkz. Başarıyla yazdırmak için ipuçları, sayfa 28.

- **X** NOT: Kağıt boyutunu değiştirirseniz, giriş tepsisinde doğru kağıt yüklü olduğundan emin olun ve yazıcı kontrol panelinde kağıt boyutunu ayarlayın.
- **6. Özellikler** iletişim kutusunu kapatmak için **Tamam**'a tıklayın.
- **7.** Yazdırmayı başlatmak için Yazdır'a veya Tamam'a tıklayın.

## Kağıdın her iki tarafına da yazdırmak için (OS X ve macOS)

- 1. Yazılımınızın File (Dosya) menüsünde Print<sup>'</sup>i (Yazdır) seçin.
- **2.** Print (Yazdır) iletişim kutusunda, açılan menüden **Layout**'u (Düzeni) seçin.
- **3.** İki taraflı sayfalar için istediğiniz ciltleme türünü seçin, sonra da Print'e (Yazdır) tıklayın.

## <span id="page-31-0"></span>**Mobčl aygıtlardakč uygulamalardan yazdırın**

## **Mobčl aygıtlardakč uygulamalardan yazdırın**

iOS, Android, Windows Mobile, Chromebook ve Amazon Kindle gibi mobil aygıtınızdaki çok sayıda uygulamadan belge ve fotoğrafları doğrudan yazdırabilirsiniz.

## **Mobil aygıtlardaki uygulamalardan yazdırmak için**

- 1. Yazıcınızın mobil aygıtınızla aynı ağa bağlı olduğundan emin olun.
- **2.** Mobil aygıtınızdaki yazdırma özelliğini açın:
	- **iOS: Share** (Paylaş) menüsünden Print (Yazdır) seçeneğini kullanın. iOS AirPrint önceden yüklenmiş olduğundan kurulum gerektirmez.
	- **MOT:** iOS 4.2 veya daha sonraki sürüm işletim sistemine sahip aygıtlarda AirPrint özelliği önceden yüklü gelir.
	- Android: Google Play Store'dan HP Yazdırma Hizmet Eklentisi'ni (çoğu Android aygıt tarafından desteklenir) indirin ve aygıtınızda etkinleştirin.
	- **MOT:** Android 4.4 veya sonraki sürümleri çalıştıran aygıtlar, HP Yazdırma Hizmeti Eklentisi tarafından desteklenir. Android 4.3 veya önceki sürümleri çalıştıran aygıtlar, Google Play Mağazasında bulunan HP ePrint uygulamasıyla yazdırma işlemini gerçekleştirebilir.
	- **Windows Mobile: Aygıt** menüsünden Yazdır seçeneğine dokunun. Yazılım önceden yüklenmiş olduğundan kurulum gerektirmez.
	- **MOT:** Yazıcınız listede yoksa, Yazıcı Ekleme sihirbazını kullanarak yazıcı için tek bir sefere mahsus kurulum yapmanız gerekebilir.
	- **Chromebook:** Hem Wi-Fi hem de USB yazdırmayı etkinleştirmek için Chrome Web Mağazasından **HP Print for Chrome** uygulamasını indirin ve yükleyin.
	- **Amazon Kindle Fire HD9 ve HDX:** İlk kez aygıtınızda Yazdırma seçeneğini belirlediğinizde, mobil yazdırma işleminin etkinleştirilmesi için HP Yazdırma Hizmeti Eklentisi otomatik olarak indirilir.
	- **MOT:** Mobil aygıtlarınızdaki uygulamalardan yazdırmayı etkinleştirme hakkında daha ayrıntılı bilgi almak için www.hp.com/go/mobileprinting adresini ziyaret edin. Bu web sitesinin ülkenizde/bölgenizde veya dilinizde yerel bir sürümü mevcut değilse US HP Mobil Yazdırma Merkezi web sitesinin farklı bir ülke/bölge veya dildeki sürümüne yönlendirilebilirsiniz.
- **3.** Yazıcının kağıt ayarlarının ile yüklenen kağıtla eşleştiğinden emin olun (daha fazla bilgi için bkz. [Ortam](#page-16-0) [yükleme, sayfa 11\)](#page-16-0). Yüklü kağıt için kağıt boyutunu doğru seçmek, mobil aygıtınızın yazdırdığı kağıdın boyutunu bilmesini sağlar.

Fotoğraf ve belgeleri [HP Smart](#page-26-0) uygulamasından da yazdırabilirsiniz. Daha fazla bilgi için bkz. HP Smart [uygulamasını kullanarak yazdırma, sayfa 21](#page-26-0).

## **Mobil aygıtlardan yazıcı özelliklerine ve sorun giderme bilgilerine erişin**

Yazıcı özelliklerine erişme ve HP Smart uygulamasıyla sorun giderme hakkında daha fazla bilgi için şu sayfaya qidin:

- **iOS/Android:** [www.hp.com/go/hpsmart-help](http://www.hp.com/go/hpsmart-help/)
- **Windows: www.hp.com/go/hpsmartwin-help**

## <span id="page-32-0"></span>**Maksčmum dpč kullanarak yazdırma**

Fotoğraf kağıdına yüksek kalitede keskin görüntüler basmak için inç başına maksimum nokta ("dots per inch" - dpi) modunu kullanın.

Maksimum dpi ayarıyla yapılan yazdırma, diğer ayarlarla yazdırmaya oranla daha uzun sürer ve daha fazla disk alanı gerektirir.

## **Maksimum dpi modunda yazdırmak için (Windows)**

- **1.** Yazılımınızdan, Yazdır'ı seçin.
- **2.** Yazıcınızın seçili olduğundan emin olun.
- **3. Özellikler** iletişim kutusunu açan düğmeye tıklayın.

Yazılım uygulamanıza bağlı olarak, bu düğme **±zellčkler**, **Seçenekler**, **Yazıcı Kurulumu**, **Yazıcı Özellikleri, Yazıcı** veya Tercihler olarak adlandırılabilir.

**4.** Uygun seçenekleri seçin.

## **Windows 10, Windows 8.1 ve Windows 8**

- **Kağıt/Kalite** sekmesine tıklayın. **Kağıt Boyutu** açılır listesinden uygun kağıt boyutunu seçin. Kağıt **türü** açılı listesinden uygun kağıt türünü seçin.
- Gelişmiş sekmesini tıklatın. Maks. DPI ile Yazdır öğesini seçin.

## **Windows 7, Windows Vista ve Windows XP**

- **Kağıt/Kalite** sekmesine tıklayın. **Baskı Malzemesi** açılı listesinden uygun kağıt türünü seçin.
- **Gelişmiş** düğmesine tıklayın. **Kağıt Boyutu** açılır listesinden uygun kağıt boyutunu seçin. Yazıcı **±zellčklerč** alanında bulunan **Maks. DPI čle Yazdır** açılır lčstesčnden **Evet**'č seçčn. Daha sonra **Tamam**  düğmesine tıklayarak Gelişmiş Seçenekler iletişim kutusunu kapatın.

Daha fazla yazdırma ipucu için bkz. Başarıyla yazdırmak için ipuçları, sayfa 28.

**5. Düzen** sekmesinden kağıt yönünü onayladıktan sonra Tamam seçeneğine tıklayarak yazdırın.

## **Maksimum dpi kullanarak yazdırmak için (OS X ve macOS)**

- 1. Yazılımınızın **File** (Dosya) menüsünde **Print**'i (Yazdır) seçin.
- **2.** Yazıcınızın seçili olduğundan emin olun.
- **3.** Yazdırma seceneklerini ayarlayın.

Yazdırma iletişim kutusunda seçenekleri göremezseniz, Ayrıntıları Göster'e dokunun.

Paper Size (Kağıt Boyutu) açılır menüsünden, uygun kağıt boyutunu seçin.

**WOT:** Kağıt boyutunu değiştirdiğinizde doğru kağıt yüklediğinizden emin olun.

- Sayfa yönünü seçin.
- **4.** Açılır menüden, **Paper Type/Quality'**yi (Kağıt Türü/Kalite) seçin, sonra da aşağıdaki ayarları seçin:
	- **Paper Type** (Kağıt Türü): Uygun kağıt türü
	- **Qualčty** (Kalčte): **Maxčmum dpč (Maksčmum dpč)**
- **5.** İstediğiniz diğer yazdırma ayarlarını seçin, sonra da **Print**'e (Yazdır) tıklayın.

## <span id="page-33-0"></span>**Başarıyla yazdırmak için ipuçları**

Yazıcı sürücüsünde seçili yazılım ayarları yalnızca baskı için geçerlidir, kopyalama veya tarama için geçerli değildir.

Belgenizi kağıdın iki yüzüne de yazdırabilirsiniz. Daha fazla bilgi için, bkz. İki tarafa yazdırma (dupleksleme), [sayfa 25](#page-30-0).

## **Mürekkep ipuçları**

- Baskı kalitesi kabul edilebilir değilse, daha fazla bilgi için bkz. [Yazdırma sorunları, sayfa 106.](#page-111-0)
- Orijinal HP kartuşlar kullanın.

Orijinal HP kartuşları, defalarca kolaylıkla yüksek sonuçlar elde etmenize yardımcı olmak için tasarlanmış ve HP yazıcıları ve kağıtlarıyla test edilmiştir.

**NOT:** HP olmayan sarf malzemelerinin kalitesini ve güvenilirliğini garanti etmez. HP olmayan malzemelerin kullanılması nedeniyle gerekli olana ürün servisi veya onarımları garanti kapsamında değildir.

Orijinal HP kartuşları satın aldığınızı düşünüyorsanız, www.hp.com/go/anticounterfeitadresine gidin.

Hem siyah hem de renkli kartuşları doğru şekilde takın.

Daha fazla bilgi için, bkz. Kartuşları değiştirme, sayfa 83.

Yeterli mürekkep olduğundan emin olmak için kartuşlardaki tahmini mürekkep düzeylerini kontrol edin.

Mürekkep düzeyi uyarıları ve göstergeleri, yalnızca planlama amaçlı tahminler vermektedir.

Daha fazla bilgi için, bkz. Tahmini mürekkep düzeylerini kontrol etme, sayfa 82.

- **MOT:** Mürekkep düzeyi uyarıları ve göstergeleri, yalnızca planlama amaçlı tahminler sunar. Bir göstergenin düşük mürekkep düzeyi bildirmesi halinde, olası yazdırma gecikmelerini önlemek için değiştirilecek kartuşu hazır bulundurun. Baskı kalitesi kabul edilemez düzeye gelmediği sürece mürekkep kartuşlarını değiştirmeniz gerekmez.
- Yazıcıyı kapatmak için her zaman Güç düğmesini kullanın. Yazıcının düzgün kapatılmaması baskı kalitesi sorunlarına neden olabilir.

#### **Kağıt yükleme ipuçları**

Daha fazla bilgi için ayrıca bkz. [Ortam yükleme, sayfa 11.](#page-16-0)

- Giris tepsisine düzgün sekilde kağıt yüklendiğinden, doğru medya boyutu ve medya türünün ayarlanmış olduğundan emin olun. Giriş tepsisine kağıt yükledikten sonra, medya boyutu ve medya türü avarlamanız istenecektir.
- Kağıt destesi (tek bir sayfa değil) yükleyin. Kağıt sıkışmasını önlemek için destedeki kağıtların tümü aynı boyutta ve türde olmalıdır.
- Kağıdı yazdırma yüzü aşağı gelecek şekilde yükleyin.
- Giriş tepsisine yüklenen medyanın yatay konumda düz olarak durduğundan ve kenarlarının kıvrılmış ya da buruşmuş olmadığından emin olun.

### **Yazıcı ayarları ipuçları (Windows)**

Varsayılan yazdırma ayarlarını değiştirmek için, Yazdırma, Tarama ve Faks seçeneğini, sonra da HP yazıcı yazılımında Tercihleri Ayarla'yı tıklatın.

HP yazıcı yazılımını açmak için, daha fazla bilgi için bkz HP yazıcı yazılımını açma (Windows), sayfa 19 .

 $\bullet$  İstediğiniz yazdırma tercihlerini ayarlarken zamandan kazanmak için yazdırma kısayollarını kullanabilirsiniz. Belirli bir iş türüne uygun ayarları saklayan yazdırma kısayolu sayesinde tek bir tıkla tüm seçenekleri ayarlayabilirsiniz. Kısayollardan birini kullanmak için Yazdırma Kısayolları veya Yazdırma Kısayolu sekmesine gidip istediğiniz kısayolu seçtikten sonra Tamam düğmesine tıklayın.

Yeni bir yazdırma kısayolu eklemek için mevcut kısayollar arasından oluşturmak istediğinize benzer bir kısayolu seçip Yazdırma Kısayolları veya Yazdırma Kısayolu sekmesinde istediğiniz tercihleri belirleyin, Farklı Kaydet'e tıklayıp kısayol için bir ad girin ve Tamam düğmesine tıklayın.

Bir yazdırma kısayolunu silmek için seçip **Sil**'i tıklatın.

**2** NOT: Varsayılan yazdırma kısayollarını silemezsiniz.

- Kağıt ve kağıt tepsisi ayarlarını anlamak için:
	- $-$  **Kağıt Boyutu**: Giriş tepsisine yerleştirilen kağıt boyutunu seçin.
	- **Kağıt Türü** veya **Baskı Malzemesč**: Kullandığınız kağıdın türünü seçčn.
- Renkli veya siyah beyaz ayarlarını anlamak için:
	- **Renkli:** Tam renkli baskılar için kartuşların hepsinden mürekkep kullanır.
	- **Sčyah Beyaz** veya **Yalnızca Sčyah Mürekkep**: Normal veya düşük kalčtelč sčyah beyaz baskılar čçčn yalnızca siyah mürekkebi kullanır.
	- Yüksek Kaliteli Gri Tonlamalı: Yüksek kaliteli siyah beyaz baskılar için daha geniş bir siyah ve gri renk yelpazesi üretmek amacıyla hem renkli hem de siyah kartuşlardan mürekkep kullanır.
- Baskı kalitesi ayarlarını anlamak için:

Baskı kalitesi inç başına düşen nokta sayısı (dpi) baskı çözünürlüğü şeklinde ölçülür. Daha yüksek dpi değerlerinde daha net ve ayrıntılı baskılar üretilir, ancak baskı hızı düşer ve daha fazla mürekkep kullanılır.

- Taslak: Daha düşük dpi değerleri genellikle mürekkep seviyesi düşük olduğunda veya yüksek kaliteli baskı alınmasına gerek olmadığında kullanılır.
- **Normal**: Çoğu baskı için uygundur.
- $-$  **En İyi: Normal** kaliteli baskılardan daha yüksek bir dpi değerine sahiptir.
- **Maks. DPI ile Yazdır**: Baskı kalitesi için gereken en yüksek dpi ayarıdır.
- **HP Real Lčfe Technologčes**: Bu özellčk, baskı kalčtesčnč artırmak čçčn görüntü ve grafčklerč yumuşatır ve keskinleştirir.
- Sayfa ve düzen ayarlarını anlamak için:
	- **Kağıt Yönü**: Dikey baskılar için Dikey, yatay baskılar için Yatay seçeneğini belirleyin.
	- **El čle İkč Tarafa Yazdır**: Kağıdın her čkč yüzüne de yazdırabčlmek čçčn kağıdın bčr tarafına yazdırıldıktan sonra sayfaları el ile çevirin.
- $\circ$  **Uzun Kenardan Çevir**: Kağıdın her iki tarafına da yazdırırken kağıdın uzun kenarından çevrilmesini istiyorsanız, bu seçeneği belirleyin.
- $\circ$  **Kısa Kenardan Çevir**: Kağıdın her iki tarafına da yazdırırken kağıdın kısa kenarından çevrilmesini istiyorsanız, bu seçeneği belirleyin.
- Kitapçık Düzeni veya Kitapçık: Çok sayfalı bir belgeyi kitapçık olarak yazdırmanıza imkan verir. Bir yaprağın iki yüzüne de iki sayfa yerleştirir, böylece kağıdın yarısı boyutunda bir kitapçık şeklinde katlanabilir.
	- **o** Soldan birleştirme veya Kitapçık-SoldanBirleştirme: Kitapçık şeklinde katlandıktan sonra birleştirme kenarı solda olur. Okuma yönünüz soldan sağa ise bu seçeneği tercih edin.
	- **· Sağdan birleştirme veya Kitapçık-SağdanBirleştirme**: Kitapçık şeklinde katlandıktan sonra birleştirme kenarı sağda olur. Okuma yönünüz sağdan sola ise bu seçeneği tercih edin.
- Sayfa Kenarlıkları: Belgeyi yaprak başına ikiden veya daha fazla sayfa şeklinde yazdırırsanız, sayfalara kenarlık eklemenize imkan verir.
- Yaprak başına Sayfa Düzeni: Belgeyi yaprak başına ikiden fazla sayfa şeklinde yazdırırsanız, sayfa sıralamasını belirlemenize yardımcı olur.
- **Yazdırılacak Sayfalar**: Yalnızca tek sayfaları, yalnızca çčft sayfaları veya tüm sayfaları yazdırmanıza olanak tanır.
- **Sayfa Sırasını Ters ¢evčr** veya **Sayfa Sırası**: Sayfaları arkadan öne veya ters sırada yazdırmanızı sağlar.

## **Yazıcı ayarları ipuçları (OS X ve macOS)**

- **Print (Yazdır) iletişim kutusunda, Paper Size (Kağıt Boyutu) açılır menüsünü kullanarak yazıcıya yüklü** kağıt boyutunu seçin.
- Print (Yazdır) iletişim kutusunda, Paper Type/Quality (Kağıt Türü/Kalite) açılır menüsünü kullanarak uygun kağıt türünü ve kalitesini seçin.
# **4 Kopyalama ve tarama**

- **Kopyala**
- **Tarama**
- Kopyalama ve tarama başarısı için ipuçları

## **Kopyala**

Yazıcı ekranındaki **Kopyalama** menüsü, düz kağıda kopyalanacak kopyaların sayısı ile renkli veya siyah beyaz kopyalamayı kolayca seçmenize izin verir. Kağıt türünü ve boyutunu değiştirme, kopyanın koyuluğunu ayarlama ve kopyayı yeniden boyutlandırma gibi gelişmiş ayarlara da daha kolay erişebilirsiniz.

### **Kopya almak için**

- 1. Orijinali yazdırılacak yüzü yukarı bakacak şekilde belge besleyiciye veya yazdırılacak yüzü aşağı bakacak şekilde tarayıcı camının sağ ön köşesine yerleştirin.
- **2.** Yazıcı kontrol paneli ekranındaki Giriş ekranında **Kopyalama** düğmesine dokunun.
- **3.** İstediğiniz kopya sayısını belirtin. Sayıyı belirtmek için aşağıdakilerden birini yapın:
	- Kaydırma çubuğundan bir sayı seçin. Sayıyı artırmak veya azaltmak için kaydırma çubuğunu sola veya sağa çekebilirsiniz.
	- Belirli bir sayı girmek için kaydırma çubuğunun sağında yer alan tuş takımı düğmesine dokunun.
- 4. Kağıt boyutunu, kağıt türünü, kalitesini veya diğer ayarları belirlemek için  $\bullet$  (Ayarlar) seçeneğine dokunun.
- **İPUCU:** Orijinalin iki sayfasını bir sayfanın 2 yüzüne kopyalamak için orijinal belgeyi yazdırılacak yüzü aşağı gelecek şekilde tarayıcı camına yerleştirin, 2 Taraflı seçeneğinin yanındaki geçiş düğmesine basarak **AÇIK** olarak ayarlayın.
- **5.** Kopyalama menüsüne dönmek için **d** (Geri) simgesine dokunun.
- **6.** Kopyalama işini başlatmak için Siyah Başlat veya Renkli Başlat seçeneğine dokunun.

## **Tarama**

Belgeleri, fotoğrafları ve diğer kağıt türlerini tarayabilir ve bunları bilgisayar veya e-posta alıcısı gibi çesitli hedeflere gönderebilirsiniz.

Kenar boşluksuz bir orijinal tararken, belge besleyici yerine tarayıcı camını kullanın.

- **2** NOT: Bazı tarama işlevleri yalnızca HP yazıcı yazılımını yüklemenizin ardından kullanılabilir.
- **İPUCU:** Belge taramada sorun yaşıyorsanız [Tarama sorunları, sayfa 114](#page-119-0) bölümüne bakın.
- HP Smart uygulamasını kullanarak tarayın
- [HP yazıcı yazılımını kullanarak tarama](#page-38-0)
- Yazıcı kontrol panelinden tarama
- [Webscan kullanarak tarama](#page-42-0)

## **HP Smart uygulamasını kullanarak tarayın**

HP Smart uygulamasını kullanarak yazıcının tarayıcısından belge ve fotoğraflar taramanın yanı sıra aygıtınızın kamerasını kullanarak tarama yapabilirsiniz. HP Smart, taranan görüntüyü kaydetmeden ve paylaşmadan önce düzeltmenize izin veren düzenleme araçlarına sahiptir. Taradığınız öğeleri yazdırabilirsiniz, yerel olarak ya da bulut depolama alanına kaydedebilir ve e-posta, SMS, Facebook, Instagram vb. üzerinden paylaşabilirsiniz. HP Smart ile tarama yapmak için kullandığınız aygıt türü için aşağıda ilgili bölümde sunulan yönergeleri izleyin.

- Bir Windows 10 aygıttan tarama
- Bir Android ya da iOS aygıttan tarama

## **Bir Windows 10 aygıttan tarama**

### **Yazıcının tarayıcısını kullanarak bir belge veya fotoğraf taramak için**

- 1. Orijinali yazdırılacak yüzü yukarı bakacak şekilde belge besleyiciye veya yazdırılacak yüzü aşağı bakacak şekilde tarayıcı camının sağ ön köşesine yerleştirin.
- **2.** HP Smart öğesini açın. Daha fazla bilgi için bkz. HP Smart uygulamasını kullanarak bir iOS, Android ya da Windows 10 aygıttan yazdırın, tarayın ve sorunları giderin, sayfa 19.
- **3. Tara** öğesini ve ardından **Tarayıcı** öğesini seçin.
- **4.** Temel ayarları değiştirmek için Ayarlar simgesine tıklayın ya da dokunun.
- **WEMENT:** Yazıcınızda hem belge besleyiciden hem de tarayıcı camından tarama özelliği destekleniyorsa doğru giriş kaynağını seçtiğinizden emin olun.
- **5.** Önizleme yapmak için Önizleme simgesine tıklayın ya da dokunun ve gerekirse görüntüyü düzenleyin.
- **6.** Tara simgesine tıklayın ya da dokunun.
- 7. Gerekiyorsa başka düzenlemeler de yapın.
	- Daha fazla belge ya da fotoğraf eklemek için **Ekle** öğesine tıklayın ya da dokunun.
	- Belgeyč ya da görüntüyü döndürmek, kırpmak veya kontrast, parlaklık, doygunluk ayarını ya da açısını değiştirmek için Düzenle seçeneğine tıklayın ya da dokunun.
- 8. İstediğiniz dosya türünü seçin ve dosyayı kaydetmek için Kaydet simgesine, başkalarıyla paylaşmak için Paylaş simgesine tıklayın ya da dokunun.

### Aygıtın kamerasını kullanarak bir belge veya fotoğraf taramak için

Aygıtınızda bir kamera varsa HP Smart uygulamasını kullanarak basılı bir belge veya fotoğrafı aygıtın kamerasıyla tarayabilirsiniz. Daha sonra HP Smart uygulamasını kullanarak görüntüyü düzenleyebilir, kaydedebilir, yazdırabilir veya paylaşabilirsiniz.

- **1.** HP Smart öğesini açın. Daha fazla bilgi için bkz. HP Smart uygulamasını kullanarak bir iOS, Android ya da Windows 10 aygıttan yazdırın, tarayın ve sorunları giderin, sayfa 19.
- **2. Tara** öğesini ve ardından **Kamera** öğesini seçin.
- <span id="page-38-0"></span>**3.** Belge veya fotoğrafı kameranın önüne yerleştirdikten sonra ekranın alt tarafındaki yuvarlak düğmeye tıklayarak ya da dokunarak bir görüntü çekin.
- **4.** Gerekiyorsa sınırları düzenleyin. Uygula simgesine tıklayın ya da dokunun.
- **5.** Gerekiyorsa başka düzenlemeler de yapın.
	- · Daha fazla belge ya da fotoğraf eklemek için **Ekle** öğesine tıklayın ya da dokunun.
	- Belgeyč ya da görüntüyü döndürmek, kırpmak veya kontrast, parlaklık, doygunluk ayarını ya da açısını değiştirmek için **Düzenle** seçeneğine tıklayın ya da dokunun.
- **6.** İstediğiniz dosya türünü seçin ve dosyayı kaydetmek için Kaydet simgesine, başkalarıyla paylaşmak için Paylaş simgesine tıklayın ya da dokunun.

## Daha önce taranan bir belge veya fotoğrafı düzenlemek için

HP Smart, aygıtınıza daha önceden taranan bir belge veya fotoğrafı düzenlemek için kullanabileceğiniz kırpma veya döndürme gibi düzenleme araçları sunar.

- 1. HP Smart öğesini açın. Daha fazla bilgi için bkz. HP Smart uygulamasını kullanarak bir iOS, Android va da Windows 10 aygıttan yazdırın, tarayın ve sorunları giderin, sayfa 19.
- **2. Tara** öğesini ve ardından **Yerele İçe Aktar** öğesini seçin.
- **3.** Düzenlemek istediğiniz belge veya fotoğrafı seçtikten sonra Aç öğesine tıklayın ya da dokunun.
- **4.** Gerekiyorsa sınırları düzenleyin. Uygula simgesine tıklayın ya da dokunun.
- **5.** Gerekiyorsa başka düzenlemeler de yapın.
	- **•** Daha fazla belge ya da fotoğraf eklemek için **Ekle** öğesine tıklayın ya da dokunun.
	- Belgeyč ya da görüntüyü döndürmek, kırpmak veya kontrast, parlaklık, doygunluk ayarını ya da açısını değistirmek için **Düzenle** seçeneğine tıklayın va da dokunun.
- 6. İstediğiniz dosya türünü seçin ve dosyayı kaydetmek için **Kaydet**, başkalarıyla paylaşmak için Paylaşöğesine tıklayın ya da dokunun.

### **Bčr Andročd ya da čOS aygıttan tarama**

### **Bir Android ya da iOS aygıttan tarama yapmak için**

- **1.** HP Smart uygulamasını açın.
- 2. Farklı bir yazıcıya değiştirmek ya da yeni bir yazıcı eklemek için Artı simgesine dokunun.
- **3.** Kullanmak istediğiniz tarama seçeneğine dokunun.
	- Kamerayı kullanmayı seçerseniz dahili kamera açılır. Kamerayı kullanarak fotoğrafı veya belgeyi tarayın.
	- Yazıcının tarayıcısını kullanarak tarama yapmayı seçerseniz giriş kaynağını seçmek için Ayarlar simgesine dokunup tarama ayarlarını değiştirdikten sonra Tara simgesine dokunun.
	- $\mathbb{R}^n$  **NOT:** Yazıcınızda hem belge besleviciden hem de taravıcı camından tarama özelliği destekleniyorsa doğru giriş kaynağını seçtiğinizden emin olun.
- **4.** Taranan belgeyi veya fotoğrafı ayarlamayı bitirince kaydedin, paylaşın veya yazdırın.

## **HP yazıcı yazılımını kullanarak tarama**

Bilgisayara tarama

- <span id="page-39-0"></span>E-postaya tarama
- Yeni bir tarama kısayolu oluşturun (Windows)
- Tarama ayarlarını değiştirme (Windows)

## **Bčlgčsayara tarama**

Bir bilgisayara taramadan önce, önerilen HP yazıcı yazılımını yüklemiş olduğunuzdan emin olun. Yazıcı ve bilgisayar bağlı ve açık olmalıdır.

Ayrıca, Windows bilgisayarlarda, tarama öncesinde yazıcı yazılımı da çalışır durumda olmalıdır.

### **Bilgisayara tarama özelliğini etkinleştirmek için (Windows)**

Yazıcı bir USB bağlantısıyla bilgisayara bağlanmışsa, bilgisayara tara özelliği varsayılan olarak etkinleştirilir ve devre dışı bırakılamaz.

Ağ bağlantısı kullanıyorsanız, özellik devre dışı bırakıldıysa ve tekrar etkinleştirmek istiyorsanız bu yönergeleri uygulayın.

- **1.** HP yazıcı yazılımını açın. Daha fazla bilgi için, bkz. HP yazıcı yazılımını açma (Windows), sayfa 19.
- **2. Tarama** bölümüne gidin.
- **3. Bilgisayara Taramayı Yönet**'i seçin.
- **4. Etkinleştir'i tıklatın.**

### **Bilgisayara tarama özelliğini etkinleştirmek için (OS X ve macOS)**

Bilgisayara tarama özelliği, fabrika ayarlarında etkindir. Özellik devre dışı bırakıldıysa ve tekrar etkinleştirmek istiyorsanız, bu yönergeleri izleyin.

1. HP Utility (HP Yardımcı Programı) öğesini açın.

**MOT:** HP Utility, Applications (Uygulamalar) klasöründeki HP klasöründe bulunmaktadır.

- **2. Tarama Ayarları** altında, **Bilgisayara Tara**'yı tıklatın.
- **3. Bilgisayara Taramayı Etkinleştir**'in seçili olduğundan emin olun.

## **HP yazıcı yazılımından orijinal taramak için (Windows)**

- **1.** Orijinali yazdırılacak yüzü yukarı bakacak şekilde belge besleyiciye veya yazdırılacak yüzü aşağı bakacak şekilde tarayıcı camının sağ ön köşesine yerleştirin.
- **2.** HP yazıcı yazılımını açın. Daha fazla bilgi için, bkz. HP yazıcı yazılımını açma (Windows), sayfa 19.
- **3.** Yazıcı yazılımındaki Yazdırma, Tarama ve Faks bölümünde, Tarama, seçeneğini ve ardından Belge veya **Fotoğraf Tara** seçeneğini tıklatın.
- **4. Tarama Kısayolları** içerisinde istediğiniz tarama türünü seçip Tarama seçeneğini tıklatın.
	- **WOT:** Başlangıç ekranı temel ayarları görüntülemenizi ve değiştirmenizi sağlar. Detaylı ayarları görüntülemek ve değistirmek isterseniz. Tarama iletisim kutusunun sağ üst kösesindeki **Diğer** bağlantısını tıklatın.

Daha fazla bilgi için, bkz. Tarama ayarlarını değiştirme (Windows), sayfa 36.

#### <span id="page-40-0"></span>**HP yazıcı yazılımından orijinal taramak için (OS X ve macOS)**

**1.** HP Scan'i açın.

HP Scan, sabit sürücünün en üst seviyesindeki **Applications/HP** (Uygulamalar/HP) klasöründe yer alır.

- **2. Tarama** seçeneğini tıklatın.
- **3.** İstediğiniz tarama profili türünü seçin ve ekrandaki yönergeleri izleyin.

## **E-postaya tarama**

#### **HP yazıcı yazılımından bir belge veya fotoğraf taramak için (Windows)**

- 1. Orijinali yazdırılacak yüzü yukarı bakacak şekilde belge besleyiciye veya yazdırılacak yüzü aşağı bakacak şekilde tarayıcı camının sağ ön köşesine yerleştirin.
- **2.** HP yazıcı yazılımını açın. Daha fazla bilgi için, bkz. HP yazıcı yazılımını açma (Windows), sayfa 19.
- **3.** Yazıcı yazılımındaki Yazdırma, Tarama ve Faks bölümünde, Tarama, seçeneğini ve ardından Belge veya **Fotoğraf Tara** seceneğini tıklatın.
- **4. Tarama Kısayolları** içerisinde, **PDF olarak e-posta gönder** veya JPEG olarak e-posta gönder seçimini yapın ve Tarama seçeneğini tıklatın.
- **MOT:** Başlangıç ekranı temel ayarları görüntülemenizi ve değiştirmenizi sağlar. Detaylı ayarları görüntülemek ve değiştirmek isterseniz, Tarama iletişim kutusunun sağ üst köşesindeki Diğer bağlantısını tıklatın.

Daha fazla bilgi için, bkz. Tarama ayarlarını değiştirme (Windows), sayfa 36.

Tarama Sonrası Görüntüleyiciyi Göster seçiliyse, önizleme ekranında taranan görüntüde düzenlemeler yapabilirsiniz.

## **Yeni bir tarama kısayolu oluşturun (Windows)**

Taramayı daha kolay hale getirecek bir tarama kısayolu oluşturabilirsiniz. Örneğin, düzenli olarak fotoğraf tarayıp JPEG yerine PNG biçiminde kaydetmek isteyebilirsiniz.

- 1. Orijinali yazdırılacak yüzü yukarı bakacak şekilde belge besleyiciye veya yazdırılacak yüzü aşağı bakacak şekilde tarayıcı camının sağ ön köşesine yerleştirin.
- **2.** HP yazıcı yazılımını açın. Daha fazla bilgi için, bkz. HP yazıcı yazılımını açma (Windows), sayfa 19.
- **3.** Yazıcı yazılımındaki Yazdırma, Tarama ve Faks bölümünde, Tarama, seçeneğini ve ardından Belge veya **Fotoğraf Tara** seçeneğini tıklatın.
- **4. Yeni Tarama Kısayolu Oluştur** seçeneğini tıklatın.
- **5.** Açıklayıcı bir ad girin, yeni kısayolunuzu dayandıracağınız mevcut bir kısayol seçin, sonra da *Oluştur* seçeneğini tıklatın.

Örneğin, fotoğraflar için yeni bir kısayol oluşturuyorsanız, JPEG olarak kaydet veya JPEG olarak eposta gönder seçeneklerinden birini tercih edin. Bu, tarama sırasında grafiklerle çalışma seçeneklerini kullanılabilir hale getirir.

**6.** Yeni kısayolunuzun ayarlarını ihtiyaçlarınızı karşılayacak şekilde değiştirin, sonra da kısayolun sağındaki kaydet simgesini tıklatın.

<span id="page-41-0"></span>**EZ** NOT: Başlangıç ekranı temel ayarları görüntülemenizi ve değiştirmenizi sağlar. Detaylı ayarları görüntülemek ve değiştirmek isterseniz, Tarama iletişim kutusunun sağ üst köşesindeki Diğer bağlantısını tıklatın.

Daha fazla bilgi için, bkz. Tarama ayarlarını değiştirme (Windows), sayfa 36.

## **Tarama ayarlarını değiştirme (Windows)**

Tarama ayarlarının herhangi birini tek bir kullanım için veya kalıcı olarak kullanacak şekilde değiştirebilirsiniz. BU ayarlar sayfa boyutu ve yönü, tarama çözünürlüğü, karşıtlık ve kaydedilen taramalar için klasör konumu gibi seçenekleri içerir.

- 1. Orijinali yazdırılacak yüzü yukarı bakacak şekilde belge besleyiciye veya yazdırılacak yüzü aşağı bakacak şekilde tarayıcı camının sağ ön köşesine yerleştirin.
- 2. HP yazıcı yazılımını açın. Daha fazla bilgi için, bkz. HP yazıcı yazılımını açma (Windows), sayfa 19.
- **3.** Yazıcı yazılımındaki Yazdırma, Tarama ve Faks bölümünde, Tarama, seçeneğini ve ardından Belge veya **Fotoğraf Tara** seçeneğini tıklatın.
- 4. HP Scan iletişim kutusunun sağ üst köşesindeki Diğer bağlantısını tıklatın.

Ayrıntılı ayarlar panosu sağda görüntülenir. Sol sütunda, her bir bölüme yönelik geçerli ayarlar özetlenmektedir. Sağ sütun, vurgulanan bölümdeki ayarları değiştirmenize izin verir.

**5.** O bölümdeki ayarları incelemek için ayrıntılı ayarlar bölmesinin sol kısmında her bir bölümü tıklatın.

Birçok ayarı aşağı açılan menüleri kullanarak inceleyebilir ve değiştirebilirsiniz.

Bazı ayarlar yeni bir bölmede görüntülenerek daha fazla esnekliğe imkan verir. Bunlar ayarın sağında yer alan bir + (artı işareti) ile gösterilmektedir. Ayrıntılı ayarlar bölmesine dönmek için bu bölmede yapılan değişiklikleri kabul etmeli veya iptal etmelisiniz.

- **6.** Ayarları değiştirmeyi tamamladığınızda, aşağıdakilerden birini yapın.
	- Tarama seçeneğini tıklatın. Tarama bittikten sonra kısayoldaki değişiklikleri kaydetmeniz veya reddetmeniz istenir.
	- Kısayolun sağındaki kaydet simgesine tıklayın. Değişiklikler, yeniden kullanabilmeniz için kısayola kaydedilir. Aksi takdirde değişiklikler sadece geçerli taramayı etkiler. Ardından Tarama seçeneğine tıklayın.

HP Scan yazılımını kullanma hakkında daha fazla bilgi alın. Çevrimiçi daha fazla bilgi için burayı tıklatın. Bu web sitesi şu anda tüm dillerde mevcut olmayabilir.

- Görüntü dosyası türü, tarama çözünürlüğü ve karşıtlık seviyeleri gibi tarama ayarlarını özelleştirme.
- Ağ klasörlerini ve bulut sürücüleri tarama.
- Tarama öncesinde görüntüleri önizleme ve ayarlama.

## **Yazıcı kontrol panelinden tarama**

## **Yazıcı kontrol panelinden orijinal taramak için**

- 1. Orijinali yazdırılacak yüzü yukarı bakacak şekilde belge besleyiciye veya yazdırılacak yüzü aşağı bakacak şekilde tarayıcı camının sağ ön köşesine yerleştirin.
- **2. Tarama** öğesine dokunun.
- **3.** Yazdırma hedefi olarak seçmek istediğiniz bilgisayara dokunun.
- <span id="page-42-0"></span>**4.** İstediğiniz tarama türünü seçin.
- **5. OK**'e dokunun.

## **Webscan kullanarak tarama**

Webscan, web tarayıcısını kullanarak yazıcınızdan bilgisayarınıza fotoğraf ve belge taramanıza olanak sağlayan bir katıştırılmış web sunucusu özelliğidir.

Yazıcı yazılımını bilgisayarınıza yüklememiş olsanız da bu özellik kullanılabilir.

Daha fazla bilgi için, bkz. Katıştırılmış web sunucusu, sayfa 96.

**WOT:** Webscan, varsayılan olarak kapalıdır. Bu özelliği EWS'ten etkinleştirebilirsiniz.

Webscan'i EWS'de açamıyorsanız, ağ yöneticiniz bu özelliği kapatmış olabilir. Daha fazla bilgi için ağ yöneticinize veya ağınızı kuran kişiye başvurun.

### **Webscan'i etkinleştirmek için**

- **1.** Katıştırılmış web sunucusunu açın. Daha fazla bilgi için, Katıştırılmış web sunucusu, sayfa 96 bölümüne bakın.
- **2. Ayarlar** sekmesini tıklatın.
- **3. Güvenlik** bölümünde, **Yönetici Ayarları'**nı tıklatın.
- 4. Webscan'i etkinleştirmek için **EWS'den Webscan**'i seçin.
- **5. Uygula**'yı tıklatın.

#### **Webscan kullanarak taramak için**

Webscan ile tarama, temel tarama seçeneklerini sunar. Daha fazla tarama seçeneği veya işlev için, HP yazdırma yazılımından tarayın.

- 1. Orijinali yazdırılacak yüzü yukarı bakacak şekilde belge besleyiciye veya yazdırılacak yüzü aşağı bakacak şekilde tarayıcı camının sağ ön köşesine yerleştirin.
- **2.** Katıştırılmış web sunucusunu açın. Daha fazla bilgi için, [Katıştırılmış web sunucusu , sayfa 96](#page-101-0) bölümüne bakın.
- **3.** Tarama sekmesini tıklatın.
- **4.** Sol bölmedeki Webscan'i tıklatın, ayarları değiştirin ve Tarama Başlat öğesini tıklatın.

## **Kopyalama ve tarama başarısı için ipuçları**

Başarıyla kopyalamak ve taramak için aşağıdaki ipuçlarını kullanın:

- Camı ve kapağın arkasını temiz tutun. Tarayıcı camın üzerinde algıladığı her şeyi görüntünün bir parçası olarak işler.
- Orijinali yazdırılacak yüzü yukarı bakacak şekilde belge besleyiciye veya yazdırılacak yüzü aşağı bakacak şekilde tarayıcı camının sağ ön köşesine yerleştirin.
- Çok küçük bir orijinal belgenin büyük bir kopyasını çıkarmak için, orijinal belgeyi bilgisayarınıza tarayın, görüntüyü tarama yazılımında yeniden boyutlandırın ve büyütülmüş resmin kopyasını yazdırın.
- Tarama boyutunu, çıktı türünü, tarama çözünürlüğünü veya dosya türünü ayarlamak isterseniz, taramayı yazıcı yazılımından başlatın.
- · Hatalı veya eksik metin taranmasını önlemek için, parlaklığın yazılımda uygun şekilde ayarlanmış olduğundan emin olun.
- · Birden fazla sayfaya sahip bir belgeyi çok dosya yerine tek bir dosyaya taramak isterseniz, yazıcı ekranından Tarama seçeneğini belirlemek yerine yazıcı yazılımı ile tarama başlatın.

# **5 Faks**

Yazıcıyı kullanarak, renkli fakslar da dahil olmak üzere faks gönderip alabilirsiniz. Faksları ileriki bir tarih ve saatte gönderilecek şekilde zamanlayabilir ve telefon defteri kişilerine hızla ve kolayca faks göndermek için hızlı aramalar ayarlayabilirsiniz. Yazıcı kontrol panelinden, gönderdiğiniz faksların çözünürlüğü ve açıklık ile koyuluk arasındaki karşıtlık gibi bir dizi faks seçeneğini de ayarlayabilirsiniz.

**MOT:** Faksı kullanmaya başlamadan önce, yazıcıyı faks için doğru şekilde ayarladığınızdan emin olun. Yazıcı kontrol panelinden faks kurulum sınamasını çalıştırarak faksın doğru kurulduğunu doğrulayabilirsiniz.

- Faks gönderme
- [Faks alma](#page-48-0)
- Telefon defteri kişilerini ayarlama
- Faks ayarlarını değiştirme
- Faks ve dijital telefon hizmetleri
- Internet Protokolü üzerinden Ses Faksı
- [Raporları kullanma](#page-59-0)
- Diğer faks ayarları

## **Faks gönderme**

Durumunuza veya ihtiyacınıza bağlı olarak çeşitli şekillerde faks gönderebilirsiniz.

- Standart bir faks gönderme
- Bilgisayardan standart faks gönderme
- [Telefondan faks gönderme](#page-46-0)
- Monitörden arama özelliğini kullanarak faks gönderme
- Yazıcı belleğini kullanarak faks gönderme
- Birden fazla alıcıya faks gönderme
- [Hata Düzeltme Modu'nda faks gönderme](#page-48-0)

## **Standart bir faks gönderme**

Yazıcı kontrol panelini kullanarak tek veya çok sayfalı siyah beyaz ya da renkli faksları kolayca gönderebilirsiniz.

**MOT:** Orijinali cama yerleştirerek tek sayfalı fakslar gönderin. Belge besleyici kullanarak birden faza sayfayı fakslayın.

 $\mathbb{R}^n$  **NOT:** Fakslarınızın başarıyla gönderildiği onayını basılı olarak almanız gerekiyorsa, faks doğrulamanın etkinleştirilmesi gerekir.

#### <span id="page-45-0"></span>**Yazıcı kontrol panelinden standart faks gönderme**

- 1. Orijinali yazdırılacak yüzü yukarı bakacak şekilde belge besleyiciye veya yazdırılacak yüzü aşağı bakacak şekilde tarayıcı camının sağ ön köşesine yerleştirin.
- **2.** Yazıcı kontrol paneli ekranında **Faks** öğesine dokunun.
- **3. Simdi Gönder's dokunun.**
- **4. Faks Numarasını Gir'**e veya  $\mathbb{R}^n$  (Telefon Defteri) simgesine dokunun.
- **5.** Beliren ekran tuş takımını kullanarak faks numarasını girin veya bir telefon defteri kişisini ya da daha önce aranan veya arayan bir numarayı seçin.
- <sup>1</sup>⁄2 **İPUCU:** Girdiğiniz faks numarasına bir duraklama eklemek için ekranda bir tire (-) görüntüleninceye kadar \* düğmesine arka arkaya dokunun.
- **6. Siyah** veya **Renkli** öğesine dokunun.
- **İPUCU:** Alıcı, faksın kalitesinde sorunlar olduğunu bildirirse, faksınızın çözünürlüğünü veya karşıtlığını değistirmeyi deneyin.

## **Bčlgčsayardan standart faks gönderme**

Bir belgeyi yazdırmadan, doğrudan bilgisayarınızdan fakslayabilirsiniz.

Bu özelliği kullanmak için bilgisayarınızda HP yazıcı yazılımının yüklü olduğundan, yazıcının çalışan bir telefon hattına bağlı olduğundan ve faks işlevinin kurulu ve düzgün çalışıyor olduğundan emin olun.

#### **Bilgisayardan standart faks göndermek için (Windows)**

- 1. Bilgisayarınızda fakslamak istediğiniz belgeyi açın.
- **2.** Yazılım uygulamanızın **Dosya** menüsünde **Yazdır**'ı tıklatın.
- **3. Ad** listesinden, adında "faks" sözcüğü bulunan yazıcıyı seçin.
- **4.** Ayarları değiştirmek (örneğin, belgeyi siyah beyaz faks veya renkli faks olarak göndermeyi seçmek) için, **Özellikler** iletişim kutusunu açan düğmeyi tıklatın. Yazılım uygulamanıza bağlı olarak, bu düğme **±zellčkler**, **Seçenekler**, **Yazıcı Kurulumu** veya **Yazıcı** ya da **Tercčhler** olarak adlandırılabčlčr.
- **5.** Ayarları değiştirdikten sonra Tamam'ı tıklatın.
- **6. Yazdır**'ı veya **Tamam**'ı tıklatın.
- 7. Alıcının faks numarasını ve diğer bilgilerini girin, faksın diğer ayarlarını da değiştirin ve Faks Gönder'i tıklatın. Yazıcı faks numarasını çevirmeye ve belgeyi fakslamaya başlar.

#### Bilgisayardan standart faks göndermek için (OS X ve macOS)

- 1. Bilgisayarınızda fakslamak istediğiniz belgeyi açın.
- **2.** Yazılımınızın **File** (Dosya) menüsünde **Print**'i (Yazdır) tıklatın.
- **3.** Adında "(Fax)" bulunan yazıcıyı seçin.
- **4.** Zaten bir faks numarası girişine sahip Kişileriniz arasından bir faks numarası veya bir ad girin.
- **5.** Faks bilgilerini girmeyi tamamlayınca **Faks**'ı tıklatın.

## <span id="page-46-0"></span>**Telefondan faks gönderme**

Dahili telefonunuzu kullanarak faks gönderebilirsiniz. Bu, faksı göndermeden önce alıcı ile konuşmanıza olanak sağlar.

### **Dahili bir telefondan faks göndermek için**

- 1. Orijinali yazdırılacak yüzü yukarı bakacak şekilde belge besleyiciye veya yazdırılacak yüzü aşağı bakacak sekilde tarayıcı camının sağ ön kösesine yerleştirin.
- 2. Yazıcıya bağlı telefonun tuş takımını kullanarak numarayı çevirin.

Alıcı telefonu yanıtlarsa, alıcıyı faks tonunu duyduktan sonra faks makinesinden faks alacağına dair bilgilendirin. Aramayı faks makinesi yanıtlarsa, alıcı faks makinesinin faks sinyallerini duyarsınız.

- **3.** Yazıcı kontrol paneli ekranında **Faks** öğesine dokunun.
- 4. **Faks Gönder** düğmesine dokunun.
- **5.** Faksı göndermeye hazır olduğunuzda, Siyah veya Renkli öğesine dokunun.

Faks iletilirken telefon sessizleşir. Gönderme sonrasında da alıcıyla konuşmak isterseniz, faks iletimi tamamlanıncaya kadar hatta kalın. Alıcıyla daha fazla konuşmayacaksanız, faks iletimi başladığı anda telefonu kapatabilirsiniz.

## **Monitörden arama özelliğini kullanarak faks gönderme**

Monitörden arama özelliğini kullanarak bir faks gönderdiğinizde, çevir seslerini, telefon istemlerini veya diğer sesleri yazıcıdaki hoparlörlerden duyabilirsiniz. Bu, arama hızınızı denetlemenizin yanı sıra numarayı çevirirken gelen uyarılara karşılık vermenize de olanak sağlar.

**İPUCU:** Arama kartı kullanıyorsanız ve PIN kodunuzu yeterince hızlı girmezseniz, yazıcı faks sinyallerini çok hızlı göndermeye başlayarak PIN kodunuzun arama kartı hizmeti tarafından tanınmamasına neden olabilir. Bu durumda arama kartınızın PIN kodunu saklamak için bir telefon defteri kişisi oluşturun.

**EX NOT:** Çevir sesi duyabilmeniz için, ses düzeyinin açık olduğundan emin olun.

### Monitörden arama özelliğini kullanarak yazıcı kontrol panelinden faks göndermek için

- 1. Orijinali yazdırılacak yüzü yukarı bakacak şekilde belge besleyiciye veya yazdırılacak yüzü aşağı bakacak şekilde tarayıcı camının sağ ön köşesine yerleştirin.
- **2.** Yazıcı kontrol paneli ekranında **Faks** öğesine dokunun.
- **3. Simdi Gönder's dokunun.**
- **4. Siyah** veya **Renkli** öğesine dokunun.
- **5. Faks Numarasını Gir'e veya**  $\mathbb{R}^n$  **(Telefon Defteri) simgesine dokunun.**
- **6.** Beliren ekran tuş takımını kullanarak faks numarasını girin veya bir telefon defteri kişisini ya da daha önce aranan veya arayan bir numarayı seçin.
- <u><sup>2</sup>⁄2</sub> **iPUCU:**</u> Girdiğiniz faks numarasına bir duraklama eklemek için ekranda bir tire (-) görüntüleninceye kadar \* düğmesine arka arkaya dokunun.
- **7.** Ekranda görüntülenen istemleri uygulayın.

<span id="page-47-0"></span> $\hat{X}$  iPUCU: Faks göndermek için arama kartı kullanıyorsanız ve arama kartınızın PIN kodu telefon defteri kişisi olarak saklanmışsa, PIN kodunuzu girmeniz istendiğinde PIN kodunu sakladığınız telefon defteri kişisini seçmek için  $\mathbb{R}^n$  ( Telefon Defteri ) düğmesine dokunun.

Alıcı faks makinesi yanıt verdiğinde, faksınız gönderilir.

## **Yazıcı belleğini kullanarak faks gönderme**

Siyah beyaz bir faksı belleğe tarayabilir ve sonra bellekten faksı gönderebilirsiniz. Ulaşmaya çalıştığınız faks numarası meşgul veya geçici olarak ulaşılamaz olduğunda bu özellik kullanışlıdır. Yazıcı orijinalleri belleğe tarar ve alıcı faks makinesine bağlanabildiğinde bunları gönderir. Yazıcı sayfaları belleğe taradıktan sonra, belge beslevici tepsisinden veva tarayıcı camından orijinalleri hemen kaldırabilirsiniz.

## **WOT:** Bellekten yalnızca siyah beyaz faks gönderebilirsiniz.

## **Yazıcı belleğini kullanarak faks göndermek için**

- **1. Tarama ve Faks Yöntemi'nin açık olduğundan emin olun.** 
	- a. Yazıcı kontrol paneli ekranında Faks öğesine dokunun.
	- **b. Kurulum** öğesine, sonra da **Tercihler** öğesine dokunun.
	- c. **Tarama ve Faks Yöntemi'ni açık olarak belirleyin.**
- 2. Orijinali yazdırılacak yüzü yukarı bakacak şekilde belge besleyiciye veya yazdırılacak yüzü aşağı bakacak şekilde tarayıcı camının sağ ön köşesine yerleştirin.
- **3.** Yazıcı kontrol paneli ekranında **Faks** öğesine dokunun.
- **4. Simdi Gönder's dokunun.**
- **5. Faks Numarasını Gir'**e veya  $\mathbb{R}^n$  (Telefon Defteri) simgesine dokunun.
- **6.** Beliren ekran tuş takımını kullanarak faks numarasını girin veya bir telefon defteri kişisini ya da daha önce aranan veya arayan bir numarayı seçin.
- <u>**<sup>☆</sup> iPUCU:**</u> Girdiğiniz faks numarasına bir duraklama eklemek için ekranda bir tire (-) görüntüleninceye kadar \* düğmesine arka arkaya dokunun.
- **7.** Siyah düğmesine dokunun.

Yazıcı alıcı faks makinesi uygun olduğunda faksı gönderir.

## **Bčrden fazla alıcıya faks gönderme**

İki veya daha fazla bağımsız alıcıdan oluşan bir grup telefon defteri kişisi oluşturarak bir faksı birden fazla alıcıya gönderebilirsiniz.

#### Grup telefon defterini kullanarak faksı birden çok alıcıya göndermek için

- 1. Orijinali yazdırılacak yüzü yukarı bakacak şekilde belge besleyiciye veya yazdırılacak yüzü aşağı bakacak şekilde tarayıcı camının sağ ön köşesine yerleştirin.
- 2. Yazıcı kontrol paneli ekranında **Faks** öğesine dokunun.
- **3. Simdi Gönder's dokunun.**
- **4. (2)** (**Telefon Defteri**) öğesine dokunun.
- <span id="page-48-0"></span>**5.** Grup Kişileri'ne dokunun.
- **6.** Grup telefon defteri kişisinin adına dokunun.
- 7. **Faks Gönder** düğmesine dokunun.
- $\hat{X}$  <mark>İPUCU:</mark> Alıcı, faksın kalitesinde sorunlar olduğunu bildirirse, faksınızın çözünürlüğünü veya karşıtlığını değiştirmeyi deneyin.

## **Hata Düzeltme Modu'nda faks gönderme**

Hata Düzeltme Modu (ECM), iletim sırasında oluşan hataları algılayıp otomatik olarak hatalı kısmın yeniden iletilmesini isteyerek, düşük kaliteli telefon hatları nedeniyle veri kaybını önler. Telefon ücretleri etkilenmez veya yüksek kaliteli telefon hatlarında azaltılabilir. Düşük kaliteli telefon hatlarında ECM, gönderim süresini ve telefon ücretlerini artırır ancak verileri daha güvenilir şekilde gönderir. **Açık** varsayılan ayardır. Ancak telefon ücretlerini büyük ölçüde artırıyorsa ve düşük ücrete düşük kalite alabiliyorsanız ECM'yi kapatın.

ECM'yi kapatırsanız:

- Gönderdiğiniz ve aldığınız faksların kalitesi ve iletim hızı etkilenir.
- **Hız** , otomatik olarak Orta değerine ayarlanır.
- **Artık renkli faks gönderemez ve alamazsınız.**

## **ECM ayarını kontrol panelinden değiştirmek için**

- 1. Yazıcı kontrol paneli ekranında **Faks** öğesine dokunun.
- **2. Kurulum** düğmesine dokunun.
- **3. Tercihler** düğmesine dokunun.
- **4. Hata Düzeltme Modu** öğesine gidin ve özelliği dokunarak açın veya kapatın.

## **Faks alma**

Faksları otomatik olarak veya el ile alabilirsiniz. Otomatik Yanıt seçeneğini kapatırsanız, faksları el ile almanız gerekir. Otomatik Yanıt seçeneğini açarsanız (varsayılan ayar), yazıcı, Yanıt için Çalma Sayısı ayarıyla belirtilen sayıda çaldıktan sonra gelen aramaları otomatik olarak yanıtlar ve faksları alır. (Varsayılan Yanıt için Çalma Sayısı ayarı beş defa çalmadır.)

Legal boyutunda veya daha büyük boyutlu bir faks alırsanız ve yazıcı o anda Legal boyutunda kağıt kullanmaya ayarlı değilse, yazıcı, yüklü olan kağıda sığması için faksı küçültür. Otomatik Küçültme özelliğini devre dışı bıraktıysanız, yazıcı faksı iki sayfaya yazdırır.

## <sup>22</sup> NOT: Faks geldiğinde bir belge kopyalıyorsanız, kopyalama bitinceye kadar faks yazıcı belleğinde saklanır.

- Faksı el ile alma
- Faksları yedeklemeyi ayarlama
- Alınan faksları bellekten yeniden yazdırma
- · Faksları başka bir numaraya iletme
- Gelen fakslar için otomatik küçültme ayarlama
- [İstenmeyen faks numaralarını engelleme](#page-51-0)
- **HP Dijital Faks kullanarak faks alma**

## <span id="page-49-0"></span>**Faksı el ile alma**

Telefonla konuştuğunuz kişi, telefon görüşmesi devam ederken size faks gönderebilir. Konuşmak ya da faks sinyallerini dinlemek icin ahizevi kaldırabilirsiniz.

Yazıcıya doğrudan bağlı bir telefondan el ile faks alabilirsiniz (2-EXT bağlantı noktasında).

#### **Faksı el ile almak için**

- **1.** Yazıcının açık olduğundan ve ana tepsiye kağıt yüklediğinizden emin olun.
- **2.** Belge besleyici tepsisinden orijinal belgeleri çıkarın.
- **3.** Gelen aramaya, yazıcıdan önce yanıt verebilmek için Yanıt için Çalma Sayısı ayarını daha büyük bir sayıya ayarlayın. Veya yazıcının gelen aramaları otomatik olarak yanıtlamaması için Otomatik Yanıt ayarını kapatın.
- **4.** O sırada göndericiyle telefonda konuşuyorsanız, göndericiye kendi faks makinesindeki **Başlat** düğmesine basmasını söyleyin.
- 5. Gönderen bir faks makinesinin faks sinyallerini duyduğunuzda aşağıdakileri yapın:
	- **a.** Yazıcı kontrol paneli ekranından, sırasıyla **Faks**, Gönderme ve Alma ve sonra Şimdi Al öğelerine dokunun.
	- **b.** Yazıcı faksı almaya başladıktan sonra telefonu kapatabilir veya hatta kalabilirsiniz. Faks iletimi sırasında telefon hattı sessizdir.

## **Faksları yedeklemeyi ayarlama**

Tercihinize ve güvenlik gereksinimlerinize bağlı olarak, yazıcıyı aldığı tüm faksları veya bir hata durumunda aldığı faksları saklayacak ya da aldığı faksları saklamayacak şekilde ayarlayabilirsiniz.

#### Faks yedeklemeyi yazıcı kontrol panelinden ayarlamak için

- 1. Yazıcı kontrol paneli ekranında **Faks** öğesine dokunun.
- **2. Kurulum** düğmesine dokunun.
- **3. Tercihler** düğmesine dokunun.
- **4. Yedek Faks Alma**'ya dokunun.
- **5.** Gerekli ayara dokunun.

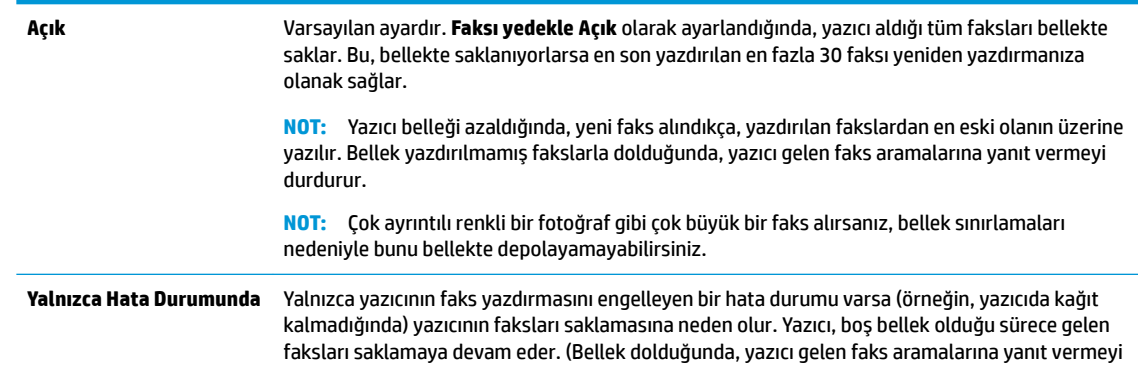

<span id="page-50-0"></span>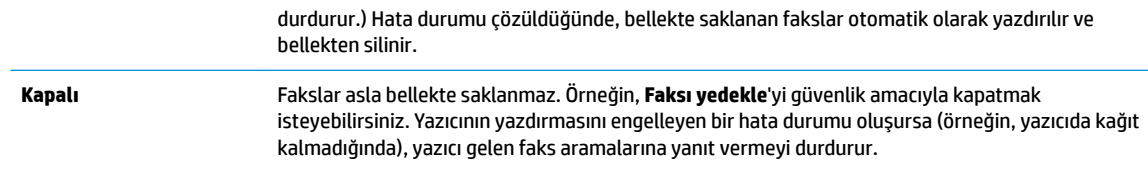

## **Alınan faksları bellekten yenčden yazdırma**

Alınan ve yazdırılmayan fakslar, bellekte saklanır.

**MOT:** Bellek dolduğunda, bellekteki fakslar silinene kadar yazıcı yeni faks alamaz. Ayrıca, güvenlik veya gizlilik nedeniyle de bellekteki faksları silmek isteyebilirsiniz.

En son yazdırılan 30 kadar faksı, bellekte kayıtlıysalar yeniden yazdırabilirsiniz. Örneğin, son çıktınızın kopyasını kaybettiyseniz fakslarınızı yeniden yazdırmanız gerekebilir.

### **Bellekte saklanan faksları yazıcı kontrol panelinden yazdırmak için**

- 1. Ana tepsiye kağıt yüklü olduğundan emin olun. Daha fazla bilgi için, bkz. [Ortam yükleme, sayfa 11](#page-16-0).
- 2. Yazıcı kontrol paneli ekranında **Faks** öğesine dokunun.
- **3. Yeniden Yazdır'a dokunun.**

Fakslar, en son alınan faks ilk önce yazdırılacak şekilde ters sırada yazdırılır.

**4.** Faksi seçmek için faksa dokunun ve ardından Yazdır'a dokunun.

## **Faksları başka bir numaraya iletme**

Yazıcıyı, fakslarınızı başka bir faks numarasına iletecek şekilde ayarlayabilirsiniz. Orijinal olarak nasıl gönderildiklerinden bağımsız olarak tüm fakslar, siyah-beyaz iletilir.

HP, faks ilettiğiniz numaranın çalışan bir faks hattı olduğunu doğrulamanızı önerir. Faks makinesinin ilettiğiniz faksları alabileceğinden emin olmak için bir sınama faksı gönderin.

#### **Faksları yazıcı kontrol panelinden iletmek için**

- 1. Yazıcı kontrol paneli ekranında **Faks** öğesine dokunun.
- **2. Kurulum** düğmesine dokunun.
- **3. Tercihler** düğmesine dokunun.
- **4. Faks İletme**'ye dokunun.
- **5.** Faksı yazdırmak ve iletmek için Açık (Yazdırma ve İletme) öğesine dokunun veya faksı iletmek için Açık **(İletme)** öğesini seçin.
- **MOT:** Yazıcı faksı belirlenen faks makinesine iletemezse (örneğin, makine açık değilse), yazıcı faksı yazdırır. Yazıcıyı, alınan faksların hata raporlarını yazdıracak şekilde ayarlarsanız, yazıcı bir hata raporu da yazdırır.
- <span id="page-51-0"></span>**6.** Sorulduğunda, iletilecek faksları alacak faks makinesinin numarasını girin, ardından Bitti düğmesine dokunun. Aşağıdaki istemlerin her biri için gerekli bilgileri girin: başlangıç tarihi, başlangıç saati. bitis tarihi ve bitiş saati.
- **7.** Faks iletme etkinleştirilir. Onaylamak için OK seçeneğine dokunun.

Faks iletme ayarlandığında yazıcı güç kaybederse, faks iletme ayarını ve telefon numarasını kaydeder. Yazıcıya yeniden güç sağlandığında, faks iletme ayarı **Açık** olur.

**WOT: Faks İletme** menüsünden **Kapalı** öğesini seçerek faks iletmeyi iptal edebilirsiniz.

## **Gelen fakslar için otomatik küçültme ayarlama**

**Otomatik Küçültme** ayarı, yazıcının yüklenen kağıt boyutundan çok daha büyük bir faks aldığında yapacağı čşlemč belčrler. Bu ayar varsayılan olarak açıktır; böylece gelen faksın görüntüsü mümkünse sayfaya sığacak şekčlde küçültülür. Bu özellčk kapatılırsa, člk sayfaya sığmayan bčlgčler čkčncč sayfada yazdırılır. **Otomatčk** Küçültme, Legal boyutta faks aldığınızda ve ana tepside Letter boyutunda kağıt olduğunda kullanışlıdır.

#### **Otomatik küçültmeyi yazıcı kontrol panelinden ayarlamak için**

- 1. Yazıcı kontrol paneli ekranında **Faks** öğesine dokunun.
- **2. Kurulum** düğmesine dokunun.
- **3. Tercihler** düğmesine dokunun.
- **4.** Açmak veya kapatmak için **Otomatik Küçültme** öğesine dokunun.
- **WALSHER HAT:** Otomatik küçültmeyi kapatmak, 2 taraflı faks yazdırmayı da kapatır.

## **İstenmeyen faks numaralarını engelleme**

Telefon sağlayıcınız aracılığıyla bir arayan kimliği hizmetine abone olursanız, yazıcının belirli faks numaralarından gelen faksları almayacağı şekilde bu numaraları engelleyebilirsiniz. Gelen faks araması alındığında, yazıcı, aramanın engellenmesi gerekip gerekmediğini belirlemek için bu numarayı önemsiz faks numaraları listesiyle karşılaştırır. Numara, engellenen faks numaraları listesindeki bir numarayla aynıysa, faks alınmaz. (Engelleyebileceğiniz en fazla faks numarası sayısı modele göre değişir.)

- **WOT:** Bu özellik tüm ülkelerde/bölgelerde desteklenmez. Ülkenizde/bölgenizde desteklenmiyorsa **Tercihler** menüsünde **İstenmeyen Faks Engelleme** görüntülenmez.
- **NOT:** Arayan No listesine hiçbir telefon numarası eklenmediyse, sizin Arayan No hizmeti kaydınızın olmadığı varsayılır.

Belirli numaraları istenmeyen faks listesine ekleyerek engelleyebilir, istenmeyen faks listesinden çıkararak engellemeyi kaldırabilir ve engellenmiş, istenmeyen faks numaralarının listesini yazdırabilirsiniz.

#### Önemsiz faks listesine numara eklemek için

- 1. Yazıcı kontrol paneli ekranında **Faks** öğesine dokunun.
- **2. Kurulum** düğmesine dokunun.
- **3. Tercihler** düğmesine dokunun.
- **4. İstenmeyen Faks Engelleme** öğesine dokunun.
- **5. +** (Arti Simgesi) öğesine dokunun.
- **6.** Aşağıdakilerden birini yapın.
- <span id="page-52-0"></span>● Arama geçmişi listesinden engellenecek bir faks numarası seçmek için ← (Gelen Çağrı Geçmişi) öğesine dokunun.
- **•** Engellenecek bir faks numarasını el ile ekleyin ve Ekle'ye dokunun.

 $\mathbb{B}^*$  NOT: Faks numarasını, alınan faksın faks başlığında görüntülendiği gibi (bu numaralar farklı olabileceğinden) değil de kontrol paneli ekranında görüntülendiği gibi girdiğinizden emin olun.

#### Önemsiz faks listesinden numara çıkarmak için

Bir faks numarasını artık engellemek istemiyorsanız, numarayı önemsiz faks listesinden silebilirsiniz.

- 1. Yazıcı kontrol paneli ekranında **Faks** öğesine dokunun.
- **2. Kurulum** düğmesine dokunun.
- **3. Tercihler** düğmesine dokunun.
- **4. İstenmeyen Faks Engelleme** öğesine dokunun.
- **5.** Kaldırmak istediğiniz numarayı seçin, sonra da **Kaldır**'a dokunun.

#### **İstenmeyen faks listesi yazdırmak için**

- 1. Yazıcı kontrol paneli ekranında **Faks** öğesine dokunun.
- **2. Kurulum** öğesine, sonra da **Raporlar** öğesine dokunun.
- **3. Faks Raporları Yazdır** öğesine dokunun.
- **4. İstenmeyen Faks Raporu**'na dokunun.
- **5.** Yazdırmayı başlatmak için Yazdır'a dokunun.

## **HP Dčjčtal Faks kullanarak faks alma**

Faksları otomatik olarak almak ve doğrudan bilgisayarınıza kaydetmek için HP Dijital Faks'ı kullanabilirsiniz. Bu özellik, kağıttan ve mürekkepten tasarruf sağlar.

Alınan fakslar TIFF (Etiketli Resim Dosyası Biçimi) ya da PDF (Taşınabilir Belge Biçimi) olarak kaydedilir.

Dosyalar şu yöntemle adlandırılır: XXXX\_YYYYYYYY\_ZZZZZZ.tif, burada X gönderici bilgileri, Y tarih ve Z faksın alındığı saattir.

**MOT:** Fakstan Bilgisayara seçeneği yalnızca siyah beyaz faks almada kullanılabilir. Renkli fakslar yazdırılmayacaktır.

#### **HP Dijital Faks gereksinimleri**

- Hedef klasörün bulunduğu bilgisayar sürekli erişilebilir olmalıdır. Fakslar bilgisayar uyku veya bekleme modunda olursa kaydedilmez.
- Giriş tepsisine kağıt yüklü olması gerekir. Daha fazla bilgi için, bkz. [Ortam yükleme, sayfa 11.](#page-16-0)

#### **HP Dijital Faks'ı kurmak veya değiştirmek için (Windows)**

- **1.** HP yazıcı yazılımını açın. Daha fazla bilgi için, bkz. HP yazıcı yazılımını açma (Windows), sayfa 19.
- 2. Yazıcı yazılımındaki Yazdırma, Tarama ve Faks bölümünde, Faks ,seçeneğini ve ardından Dijital Faks **Kurulum Sihirbazı** seçeneğini tıklatın.
- **3.** Ekrandaki yönergeleri izleyin.

#### <span id="page-53-0"></span>**HP Dijital Faks'ı kurmak veya değiştirmek için (OS X ve macOS)**

- **1.** HP Utility'yi açın. Daha fazla bilgi için, HP Utility (OS X ve macOS), sayfa 95 bölümüne bakın.
- **2.** Yazıcıyı seçin.
- **3.** Faks Ayarları bölümünde **Digital Fax Archive'**ı (Dijital Faks Arşivi) tıklatın.

## **HP Dijital Faks'ı kapatmak için**

- 1. Yazıcı kontrol paneli ekranında **Faks** seçeneğine dokunun.
- **2. Kurulum** seçeneğine dokunun.
- **3. Tercihler** düğmesine, sonra da **HP Dijital Faks**'a dokunun.
- **4. HP Dijital Faks'ı Kapat'a dokunun.**
- **5. Evet**'e dokunun.

## **Telefon defteri kişilerini ayarlama**

Sık kullanılan faks numaralarını telefon defteri kişileri olarak ayarlayabilirsiniz. Bu işlem, yazıcı kontrol panelini kullanarak numaraları hızla aramanıza olanak sağlar.

- **İPUCU:** Yazıcının kontrol panelinden telefon defteri kişileri oluşturma ve yönetmenin yanında, bilgisayarınızdaki araçları da (örneğin, yazıcınızla birlikte gelen HP yazılımı ve yazıcının EWS'sini kullanabilirsiniz. Daha fazla bilgi için, bkz. Yazıcı yönetimi araçları, sayfa 95.
	- Telefon defteri kişisi oluşturma ve düzenleme
	- Grup telefon defteri kisisi olusturma ve düzenleme
	- Telefon defteri kisilerini silme

## **Telefon defteri kişisi oluşturma ve düzenleme**

Faks numaralarını telefon defteri kişileri olarak saklayabilirsiniz.

### **Telefon defteri kişilerini ayarlamak için**

- 1. Yazıcı kontrol paneli ekranında **Faks** öğesine dokunun.
- **2. Telefon Defteri** seçeneğine dokunun.
- **3. Kişiler** seçeneğine dokunun.
- **4.** Kişi eklemek için  $+$  (Artı Simgesi) öğesine dokunun.
- **5. Ad**'a dokunun, telefon defteri kişisinin adını yazın ve **Bitti** öğesine dokunun.
- **6. Numara** seçeneğine dokunup telefon defteri kişisinin faks numarasını yazdıktan sonra Tamam seçeneğine dokunun.
- **MOT:** Duraklama ve alan kodu, PBX sisteminin dışındaki numaralar için erişim kodu (genellikle 9 ya da 0) veya bir uluslararası arama öneki gibi gerekli olan diğer numaraları da girin.
- **7. Ekle**'ye dokunun.

#### <span id="page-54-0"></span>**Telefon defteri kişilerini değiştirmek için**

- 1. Yazıcı kontrol paneli ekranında **Faks** öğesine dokunun.
- **2. Telefon Defteri** seçeneğine dokunun.
- **3. Kişiler'**e dokunun.
- 4. Düzenlemek istediğiniz telefon defteri kişisine dokunun.
- **5. Ad**'a dokunun, Telefon Defteri kişisinin adını düzenleyin ve **Bitti** öğesine dokunun.
- **6. Numara**'ya dokunun, telefon defteri kişisinin faks numarasını düzenleyin ve **OK**'ye dokunun.
- **WOT:** Duraklama ve alan kodu, PBX sisteminin dışındaki numaralar için erişim kodu (genellikle 9 ya da 0) veya bir uluslararası arama öneki gibi gerekli olan diğer numaraları da girin.
- **7. Bitti** düğmesine dokunun.

## **Grup telefon defterč kčşčsč oluşturma ve düzenleme**

Faks numarası gruplarını grup telefon defteri kişileri olarak saklayabilirsiniz.

### **Grup telefon defteri kişilerini ayarlamak için**

**WOT:** Bir grup telefon defteri kişisi oluşturmadan önce, en az bir telefon defteri kişisi oluşturmuş olmanız gerekir.

- 1. Yazıcı kontrol paneli ekranında **Faks** öğesine dokunun.
- **2. Telefon Defteri** seçeneğine dokunun.
- **3.** Grup Kişileri'ne dokunun.
- **4.** Grup eklemek için  $+$  (**Artı Simgesi**) öğesine dokunun.
- **5. Ad**'a dokunun, grubun adını yazın ve **Bitti** öğesine dokunun.
- **6. Numara**'ya dokunun, gruba eklemek istediğiniz telefon defteri kişilerini seçin ve ardından Seç'e dokunun.
- **7. Oluştur**'a dokunun.

#### **Grup telefon defteri kişilerini değiştirmek için**

- 1. Yazıcı kontrol paneli ekranında **Faks** öğesine dokunun.
- **2. Telefon Defteri** seçeneğine dokunun.
- **3.** Grup Kişileri'ne dokunun.
- 4. Düzenlemek istediğiniz grup telefon defteri kişisine dokunun.
- 5. **Ad**'a dokunun, grup telefon defteri kişisinin adını düzenleyin ve Bitti öğesine dokunun.
- **6. Numara**'ya dokunun.
- **7.** Bu gruptan silmek istediğiniz telefon defteri kişilerinin seçimini kaldırın veya gruba bir kişi eklemek için **+ (Artı Simgesi)** öğesine dokunun.
- 8. **Bitti** düğmesine dokunun.

## <span id="page-55-0"></span>**Telefon defteri kişilerini silme**

Telefon defteri kişilerini veya grup telefon defteri kişilerini silebilirsiniz.

- 1. Yazıcı kontrol paneli ekranında **Faks** öğesine dokunun.
- **2. Telefon Defteri** seçeneğine dokunun.
- **3. Kişiler'e veya Grup Kişileri'ne dokunun.**
- 4. Silmek istediğiniz telefon defteri kişisinin veya grup kişisinin adına dokunun.
- **5. Sčl**'e dokunun.
- **6.** Onaylamak için **Evet'**e dokunun.

## **Faks ayarlarını değiştirme**

Yazıcıyla birlikte gelen başlangıç kılavuzundaki adımları tamamladıktan sonra, başlangıç ayarlarını değiştirmek veya faks işlemleri için diğer seçenekleri yapılandırmak için aşağıdaki adımları kullanın.

- Faks başlığını yapılandırma
- Yanıt modunu ayarlama (Otomatik yanıt)
- Kaç zil sesinden sonra yanıtlanacağını ayarlama
- Farklı zil sesleri için yanıtlama zil tonunu değiştirme
- [Arama türünü ayarlama](#page-57-0)
- Yeniden arama seçeneklerini ayarlama
- [Faks hızını ayarlama](#page-58-0)
- Faksın ses düzeyini ayarlama

## **Faks başlığını yapılandırma**

Gönderdiğiniz her faksın en üstündeki faks başlığında adınız ve faks numaranız yazdırılır. HP, yazıcıyla birlikte verilen HP yazılımını kullanarak faks başlığını ayarlamanızı önerir. Ayrıca burada açıklandığı gibi yazıcı kontrol panelinden de faks başlığını ayarlayabilirsiniz.

**WOT:** Bazı ülkelerde/bölgelerde, faks başlığı bilgileri yasal gerekliliktir.

### Faks başlığını ayarlamak veya değiştirmek için

- 1. Yazıcı kontrol paneli ekranında **Faks** öğesine dokunun.
- 2. **Kurulum** öğesine, sonra da **Tercihler** öğesine dokunun.
- **3. Faks Başlığı**'na dokunun.
- **4.** Kişisel adınızı veya şirketinizin adını girip **Bitti** öğesine dokunun.
- **5.** Faks numaranızı girip **Bitti** öğesine dokunun.

## **Yanıt modunu ayarlama (Otomatik yanıt)**

Yanıt modu, yazıcının gelen aramaları yanıtlayıp yanıtlamayacağını belirler.

- <span id="page-56-0"></span>● Yazıcının faksları otomatik olarak yanıtlamasını istiyorsanız, ayarını açın. Yazıcı tüm gelen aramaları ve faksları yanıtlar. Otomatik Yanıt
- Faksları el čle almak čstčyorsanız, ayarını kapatın. Gelen faks aramalarını yanıtlamak üzere hazır bulunmalısınız, aksi takdirde yazıcı faksları almaz. Otomatik Yanıt

## **Yanıt modunu ayarlamak için**

- 1. Yazıcı kontrol paneli ekranında **Faks** öğesine dokunun.
- 2. **Kurulum** öğesine, sonra da **Tercihler** öğesine dokunun.
- **3.** Açmak veya kapatmak için **Otomatik Yanıt** öğesine dokunun.

Ayrıca bu özelliğe Giris ekranından **(Faks Durumu** simgesi) simgesine dokunarak da erisebilirsiniz.

## **Kaç zčl sesčnden sonra yanıtlanacağını ayarlama**

**Otomatik Yanıt** ayarını açarsanız, gelen aramalar otomatik olarak yanıtlanmadan önce zilin kaç kez çalması gerektiğini ayarlayabilirsiniz.

Yazıcıyla aynı telefon hattında bir telesekreter varsa Yanıt için Çalma Sayısı ayarı önemlidir; bunun nedeni telesekreterin telefonu yazıcıdan önce yanıtlamasını istemenizdir. Yazıcı yanıtlamadan önce çalması gereken zil sayısının, telesekreter için gereken zil sayısından fazla olması gerekir.

Örneğin, telesekreterinizi daha az zil sayısında ve yazıcıyı maksimum zil sayısında yanıtlamaya ayarlayın. (En yüksek çalma sayısı ülkeye/bölgeye göre değişir.) Bu ayarda, telesekreter aramayı yanıtlar ve yazıcı hattı kontrol eder. Yazıcı faks sinyalleri algılarsa, faksı alır. Arama sesli mesajsa, telesekreter gelen mesajı kaydeder.

#### **Kaç zil sesinden sonra yanıtlanacağını ayarlamak için**

- 1. Yazıcı kontrol paneli ekranında **Faks** öğesine dokunun.
- **2. Kurulum** öğesine, sonra da **Tercihler** öğesine dokunun.
- **3. Yanıt için Çalma Sayısı** öğesine dokunun.
- **4.** Çalma sayısına dokunun.
- 5. Ayarı kabul etmek için **Bitti** öğesine dokunun.

## **Farklı zil sesleri için yanıtlama zil tonunu değiştirme**

Birçok telefon şirketi, size tek bir telefon hattından birden çok telefon numarasına sahip olmanızı sağlayan farklı zil sesleri özelliğini sunar. Bu hizmete abone olduğunuzda, her numaraya farklı bir zil sesi tonu atanır. Yazıcıyı, belirli zil sesi tonlarıyla belirtilen gelen aramaları yanıtlayacak şekilde ayarlayabilirsiniz.

Yazıcı, farklı zil sesleri olan bir hatta bağlandıysa, telefon şirketinizden bir zil tonunu sesli mesajlara, diğerini faks aramalarına atamasını isteyin. HP, faks numaranız için çift veya üç zil sesini tercih etmenizi önerir. Yazıcı belirtilen zil tonunu algılarsa, aramayı yanıtlar ve faksı alır.

*if* iPUCU: Ayırt edici zil sesi ayarlamak için yazıcı kontrol panelinden Zil Tonu Tespiti özelliğini de kullanabilirsiniz. Bu özellikle, yazıcı gelen bir aramanın zil tonunu tanır ve kaydeder, sonra bu aramayı esas alarak telefon şirketinizin faks çağrılarına atadığı ayırt edici zil sesini otomatik olarak belirler.

Ayırt edici zil sesi hizmetiniz yoksa, Tüm Zil Sesleri olan varsayılan zil tonunu kullanın.

**WOT:** Yazıcı, ana telefon numarası açık olduğunda faks alamaz.

#### <span id="page-57-0"></span>Ayırt edici zil sesi için yanıtlama zil tonunu değiştirmek için

1. Yazıcının faks aramalarını otomatik olarak yanıtlayacak şekilde ayarlandığından emin olun.

Daha fazla bilgi için, bkz. Yanıt modunu ayarlama (Otomatik yanıt), sayfa 50.

- **2.** Yazıcı kontrol paneli ekranında **Faks** öğesine dokunun.
- **3. Kurulum** öğesine dokunun ve sonra **Tercihler** öğesini seçin.
- **4. Ayırt Edici Zil Sesi** öğesine dokunun.
- **5.** Aynı telefon hattında birden çok numaranız yoksa bu ayarın değiştirilmemesi gerektiğini bildiren bir mesaj görüntülenir. Devam etmek için **Evet** simgesine dokunun.
- **6.** Telefon şirketinizin faks çağrıları için atadığı zil tonunu seçin.

Atanan zil tonunu bilmiyorsanız veya listede değilse, Zil Tonu Tespiti'ne dokunun, ardından ekrandaki yönergeleri izleyin.

- **WOT:** Zil Tonu Tespiti özelliği zil örneğini algılayamazsa veya özellik tamamlanmadan önce özelliği iptal ederseniz, zil tonu otomatik olarak varsayılan değere ( Tüm Zil Sesleri ) ayarlanır.
- **WOT:** Dahili ve harici aramalar için farklı zil sesleri içeren bir PBX telefon sistemi kullanıyorsanız, faks numarasını harici bir numaradan aramalısınız.

## **Arama türünü ayarlama**

Bu yordamı, tonlu arama veya darbeli arama modunu ayarlamak için kullanın. Fabrika varsayılan ayarı **Tonlu**'dur. Telefon hattınızın tonlu arama kullanamayacağından emin olmadığınız sürede ayarı değiştirmeyin.

**W** NOT: Darbeli arama seçeneği her ülkede/bölgede bulunmaz.

#### **Arama türünü ayarlamak için**

- 1. Yazıcı kontrol paneli ekranında **Faks** öğesine dokunun.
- **2. Kurulum** öğesine, sonra da **Tercihler** öğesine dokunun.
- **3. Arama Türü**'ne dokunun.
- **4. Tonlu** veya **Darbeli'yi** seçip dokunun.

## **Yeniden arama seçeneklerini ayarlama**

Yazıcı, alıcı faks makinesi yanıt vermediği veya meşgul olduğu için faks gönderemezse, yeniden arama seçeneklerine bağlı olarak yeniden aramayı dener. Seçenekleri açmak veya kapatmak için aşağıdaki yordamı kullanın.

- Meşgulse yeniden ara: Bu seçenek açılırsa, yazıcı meşgul sinyali aldığında otomatik olarak tekrar arar. **Açık**, varsayılan değerdir.
- Yanıt yoksa yeniden ara: Bu seçenek açılırsa, alıcı faks makinesi yanıt vermediğinde yazıcı otomatik olarak tekrar arar. **Kapalı**, varsayılan değerdir.
- **Bağlantı sorununda yeniden arama**: Bu özellik açıksa, alıcı faks makinesine bağlanma sorunu yaşanması durumunda yazıcı otomatik olarak yeniden arar. Bağlantı sorununda yeniden arama, yalnızca bellekten faks gönderirken kullanılabilir. Açık, varsayılan değerdir.

#### <span id="page-58-0"></span>**Yeniden arama seçeneklerini ayarlamak için**

- 1. Yazıcı kontrol paneli ekranında **Faks** öğesine dokunun.
- 2. **Kurulum** öğesine, sonra da **Tercihler** öğesine dokunun.
- **3. Otomatik Yeniden Arama** düğmesine dokunun.
- **4. Meşgulse Yeniden Ara** , Yanıt Yoksa Yeniden Ara veya Bağlantı Sorununda Yeniden Arama düğmesine dokunun.

## **Faks hızını ayarlama**

Faks gönderip alırken yazıcını ile diğer faks makineleri arasında iletişim kurmak için kullanılan faks hızını ayarlayabilirsiniz.

Aşağıdakilerden birini kullanırsanız, faks hızı için daha düşük bir değer ayarlamanız gerekebilir:

- Internet telefon hizmeti
- PBX (özel santral) sistemi
- Internet Protokolü üzerinden Ses (VoIP) Faksı
- Tümleşik hizmetler dijital ağı (ISDN) hizmeti

Faks gönderip almada sorun yaşıyorsanız, daha yavaş bir Hız kullanmayı deneyin. Aşağıdaki tabloda kullanılabilecek faks hızı ayarları açıklanmıştır.

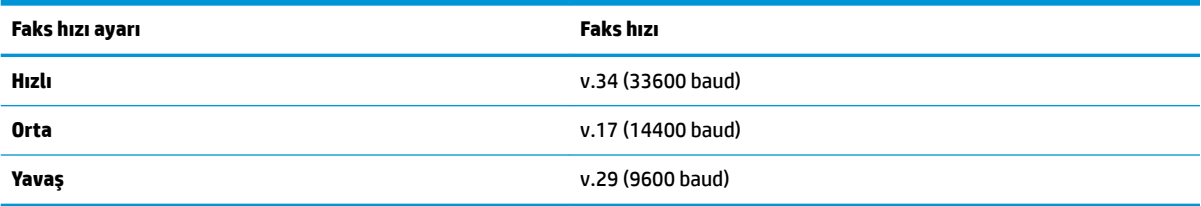

#### **Faks hızını ayarlamak için**

- 1. Yazıcı kontrol paneli ekranında **Faks** öğesine dokunun.
- **2. Kurulum** öğesine, sonra da **Tercihler** öğesine dokunun.
- **3. Hiz** öğesine dokunun.
- **4.** Bir seçeneğe basıp seçin.

## **Faksın ses düzeyini ayarlama**

Faks seslerinin ses sevivesini azaltabilirsiniz.

#### **Faksın ses düzeyini ayarlamak için**

- 1. Yazıcı kontrol paneli ekranında **Faks** öğesine dokunun.
- **2. Kurulum** öğesine, sonra da **Tercihler** öğesine dokunun.
- **3.** Ses Seviyesi'ne dokunun.
- **4. Yumuşak, Yüksek** veya **Kapalı** öğesine dokunarak seçin.

Ayrıca bu özelliğe Giriş ekranından (Faks Durumu simgesi) öğesine basarak da erişebilirsiniz.

## <span id="page-59-0"></span>**Faks ve dijital telefon hizmetleri**

Çoğu telefon şirketi müşterilerine aşağıdakiler gibi dijital telefon hizmetleri sağlar:

- DSL: Telefon şirketiniz üzerinden dijital abonelik hattı (DSL) hizmeti. (DSL, ülkenizde/bölgenizde ADSL olarak da bilinebilir.)
- PBX: Özel santral (PBX) telefon sistemi.
- ISDN: Tümleşik hizmetler dijital ağı (ISDN) sistemi.
- VoIP: Internet kullanarak yazıcınızla faks gönderip almanıza olanak sağlayan düşük maliyetli bir telefon hizmeti. Bu yönteme, Internet Protokolü üzerinden Ses (VoIP) Faksı denir.

Daha fazla bilgi için, bkz. Internet Protokolü üzerinden Ses Faksı, sayfa 54.

HP yazıcıları geleneksel analog telefon hizmetleri ile kullanım için özel olarak tasarlanmıştır. Dijital telefon ortamındaysanız (örneğin, DSL/ADSL, PBX veya ISDN), faks için yazıcıyı ayarlarken dijitalden analoga dönüşüm yapan filtreler veya dönüştürücüler kullanmanız gerekebilir.

**MOT:** HP, yazıcının tüm dijital ortamlarda tüm dijital hizmet hatları veya sağlayıcılarla veya dijitalden analoga dönüşüm yapan dönüştürücülerle uyumlu olacağını garanti etmez. Sağlanan hat hizmetlerine göre doğru ayar seçenekleri için her zaman doğrudan telefon şirketi ile konuşmanız önerilir.

## **Internet Protokolü üzerinden Ses Faksı**

Internet kullanarak yazıcınızla faks gönderip almanıza olanak sağlayan düşük maliyetli bir telefon hizmetine abone olabilirsiniz. Bu yönteme, Internet Protokolü üzerinden Ses (VoIP) Faksı denir.

Aşağıdakiler, muhtemelen bir WoIP hizmeti kullandığınızın göstergesidir.

- Faks numarası ile birlikte özel bir erişim kodu girin.
- Internet bağlanıp faks bağlantısı için analog telefon bağlantı noktaları sağlayan bir IP dönüştürücü kutunuz varsa.
- **WOT:** Yalnızca yazıcıdaki "1-LINE" etiketli bağlantı noktasına telefon kablosu bağlayarak faks gönderebilir ve alabilirseniz. Başka bir deyişle, Internet bağlantınız ancak bir dönüştürücü kutusundan (faks bağlantıları için normal analog telefon girişleri sağlar) veya telefon şirketiniz üzerinden yapılabilir.
- **i** $\mathbf{\hat{x}}$ **: iPUCU:** Her tür Internet protokollü telefon sistemi üzerinden geleneksel faks aktarımı icin destek coğu zaman sınırlıdır. Faks gönderip almada sorun yaşıyorsanız, daha düşük bir faks hızı kullanmayı deneyin veya faks hata doğrulama modunu (ECM) devre dışı bırakın. Ancak, ECM'yi kapatırsanız renkli fakslar gönderip alamazsınız.

Internet faks hizmetleri konusunda sorularınız varsa, daha fazla yardım almak için Internet faks hizmetlerinizin destek bölümüne veya yerel hizmet sağlayıcınıza başvurun.

## **Raporları kullanma**

Yazıcıyı, gönderip aldığınız her faks için otomatik olarak hata raporları ve onay raporları yazdıracak şekilde ayarlayabilirsiniz. Ayrıca gerektiği şekilde sistem raporlarını el ile yazdırabilirsiniz; bu raporlar yazıcıyla ilgili kullanışlı sistem bilgileri sağlar.

Varsayılan olarak yazıcı yalnızca faks gönderme veya almayla člgčlč bčr sorun olduğunda rapor yazdıracak şekilde ayarlıdır. Faksın başarıyla gönderilip gönderilmediğini belirten bir onay mesajı, her işlemden sonra kontrol paneli ekranında kısa bir süreliğine görüntülenir.

**WOT:** Raporlar artık okunaklı çıkmıyorsa, tahmini mürekkep düzeylerini kontrol panelinden veya HP yazılımından kontrol edebilirsiniz. Daha fazla bilgi için, bkz. Tahmini mürekkep düzeylerini kontrol etme , [sayfa 82](#page-87-0).

**WOT:** Mürekkep düzeyi uyarıları ve göstergeleri, yalnızca planlama amaçlı tahminler verir. Mürekkep az uyarısı aldığınızda olası yazdırma gecikmelerini önlemek için yedek kartuşu hazır bulundurun. Baskı kalitesi kabul edilemez düzeye gelmedikçe mürekkep kartuşlarını değiştirmeniz gerekmez.

**WOT:** Yazıcı kafası ve mürekkep kartuşlarının iyi durumda olduğundan ve düzgün takıldığından emin olun. Daha fazla bilgi için, [Kartuşlarla çalışma, sayfa 82](#page-87-0) bölümüne bakın.

Bu bölüm aşağıdaki konuları içermektedir:

- Faks onay raporlarını yazdırma
- [Faks hata raporlarını yazdırma](#page-61-0)
- [Faks günlüğünü yazdırma ve görüntüleme](#page-61-0)
- Faks günlüğünü temizleme
- Son faks işleminin ayrıntılarını yazdırma
- [Arayan No Raporu yazdırma](#page-62-0)
- Arama Geçmişi'ni görüntüleme

## **Faks onay raporlarını yazdırma**

Faks gönderildiğinde veya alındığında onay raporu yazdırabilirsiniz. Açık (Faks Gönderme), varsayılan ayardır. Kapatıldığında, her bir faks gönderildiğinde veya alındığında, kontrol panelinde kısa bir onay mesajı görünür.

#### **Faks onaylamayı etkinleştirmek için**

- 1. Yazıcı kontrol paneli ekranında **Faks** öğesine dokunun.
- **2. Kurulum** düğmesine dokunun.
- **3. Raporlar** öğesine, ardından **Faks Onayı** öğesine dokunun.
- **4.** Aşağıdaki seçeneklerden birini dokunarak seçin.

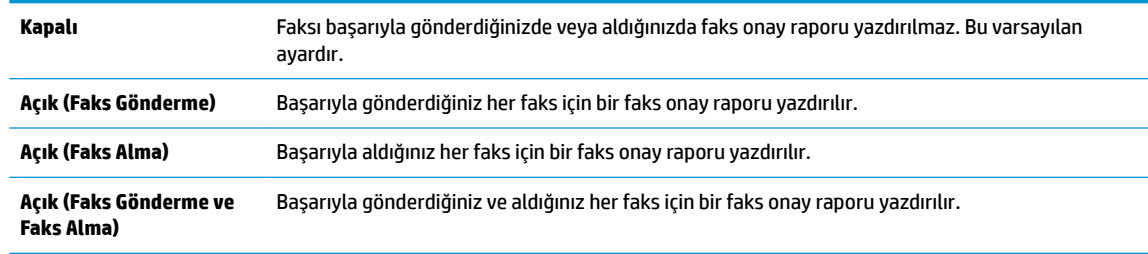

#### **Rapora faksın bir görüntüsünü eklemek için**

- 1. Yazıcı kontrol paneli ekranında **Faks** öğesine dokunun.
- **2. Kurulum** düğmesine dokunun.
- **3. Raporlar** öğesine, ardından **Faks Onayı** öğesine dokunun.
- **4. Açık (Faks Gönderme)** veya **Açık (Faks Alma)** veya **Açık (Faks Gönderme ve Faks Alma)** düğmesine dokunun.
- <span id="page-61-0"></span>**5. Resimli onay'a dokunun.**
- **6. OK**'e dokunun.

## **Faks hata raporlarını yazdırma**

Yazıcıyı, faks iletimi veya alımı sırasında hata olduğunda otomatik olarak rapor yazdıracak şekilde yapılandırabilirsiniz.

Yazıcıyı faks hata raporlarını otomatik olarak yazdıracak biçimde ayarlamak için

- 1. Yazıcı kontrol paneli ekranında **Faks** öğesine dokunun.
- **2. Kurulum** düğmesine dokunun.
- **3. Raporlar** simgesine ve **Faks Hata Raporu**'na dokunun.
- 4. Aşağıdakilerden birini dokunarak seçin.

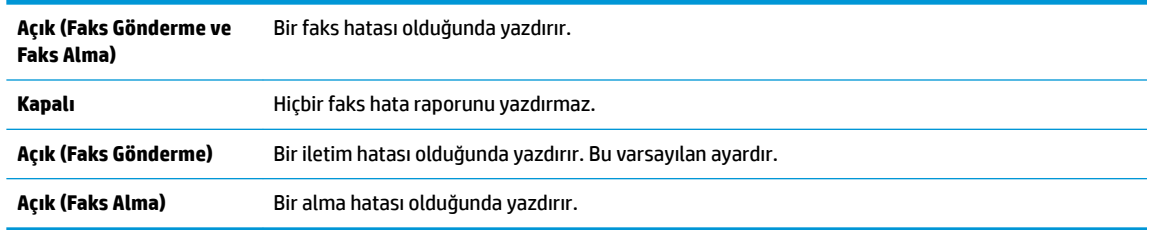

## **Faks günlüğünü yazdırma ve görüntüleme**

Yazıcı tarafından gönderilen ve alınan faksların günlüğünü yazdırabilirsiniz.

## Yazıcı kontrol panelinden faks günlüğünü yazdırmak için

- 1. Yazıcı kontrol paneli ekranında **Faks** öğesine dokunun.
- **2. Kurulum** öğesine, sonra da **Raporlar** öğesine dokunun.
- **3. Faks Raporları Yazdır** düğmesine dokunun.
- **4. Son 30 İşlem Faks Günlükleri** öğesine dokunun.
- **5.** Yazdırmayı başlatmak için Yazdır'a dokunun.

## **Faks günlüğünü temčzleme**

Faks günlüğü temizlendiğinde bellekte kaydedilmiş olan tüm fakslar silinir.

## **Faks günlüğünü temizlemek için**

- 1. Yazıcı kontrol paneli ekranında **Faks** öğesine dokunun.
- **2. Kurulum** öğesine, ardından **Ayarlar**'a dokunun.
- **3. Faks Günlüklerini Temizle**'ye dokunun.

## **Son faks čşlemčnčn ayrıntılarını yazdırma**

Son Faks İşlemi raporunda, gerçekleşen son faks işleminin ayrıntıları yazdırılır. Ayrıntılar faks numarası, sayfa sayısı ve faks durumundan oluşur.

#### <span id="page-62-0"></span>**Son Faks İşlemi raporunu yazdırma**

- 1. Yazıcı kontrol paneli ekranında **Faks** öğesine dokunun.
- **2. Kurulum** öğesine, sonra da **Raporlar** öğesine dokunun.
- **3. Faks Raporları Yazdır** düğmesine dokunun.
- **4. Son İşlem**'i seçin ve **Yazdır**'a dokunun.

## **Arayan No Raporu yazdırma**

Araya kimliği faks numaralarının listesini yazdırabilirsiniz.

#### **Arayan Numaralar GeÂmčşč Raporu yazdırma**

- 1. Yazıcı kontrol paneli ekranında **Faks** öğesine dokunun.
- **2. Kurulum** öğesine, sonra da **Raporlar** öğesine dokunun.
- **3. Faks Raporları Yazdır** düğmesine dokunun.
- **4. Arayan Kimliği Raporu'na dokunun.**
- **5.** Yazdırmayı başlatmak için Yazdır'a dokunun.

## **Arama GeÂmčşč'nč görüntüleme**

Yazıcıdan yapılan aramaların tümünün listesini görüntüleyebilirsiniz.

**NOT:** Arama geçmişini yazdıramazsınız.

### **Arama geçmişini görüntülemek için**

- 1. Yazıcı kontrol paneli ekranında **Faks** öğesine dokunun.
- 2. **Şimdi Gönder'e dokunun.**
- **3. (** $\overline{\mathbf{C}}$  **(Telefon Defteri**) öğesine dokunun.
- **4. Çağrı Geçmişi** simgesine dokunun.

## Diğer faks ayarları

Başlangıç Kılavuzu'ndaki tüm adımları tamamladıktan sonra faks ayarlarınızı tamamlamak için bu bölümdeki yönergeleri kullanın. Başlangıç Kılavuzu'nuzu gelecekte kullanım için saklayın.

Bu bölümde, aynı telefon hattına bağlı olabilecek donatı ve hizmetlerle başarıyla faks gönderebilmeniz için yazıcının nasıl kurulacağını öğreneceksiniz.

**İPUCU:** Yanıtlama modu ve faks başlığı bilgileri gibi bazı önemli faks ayarlarını kolayca yapmanıza yardımcı olması için Faks Kurulum Sihirbazı'nı (Windows) veya HP Utility uygulamasını da (OS X ve macOS) kullanabilirsiniz. Bu araçlara, yazıcıya yüklediğiniz HP yazılımı üzerinden erişebilirsiniz. Bu araçları çalıştırdıktan sonra, faks kurulumunuzu tamamlamak için bu bölümdeki yordamları izleyin.

Bu bölüm aşağıdaki konuları içermektedir:

- Faksı hazırlama (paralel telefon sistemleri)
- Faks kurulumunu sınama

## <span id="page-63-0"></span>**Faksı hazırlama (paralel telefon sistemleri)**

Yazıcıyı faks işlemi için kurmadan önce, ülke/bölgenizin hangi tip telefon sistemini kullandığını belirleyin. Faks kurulumu yönergeleri, telefon sisteminizin seri veya paralel tip olmasına bağlı olarak değişiklik gösterir.

Aşağıdaki tabloda ülke/bölgeniz listelenmiyorsa, telefon sisteminiz seri türde olabilir. Seri tip telefon sisteminde, paylaşılan telefon donanımınızdaki (modem, telefon ve telesekreter) konektör türü, yazıcıdaki "2-EXT" bağlantı noktasına fiziksel bağlantı yapılmasına izin vermez. Bunun yerine tüm donanımın duvardaki telefon prizine bağlanması gerekir.

**WOT:** Telefon kablosunu ülkeniz veya bölgeniz için verilen bağdaştırıcıya bağlamanız gerekebilir.

- Aşağıdaki tabloda ülke/bölgeniz listeleniyorsa, telefon sisteminiz paralel türde olabilir. Paralel tip telefon sisteminde, yazıcının arkasındaki "2-EXT" bağlantı noktasını kullanarak, paylaşılan telefon donanımını telefon hattına bağlayabilirsiniz.
- **WOT:** Paralel türde bir telefon sisteminiz varsa HP, telefon prizine 2 telli bir telefon kablosu takmanızı önerir.

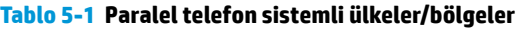

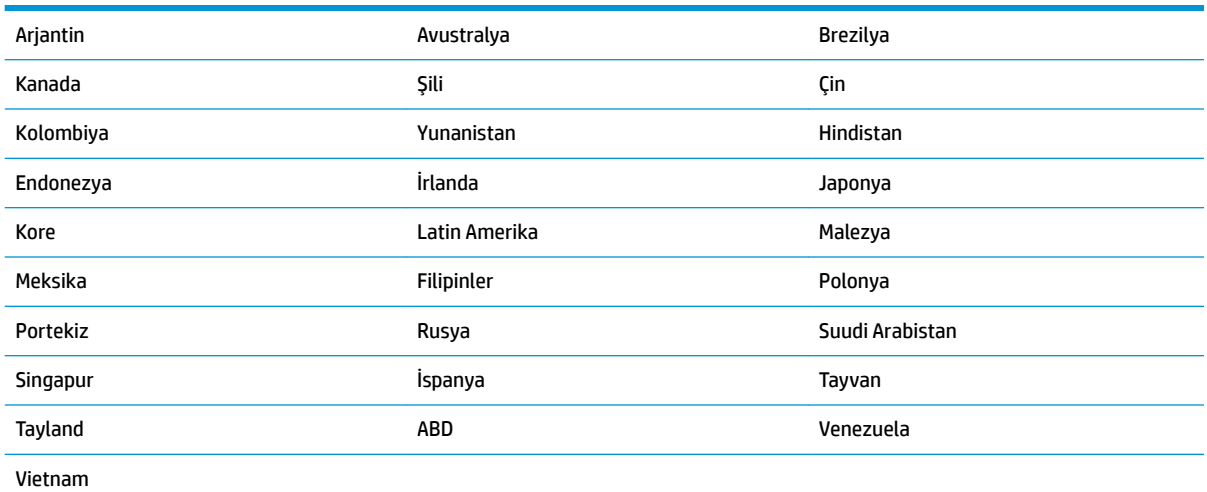

Ne tür telefon sistemine (paralel ya da seri) sahip olduğunuzdan emin değilseniz, telefon şirketinize danışın.

Bu bölüm aşağıdaki konuları içermektedir:

- Ev veya ofisiniz için doğru faks kurulumunu seçme
- Senaryo A: Ayrı faks hattı (sesli çağrı alınmaz)
- Senaryo B: Yazıcıyı DSL ile kurma
- Senaryo C: Yazıcı ile PBX telefon sistemi veya ISDN hattının kurulumunu yapma
- Senaryo D: Aynı hat üzerinde ayırt edici zil sesine sahip faks
- [Senaryo E: Paylaşılan ses/faks hattı](#page-69-0)
- Senaryo F: Paylaşılan ses/faks hattı ve sesli posta
- Senaryo G: Faks hattı bilgisayar modemi ile paylaşılmış (sesli arama alınmıyor)
- Senaryo H: Bilgisayar modemi ile paylaşılan ses/faks hattı
- Senaryo I: Telesekreter ile paylaşılan ses/faks hattı
- Senaryo J: Bilgisayar modemi ve telesekreterle paylaşılan ses/faks hattı
- Senaryo K: Çevirmeli bilgisayar modemi ve sesli mesajla paylaşılan ses/faks hattı

## <span id="page-64-0"></span>Ev veya ofisiniz için doğru faks kurulumunu seçme

Faks işlemini başarıyla gerçekleştirmek için, hangi donanım ve hizmetlerin (varsa) yazıcıyla aynı telefon hattını kullandığını bilmeniz gerekir. Var olan ofis donanımınızın bir kısmını doğrudan yazıcıya bağlamanız gerekeceğinden bu önemlidir ve faks işlemini başarıyla gerçekleştirebilmeniz için önce bazı faks ayarlarını değiştirmeniz de gerekebilir.

1. Telefon sisteminizin seri mi yoksa paralel mi olduğunu belirleyin.

Daha fazla bilgi için, bkz. Faksı hazırlama (paralel telefon sistemleri), sayfa 58.

- ▲ Paralel tipte telefon sistemi; 2. adıma geçin.
- 2. Faks hattınızı paylaşan diğer aygıt ve hizmetler bileşimini seçin.
	- DSL: Telefon şirketiniz üzerinden dijital abonelik hattı (DSL) hizmeti. (DSL, ülkenizde/bölgenizde ADSL olarak da bilinebilir.)
	- · PBX: Özel santral (PBX) telefon sistemi.
	- ISDN: Tümleşik hizmetler dijital ağı (ISDN) sistemi.
	- · Farklı zil sesleri hizmeti: Telefon şirketiniz aracılığıyla sağlanan farklı zil sesleri hizmeti, birden çok telefon numarasının farklı zil sesleri olmasına olanak tanır.
	- Sesli mesajlar: Sesli mesajlar, yazıcıda faks aramaları için kullandığınız telefon numarasıyla aynı numara üzerinden mi alınıyor?
	- Çevirmeli bilgisayar modemi: Çevirmeli bilgisayar modemi, yazıcıyla aynı telefon hattında mı? Aşağıdaki sorulardan herhangi birine "Evet" yanıtı verirseniz, çevirmeli bilgisayar modemi kullanıyorsunuz demektir:
		- Çevirmeli bir bağlantı ile bilgisayar uygulamalarınızdan doğrudan faks gönderiyor ve alıyor musunuz?
		- E-posta mesajlarınızı bilgisayarınızda bir çevirmeli ağ bağlantısı üzerinden mi alıyorsunuz?
		- Bilgisayarınızdan Internet'e bir çevirmeli ağ bağlantısı üzerinden mi giriyorsunuz?
	- · Telesekreter: Yazıcıda faks aramaları için kullandığınız aynı telefon numarasında sesli mesajları yanıtlayan bir telesekreter var mı?
	- Sesli mesai hizmeti: Yazıcıda faks aramaları için kullandığınız telefon numarasıyla aynı numarada telefon şirketiniz aracılığıyla sağlanan bir sesli mesaj aboneliği var mı?
- **3.** Aşağıdaki tablodan, ev veya ofis ortamınız için uygun cihaz ve hizmet kombinasyonunu seçin. Önerilen faks ayarlarına bakın. İzleyen bölümlerde, her durum için adım adım yönergeler verilmiştir.

**WOT:** Telefon kablosunu ülkeniz veya bölgeniz için verilen bağdaştırıcıya bağlamanız gerekebilir.

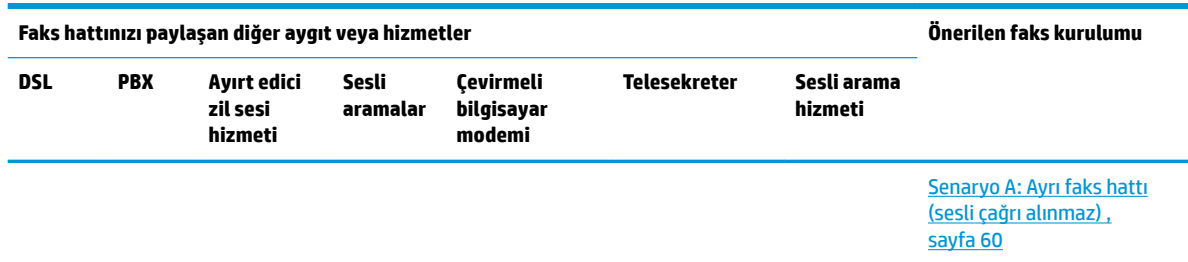

<span id="page-65-0"></span>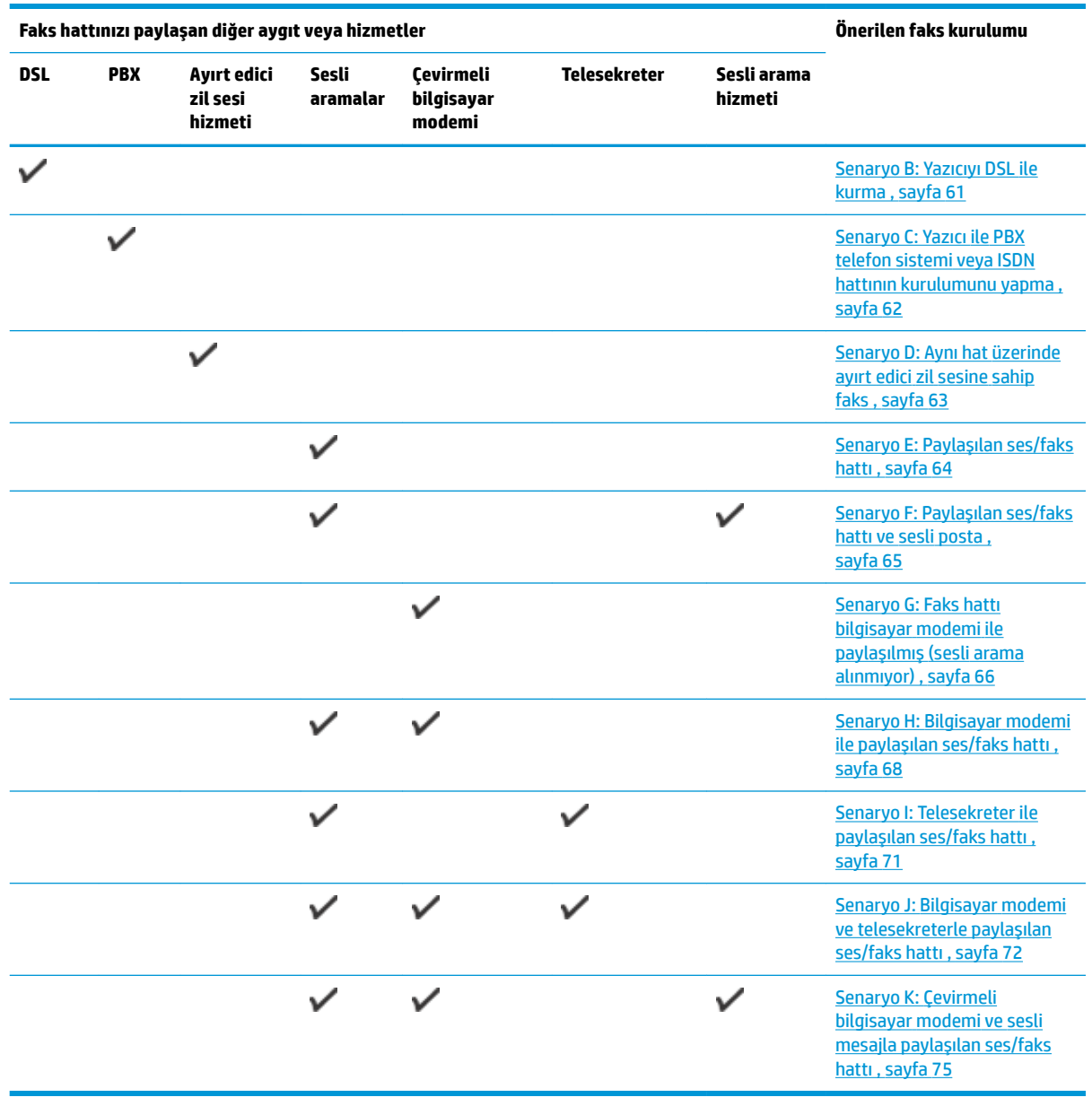

## Senaryo A: Ayrı faks hattı (sesli çağrı alınmaz)

Sesli mesaj almadığınız ayrı bir telefon hattınız varsa ve bu telefon hattına başka bir donanım bağlı değilse, yazıcıyı bu bölümde açıklandığı şekilde ayarlayın.

## **Şekil 5-1** Yazıcının arkadan görünümü

<span id="page-66-0"></span>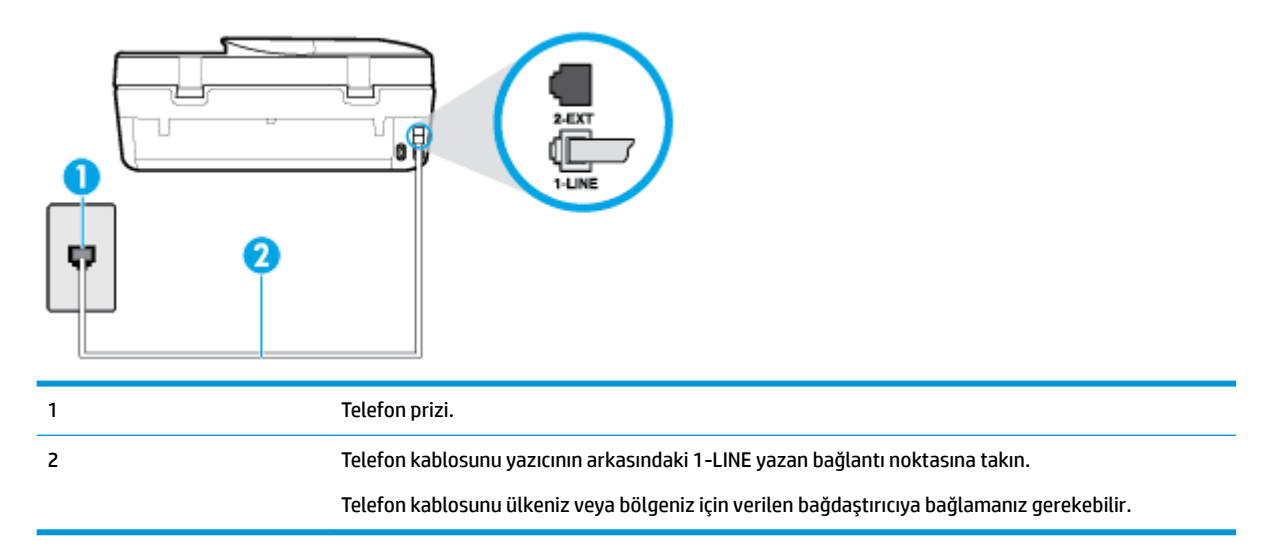

#### **Yazıcıyı ayrı bir faks hattıyla kurmak için**

- **1.** Telefon kablosunun bir ucunu telefon prizine, diğer ucunu da yazıcının arkasındaki 1-LINE yazan bağlantı noktasına takın.
- **27 NOT:** Telefon kablosunu ülkeniz veya bölgeniz için verilen bağdaştırıcıya bağlamanız gerekebilir.
- **2. Otomatik Yanıt** ayarını açın.
- **3.** (İsteğe bağlı) Yanıt için Çalma Sayısı ayarını en düşük ayara getirin (iki zil).
- **4.** Faks sınamasını çalıştırın.

Telefon çaldığında, **Yanıt için Çalma Sayısı** ayarında belirttiğiniz sayıda zilden sonra yazıcı otomatik olarak yanıt verir. Yazıcı, gönderen faks makinesine faks alım sinyalleri vermeye başlar ve faksı alır.

## **Senaryo B: Yazıcıyı DSL ile kurma**

Telefon şirketiniz yoluyla DSL hizmetiniz varsa ve yazıcıya herhangi bir donanım bağlamazsanız, duvardaki telefon prizi ile yazıcı arasına DSL filtresi bağlamak için bu bölümdeki yönergeleri kullanın. DSL filtresi, yazıcıyla etkileşim kurabilecek dijital sinyali kaldırır, böylece yazıcı, telefon hattıyla doğru şekilde iletişim kurabilir. (DSL, ülkenizde/bölgenizde ADSL olarak da bilinebilir.)

**2 NOT:** DSL hattınız varsa ve DSL filtresi bağlamadıysanız, yazıcı ile faks gönderip alamazsınız.

## <span id="page-67-0"></span>**Şekil 5-2** Yazıcının arkadan görünümü

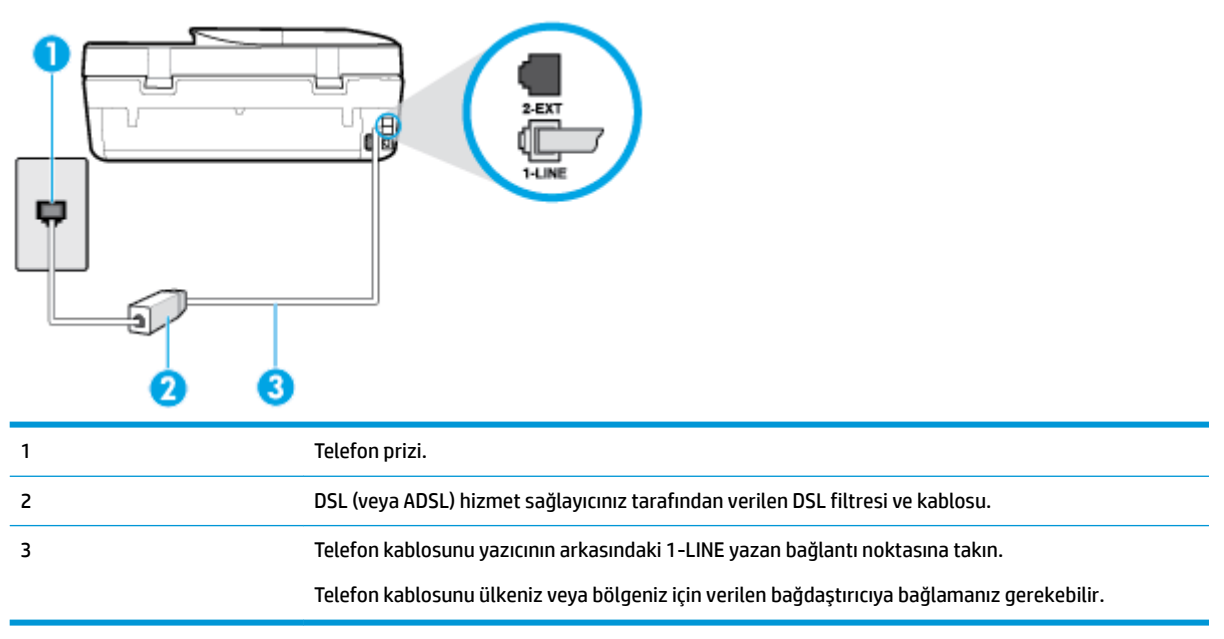

#### **Yazıcıyı DSL ile kurmak için**

- 1. DSL sağlayıcınızdan bir DSL süzgeci edinin.
- 2. Yazıcı kutusunda gelen telefon kablosunun bir ucunu DSL filtresindeki açık bağlantı noktasına, diğer ucunu da yazıcının arkasındaki 1-LINE etiketli bağlantı noktasına takın.
- **27 NOT:** Telefon kablosunu ülkeniz veya bölgeniz için verilen bağdaştırıcıya bağlamanız gerekebilir.

Bu kurulum için ek telefon kabloları edinmeniz gerekebilir.

- **3.** DSL filtresinden duvardaki telefon prizine ek bir telefon kablosu bağlayın.
- **4.** Faks sınamasını çalıştırın.

Yazıcının isteğe bağlı donanımla kurulumunu yaparken sorunlarla karşılaşırsanız, daha fazla yardım için yerel hizmet sağlayıcınıza veya satıcınıza başvurun.

## Senaryo C: Yazıcı ile PBX telefon sistemi veya ISDN hattının kurulumunu yapma

Bir PBX telefon sistemi ya da bir ISDN dönüştürücü/terminal adaptörü kullanıyorsanız şunları yaptığınızdan emin olun:

PBX veya ISDN dönüştürücü/terminal adaptörü kullanıyorsanız, yazıcıyı faks ya da telefon kullanımı için belirlenmiş bağlantı noktasına bağlayın. Ayrıca, terminal adaptörünün mümkünse ülkeniz/bölgeniz için doğru anahtar türüne ayarlandığından emin olun.

- <span id="page-68-0"></span><sup>22</sup> NOT: Bazı ISDN sistemleri belirli telefon araçları için bağlantı noktası yapılandırması yapmanıza olanak tanır. Örneğin, bir bağlantı noktasını telefon ve 3. Grup faksa ayırmış, diğer bağlantı noktasını ise farklı amaçlar için ayırmış olabilirsiniz. ISDN dönüştürücünüzün faks/telefon bağlantı noktasına takılıyken sorun yaşarsanız, farklı amaçlar için ayrılmış bağlantı noktasını kullanmayı deneyin; bu bağlantı noktası "multi-combi" veya benzeri bir şekilde etiketlenmiş olabilir.
- PBX telefon sistemi kullanıyorsanız arama bekletme sesini "kapalı" olarak ayarlayın.
- **MOT:** Birçok dijital PBX sistemleri arasında, varsayılan olarak "açık" değerine ayarlanan bir arama bekliyor sinyali yer alır. Arama bekliyor sinyali, faks iletimiyle etkileşim oluşturur ve yazıcıyla faks gönderip alamazsınız. Arama bekleme sinyalinin nasıl kapatılacağıyla ilgili yönergeler için PBX telefon sisteminizle gelen belgelere bakın.
- · PBX telefon sistemi kullanıyorsanız, faks numarasını çevirmeden önce dış hatta erişmek için gerekli numarayı çevirin.
- Telefon kablosunu ülkeniz veya bölgeniz için verilen bağdaştırıcıya bağlamanız gerekebilir.

Yazıcının isteğe bağlı donanımla kurulumunu yaparken sorunlarla karşılaşırsanız, daha fazla yardım için yerel hizmet sağlayıcınıza veya satıcınıza başvurun.

## **Senaryo D: Aynı hat üzerinde ayırt edici zil sesine sahip faks**

Tek telefon hattı üzerinde her biri farklı zil tonuna sahip birden çok telefon numarasına sahip olma imkanı sunan ayırt edici zil sesi hizmetine üye olursanız (telefon şirketiniz üzerinden), yazıcıyı bu bölümde anlatıldığı şekilde ayarlayın.

#### **Şekil 5-3** Yazıcının arkadan görünümü

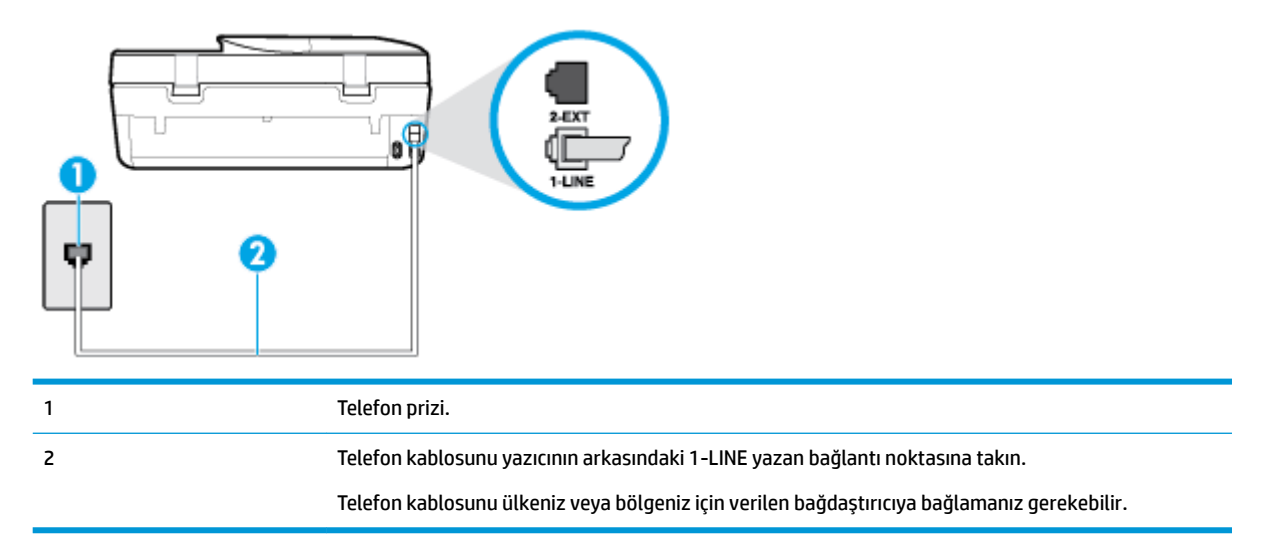

#### **Yazıcıyı ayırt edici zil sesi hizmetiyle kurmak için**

- 1. Telefon kablosunun bir ucunu telefon prizine, diğer ucunu da yazıcının arkasındaki 1-LINE yazan bağlantı noktasına takın.
	- **WOT:** Telefon kablosunu ülkeniz veya bölgeniz için verilen bağdaştırıcıya bağlamanız gerekebilir.
- **2.** Otomatik Yanıt ayarını açın.
- **3. Ayırt Edici Zil Sesi** ayarını, telefon şirketinizin faks numaranıza atadığı zil tonuyla eşleşecek şekilde değiştirin.
- <span id="page-69-0"></span>**WOT:** Varsayılan olarak, yazıcı tüm zil tonlarına yanıt verecek şekilde ayarlanır. **Ayırt Edici Zil Sesi** düğmesini, faks numaranıza atanan zil tonuyla eşleşecek şekilde ayarlamazsanız, yazıcı hem sesli mesajları hem de faks aramalarını yanıtlayabilir veya hiçbirini yanıtlamayabilir.
- *i***C: iPUCU:** Ayırt edici zil sesi ayarlamak için yazıcı kontrol panelinden Zil Tonu Tespiti özelliğini de kullanabilirsiniz. Bu özellikle, yazıcı gelen bir aramanın zil tonunu tanır ve kaydeder, sonra bu aramayı esas alarak telefon şirketinizin faks çağrılarına atadığı ayırt edici zil sesini otomatik olarak belirler. Daha fazla bilgi için, bkz. Farklı zil sesleri için yanıtlama zil tonunu değiştirme, sayfa 51.
- **4.** (İsteğe bağlı) Yanıt için Çalma Sayısı ayarını en düşük ayara getirin (iki zil).
- **5.** Faks sınamasını çalıştırın.

Yazıcı, seçtiğiniz zil sayısından ( Ayırt Edici Zil Sesi ayarı) sonra, seçtiğiniz zil tonundaki ( Yanıt için Çalma Sayısı ayarı) gelen aramaları otomatik olarak yanıtlar. Yazıcı, gönderen faks makinesine faks alım sinyalleri vermeye başlar ve faksı alır.

Yazıcının isteğe bağlı donanımla kurulumunu yaparken sorunlarla karşılaşırsanız, daha fazla yardım için yerel hizmet sağlayıcınıza veya satıcınıza başvurun.

## **Senaryo E: Paylaşılan ses/faks hattı**

Sesli mesajları ve faks aramalarını aynı telefon numarası üzerinden alıyorsanız ve bu telefon hattına bağlı başka bir ofis donanımı (ya da sesli mesaj) yoksa yazıcıyı bu bölümde açıklandığı şekilde kurun.

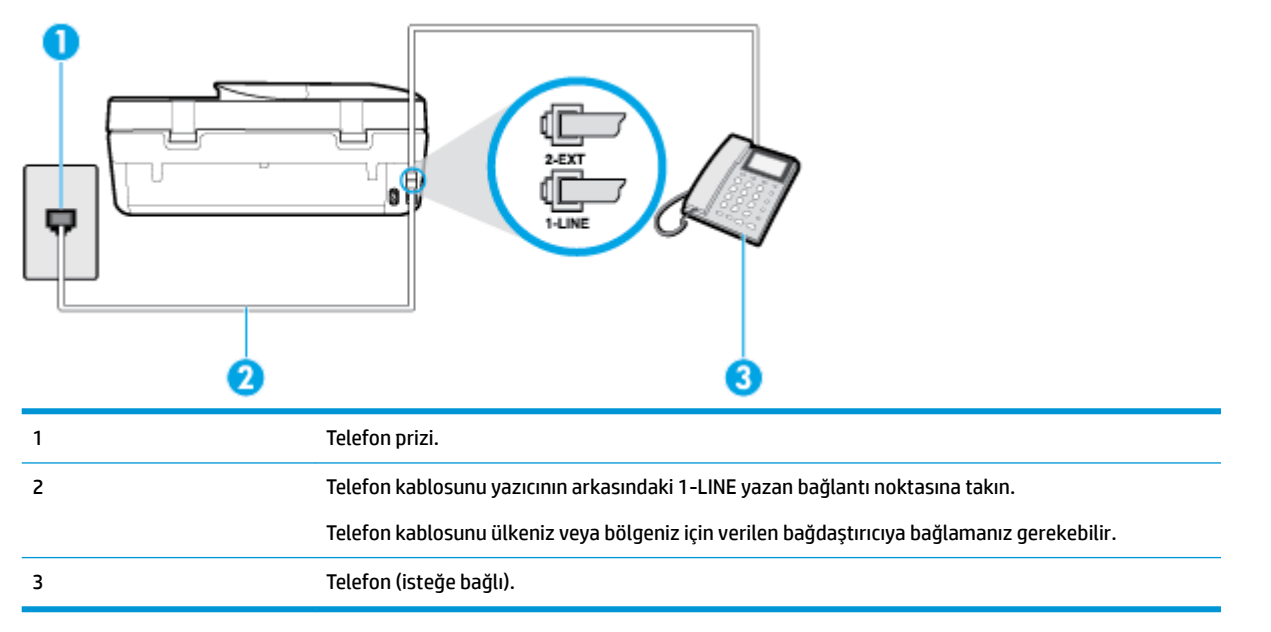

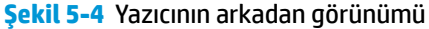

## Yazıcıyı paylaşılan ses/faks hattıyla kurmak için

- **1.** Telefon kablosunun bir ucunu telefon prizine, diğer ucunu da yazıcının arkasındaki 1-LINE yazan bağlantı noktasına takın.
	- **2007:** Telefon kablosunu ülkeniz veya bölgeniz için verilen bağdaştırıcıya bağlamanız gerekebilir.
- **2.** Aşağıdakilerden birini yapın:
- <span id="page-70-0"></span>Paralel telefon sisteminiz varsa, beyaz fişi yazıcının arkasındaki 2-EXT etiketli bağlantı noktasından çıkarın ve bu bağlantı noktasına bir telefon bağlayın.
- Seri tip bir telefon sisteminiz varsa, telefonunuzu doğrudan prize takılı yazıcı kablosunun ucuna takabilirsiniz.
- **3.** Şimdi yazıcının faks çağrılarını otomatik olarak mı, yoksa el ile mi yanıtlamasını istediğinize karar vermeniz gerekir:
	- Yazıcıyı, aramaları **otomatik olarak** yanıtlayacak şekilde ayarlarsanız, yazıcı gelen tüm aramaları yanıtlar ve faksları alır. Bu durumda yazıcı, faks ile sesli mesajları ayırt edemez; aramanın sesli mesaj olduğundan şüpheleniyorsanız, yazıcı aramaya yanıt vermeden önce aramayı yanıtlamanız gerekir. Yazıcıyı gelen aramaları otomatik olarak yanıtlayacak şekilde ayarlamak için Otomatik **Yanıt** ayarını açın.
	- Yazıcıyı fakslara **el ile** yanıt verecek şekilde ayarlarsanız, gelen fakslara yanıt vermek üzere bizzat orada bulunmanız gerekir, aksi takdirde yazıcı faksları alamaz. Yazıcıyı gelen aramaları el ile yanıtlayacak şekilde ayarlamak için Otomatik Yanıt özelliğini kapatın.
- **4.** Faks sınamasını çalıştırın.

Telefonu yazıcıdan önce yanıtlar ve gönderen faks makinesinden faks tonları duyarsanız faks aramasını el ile yanıtlamanız gerekir.

Yazıcının isteğe bağlı donanımla kurulumunu yaparken sorunlarla karşılaşırsanız, daha fazla yardım için yerel hizmet sağlayıcınıza veya satıcınıza başvurun.

## Senaryo F: Paylaşılan ses/faks hattı ve sesli posta

Sesli mesajları ve faks aramalarını aynı telefon numarasından alıyorsanız ve telefon şirketiniz üzerinden bir sesli mesaj hizmetine üyeyseniz, yazıcıyı bu bölümde açıklandığı şekilde kurun.

**MOT:** Faks aramaları için kullandığınız telefon numarasında telefon şirketinizin sesli mesaj hizmetine aboneyseniz, otomatik olarak faks alamazsınız. Faksları elle almalısınız; bu da, gelen faks aramalarını yanıtlamak için orada bizzat bulunmanız gerektiği anlamına gelir. Faksları otomatik olarak almak isterseniz, farklı zil sesleri hizmetine abone olmak veya faks için ayrı bir telefon hattı almak için telefon şirketinize başvurun.

**Şekil 5-5** Yazıcının arkadan görünümü

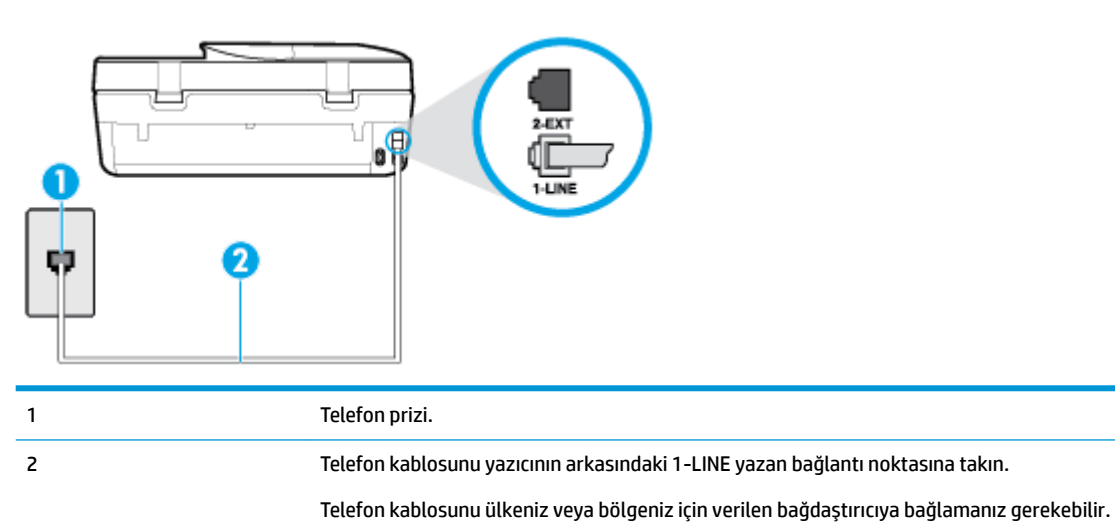

#### <span id="page-71-0"></span>**Yazıcıyı sesli mesajla kurmak için**

- **1.** Telefon kablosunun bir ucunu telefon prizine, diğer ucunu da yazıcının arkasındaki 1-LINE yazan bağlantı noktasına takın.
- **WOT:** Telefon kablosunu ülkeniz veya bölgeniz için verilen bağdaştırıcıya bağlamanız gerekebilir.
- **2. Otomatik Yanıt** ayarını kapatın.
- **3.** Faks sınamasını çalıştırın.

Gelen faks aramalarını yanıtlamak için hazır değilseniz yazıcı faksları alamayabilir. Sesli mesaj hattı almadan önce faksı elle başlatmalısınız.

Yazıcının isteğe bağlı donanımla kurulumunu yaparken sorunlarla karşılaşırsanız, daha fazla yardım için yerel hizmet sağlayıcınıza veya satıcınıza başvurun.

## **Senaryo G: Faks hattı bčlgčsayar modemč čle paylaşılmış (seslč arama alınmıyor)**

Sesli mesaj almadığınız bir faks hattınız varsa ve bu hatta bağlı bir bilgisayar modeminiz varsa, yazıcıyı bu bölümde açıklandığı şekilde ayarlayın.

- **WOT:** Cevirmeli bilgisayar modeminiz varsa, çevirmeli bilgisayar modeminiz telefon hattını yazıcı ile paylaşır. Aynı anda modemi ve yazıcıyı kullanamazsınız. Örneğin, çevirmeli bilgisayar modeminizi e-posta göndermek veya Internet'e erişmek için kullanıyorsanız, yazıcıyı faks göndermek için kullanamazsınız.
	- Yazıcıyı çevirmeli bilgisayar modemiyle kurma
	- Yazıcıyı bir bilgisayar DSL/ADSL modemiyle kurma

#### Yazıcıyı çevirmeli bilgisayar modemiyle kurma

Faks göndermek ve çevirmeli bilgisayar modemi için aynı telefon hattını kullanıyorsanız, yazıcıyı ayarlamak için bu yönergeleri izleyin.

#### **Şekil 5-6** Yazıcının arkadan görünümü

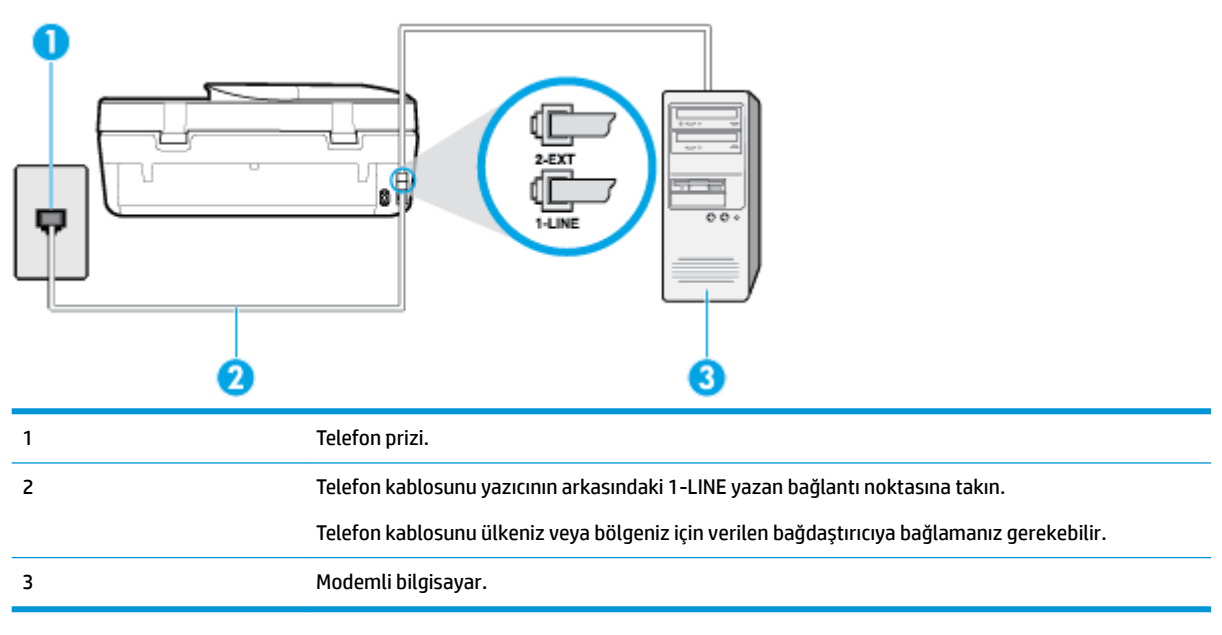
#### Yazıcıyı çevirmeli bilgisayar modemiyle kurmak için

- **1.** Yazıcının arkasında bulunan 2-EXT etiketli bağlantı noktasındaki beyaz fişi çıkarın.
- 2. Bilgisayarınızın arkasında (çevirmeli bilgisayar modeminizden) telefon prizine bağlanan telefon kablosunu bulun. Kabloyu duvardaki telefon prizinden çıkarın ve yazıcının arkasındaki 2-EXT etiketli bağlantı noktasına takın.
- **3.** Telefon kablosunun bir ucunu telefon prizine, diğer ucunu da yazıcının arkasındaki 1-LINE yazan bağlantı noktasına takın.
- **MOT:** Telefon kablosunu ülkeniz veya bölgeniz için verilen bağdaştırıcıya bağlamanız gerekebilir.
- **4.** Modem yazılımınız faksları otomatik olarak bilgisayarınıza almak üzere ayarlanmışsa, bu ayarı kapatın.
- **WOT:** Modem yazılımınızdaki otomatik faks alma ayarını kapatmazsanız, yazıcı faksları alamaz.
- **5.** Otomatik Yanıt ayarını açın.
- **6.** (İsteğe bağlı) Yanıt için Çalma Sayısı ayarını en düşük ayara getirin (iki zil).
- **7.** Faks sınamasını çalıştırın.

Telefon çaldığında, Yanıt için Çalma Sayısı ayarında belirttiğiniz sayıda zilden sonra yazıcı otomatik olarak yanıt verir. Yazıcı, gönderen faks makinesine faks alım sinyalleri vermeye başlar ve faksı alır.

Yazıcının isteğe bağlı donanımla kurulumunu yaparken sorunlarla karşılaşırsanız, daha fazla yardım için yerel hizmet sağlayıcınıza veya satıcınıza başvurun.

#### **Yazıcıyı bir bilgisayar DSL/ADSL modemiyle kurma**

Bir DSL hattınız varsa ve faks göndermek için bu telefon hattını kullanıyorsanız, faksınızı ayarlamak için bu yönergeleri takip edin.

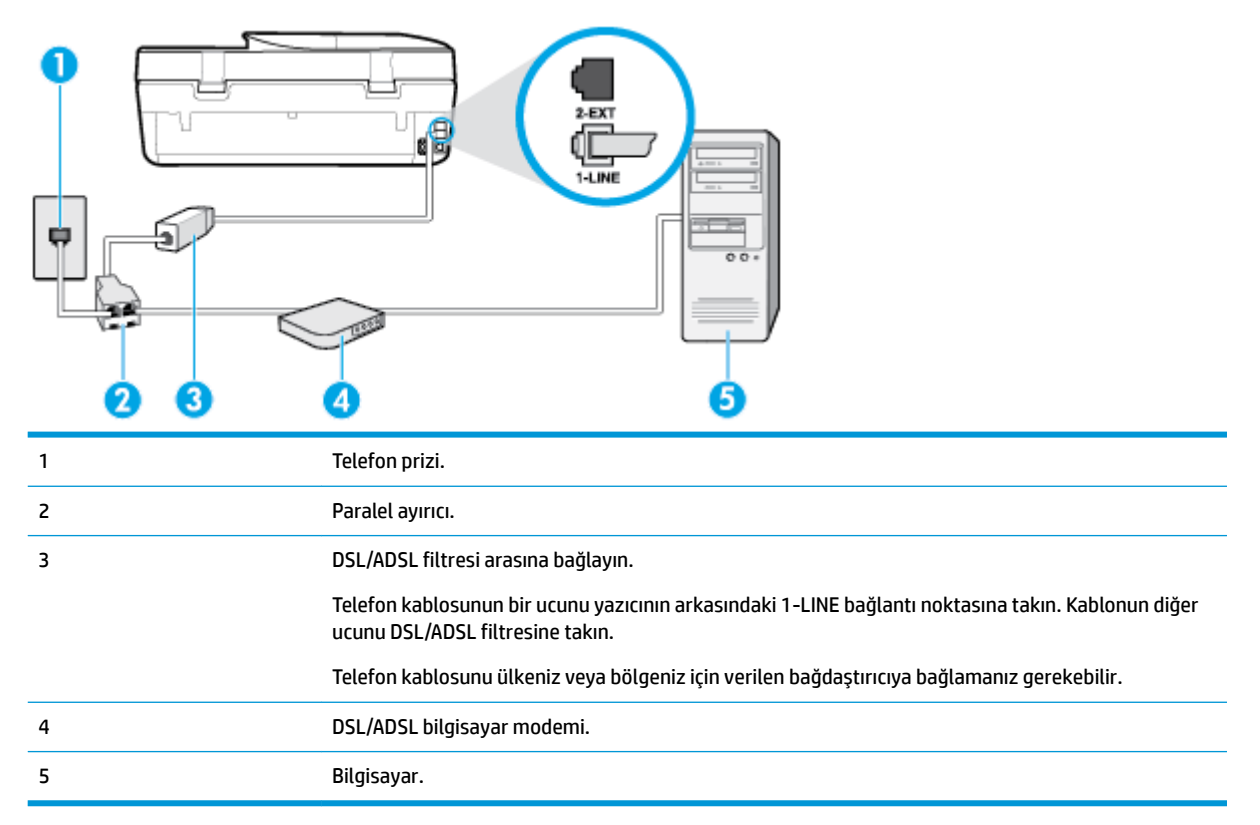

**MOT:** Paralel ayırıcı satın almanız gerekir. Paralel ayırıcının ön tarafında bir adet RJ-11 bağlantı noktası, arka tarafında ise iki adet RJ-11 bağlantı noktası bulunur. İki hatlı telefon ayırıcısı, seri ayırıcı veya ön tarafında iki RJ-11 bağlantı noktası, arka tarafında da bir giriş bulunan bir paralel ayırıcı kullanmayın.

**Şekil 5-7** Paralel ayırıcı örneği

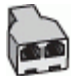

### **Yazıcıyı bir bilgisayar DSL/ADSL modemiyle kurmak için**

- 1. DSL sağlayıcınızdan bir DSL filtresi alın.
- **2.** Yazıcı kutusunda gelen telefon kablosunun bir ucunu DSL filtresine, diğer ucunu da yazıcının arkasındaki 1-LINE etiketli bağlantı noktasına takın.
- **MOT:** Telefon kablosunu ülkeniz veya bölgeniz için verilen bağdaştırıcıya bağlamanız gerekebilir.
- **3.** DSL filtresini paralel ayırıcıya bağlayın.
- **4.** DSL modemi paralel ayırıcıya bağlayın.
- **5.** Paralel ayırıcıyı duvar prizine bağlayın.
- **6.** Faks sınaması yapın.

Telefon çaldığında, Yanıt için Çalma Sayısı ayarında belirttiğiniz sayıda zilden sonra yazıcı otomatik olarak vanıt verir. Yazıcı, gönderen faks makinesine faks alım sinyalleri vermeye başlar ve faksı alır.

Yazıcının isteğe bağlı donanımla kurulumunu yaparken sorunlarla karşılaşırsanız, daha fazla yardım için yerel hizmet sağlayıcınıza veya satıcınıza başvurun.

### **Senaryo H: Bčlgčsayar modemč čle paylaşılan ses/faks hattı**

Bilgisayarınızdaki telefon bağlantı noktalarının sayısına göre, yazıcıyı bilgisayarınızla kurmanın iki farklı yolu vardır. Başlamadan önce bilgisayarınızda bir mi iki mi telefon bağlantı noktası olduğunu kontrol edin.

- Paylaşılan ses/faks ve çevirmeli bilgisayar modemi
- Bilgisayar DSL/ADSL modemiyle paylaşılan ses/faks

#### **Paylaşılan ses/faks ve çevirmeli bilgisayar modemi**

Telefon hattınızı ses, faks ve çevirmeli bilgisayar ağı olarak kullanıyorsanız, faksınızı ayarlamak için aşağıdaki vönergeleri takip edin.

Bilgisayarınızdaki telefon bağlantı noktalarının sayısına göre, yazıcıyı bilgisayarınızla kurmanın iki farklı yolu vardır. Başlamadan önce bilgisayarınızda bir mi iki mi telefon bağlantı noktası olduğunu kontrol edin.

**MOT:** Bilgisayarınızda tek bir telefon bağlantı noktası varsa, çizimde gösterildiği gibi bir paralel ayırıcı (birleştirici de denir) satın almanız gerekir. (Paralel ayırıcının ön tarafında bir adet RJ-11 bağlantı noktası, arka tarafında ise iki adet RJ-11 bağlantı noktası bulunur. İki hatlı telefon ayırıcısı, seri ayırıcı veya ön tarafında iki RJ-11 bağlantı noktası, arka tarafında da bir giris bulunan bir paralel ayırıcı kullanmayın.)

**Şekil 5-8** Paralel ayırıcı örneği

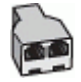

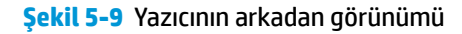

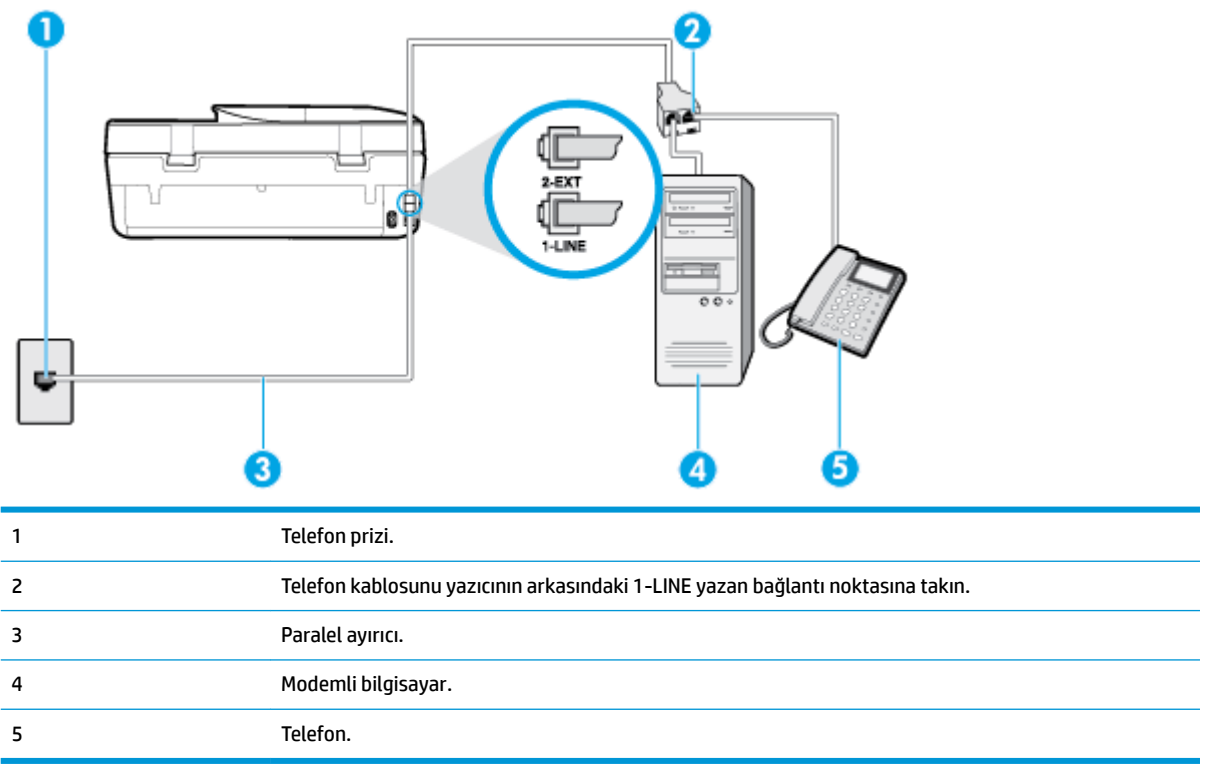

### Yazıcıyı iki telefon bağlantı noktası bulunan bilgisayarla aynı telefon hattına kurmak için

- 1. Yazıcının arkasında bulunan 2-EXT etiketli bağlantı noktasındaki beyaz fişi çıkarın.
- 2. Bilgisayarınızın arkasında (çevirmeli bilgisayar modeminizden) telefon prizine bağlanan telefon kablosunu bulun. Kabloyu duvardaki telefon prizinden çıkarın ve yazıcının arkasındaki 2-EXT etiketli bağlantı noktasına takın.
- **3.** Çevirmeli bilgisayar modeminizin arkasındaki "OUT" (Çıkış) bağlantı noktasına telefonu bağlayın.
- **4.** Telefon kablosunun bir ucunu telefon prizine, diğer ucunu da yazıcının arkasındaki 1-LINE yazan bağlantı noktasına takın.
- **WOT:** Telefon kablosunu ülkeniz veya bölgeniz için verilen bağdaştırıcıya bağlamanız gerekebilir.
- 5. Modem yazılımınız faksları otomatik olarak bilgisayarınıza almak üzere ayarlanmışsa, bu ayarı kapatın.
	- **WE**\* NOT: Modem yazılımınızdaki otomatik faks alma ayarını kapatmazsanız, yazıcı faksları alamaz.
- 6. Şimdi yazıcının faks çağrılarını otomatik olarak mı, yoksa el ile mi yanıtlamasını istediğinize karar vermeniz gerekir:
	- Yazıcıyı, aramaları **otomatčk olarak** yanıtlayacak şekčlde ayarlarsanız, yazıcı gelen tüm aramaları yanıtlar ve faksları alır. Yazıcı bu durumda faks ile sesli mesajlar arasındaki farkı ayırt edemez. Aramanın sesli bir arama olduğunu düşünüyorsanız, yazıcı yanıt vermeden önce sizin yanıtlamanız

gerekir. Yazıcıyı gelen aramaları otomatik olarak yanıtlayacak şekilde ayarlamak için Otomatik **Yanıt** ayarını açın.

- <span id="page-75-0"></span>● Yazıcıyı fakslara **el čle** yanıt verecek şekčlde ayarlarsanız, gelen fakslara yanıt vermek üzere bčzzat orada bulunmanız gerekir, aksi takdirde yazıcı faksları alamaz. Yazıcıyı gelen aramaları el ile yanıtlayacak şekilde ayarlamak için Otomatik Yanıt özelliğini kapatın.
- **7.** Faks sınaması yapın.

Telefonu yazıcıdan önce yanıtlar ve gönderen faks makinesinden faks tonları duyarsanız faks aramasını el ile yanıtlamanız gerekir.

Yazıcının isteğe bağlı donanımla kurulumunu yaparken sorunlarla karşılaşırsanız, daha fazla yardım için yerel hizmet sağlayıcınıza veya satıcınıza başvurun.

### **Bčlgčsayar DSL/ADSL modemčyle paylaşılan ses/faks**

Sesli görüşme, faks ve bilgisayarınızın DSL/ADSL modemi için telefon hattınızı kullanıyorsanız, faksınızı kurmak için aşağıdaki yönergeleri izleyin.

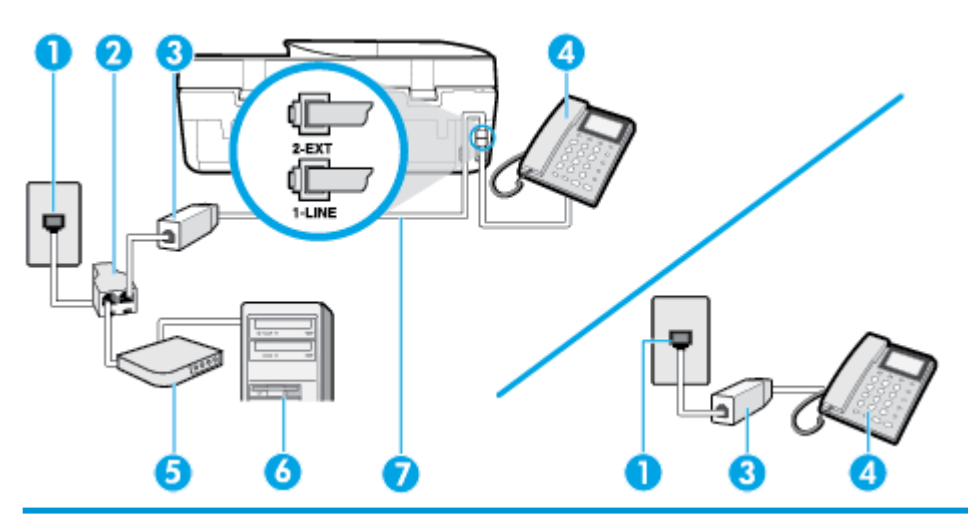

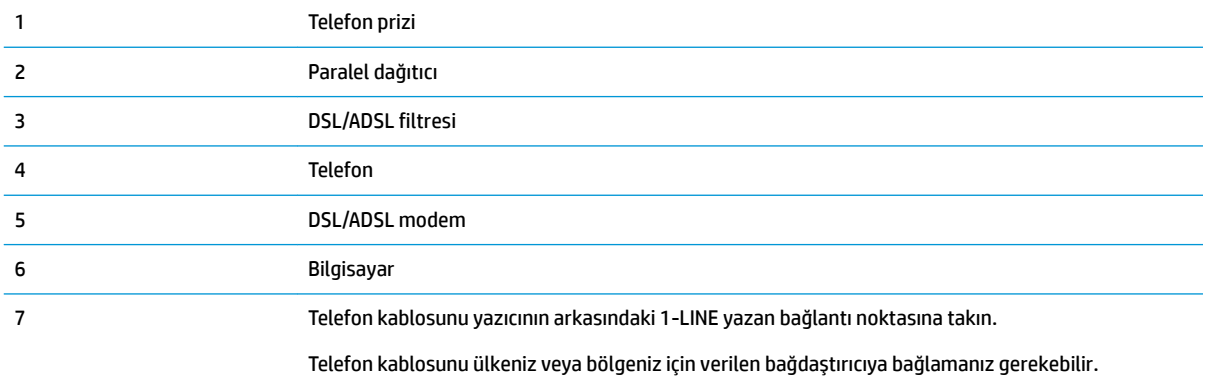

**MOT:** Paralel ayırıcı satın almanız gerekir. Paralel ayırıcının ön tarafında bir adet RJ-11 bağlantı noktası, arka tarafında ise iki adet RJ-11 bağlantı noktası bulunur. İki hatlı telefon ayırıcısı, seri ayırıcı veya ön tarafında iki RJ-11 bağlantı noktası, arka tarafında da bir giriş bulunan 2 hatlı telefon ayırıcı kullanmayın.

**Şekil 5-10** Paralel ayırıcı örneği

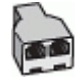

### **Yazıcıyı bilgisayar DSL/ADSL modemiyle kurmak için**

- 1. DSL sağlayıcınızdan bir DSL süzgeci edinin.
- **MOT:** Arama yaparken parazit ile karşılaşmamak için, evin/ofisin diğer bölümlerinde DSL hizmeti ile aynı telefon numarasını paylaşan telefonlara ek DSL filtreleri bağlanması gerekir.
- **2.** Yazıcı kutusunda gelen telefon kablosunun bir ucunu DSL filtresine, diğer ucunu da yazıcının arkasındaki 1-LINE etiketli bağlantı noktasına takın.
	- **27 NOT:** Telefon kablosunu ülkeniz veya bölgeniz için verilen bağdaştırıcıya bağlamanız gerekebilir.
- **3.** Paralel telefon sisteminiz varsa, beyaz fişi yazıcının arkasındaki 2-EXT etiketli bağlantı noktasından çıkarın ve bu bağlantı noktasına bir telefon bağlayın.
- **4.** DSL filtresini paralel ayırıcıya bağlayın.
- **5.** DSL modemi paralel ayırıcıya bağlayın.
- **6.** Paralel ayırıcıyı duvar prizine bağlayın.
- **7.** Faks sınamasını çalıştırın.

Telefon çaldığında, Yanıt için Çalma Sayısı ayarında belirttiğiniz sayıda zilden sonra yazıcı otomatik olarak yanıt verir. Yazıcı, gönderen faks makinesine faks alım sinyalleri vermeye başlar ve faksı alır.

Yazıcının isteğe bağlı donanımla kurulumunu yaparken sorunlarla karşılaşırsanız, daha fazla yardım için yerel hizmet sağlayıcınıza veya satıcınıza başvurun.

### **Senaryo I: Telesekreter ile paylaşılan ses/faks hattı**

Sesli mesajları ve faks aramalarını aynı telefon numarası üzerinden alıyorsanız ve bu telefon numarasına gelen çağrıları yanıtlayan bir telesekreteriniz varsa, yazıcıyı bu bölümde anlatıldığı şekilde ayarlayın.

#### **Şekil 5-11** Yazıcının arkadan görünümü

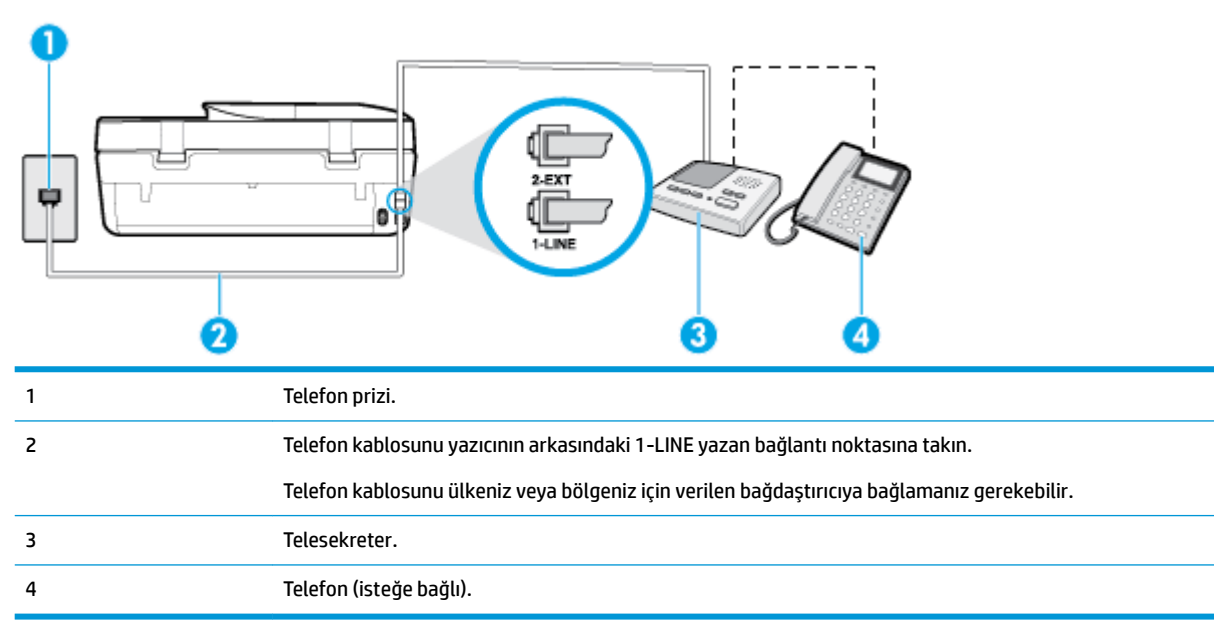

### Yazıcıyı telesekreter ve paylaşılan ses/faks hattıyla kurmak için

- **1.** Yazıcının arkasında bulunan 2-EXT etiketli bağlantı noktasındaki beyaz fişi çıkarın.
- 2. Telesekreterinizi telefon prizinden çıkarın ve yazıcının arkasındaki 2-EXT etiketli bağlantı noktasına takın.
- **WOT:** Telesekreterinizi doğrudan yazıcıya bağlamazsanız gönderen faks makinesinden gelen faks sinyalleri telesekreterinize kaydedilebilir ve faksları yazıcıyla alamayabilirsiniz.
- **3.** Telefon kablosunun bir ucunu telefon prizine, diğer ucunu da yazıcının arkasındaki 1-LINE yazan bağlantı noktasına takın.
	- **WOT:** Telefon kablosunu ülkeniz veya bölgeniz için verilen bağdaştırıcıya bağlamanız gerekebilir.
- **4.** (İsteğe bağlı) Telesekreterinizde bütünleşik bir telefon yoksa, kullanım kolaylığı için telesekreterinizin arkasındaki "OUT" (Çıkış) bağlantı noktasına bir telefon bağlayabilirsiniz.
- **MOT:** Telesekreteriniz harici bir telefon bağlamanıza olanak vermiyorsa, hem telesekreteri hem de telefonu yazıcıya bağlamak için bir paralel ayırıcı (aynı zamanda birleştirici olarak da bilinir) satın alarak kullanabilirsiniz. Bu bağlantılar için standart telefon kablolarını kullanabilirsiniz.
- **5. Otomatik Yanıt** ayarını açın.
- **6.** Telesekreterinizi az sayıda zil sesinden sonra yanıtlayacak biçimde ayarlayın.
- 7. Yazıcıdaki Yanıt için Çalma Sayısı ayarını, yazıcının desteklediği maksimum zil sesi sayısına ayarlayın. (En yüksek çalma sayısı ülkeye/bölgeye göre değişir.)
- **8.** Faks sınaması yapın.

Telefon çaldığında telesekreteriniz ayarladığınız zil sayısından sonra çağrıyı yanıtlar ve karşılama mesajınızı dinletir. Yazıcı bu süre boyunca faks sinyallerini "dinleyerek" çağrıyı izler. Gelen faks tonu algılanıyorsa, yazıcı faks alma tonu verecek ve faksı alacaktır. Hiçbir faks sesi yoksa yazıcı hattı izlemeyi durdurur ve telesekreteriniz sesli mesajı kaydedebilir.

Yazıcının isteğe bağlı donanımla kurulumunu yaparken sorunlarla karşılaşırsanız, daha fazla yardım için yerel hizmet sağlayıcınıza veya satıcınıza başvurun.

### Senaryo J: Bilgisayar modemi ve telesekreterle paylaşılan ses/faks hattı

Ses ve faks çağrılarını aynı telefon numarası üzerinden alıyorsanız ve bu telefon hattına bağlı bir bilgisayar modemi ve telesekreter varsa yazıcınızı bu bölümde anlatıldığı şekilde ayarlayın.

**X** NOT: Çevirmeli bilgisayar modeminiz yazıcıyla aynı telefon hattını paylaştığı için modeminizi ve yazıcınızı aynı anda kullanamazsınız. Örneğin, çevirmeli bilgisayar modeminizi e-posta göndermek veya Internet'e erişmek için kullanıyorsanız, yazıcıyı faks göndermek için kullanamazsınız.

- Çevirmeli bilgisayar modemi ve telesekreterle paylaşılan ses/faks hattı
- Bilgisayar DSL/ADSL modem ve telesekreterle paylaşılan ses/faks hattı

### **¢evčrmelč bčlgčsayar modemč ve telesekreterle paylaşılan ses/faks hattı**

Bilgisayarınızdaki telefon bağlantı noktalarının sayısına göre, yazıcıyı bilgisayarınızla kurmanın iki farklı yolu vardır. Başlamadan önce bilgisayarınızda bir mi iki mi telefon bağlantı noktası olduğunu kontrol edin.

**MOT:** Bilgisayarınızda tek bir telefon bağlantı noktası varsa, çizimde gösterildiği gibi bir paralel ayırıcı (birleştirici de denir) satın almanız gerekir. (Paralel ayırıcının ön tarafında bir adet RJ-11 bağlantı noktası, arka tarafında ise iki adet RJ-11 bağlantı noktası bulunur. İki hatlı telefon ayırıcısı, seri ayırıcı veya ön tarafında iki RJ-11 bağlantı noktası, arka tarafında da bir giriş bulunan bir paralel ayırıcı kullanmayın.)

**Şekil 5-12 Paralel ayırıcı örneği** 

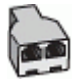

### **Şekil 5-13** Yazıcının arkadan görünümü

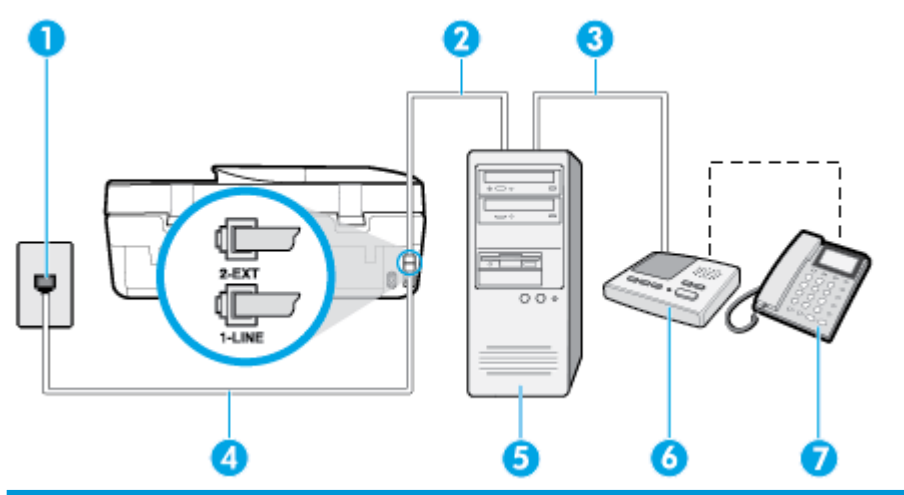

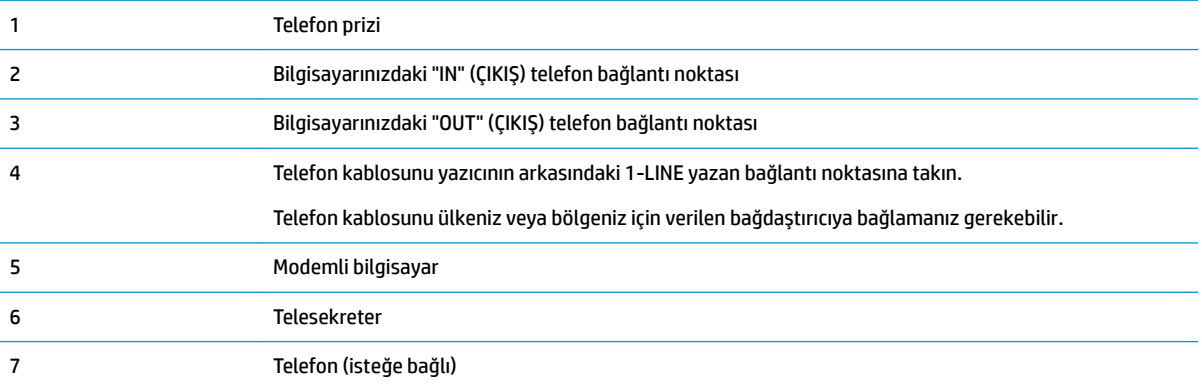

### Yazıcıyı iki telefon bağlantı noktası bulunan bilgisayarla aynı telefon hattına kurmak için

- 1. Yazıcının arkasında bulunan 2-EXT etiketli bağlantı noktasındaki beyaz fişi çıkarın.
- 2. Bilgisayarınızın arkasında (çevirmeli bilgisayar modeminizden) telefon prizine bağlanan telefon kablosunu bulun. Kabloyu duvardaki telefon prizinden çıkarın ve yazıcının arkasındaki 2-EXT etiketli bağlantı noktasına takın.
- 3. Telesekreterinizi telefon prizinden çekip bilgisayarın (çevirmeli bilgisayar modemini) arkasındaki "OUT" (Çıkış) etiketli bağlantı noktasına bağlayın.
- **4.** Telefon kablosunun bir ucunu telefon prizine, diğer ucunu da yazıcının arkasındaki 1-LINE yazan bağlantı noktasına takın.
- <sup>22</sup> NOT: Telefon kablosunu ülkeniz veya bölgeniz için verilen bağdaştırıcıya bağlamanız gerekebilir.
- **5.** (İsteğe bağlı) Telesekreterinizde bütünleşik bir telefon yoksa, kullanım kolaylığı için telesekreterinizin arkasındaki "OUT" (Çıkış) bağlantı noktasına bir telefon bağlayabilirsiniz.
- <span id="page-79-0"></span>**WOT:** Telesekreteriniz harici bir telefon bağlamanıza olanak vermiyorsa, hem telesekreteri hem de telefonu yazıcıya bağlamak için bir paralel ayırıcı (aynı zamanda birleştirici olarak da bilinir) satın alarak kullanabilirsiniz. Bu bağlantılar için standart telefon kablolarını kullanabilirsiniz.
- **6.** Modem yazılımınız faksları otomatik olarak bilgisayarınıza almak üzere ayarlanmışsa, bu ayarı kapatın.
- **MOT:** Modem yazılımınızdaki otomatik faks alma ayarını kapatmazsanız, yazıcı faksları alamaz.
- **7.** Otomatik Yanıt ayarını açın.
- 8. Telesekreterinizi az sayıda zil sesinden sonra yanıtlayacak biçimde ayarlayın.
- 9. Yazıcının Yanıt için Çalma Sayısı ayarını, ürünün desteklediği maksimum çalma sayısı ile değiştirin. (Maksimum zil sayısı ülkeye/bölgeye göre değişir.)
- **10.** Faks sınaması yapın.

Telefon çaldığında telesekreteriniz ayarladığınız zil sayısından sonra çağrıyı yanıtlar ve karşılama mesajınızı dinletir. Yazıcı bu süre boyunca faks sinyallerini "dinleyerek" çağrıyı izler. Gelen faks tonu algılanıyorsa, yazıcı faks alma tonu verecek ve faksı alacaktır. Hiçbir faks sesi yoksa yazıcı hattı izlemeyi durdurur ve telesekreteriniz sesli mesajı kaydedebilir.

Yazıcının isteğe bağlı donanımla kurulumunu yaparken sorunlarla karşılaşırsanız, daha fazla yardım için yerel hizmet sağlayıcınıza veya satıcınıza başvurun.

### **Bčlgčsayar DSL/ADSL modem ve telesekreterle paylaşılan ses/faks hattı**

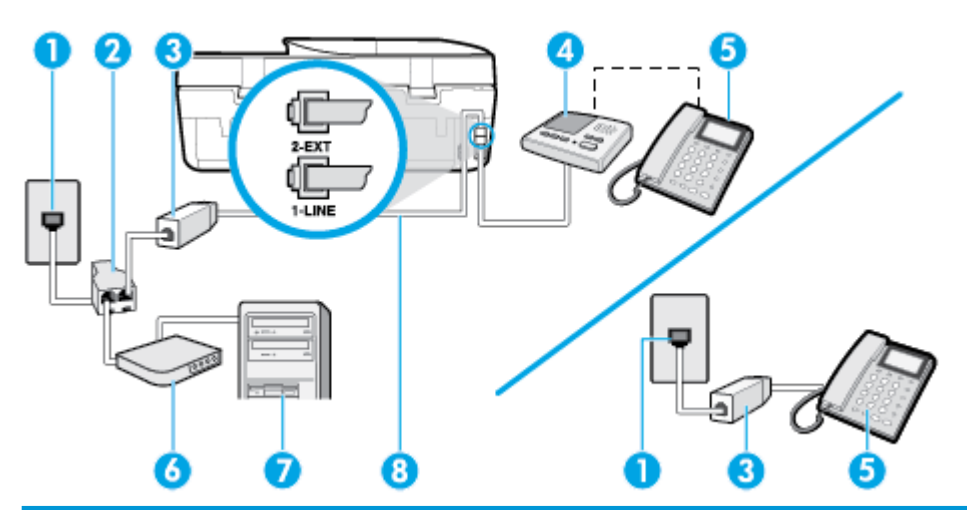

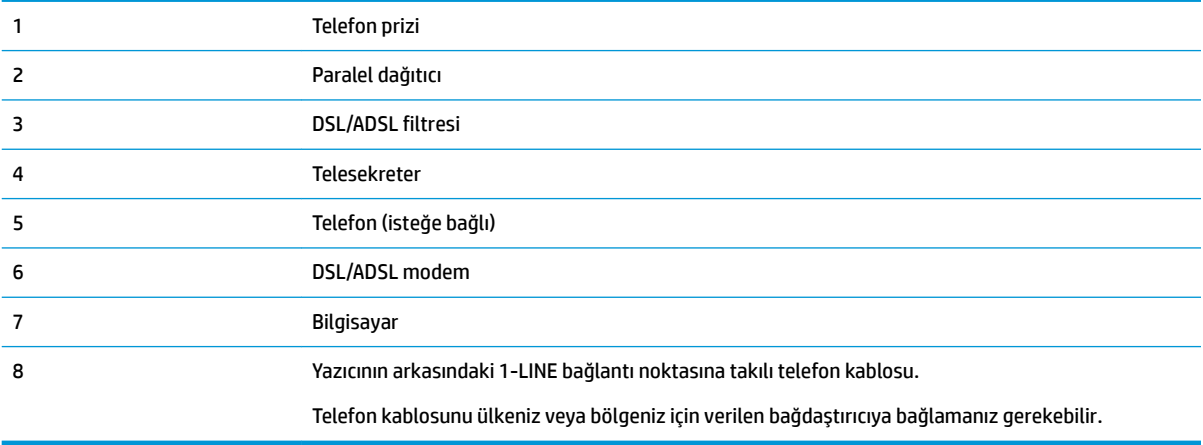

**MOT:** Paralel ayırıcı satın almanız gerekir. Paralel ayırıcının ön tarafında bir adet RJ-11 bağlantı noktası, arka tarafında ise iki adet RJ-11 bağlantı noktası bulunur. İki hatlı telefon ayırıcısı, seri ayırıcı veya ön tarafında iki RJ-11 bağlantı noktası, arka tarafında da bir giriş bulunan paralel ayırıcı kullanmayın.

**Şekil 5-14** Paralel ayırıcı örneği

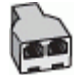

### **Yazıcıyı bir bilgisayar DSL/ADSL modemiyle kurmak için**

- 1. DSL/ADSL sağlayıcınızdan bir DSL/ADSL filtresi alın.
- **MOT:** Arama yaparken parazit ile karşılaşmamak için, evin/ofisin diğer bölümlerinde DSL/ADSL hizmeti ile aynı telefon numarasını paylaşan telefonlara ek DSL/ADSL filtreleri bağlanması gerekir.
- 2. Yazıcı kutusunda gelen telefon kablosunun bir ucunu DSL/ADSL filtresine, diğer ucunu da yazıcının arkasındaki 1-LINE etiketli bağlantı noktasına takın.
- **WOT:** Telefon kablosunu ülkeniz veya bölgeniz için verilen bağdaştırıcıya bağlamanız gerekebilir.
- **3.** DSL/ADSL filtresini ayırıcıya bağlayın.
- **4.** Telesekreteri duvardaki telefon prizinden çıkarın ve yazıcının arkasındaki 2-EXT etiketli bağlantı noktasına takın.
- **WOT:** Telesekreterinizi doğrudan yazıcıya bağlamazsanız gönderen faks makinesinden gelen faks sinyalleri telesekreterinize kaydedilebilir ve faksları yazıcıyla alamayabilirsiniz.
- **5.** DSL modemi paralel ayırıcıya bağlayın.
- **6.** Paralel ayırıcıyı duvar prizine bağlayın.
- **7.** Telesekreterinizi az sayıda zil sesinden sonra yanıtlayacak biçimde ayarlayın.
- **8.** Yazıcıdaki Yanıt için Çalma Sayısı ayarınızı, yazıcınızın desteklediği maksimum zil sesi sayısına ayarlayın.
- **WOT:** Maksimum zil sesi sayısı ülkeye/bölgeye göre değişir.
- **9.** Faks sınaması yapın.

Telefon çaldığında telesekreteriniz ayarladığınız zil sayısından sonra çağrıyı yanıtlar ve karşılama mesajınızı dinletir. Yazıcı bu süre boyunca faks sinyallerini "dinleyerek" çağrıyı izler. Gelen faks tonu algılanıyorsa, faks alma tonu verecek ve faksı alacaktır; Hiçbir faks sesi yoksa yazıcı hattı izlemeyi durdurur ve telesekreteriniz sesli mesajı kaydedebilir.

Telefon, faks için aynı telefon hattını kullanıyorsanız ve bir DSL bilgisayar modeminiz varsa, faksınızı kurmak için bu yönergeleri takip edin.

Yazıcının isteğe bağlı donanımla kurulumunu yaparken sorunlarla karşılaşırsanız, daha fazla yardım için yerel hizmet sağlayıcınıza veya satıcınıza başvurun.

### **Senaryo K: ¢evčrmelč bčlgčsayar modemč ve seslč mesajla paylaşılan ses/faks hattı**

Sesli mesajları ve faks aramalarını aynı telefon numarasından alıyorsanız, bilgisayarınızda bir bilgisayar modemi kullanıyorsanız ve telefon şirketiniz üzerinden bir sesli mesaj hizmetine üyeyseniz yazıcıyı bu bölümde açıklandığı şekilde kurun.

**MOT:** Faks aramaları için kullandığınız telefon numarasında telefon şirketinizin sesli mesaj hizmetine aboneyseniz, otomatik olarak faks alamazsınız. . Faksları el ile almanız gerekir. Bu, gelen faks aramalarını yanıtlamak için bizzat orada bulunmanız gerektiği anlamına gelir. Faksları otomatik olarak almak isterseniz, ayırt edici zil sesi hizmetine kayıt olmak için telefon şirketinize başvurun ya da faks işlemleri için ayrı bir telefon hattı edinin.

Çevirmeli bilgisayar modeminiz yazıcıyla aynı telefon hattını paylaştığı için modeminizi ve yazıcınızı aynı anda kullanamazsınız. Örneğin, çevirmeli bilgisayar modeminizi e-posta göndermek veya Internet'e erişmek için kullanıyorsanız, yazıcıyı faks göndermek için kullanamazsınız.

Bilgisayarınızdaki telefon bağlantı noktalarının sayısına göre, yazıcıyı bilgisayarınızla kurmanın iki farklı yolu vardır. Başlamadan önce bilgisayarınızda bir mi iki mi telefon bağlantı noktası olduğunu kontrol edin.

Bilgisayarınızda tek bir telefon bağlantı noktası varsa, çizimde gösterildiği gibi bir paralel ayırıcı (birleştirici de denir) satın almanız gerekir. (Paralel ayırıcının ön tarafında bir adet RJ-11 bağlantı noktası, arka tarafında ise iki adet RJ-11 bağlantı noktası bulunur. İki hatlı telefon ayırıcısı, seri ayırıcı veya ön tarafında iki RJ-11 bağlantı noktası, arka tarafında da bir giriş bulunan bir paralel ayırıcı kullanmayın.)

**Şekil 5-15** Paralel ayırıcı örneği

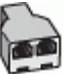

Bilgisayarınızda iki telefon bağlantı noktası varsa, yazıcıyı aşağıda açıklandığı gibi kurun:

**Şekil 5-16** Yazıcının arkadan görünümü

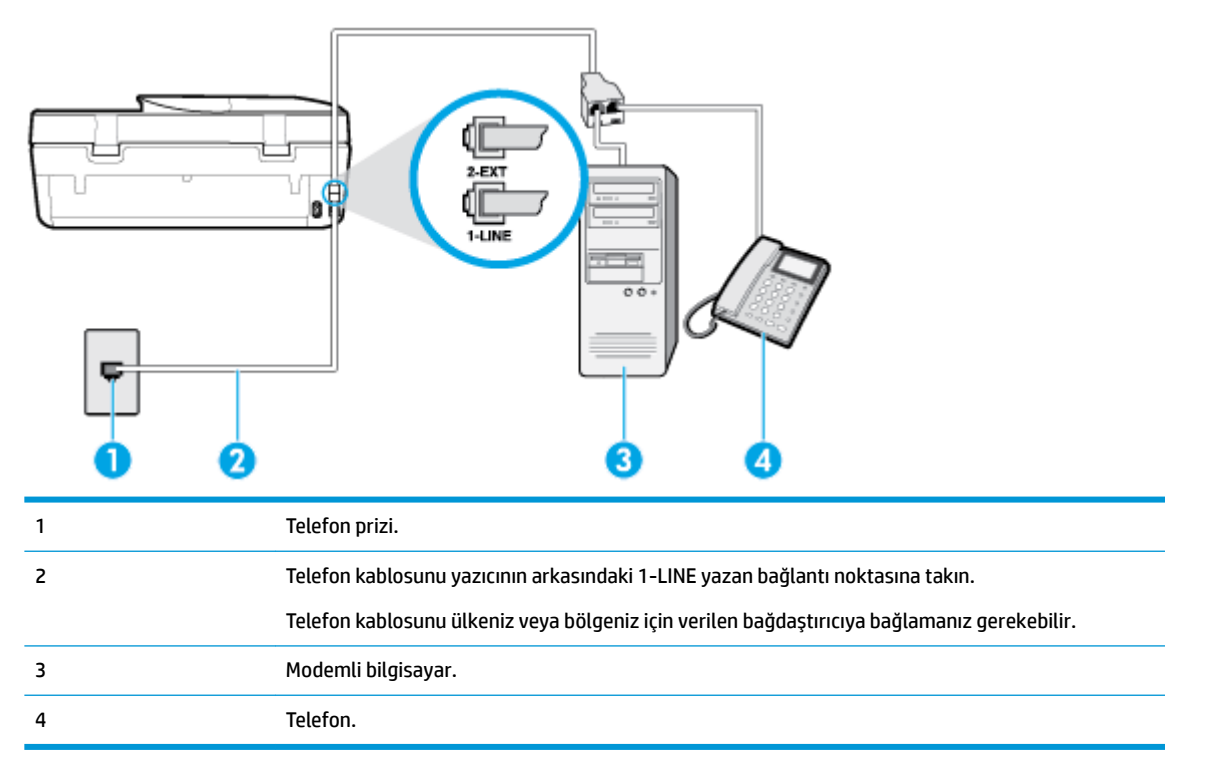

### Yazıcıyı iki telefon bağlantı noktası bulunan bilgisayarla aynı telefon hattına kurmak için

- **1.** Yazıcının arkasında bulunan 2-EXT etiketli bağlantı noktasındaki beyaz fişi çıkarın.
- 2. Bilgisayarınızın arkasında (çevirmeli bilgisayar modeminizden) telefon prizine bağlanan telefon kablosunu bulun. Kabloyu duvardaki telefon prizinden çıkarın ve yazıcının arkasındaki 2-EXT etiketli bağlantı noktasına takın.
- **3.** Çevirmeli bilgisayar modeminizin arkasındaki "OUT" (Çıkış) bağlantı noktasına telefonu bağlayın.
- **4.** Telefon kablosunun bir ucunu telefon prizine, diğer ucunu da yazıcının arkasındaki 1-LINE yazan bağlantı noktasına takın.
- **WOT:** Telefon kablosunu ülkeniz veya bölgeniz için verilen bağdaştırıcıya bağlamanız gerekebilir.
- 5. Modem yazılımınız faksları otomatik olarak bilgisayarınıza almak üzere ayarlanmışsa, bu ayarı kapatın.
- **WOT:** Modem yazılımınızdaki otomatik faks alma ayarını kapatmazsanız, yazıcı faksları alamaz.
- **6. Otomatik Yanıt** ayarını kapatın.
- **7.** Faks sınaması yapın.

Gelen faks aramalarını yanıtlamak için hazır değilseniz yazıcı faksları alamaz.

Yazıcının isteğe bağlı donanımla kurulumunu yaparken sorunlarla karşılaşırsanız, daha fazla yardım için yerel hizmet sağlayıcınıza veya satıcınıza başvurun.

### **Faks kurulumunu sınama**

Yazıcının durumunu kontrol etmek ve faks işlemi için doğru şekilde kurulduğundan emin olmak için faks kurulumunuzu sınayabilirsiniz. Yazıcıyı faks işlemi için ayarlamayı tamamladıktan sonra bu sınamayı gerçekleştirin. Sınama şunları yapar:

- Faks donanımını sınar
- Yazıcıya doğru türde telefon kablosunun bağlandığını doğrular
- Telefon kablosunun doğru bağlantı noktasına takılıp takılmadığını kontrol eder
- Kabloda çevir sesi olup olmadığını kontrol eder
- Telefon hattının aktif olup olmadığını kontrol eder
- Telefon hattı bağlantınızın durumunu sınar

Yazıcı, sınamanın sonuçlarını gösteren bir rapor yazdırır. Sınama başarısız olursa, sorunun nasıl çözülebileceğine ilişkin bilgi için raporu inceleyin ve sınamayı yeniden yürütün.

#### Faks kurulumunu yazıcının kontrol paneli yoluyla sınamak için

- 1. Size özel ev veya ofis ayarları yönergelerine göre yazıcıyı faks gönderip alacak şekilde ayarlayın.
- 2. Sınamaya başlamadan önce, kartuşların takılı olduğundan ve tam boyutlu kağıdın giriş tepsisine yerleştirildiğinden emin olun.
- **3.** Yazıcı kontrol paneli ekranındaki Giriş ekranında ( **Faks** ) düğmesine dokunun.
- **4. Kurulum**'a dokunun.

**5. Araçlar** düğmesine, sonra da **Faksı Sına**'ya dokunun.

Yazıcı sınama durumunu ekranda görüntüler ve bir rapor yazdırır.

- **6.** Raporu inceleyin.
	- Sınama geçtiyse ve halen faks alma veya göndermede sorun yaşıyorsanız, ayarları doğrulamak için raporda listelenen faks ayarlarını kontrol edin. Boş ya da yanlış faks ayarı, faks sorunlarına neden olabilir.
	- · Sınama başarısız olursa, bulunan sorunların nasıl çözülebileceğine ilişkin bilgi için raporu inceleyin.

# <span id="page-84-0"></span>**6 Web Hčzmetlerč**

Bu bölüm aşağıdaki konuları içermektedir:

- Web Hizmetleri nelerdir?
- · Web Hizmetleri'ni kurma
- HP ePrint ile yazdırma
- Web Hizmetleri'ni kaldırma

### **Web Hizmetleri nelerdir?**

Yazıcı, Internet'e hızlı şekilde erişmenize, belgeleri almanıza, bunları daha az zahmetle daha hızlı yazdırmanıza ve bunların tümünü bilgisayar kullanmadan yapmanıza yardımcı olan yenilikçi, web özellikli çözümler sunar.

**2003:** NOT: Bu web özelliklerini kullanmak için, yazıcının Internet'e bağlı olması gerekir. Yazıcı bir USB kablosu kullanılarak bağlanmışsa bu web özelliklerini kullanamazsınız.

### **HP ePrint**

- **HP ePrint**, HP ePrint özellikli yazıcınıza dilediğiniz an dilediğiniz yerden yazdırmanıza imkan veren ücretsiz bir HP hizmetidir. Yazıcınızda Web Hizmetleri'ni etkinleştirdiğinizde, yazıcınıza atanmış e-posta adresine e-posta göndermek kadar basit. Özel bir sürücüye ya da yazılıma gerek yoktur. E-posta gönderebiliyorsanız, **HP ePrint** kullanarak dilediğiniz an, dilediğiniz yerden yazdırabilirsiniz.
- **MOT:** Bir hesap oluşturarak [HP Connected](http://www.hpconnected.com) (her ülkede/bölgede kullanılamayabilir) adresine kaydolup oturum açarak HP ePrint ayarlarını yapılandırabilirsiniz.

Bir hesap oluşturup [HP Connected](http://www.hpconnected.com) (her ülkede/bölgede kullanılamayabilir) adresine kaydolduğunuzda, **HP ePrčnt** čş durumunuzu görüntülemek, **HP ePrčnt** yazıcı kuyruğunuzu yönetmek, yazıcınızın **HP ePrčnt** e-posta adresini kimlerin kullanabileceğini kontrol etmek ve **HP ePrint** konusunda yardım almak için oturum açabilirsiniz.

### **Web Hčzmetlerč'nč kurma**

Web Hizmetleri'ni kurmadan önce, yazıcınızın Internet'e bağlı olduğundan emin olun.

Web Hizmetleri'ni kurmak için, aşağıdaki yöntemlerden birini kullanın:

### Web Hizmetleri'ni yazıcı kontrol panelini kullanarak kurmak için

- **1.** Yazıcı kontrol paneli ekranındaki Giriş ekranında  $\Im$  (**Kurulum** ) düğmesine dokunun.
- **2. Web Hizmetleri** öğesine dokunun.
- **3.** Web Hizmetleri kurulum koşullarını kabul etmek için Evet seçeneğine dokunun.
- **4.** Yazıcı otomatik olarak güncelleştirmeleri denetleyecek ve Web Hizmetlerini kuracaktır.
- <span id="page-85-0"></span>**5.** Web Hizmetlerinin başarılı bir şekilde kurulduğunu gördüğünüzde Tamam seçeneğine dokunun.
- 6. Yazıcı sunucuya bağlandığında, yazıcı bir bilgi sayfası yazdırır ve Web Hizmetleri Özetini ekranda gösterir.

### Web Hizmetleri'ni katıştırılmış web sunucusunu kullanarak kurmak için

- 1. EWS'yi açın. Daha fazla bilgi için, bkz. Katıştırılmış web sunucusu, sayfa 96.
- **2. Web Hizmetleri** sekmesini tıklatın.
- **3. Web Hizmetleri Ayarları** bölümünde, Kurulum seçeneğini ve Devam'ı tıklatın, sonra da ekrandaki yönergeleri izleyerek kullanım şartlarını kabul edin.
- **4.** İstendiğinde, yazıcının yazıcı güncelleştirmelerini denetlemesine ve yüklemesine izin vermeyi seçin.
- **MOT:** Güncelleştirmeler sunulduğunda, otomatik olarak indirilip yüklenirler, sonra da yazıcı yeniden başlatılır.
- **WOT:** Proxy ayarları istenirse ve ağınız proxy ayarlarını kullanıyorsa, bir proxy sunucu kurmak için ekrandaki yönergeleri izleyin. Proxy bilgilerini bulamazsanız, ağ yöneticinize veya kablosuz ağı kuran kişiye danışın.
- **5.** Yazıcı, sunucuya bağlandığında bir bilgi sayfası yazdırır. Kurulumu bitirmek için bilgi sayfasındaki yönergeleri izleyin.

### **Web Hizmetleri'ni HP yazıcı yazılımını kullanarak kurmak için (Windows)**

- **1.** HP yazıcı yazılımını açın. Daha fazla bilgi için, bkz. <u>HP yazıcı yazılımını açma (Windows), sayfa 19</u>.
- 2. Görünen pencerede, Yazdırma, Tarama ve Faks öğesini çift tıklatın ve Yazdır'ın içerisinden Yazıcıyı Web'e Bağla'yı seçin. Yazıcının giriş sayfası (katıştırılmış web sunucusu) açılır.
- **3. Web Hizmetleri** sekmesinde **Devam** seçeneğine tıklayın ve ekrandaki yönergeleri izleyerek kullanım şartlarını kabul edin.
- **4.** İstendiğinde, yazıcının yazıcı güncelleştirmelerini denetlemesine ve yüklemesine izin vermeyi seçin.
- **ET NOT:** Güncelleştirmeler sunulduğunda, otomatik olarak indirilip yüklenirler, sonra da yazıcı yeniden başlatılır.
- **WOT:** Proxy ayarları istenirse ve ağınız proxy ayarlarını kullanıyorsa, bir proxy sunucu kurmak için ekrandaki yönergeleri izleyin. Bu bilgileri bulamazsanız, ağ yöneticinize veya kablosuz ağı kuran kişiye danışın.
- **5.** Yazıcı, sunucuya bağlandığında bir bilgi sayfası yazdırır. Kurulumu bitirmek için bilgi sayfasındaki yönergeleri izleyin.

### **HP ePrint ile yazdırma**

**HP ePrint** 'i kullanmak için aşağıdakileri yapın:

- Internet bağlantınızın ve e-posta işlevi olan bir bilgisayar veya mobil aygıtınızın olduğundan emin olun.
- Yazıcıda Web Hizmetleri'ni etkinleştirin. Daha fazla bilgi için, bkz. Web Hizmetleri'ni kurma, sayfa 79.
- **İPUCU: HP ePrint** ayarlarının yönetilmesi ve yapılandırılması ve en son özellikler hakkında bilgi almak için şu adresi ziyaret edin: [HP Connected](http://www.hpconnected.com) Bu site her ülkede/bölgede kullanılamayabilir..

### <span id="page-86-0"></span>**HP ePrint kullanarak belge yazdırmak için**

- 1. Bilgisayarınızda veya mobil aygıtınızda, e-posta uygulamanızı açın.
- 2. Yeni bir e-posta mesajı oluşturun, sonra da yazdırmak istediğiniz dosyayı ekleyin.
- **3.** "Kime" alanına **HP ePrint** e-posta adresini girin, sonra da e-posta mesajını göndermek için ilgili seçeneği belirlevin.
- **WOT:** "Kime" veya "Cc" alanlarına başka e-posta adresi girmeyin. Birden fazla e-posta adresi varsa, HP **ePrint** sunucusu yazdırma işlerini kabul etmez.

#### **HP ePrint e-posta adresini bulmak için**

- **1.** Yazıcı kontrol paneli ekranındaki Giriş ekranında  $\{\hat{\mathcal{E}}\}$  (**Kurulum**) düğmesine dokunun.
- **2.** Web Hizmetleri'ne dokunun.
- **3. E-posta Adresini Görüntüle**'ye dokunun.
- **MOT:** Yazıcı kodunun yanı sıra e-posta adresinin nasıl özelleştirileceğine dair yönergeleri içeren bir bilgi sayfasını yazdırmak için **Bilgi Yazdır**'a dokunun.

### **HP ePrint özelliğini kapatmak için**

- **1.** Yazıcı kontrol paneli ekranındaki Giriş ekranında  $\mathbb{R}^3$  (**HP ePrint**) düğmesine, sonra da  $\mathbb{C}$  (Web **Hizmetleri Ayarları**) öğesine dokunun.
- **2.** Kapatmak için **HP ePrint**'in yanındaki geçiş düğmesine dokunun.
- **WOT:** Tüm Web Hizmetleri'ni kaldırmak için, bkz. Web Hizmetleri'ni kaldırma, sayfa 81.

## **Web Hčzmetlerč'nč kaldırma**

Yazıcı Araç Kutusu'nu kaldırmak için aşağıdaki yönergeleri kullanın.

#### Web Hizmetleri'ni yazıcı kontrol panelini kullanarak kaldırmak için

- 1. Yazıcı kontrol paneli ekranındaki Giriş ekranında <sub>[Est</sub>] (HP ePrint) ve sonra (**\*\*\*)** (Web Hizmetleri Ayarları) düğmesine dokunun.
- 2. **Web Hizmetleri'ni Kaldır'a dokunun.**

### Web Hizmetleri'ni katıştırılmış web sunucusunu kullanarak kaldırmak için

- **1. EWS'yi açın. Daha fazla bilgi için, bkz. Katıştırılmış web sunucusu, sayfa 96.**
- 2. **Web Hizmetleri** sekmesini tıklatın, sonra da Web Hizmetleri Ayarları bölümünde Web Hizmetleri'ni **Kaldır**'ı tıklatın.
- **3.** Web Hizmetleri'ni Kaldır'ı tıklatın.
- **4.** Web Hizmetleri'ni yazıcınızdan kaldırmak için Evet'i tıklatın.

# **7 Kartuşlarla çalışma**

- Kartuşlar ve yazıcı kafası bilgileri
- Tahmini mürekkep düzeylerini kontrol etme
- Kartuşları değiştirme
- Kartuş sipariş etme
- [Tek kartuş modunu kullanma](#page-90-0)
- Yazdırma malzemelerini saklama
- Kartuş garanti bilgileri

## **Kartuşlar ve yazıcı kafası bilgileri**

Aşağıdaki ipuçları HP yazıcı kartuşlarının bakımı ve tutarlı bir baskı kalitesi sağlanması konularında yardımcı olacaktır.

- Bu kullanıcı kılavuzundaki yönergeler kartuşların değiştirilmesi için olup ilk kez takılmaları için değildir.
- **Tüm kartuşları takmanız gerektiği zamana kadar kapalı ambalajlarda saklayın.**
- Yazıcıyı düzgün şekilde kapattığınızdan emin olun. Daha fazla bilgi için, bkz. [Yazıcıyı kapatma , sayfa 20](#page-25-0).
- Kartuşları oda sıcaklığında saklayın (15-35°C ya da 59-95° F).
- Yazıcı kafasını gerekmedikçe temizlemeyin. Bu, mürekkep sarfına neden olur ve kartuşların ömrünü kısaltır.
- Kartuşları dikkatli tutun. Takma sırasında kartuşun düşürülmesi, sarsılması veya sıkı tutulması geçici yazdırma sorunlarına neden olabilir.
- Yazıcıyı naklediyorsanız, yazıcıdan mürekkep sızmasını veya yazıcıya başka bir zarar gelmesini önlemek için aşağıdakileri yapın:
	- Yazıcıyı (Güç) düğmesine basarak kapatmaya dikkat edin. Yazıcının fişini çıkarmadan önce yazıcıdan gelen çalışma seslerinin tamamen kesilmesini bekleyin.
	- Kartuşları takılı bıraktığınızdan emin olun.
	- Yazıcının düz biçimde taşınarak nakledilmesi gerekir; yanına, arkasına, önüne veya üstüne yatırılmamalıdır.

### **İlgčlč konular**

Tahmini mürekkep düzeylerini kontrol etme , sayfa 82

## **Tahmini mürekkep düzeylerini kontrol etme**

Tahmini mürekkep düzeylerini yazıcı yazılımından, yazıcı kontrol panelinden veya HP Smart üzerinden kontrol edebilirsiniz.

### <span id="page-88-0"></span>Tahmini mürekkep düzeylerini yazıcı kontrol panelinden kontrol etmek için

▲ Giriş ekranından, <sub>(</sub> (Mürekkep) simgesine dokunarak tahmini mürekkep seviyelerini kontrol edin.

### **Mürekkep düzeylerini yazıcı yazılımından kontrol etmek için (Windows)**

- **1.** HP yazıcı yazılımını açın.
- **2.** yazıcı yazılımı içinde **Tahmini Mürekkep Düzeyleri** seçeneğine tıklayın.

### **Mürekkep düzeylerini HP yazıcı yazılımı içinden kontrol etmek için (OS X ve macOS)**

1. HP Utility (HP Yardımcı Programı) öğesini açın.

**MOT:** HP Utility, Applications (Uygulamalar) klasöründeki HP klasöründe bulunmaktadır.

- **2.** Pencerenin solundaki aygıt listesinden HP OfficeJet 5200 series öğesini seçin.
- **3. Supplies Status'**a (Sarf Malzemeleri Durumu) tıklayın.

Tahmini mürekkep düzeyleri belirir.

**4. All Settings'**e (Tüm Ayarlar) tıklayarak **Bilgi ve Destek** bölmesine dönün.

### Mürekkep düzeylerini HP Smart üzerinden kontrol etmek için

- ▲ Mobil aygıtınızda HP Smart uygulamasını açın. Yazıcınızın tahmini mürekkep düzeyleri; ekranın en üstünde, yazıcı resminin yanında görünür.
- **WOT:** Mürekkep düzeyi uyarıları ve göstergeleri, yalnızca planlama amaçlı tahminler sunar. Bir göstergenin düşük mürekkep düzeyi bildirmesi halinde, olası yazdırma gecikmelerini önlemek için değiştirilecek kartuşu hazır bulundurun. Baskı kalitesi kabul edilemez düzeye gelmediği sürece mürekkep kartuşlarını değiştirmeniz gerekmez.
- **WOT:** Yeniden doldurulmuş veya yeniden yapılmış ya da başka bir yazıcıda kullanılmış bir kartuşu taktıysanız, mürekkep düzeyi göstergesi yanlış veya kullanılamaz olabilir.
- **WOT:** Kartuşta bulunan mürekkep yazdırma sırasında bir dizi farklı biçimde kullanılır; bunlar arasında yazıcıyı ve kartuşları yazdırmaya hazırlayan başlangıç işlemi ile püskürtme uçlarını temiz tutan ve mürekkebin düzgün akmasını sağlayan yazıcı kafası servisi de vardır. Ayrıca, kullanıldıktan sonra kartuşta bir miktar mürekkep kalabilir. Daha fazla bilgi için, bkz. www.hp.com/go/inkusage .

# **Kartuşları değiştirme**

**MOT:** Kullanılmış mürekkep sarf malzemeleri geri kazanılması hakkında bilgi için bkz. <u>HP inkjet sarf</u> malzemeleri geri dönüşüm programı, sayfa 146.

Yazıcı için elinizde yedek kartuşlar yoksa, bkz. Kartuş sipariş etme, sayfa 85.

- **MOT:** Şu anda HP web sitesinin bazı bölümleri yalnızca İngilizce'dir.
- **WOT:** Kartuşların hepsi tüm ülkelerde/bölgelerde kullanılamaz.

### **Kartuşları değiştirmek için**

- **1.** Gücün açık olduğundan emin olun.
- 2. Eski kartuşu çıkarın.

**a.** Erişim kapağını açın.

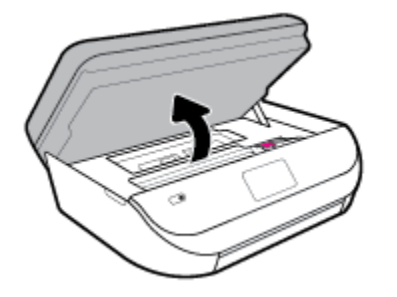

**b.** Kartuş yuvası üzerindeki mandalı açın. Ve ardından kartuşu yuvadan çıkarın.

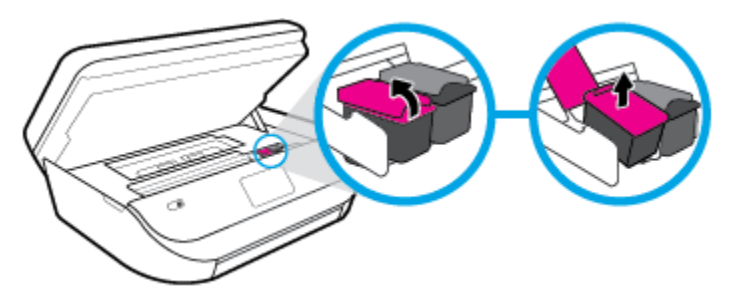

- **3.** Yeni bir kartuş takın.
	- **a.** Kartuşu ambalajdan çıkarın.

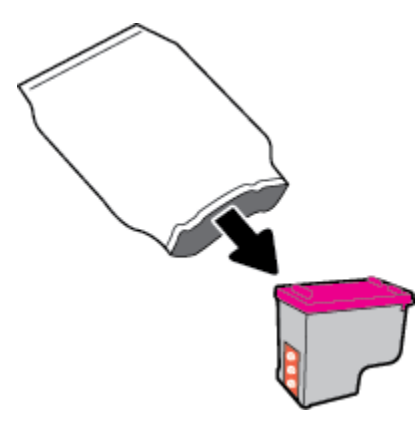

**b.** Çekme kulakçığını kullanarak plastik bantı çıkarın.

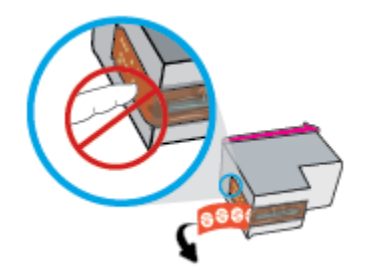

<span id="page-90-0"></span>**c.** Çit sesiyle yerine oturana kadar yeni kartuşu yuvaya itin ve mandalı kapatın.

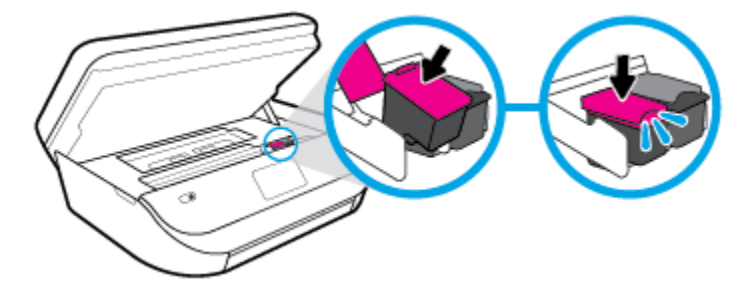

4. Kartuş erişim kapağını kapatın.

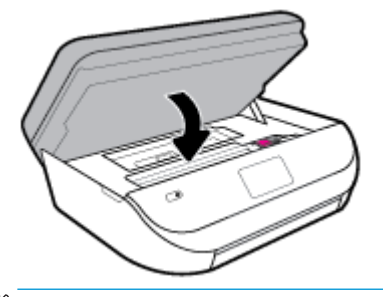

**MOT:** HP yazıcı yazılımı, yeni bir mürekkep kartuşu taktıktan sonra bir belge yazdırırken, mürekkep kartuşlarını hizalamanızı ister.

### **Kartus siparis etme**

Kartuş sipariş etmek için [www.hp.com](http://www.hp.com) sitesine gidin. (Şu anda HP web sitesinin bazı bölümleri yalnızca İngilizce'dir.) Tüm ülkelerde/bölgelerde kartuşlar çevrimiçi olarak sipariş edilemeyebilir. Ancak birçok ülke telefondan sipariş verme, yerel bir mağaza bulma ve alışveriş listesi yazdırma hakkında bilgiye sahiptir. Ayrıca, ülkenizde HP ürünleri satın alma konusunda daha fazla bilgi almak için www.hp.com/buy/supplies sayfasını da ziyaret edebilirsiniz.

Yalnızca değiştirdiğiniz kartuş ile aynı kartuş numarasına sahip yedek kartuşları kullanın. Kartuş numarasını aşağıdaki yerlerde bulabilirsiniz:

- Katıştırılmış web sunucusunda, Araçlar sekmesine tıklayarak ve ardından Ürün Bilgileri altından Sarf **Malzemesi Durumu** seceneğine tıklayarak. Daha fazla bilgi için, bkz. [Katıştırılmış web sunucusu ,](#page-101-0) [sayfa 96](#page-101-0).
- Değiştirdiğiniz kartuşun etiketinde.
- Yazıcının icindeki bir etikette. Çıkartmanın yerini bulmak icin kartuş erişim kapağını açın.
- HP Smart içinde. Ayrıntılı bilgi için [www.support.hp.com](http://www.support.hp.com) adresine gidin ve HP Smart için arama yapın.

**W** NOT: Yazıcı ile birlikte gelen Kurulum kartuşu ayrı olarak satılmaz.

## **Tek kartuş modunu kullanma**

HP OfficeJet 5200 series ürününü tek bir mürekkep kartuşuyla çalıştırmak için tek kartuş modunu kullanın. Tek kartuş modu, mürekkep kartuşu taşıyıcısından bir mürekkep kartuşu çıkarıldığında başlatılır. Tek kartuş modunda, yazıcı bilgisayardan belge kopyalayabilir, fotoğraf kopyalayabilir ve işler yazdırabilir.

<span id="page-91-0"></span>**MOT:** HP OfficeJet 5200 series tek kartuş modunda çalışırken yazıcı ekranında bir mesaj görüntülenir. Yazıcıda iki mürekkep kartuşu takılıyken mesaj görüntülenirse, koruyucu plastik bandın mürekkep kartuşlarından çıkarılmış olduğundan emin olun. Plastik bant mürekkep kartuşunun temas noktalarını kapatıyorsa, yazıcı mürekkep kartuşlarının takılı olduğunu algılayamaz.

### **Tek kartuş modundan çıkma**

Tek kartuş modundan çıkmak için HP OfficeJet 5200 series ürününe iki mürekkep kartuşu takın.

# **Yazdırma malzemelerini saklama**

Kartuşlar uzun süre yazıcının içerisinde bırakılabilir. Ancak optimum kartuş sağlığı sağlamak için, kullanımda değilken yazıcıyı düzgün şekilde kapatmaya dikkat edin. Daha fazla bilgi için, bkz. [Yazıcıyı kapatma , sayfa 20](#page-25-0).

# **Kartuş garanti bilgileri**

HP kartuş garantisi, kartuş birlikte kullanılmak üzere tasarlandığı HP yazdırma aygıtında kullanıldığında geçerlidir. Bu garanti yeniden doldurulmuş, yeniden üretilmiş, yenilenmiş, yanlış kullanılmış veya üzerinde oynanmış HP mürekkep kartuşlarını kapsamaz.

Garanti süresi boyunca, HP mürekkebi bitene kadar veya garanti tarihi sonuna gelene kadar, kartuş kapsam dahilindedir. Garanti süresi bitim tarihi, YYYY/AA/GG biçiminde, aşağıda gösterildiği gibi kartuşun üstünde bulunur:

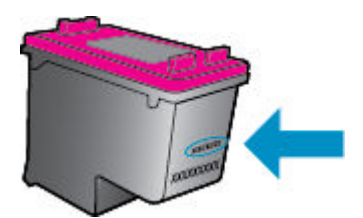

Yazıcının HP Sınırlı Garanti Bildirimi'nin bir kopyası için ürünle birlikte verilen basılı belgelere bakın.

# <span id="page-92-0"></span>**8 Ağ kurulumu**

Ek gelişmiş ayarlara yazıcının giriş sayfasından (karıştırılmış web sunucusu veya EWS) erişilebilir. Daha fazla bilgi için, bkz. Katıştırılmış web sunucusu, sayfa 96.

Bu bölüm aşağıdaki konuları içermektedir:

- Kablosuz iletişim için yazıcıyı kurma
- Ağ ayarlarını değiştirme
- Wi-Fi Direct kullanma

## **Kablosuz iletişim için yazıcıyı kurma**

- Başlamadan önce
- [Yazıcıyı kablosuz ağınıza kurma](#page-93-0)
- Bağlantı türünü değiştirme
- [Kablosuz bağlantıyı sınayın](#page-95-0)
- Yazıcının kablosuz özelliğini açın veya kapatın
- **WOT:** Yazıcıyı bağlarken sorunlarla karşılaşırsanız, bkz. [Ağ ve bağlantı sorunları, sayfa 122.](#page-127-0)
- **※ iPUCU:** Yazıcıyı kablosuz kurma ve kullanma hakkında daha fazla bilgi için, HP Kablosuz Yazdırma Merkezi'ni ziyaret edin ( www.hp.com/go/wirelessprinting ).

**İPUCU:** HP Smart uygulamasını kullanarak kablosuz ağınıza yazıcılar kurabilirsiniz. Uygulamayı nasıl edineceğinizle ilgili daha fazla bilgi için bkz. HP Smart uygulamasını kullanarak bir iOS, Android ya da Windows 10 aygıttan yazdırın, tarayın ve sorunları giderin, sayfa 19.

### **Başlamadan önce**

Aşağıdakilerden emin olun:

- Kablosuz ağ kurulu ve düzgün çalışıyor.
- Yazıcı ve yazıcıyı kullanan bilgisayarlar aynı ağda (alt ağ).

Yazıcıyı bağlarken kablosuz ağ adı (SSID) ve bir kablosuz parolası girmeniz istenebilir:

- Kablosuz ağınızın adı kablosuz ağ adıdır.
- Kablosuz parolası, başkalarının kablosuz ağınıza izinsiz girmesini önler. Gereken güvenlik düzeyine bağlı olarak, kablosuz ağınız bir WPA parolası ya da WEP anahtarı kullanabilir.

Ağ adını veya kablosuz parolasını kablosuz ağınızı kurduktan sonra değiştirmediyseniz, bazen bunları kablosuz yönlendiricinin arka ya da yan tarafında bulabilirsiniz.

Ağ adını veya güvenlik parolasını bulamıyorsanız ya da bu bilgileri hatırlayamıyorsanız, bilgisayarınızla ya da kablosuz yönlendirici ile birlikte gelen belgelere bakın. Bu bilgileri yine de bulamıyorsanız, ağ yöneticinizle veya kablosuz ağı kuran kişiyle bağlantıya geçin.

### <span id="page-93-0"></span>**Yazıcıyı kablosuz ağınıza kurma**

### **Yazıcı kontrol panelinden kurulum için**

Yazıcı kontrol panelinden Kablosuz Kurulum Sihirbazı'nı kullanarak kablosuz iletişim kurun.

- **2003:** NOT: Devam etmeden önce, [Başlamadan önce, sayfa 87](#page-92-0) bölümünden listeye göz atın.
	- 1. Yazıcı kontrol paneli ekranındaki Giriş ekranında (**t**i) (**Kablosuz**) düğmesine dokunun.
	- **2.**  $\bullet$  (**Ayarlar**) simgesine dokunun.
	- **3. Kablosuz Kurulum Sihirbazı'na veya Wi-Fi Protected Setup'a dokunun.**
	- **4.** Kurulumu tamamlamak için ekrandaki yönergeleri izleyin.

Yazıcıyı halihazırda USB bağlantısı gibi farklı bir bağlantı türüyle kullanıyorsanız, yazıcıyı kablosuz ağınıza kurma konusunda Bağlantı türünü değiştirme, sayfa 88 bölümündeki yönergeleri izleyin.

### **HP Smart uygulamasını kullanarak kurulum için**

HP Smart uygulamasını kullanarak yazıcıyı kablosuz ağınıza kurabilirsiniz. HP Smart uygulaması iOS, Android ve Windows aygıtlarda desteklenmektedir. Bu uygulama hakkında daha fazla bilgi için bkz. [HP Smart](#page-24-0) uygulamasını kullanarak bir iOS, Android ya da Windows 10 aygıttan yazdırın, tarayın ve sorunları giderin, [sayfa 19](#page-24-0).

- 1. Bir iOS ya da Android mobil aygıt kullanıyorsanız Bluetooth özelliğinin açık olduğundan emin olun. (HP Smart uygulaması, Bluetooth özelliğini kullanarak iOS ve Android mobil aygıtlarda kurulum islemini hızlı ve kolay hale getirir.)
- **WOT:** HP Smart uygulaması Bluetooth özelliğini yalnızca yazıcı kurulumu için kullanır. Bluetooth kullanarak yazdırma desteklenmez.
- **2.** HP Smart uygulamasını açın.
- **3. Windows**: Giriş ekranında Yeni bir yazıcı kur seçeneğine tıkladıktan ya da dokunduktan sonra ekrandaki yönergeleri izleyerek ağınıza bir yazıcı ekleyin.

**iOS/Android**: Giris ekranında Artı simgesine, ardından Yazıcı Ekle öğesine dokunun. Ekrandaki yönergeleri izleyerek yazıcıyı ağınıza ekleyin.

### **Bağlantı türünü değiştirme**

HP yazıcı yazılımını yükledikten ve yazıcıyı bilgisayarınıza veya bir ağa bağladıktan sonra (örneğin USB bağlantısından kablosuz bağlantıya değistirme gibi) bağlantı türünü değistirmek için yazılımı kullanabilirsiniz.

#### **USB bağlantısını kablosuz ağla değiştirmek için (Windows)**

Devam etmeden önce, [Başlamadan önce, sayfa 87](#page-92-0) bölümünden listeye göz atın.

- **1.** HP yazıcı yazılımını açın. Daha fazla bilgi için, bkz. HP yazıcı yazılımını açma (Windows), sayfa 19.
- **2. Araçlar** öğesini tıklayın.
- **3. Aygıt Kurulumu ve Yazılımı**'nı tıklatın.
- **4. USB bağlantılı aygıtı kablosuza dönüştür** öğesini seçin. Ekrandaki yönergeleri izleyin.

Windows 10 yüklü bir bilgisayarda HP Smart uygulamasını kullanarak USB bağlantısından kablosuz ağa geçmek için **(Wčndows)**

- 1. Başlamadan önce bilgisayarınızın ve yazıcınızın aşağıdaki gereksinimleri karşıladığından emin olun:
	- Yazıcınız şu anda bilgisayarınıza USB üzerinden bağlı olmalıdır.
	- · Bilgisayarınızın bir kablosuz ağa bağlı olması gereklidir.
- **2.** HP Smart uygulamasını açın. Windows 10 yüklü bir bilgisayarda uygulamayı nasıl açacağınız hakkında bilgi için bkz. HP Smart uygulamasını kullanarak bir iOS, Android ya da Windows 10 aygıttan yazdırın, tarayın ve sorunları giderin, sayfa 19.
- **3.** Yazıcınızın seçili olduğundan emin olun.
- <u>i</u>⁄i iPUCU: Farklı bir yazıcı seçmek istiyorsanız ekranın sol tarafındaki araç çubuğunda bulunan Yazıcı simgesine tıkladıktan sonra tüm kullanılabilir yazıcıları görüntülemek için Farklı Bir Yazıcı Seç öğesini seçin.
- 4. Uvgulama ana sayfasının en üstünde "Yazıcınızı kablosuz bağlayarak baskı almayı kolay hale getirin" ifadesini gördüğünüzde Daha Fazla Bilgi seçeneğine tıklayın.

### **USB bağlantısını kablosuz bağlantıyla değiştirmek için (OS X ve macOS)**

- **1.** USB kablosunu yazıcıdan çıkarın.
- 2. Yazıcıyı kendi ağ varsayılanlarına geri yükleyin. Daha fazla bilgi için, bkz. Orijinal fabrika varsayılanlarını ve ayarları geri yükleme, sayfa 129.
- **3.** HP Easy Start'ın en güncel sürümünü 123.hp.com adresinden indirebilirsiniz.
- **4.** HP Easy Start'ı açın ve ekrandaki yönergeleri izleyerek yazıcınızı bağlayın.

(iii) USB bağlantısından kablosuz bağlantıya nasıl geçeceğiniz hakkında daha fazla bilgi alın. Çevrimiçi daha fazla bilgi için burayı tıklatın. Bu web sitesi şu anda tüm dillerde mevcut olmayabilir.

#### **Kablosuz bağlantıyı USB bağlantısıyla değiştirmek için (Windows)**

**▲** Yazıcıyı ve bilgisayarı bir USB kablosuyla bağlayın. Bu USB bağlantı noktası yazıcının arkasındadır. Tam yeri için bkz. [Arkadan görünüm, sayfa 7](#page-12-0).

#### **Kablosuz bağlantıyı USB bağlantısıyla değiştirmek için (OS X ve macOS)**

- **1. Sistem Tercihleri** öğesini açın.
- **2. Yazıcılar ve Tarayıcılar** seçeneğini tıklatın.
- **3.** Sol bölmeden yazıcınızı seçin ve listenin altındaki simgesini tıklatın. Geçerli bağlantı için varsa, faks girişi içinde aynısını yapın.
- **4.** Bilgisayarınıza ve yazıcınıza bir USB kablosu bağlayın.
- **5.** Soldaki yazıcılar listesinin altındaki + işaretine tıklayın.
- **6.** Listeden yeni USB yazıcıyı seçin.
- **7.** Yazıcınızın model adını **Kullan** açılır menüsünden seçin.
- **8. Ekle'yi** tıklatın.

### <span id="page-95-0"></span>**Kablosuz bağlantıyı sınayın**

Yazıcı kablosuz bağlantısı hakkında bilgi için kablosuz sınama raporu yazdırın. Kablosuz sınama raporu, yazıcı durumu, donanım (MAC) adresi ve IP adresi hakkında bilgiler sağlar. Kablosuz bağlantısı ile ilgili bir sorun varsa veya kablosuz bağlantı girişimi başarısız olduysa, kablosuz sınama raporu tanılama bilgileri de sağlar. Yazıcı bir ağa bağlıysa, sınama raporu ağ ayarları hakkında ayrıntıları gösterir.

Kablosuz sınama raporu yazdırmak için

- 1. Yazıcı kontrol paneli ekranındaki Giriş ekranında (**†**) (**Kablosuz**) ve sonra ( **Ayarlar**) düğmesine dokunun.
- **2. Yazdırma Raporları**'na dokunun
- **3. Kablosuz Sınama Raporu**'na dokunun.

### **Yazıcının kablosuz özelliğini açın veya kapatın**

Yazıcı kontrol panelindeki mavi Kablosuz ışığı, yazıcının kablosuz özelliği açıkken yanar.

- 1. Yazıcı kontrol paneli ekranındaki Giriş ekranında (**†** ) (**Kablosuz**) ve sonra  $\bullet$  (**Ayarlar**) düğmesine dokunun.
- 2. Kablosuz özelliğini açmak veya kapatmak için **Kablosuz**'un yanındaki geçiş düğmesine dokunun.

## **Ağ ayarlarını değiştirme**

Yazıcı kontrol panelinden, yazıcınızın kablosuz bağlantısını kurup yönetebilir ve çeşitli ağ yönetim görevlerini gerçekleştirebilirsiniz. Bunlar arasında ağ ayarlarının görüntülenmesi ve değiştirilmesi, ağ varsayılanlarının geri yüklenmesi ve kablosuz işlevinin açılması veya kapatılması da bulunmaktadır.

#### **Ağ ayarlarını yazdırmak için**

Aşağıdakilerden birini yapın:

- Yazıcı kontrol paneli ekranındaki Giriş ekranında ((†)) (Kablosuz) düğmesine dokunarak ağ durumu ekranını görüntüleyin. Ağ yapılandırması sayfasını yazdırmak için **Bilgi Yazdır**'a dokunun.
- Yazıcı kontrol panelč ekranındakč Gčrčş ekranında ( **Kurulum** ) d×úmesčne, **Araçlar**'a, sonra da **Ağ Yapılandırma Raporu**'na dokunun.

### **IP ayarlarını değiştirmek için**

IP ayarlarında, varsayılan IP ayarı Otomatik'tir ve bu, IP ayarlarını otomatik olarak yapar. İleri düzey bir kullanıcıysanız ve IP adresi, alt ağ maskesi veya varsayılan ağ geçidi gibi farklı ayarları kullanmak istiyorsanız, bu ayarları el ile değiştirebilirsiniz.

- **İPUCU:** Manuel IP adresini ayarlamadan önce, yazıcıyı Otomatik mod kullanarak ağa bağlamanız önerilir. Bu, yönlendiricinin altağ maskesi, varsayılan ağ geçidi ve DNS adresi gibi gereken diğer ayarlarla yazıcıyı yapılandırmasına olanak tanır.
- A DİKKAT: El ile IP adresi atarken dikkatli olun. Yükleme sırasında geçersiz bir IP adresi girerseniz, ağ bileşenleriniz yazıcıya bağlanamaz.

**A DİKKAT:** Ağ ayarları, size kolaylık sağlamak için sunulmuştur. Bununla birlikte, ileri düzey bir kullanıcı değilseniz, bu ayarlardan bazılarını değiştirmemeniz gerekir (bağlantı hızı, IP ayarları, varsayılan ağ geçidi ve güvenlik duvarı ayarları gibi).

- <span id="page-96-0"></span>**1.** Yazıcı kontrol paneli ekranındaki Giriş ekranında (**t**r) (**Kablosuz**) ve sonra ( **Ayarlar** ) düğmesine dokunun.
- **2. Gelişmiş Ayarlar'a dokunun.**
- **3. IP Ayarları**'na dokunun.

IP adresinin değiştirilmesinin yazıcıyı ağdan kaldıracağını belirten bir mesaj görüntülenir.

- **4.** Devam etmek için OK simgesine dokunun.
- **5. Otomatik** seçeneği varsayılan olarak belirlenir. Ayarları el ile değiştirmek için, **El İle**'ye dokunun, sonra da aşağıdaki ayarlar için uygun bilgileri girin:
	- **IP Adresč**
	- **Alt Ağ Maskesč**
	- **Varsayılan Ağ Geçidi**
	- **DNS Adresč**
- **6.** Değişikliklerinizi girin ve **Uygula**'ya dokunun.

### **Wč-Fč Dčrect kullanma**

Wi-Fi Direct ile, bilgisayardan, akıllı telefondan, tabletten veya diğer kablosuz özellikli aygıtlardan, var olan bir kablosuz ağa bağlanmaksızın kablosuz yazdırabilirsiniz.

### **Wi-Fi Direct kullanımına ilişkin yönergeler**

- Bilgisayarınızda veya mobil aygıtınızda gerekli yazılımın olduğundan emin olun.
	- Bilgisayar kullanıyorsanız HP yazıcı yazılımını yüklediğinizden emin olun.

HP yazıcı yazılımını bilgisayara yüklemediyseniz, önce Wi-Fi Direct özelliğine bağlanın ve ardından yazıcı yazılımını yükleyin. Yazıcı yazılımı tarafından istendiğinde, bağlantı türü olarak **Kablosuz**'u seçin.

- Bir mobil aygıt kullanıyorsanız, uyumlu bir yazdırma uygulaması yüklediğinizden emin olun. Mobil yazdırma hakkında daha fazla bilgi için, www.hp.com/global/us/en/eprint/ mobile\_printing\_apps.html adresini ziyaret edin.
- Yazıcınızın Wi-Fi Direct özelliğinin açık olduğundan emin olun.
- En fazla beş bilgisayar ve mobil aygıt, aynı Wi-Fi Direct bağlantısını kullanabilir.
- Yazıcı, USB kablosu ile bir bilgisayara veya kablosuz ya da Ethernet bağlantısı üzerinden bir ağa bağlıyken de Wi-Fi Direct özelliği kullanılabilir.
- Wi-Fi Direct özelliği, bir bilgisayarı, mobil aygıtı ya da yazıcıyı Internet'e bağlamak için kullanılamaz.

### **Wi-Fi Direct özelliğini açmak için**

- **1.** Yazıcı kontrol paneli ekranındaki Giriş ekranında  $\tilde{\mathbb{G}}_{\overline{n}}$  (Wi-Fi Direct) düğmesine dokunun.
- **2.**  $\bullet$  (**Ayarlar**) seçeneğine dokunun.
- **3.** Ekranda Wi-Fi Direct öğesinin **Kapalı** olduğu gösteriliyorsa, Wi-Fi Direct'in yanındaki geçis düğmesine dokunarak açın.

**İPUCU:** Wi-Fi Direct özelliğini EWS'den de açabilirsiniz. EWS'yi kullanma hakkında daha fazla bilgi için, bkz. [Katıştırılmış web sunucusu , sayfa 96](#page-101-0).

### **Bağlantı yöntemini değiştirmek için**

- 1. Yazıcı kontrol paneli ekranındaki Giriş ekranında  $\overline{G}_{\overline{p}l}$  (Wi-Fi Direct) düğmesine dokunun.
- **2.**  $\bullet\bullet\bullet$  (**Ayarlar**) seçeneğine dokunun.
- **3. Bağlantı Yöntemi'ne dokunun, sonra da Otomatik'i veya El ile'yi seçin.**

### **Wi-Fi Direct destekleyen kablosuz özellikli bir mobil aygıttan yazdırmak için**

HP Yazdırma Hizmeti Eklentisinin en son sürümünün mobil aygıtınıza yüklü olduğundan emin olun. BU eklentiyi Google Play uygulama mağazasından indirebilirsiniz.

- 1. Yazıcıda Wi-Fi Direct özelliğini açtığınızdan emin olun.
- 2. Mobil aygıtınızdaki Wi-Fi Direct özelliğini açın. Daha fazla bilgi için mobil aygıtla birlikte verilen belgelere bakın.
- **3.** Mobil aygıtınızdan, yazdırma özellikli bir uygulamadan bir belge seçin, sonra da belgeyi yazdırma seçeneğini belirleyin.

Kullanılabilir yazıcılar listesi belirir.

**4.** Mobil aygıtınızı bağlamak için, kullanılabilir yazıcılar listesinden DIRECT-\*\*- HP OfficeJet 5200 series (burada \*\*, yazıcınızı tanımlayan benzersiz karakterlerdir) olarak gösterilen Wi-Fi Direct adını seçin.

Mobil aygıt yazıcıya otomatik olarak bağlanmazsa, yazıcıyı bağlamak için yazıcı kontrol paneli üzerinde yer alan yönergeleri izleyin. Yazıcı kontrol panelinde bir PIN kodu görüntülenirse, PIN kodunu mobil aygıtınıza girin.

Mobil aygıt yazıcıya başarılı biçimde bağlandıktan sonra yazıcı yazdırma işlemine başlar.

### **Wi-Fi Direct desteklemeyen kablosuz özellikli bir mobil aygıttan yazdırmak için**

Mobil aygıtınıza uyumlu bir yazdırma uygulaması yüklediğinizden emin olun. Daha fazla bilgi için, www.hp.com/global/us/en/eprint/mobile\_printing\_apps.html adresini ziyaret edin.

- 1. Yazıcıda Wi-Fi Direct özelliğini açtığınızdan emin olun.
- 2. Mobil aygıtınızda Wi-Fi bağlantısını açın. Daha fazla bilgi için mobil aygıtla birlikte verilen belgelere bakın.
- **WOT:** Mobil aygıtınız Wi-Fi'yı desteklemiyorsa, Wi-Fi Direct özelliğini kullanamazsınız.
- **3.** Mobil aygıttan yeni bir ağa bağlanın. Yeni bir kablosuz ağa veya bağlantı noktasına bağlanmak için kullanılan normal işlemleri kullanın. Gösterilen kablosuz ağlar listesinden, DIRECT-\*\*- HP OfficeJet 5200 series (burada \*\*, yazıcınızı tanımlayan benzersiz karakterlerdir) gibi olabilecek Wi-Fi Direct adını seçin.

İstendiğinde Wi-Fi Direct parolasını girin.

لكة <mark>NOT:</mark> Wi-Fi Direct parolasını almak için yazıcı kontrol paneli ekranındaki Giriş ekranında (الصحيح السبا Direct) düğmesine dokunun.

4. Belgenizi yazdırın.

### **Kablosuz özellikli bir bilgisayardan yazdırmak için (Windows)**

- 1. Yazıcıda Wi-Fi Direct özelliğini açtığınızdan emin olun.
- 2. Bilgisayarın Wi-Fi bağlantısını açın. Daha fazla bilgi için bilgisayarla birlikte verilen belgelere bakın.
- **MOT:** Bilgisayarınız Wi-Fi'yı desteklemiyorsa, Wi-Fi Direct özelliğini kullanamazsınız.
- **3.** Bilgisayardan yeni bir ağa bağlanın. Yeni bir kablosuz ağa veya bağlantı noktasına bağlanmak için kullanılan normal işlemleri kullanın. Gösterilen kablosuz ağlar listesinden, DIRECT-\*\*- HP OfficeJet 5200 series (burada \*\*, yazıcınızı tanımlayan benzersiz karakterlerdir) gibi olabilecek Wi-Fi Direct adını seçin.

İstendiğinde Wi-Fi Direct parolasını girin.

- مَعَّ <mark>NOT:</mark> Wi-Fi Direct parolasını almak için yazıcı kontrol paneli ekranındaki Giriş ekranında اَنْتَ (Wi-Fi Direct) düğmesine dokunun.
- **4.** Yazıcı bilgisayara kablosuz ağ üzerinden yüklenmiş ve bağlıysa, 5. adıma geçin. Yazıcı bilgisayarınıza USB kablosu ile yüklenmiş ve bağlıysa, Wi-Fi Direct bağlantısını kullanarak yazıcı yazılımı özelliğini yüklemek için aşağıdaki adımları izleyin.
	- **a.** HP yazıcı yazılımını açın. Daha fazla bilgi için, bkz. HP yazıcı yazılımını açma (Windows), sayfa 19.
	- **b. Araçlar** öğesini tıklayın.
	- **c. Aygıt Kurulumu ve Yazılımı'nı tıklatın, sonra da Yeni aygıt bağla'yı seçin.**

**WOT:** Yazıcı daha önce USB üzerinden yüklediyseniz ve Wi-Fi Direct ile değiştirmek istiyorsanız, **USB bağlantılı aygıtı kablosuza dönüştür** öğesini seçmeyin.

- **d.** Bağlantı Seçenekleri yazılım ekranı belirdiğinde, Kablosuz'u seçin.
- **e.** Algılanan yazıcılar listesinden HP yazıcınızı seçin.
- **f.** Ekrandaki yönergeleri izleyin.
- **5.** Belgenizi yazdırın.

#### Kablosuz özellikli bir bilgisayardan yazdırmak için (OS X ve macOS)

- 1. Yazıcıda Wi-Fi Direct özelliğini açtığınızdan emin olun.
- **2.** Bilgisayarda Wi-Fi özelliğini açın.

Daha fazla bilgi için, Apple tarafından sağlanan belgelere bakın.

**3.** Wi-Fi simgesine tıklayın ve DIRECT-\*\*- HP OfficeJet 5200 series (burada \*\*, yazıcınızı tanımlayan benzersiz karakterlerdir) gibi olabilecek Wi-Fi Direct adını seçin.

Wi-Fi Direct özelliği, güvenlikli olarak açıksa, istendiğinde parolayı girin.

- 4. Yazıcıyı ekleyin.
	- **a. Sistem Tercihleri** öğesini açın.
	- **b.** İşletim sisteminize bağlı olarak **Yazıcılar ve Tarayıcılar** öğesini tıklatın.
	- **c.** Soldaki yazıcılar listesinin altındaki + işaretine tıklayın.
	- d. Algılanan yazıcılar listesinden yazıcıyı seçin ("Bonjour" sözcüğü, yazıcı adının yanındaki sağ sütunda listelenir) ve Add'e (Ekle) tıklayın.

Wi-Fi Direct özelliğine yönelik çevrimiçi sorun giderme veya Wi-Fi Direct özelliğinin kurulmasına yönelik yardım için [burayı tıklatın](http://www.hp.com/embed/sfs/doc?client=IWS-eLP&lc=tr&cc=tr&ProductNameOID=14095738&TapasOnline=NETWORK_WIRELESS_DIRECT&OS=Windows). Bu web sitesi şu anda tüm dillerde mevcut olmayabilir.

# **9 Yazıcı yönetimi araçları**

Bu bölüm aşağıdaki konuları içermektedir:

- **HP Smart uygulaması**
- **Arac Kutusu (Windows)**
- **HP Utility (OS X ve macOS)**
- Katıştırılmış web sunucusu

### **HP Smart uygulaması**

HP Smart uygulaması, geçerli yazıcı bilgilerini görüntülemenize ve yazıcı ayarlarını güncelleştirmenize olanak verir. Mürekkep durumunu, yazıcı ve ağ bilgilerini görüntüleyebilirsiniz. Ayrıca tanılama raporlarını yazdırabilir, baskı kalitesi araçlarına erişebilir ve yazıcı ayarlarını görüntüleyip değiştirebilirsiniz. HP Smart uygulaması hakkında daha fazla bilgi için bkz. HP Smart uygulamasını kullanarak bir iOS, Android ya da Windows 10 aygıttan yazdırın, tarayın ve sorunları giderin, sayfa 19.

# **Araç Kutusu (Windows)**

Araç Kutusu, yazıcıyla ilgili bakım bilgilerini sağlar.

**MOT:** Bilgisayar sistem gereksinimlerini karşılıyorsa HP yazıcı yazılımının yanı sıra Araç Kutusu da yüklenebilir. Sistem gereksinimleri hakkında daha fazla bilgi için bkz. Belirtimler, sayfa 132.

### **Araç Kutusu'nu açmak için**

- **1.** HP yazıcı yazılımını açın. Daha fazla bilgi için, bkz. HP yazıcı yazılımını açma (Windows), sayfa 19.
- **2. Yazdırma, Tarama ve Faks** seçeneğini tıklatın.
- **3. Yazıcınızın Bakımı** öğesini tıklatın.

## **HP Utility (OS X ve macOS)**

HP Utility'de yazdırma ayarlarını yapılandırmak, yazıcıyı kalibre etmek, çevrimiçi sarf malzemesi sipariş etmek ve web sitesi destek bilgilerini bulmak için araçlar vardır.

**MOT:** HP Utility'de bulunan özellikler seçilen yazıcıya göre değişir.

Mürekkep düzeyi uyarıları ve göstergeleri, yalnızca planlama amaçlı tahminler sunar. Bir göstergenin düşük mürekkep düzeyi bildirmesi halinde, olası yazdırma gecikmelerini önlemek için değiştirilecek kartuşu hazır bulundurun. Baskı kalitesi kabul edilemez düzeye gelmedikçe kartuşları değiştirmeniz gerekmez.

Sabit sürücünün en üst seviyesinde yer alan Uygulamalar klasörü içindeki HP klasöründe yer alan HP Utility'yi çift tıklatın.

# <span id="page-101-0"></span>**Katıştırılmış web sunucusu**

Yazıcı bir ağa bağlı olduğunda; durum bilgilerini görüntülemek, ayarları değiştirmek ve yazıcıyı bilgisayarınızdan yönetmek için yazıcının katıştırılmış web sunucusunu (EWS) kullanabilirsiniz.

- **WOT:** Bazı ayarları görüntülemek veya değiştirmek için parola gerekebilir.
- **WOT:** Internet'e bağlanmadan katıştırılmış web sunucusunu açıp kullanabilirsiniz. Ancak bazı özellikler kullanılamaz.
	- Çerezler hakkında
	- Katıştırılmış web sunucusunu açma
	- Katıştırılmış web sunucusu açılamıyor

### **Çerezler hakkında**

Katıştırılmış Web sunucusu (EWS), tarama yaparken sabit sürücünüze çok küçük metin dosyaları (tanımlama bilgileri) yerleştirir. Bu dosyalar, EWS'nin sonraki ziyaretinizde bilgisayarınızı tanımasını sağlar. Örneğin, EWS dilini yapılandırdıysanız, tanımlama bilgisi hangi dili seçtiğinizi hatırlar ve böylece EWS'ye sonraki erişiminizde sayfalar o dilde görüntülenir. Bazı tanımlama bilgileri (müşteriye özel tercihleri saklayanlar gibi) siz el ile silene dek bilgisayarda depolanır.

Tarayıcınızı tüm çerezleri kabul edecek şekilde veya her çerez teklifini size bildirecek şekilde yapılandırabilirsiniz, böylece hangi çerezleri kabul edip hangilerini reddedeceğinize karar verebilirsiniz. Tarayıcınızı, istenmeyen çerezleri silmek için de kullanabilirsiniz.

Yazıcınıza bağlı olarak, çerezleri devre dışı bırakırsanız, aşağıdaki özelliklerden bir veya birkaçını devre dışı bırakırsınız:

- Bazı kurulum sihirbazlarını kullanma
- EWS tarayıcı dili ayarını anımsama
- EWS Giriş sayfasını kişiselleştirme

Gizlilik ve çerez ayarlarınızı nasıl değiştireceğiniz ve çerezleri nasıl görüntüleyeceğiniz veya sileceğiniz hakkında bilgi için, Web tarayıcınızla birlikte gelen belgelere bakın.

### **Katıştırılmış web sunucusunu açma**

Katıştırılmış web sunucusuna ağ veya Wi-Fi Direct üzerinden erişebilirsiniz.

### Katıştırılmış web sunucusunu ağ üzerinden açmak için

1. Yazıcının IP adresini veya ana bilgisayar adını (p) (Kablosuz) düğmesine dokunarak veya bir ağ yapılandırması sayfası yazdırarak bulun.

**WE NOT:** Yazıcı ağ üzerinde bulunmalı ve bir IP adresi olmalıdır.

2. Bilgisayarınızda desteklenen web tarayıcısında, yazıcıya atanmış IP adresini veya ana bilgisayar adını yazın.

 $\ddot{\text{O}}$ rneğin, IP adresi 123.123.123.123 ise, web tarayıcıya şu adresi yazın: http://123.123.123.123.

### <span id="page-102-0"></span>Katıştırılmış web sunucusunu Wi-Fi Direct üzerinden açmak için

- **1.** Yazıcı kontrol paneli ekranındaki Giriş ekranında  $\overline{0}$  (Wi-Fi Direct) düğmesine dokunun.
- **2.**  $\bullet$  (**Ayarlar**) seçeneğine dokunun.
- **3.** Ekranda Wi-Fi Direct öğesinin **Kapalı** olduğu gösteriliyorsa, Wi-Fi Direct'in yanındaki geçiş düğmesine dokunarak açın.
- 4. Kablosuz bilgisayarınızdan, kablosuzu açın, Wi-Fi Direct özelliğini arayıp bağlanın, örneğin: DIRECT-\*\*-HP OfficeJet 5200 series (burada \*\* yazıcınızı tanımlayan benzersiz karakterlerdir).

İstendiğinde Wi-Fi Direct parolasını girin.

- **MOT:** Wi-Fi Direct parolasını almak için yazıcı kontrol paneli ekranındaki Giriş ekranında ā̯͡<sub>⊒</sub> (Wi-Fi Direct) düğmesine dokunun.
- **5.** Bilgisayarınızdaki desteklenen bir web tarayıcısına, aşağıdaki adresi girin: http://192.168.223.1.

### **Katıştırılmış web sunucusu açılamıyor**

### **Ağ ayarlarınızı kontrol edin**

- Yazıcıyı ağa bağlamak için telefon kablosu veya çapraz kablo kullanmadığınızdan emin olun.
- Ağ kablosunun yazıcıya sıkıca bağlandığından emin olun.
- Ağ hub'ı, anahtarı veya yönlendiricisinin açık olduğundan ve düzgün çalıştığından emin olun.

### **Bilgisayarı kontrol edin**

Kullandığınız bilgisayarın yazıcı ile aynı ağa bağlı olduğundan emin olun.

#### **Web tarayıcınızı kontrol edin**

- Web tarayıcının en düşük sistem gereksinimlerini karşıladığından emin olun. Sistem gereksinimleri hakkında daha fazla bilgi için bkz. Belirtimler, sayfa 132.
- Web sunucusu Internet'e bağlanmak için proxy ayarları kullanıyorsa, bu ayarları kapatmayı deneyin. Daha fazla bilgi için, web tarayıcınızla birlikte gelen belgelere bakın.
- Web tarayıcınızda JavaScript ve çerezlerin etkinleştirildiğinden emin olun. Daha fazla bilgi için, web tarayıcınızla birlikte gelen belgelere bakın.

#### **Yazıcının IP adresini kontrol edin**

Yazıcı IP adresinin doğru olduğundan emin olun.

Yazıcının IP adresini bulmak için, yazıcı kontrol paneli ekranındaki Giriş ekranında ((t)) (Kablosuz) düğmesine dokunun.

Yazıcının IP adresini bir ağ yapılandırma sayfası yazdırarak elde etmek için, yazıcı kontrol paneli ekranındaki Giriş ekranında  $\{\odot\}$  (**Kurulum**) düğmesine, **Araçlar**'a, sonra da **Ağ Yapılandırma Raporu**'na dokunun.

Yazıcı IP adresinin geçerli olduğundan emin olun. Yazıcı IP adresi, yönlendirici IP adresi ile aynı formatta olmalıdır. Örneğin, yönlendirici IP adresi 192.168.0.1 veya 10.0.0.1 olabilir ve yazıcı IP adresi 192.168.0.5 veya 10.0.0.5'tir.

Yazıcı IP adresi 169.254.XXX.XXX veya 0.0.0.0 gibiyse, ağa bağlı değildir.

氷 <mark>iPUCU:</mark> Windows üzerinde çalışan bir bilgisayar kullanıyorsanız, <u>[www.support.hp.com](http://h20180.www2.hp.com/apps/Nav?h_pagetype=s-001&h_product=14095736&h_client&s-h-e008-1&h_lang=tr&h_cc=tr)</u> adresindeki HP çevrimiçi destek web sitesini ziyaret edebilirsiniz. Bu web sitesi, birçok yaygın yazıcı sorununu düzeltmenize yardımcı olabilecek bilgiler ve yardımcı programlar sağlamaktadır.

# **10 Sorun çözme**

Bu bölüm aşağıdaki konuları içermektedir:

- Sıkışmalar ve kağıt besleme sorunları
- [Mürekkep kartuşu sorunları](#page-110-0)
- [Yazdırma sorunları](#page-111-0)
- [Kopyalama sorunları](#page-119-0)
- [Tarama sorunları](#page-119-0)
- [Faks sorunları](#page-120-0)
- [Ağ ve bağlantı sorunları](#page-127-0)
- [Yazıcı donanım sorunları](#page-129-0)
- Yazıcı kontrol panelinden yardım alma
- [HP Smart uygulamasından yardım alın](#page-130-0)
- [Yazıcı raporlarını anlama](#page-130-0)
- Web Hizmetleri'ni kullanmayla ilgili sorunları giderme
- [Yazıcının bakımını yapma](#page-132-0)
- Orijinal fabrika varsayılanlarını ve ayarları geri yükleme
- **[HP destek](#page-135-0)**

## **Sıkışmalar ve kağıt besleme sorunları**

Ne yapmak istiyorsunuz?

### **Kağıt sıkışmasını giderme**

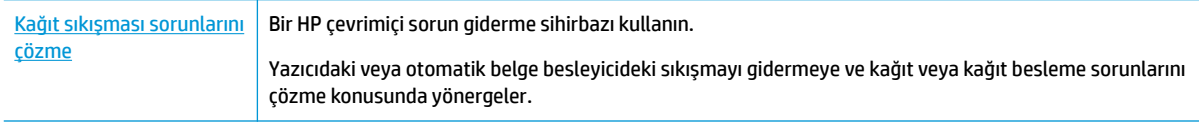

**WOT:** HP çevrimiçi sorun giderme sihirbazı tüm dillerde bulunmayabilir.

### Kağıt sıkışmalarını giderme yönelik genel Yardım yönergelerini okuyun

Yazıcının içinde pek çok yerde kağıt sıkışması yaşanabilir.

**A DİKKAT:** Yazıcı kafasının hasar görmesini olasılığını önlemek için, kağıt sıkışmalarını en kısa zamanda temizleyin.

### $i$ çteki bir kağıt sıkışmasını gidermek için

- **A DİKKAT:** Sıkışan kağıdı yazıcının ön tarafından çıkarmayın. Bunun yerine sıkışması gidermek için aşağıdaki adımları izleyin. Sıkışan kağıdı yazıcının önünden çekerek çıkarmak, kağıdın yırtılmasına yazıcı içinde parça kalmasına sebep olabilir; bu ise daha sonra daha çok sıkışmaya neden olur.
	- 1. Yazıcı içindeki kağıt yolunu kontrol edin.
		- **a.** Kartuş erişim kapağını açın.

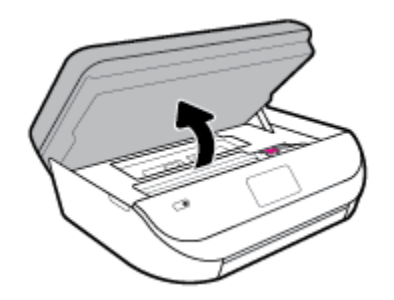

**b.** Kağıt yolu kapağını çıkarın.

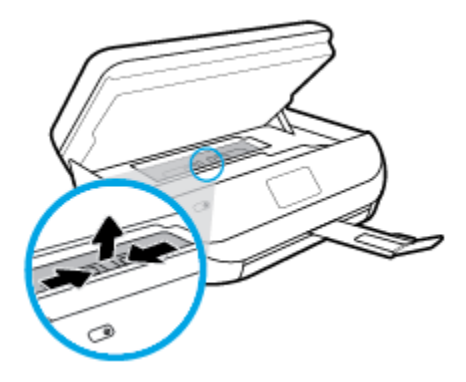

c. Dupleksleyici kapağını kaldırın ve sıkışmış kağıdı çıkarın.

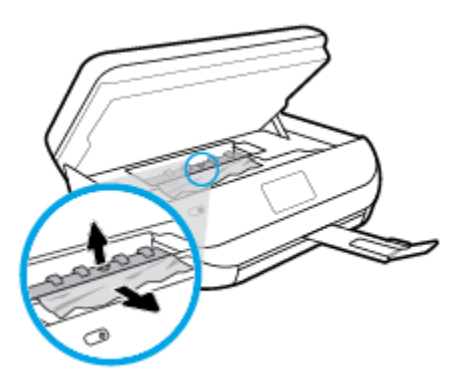

d. Kağıt yolu kapağını yeniden takın. Tık sesiyle yerine oturduğundan emin olun.

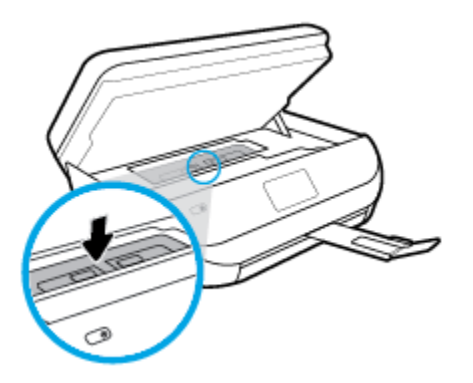

**e.** Kartuş erişim kapağını kapatın.

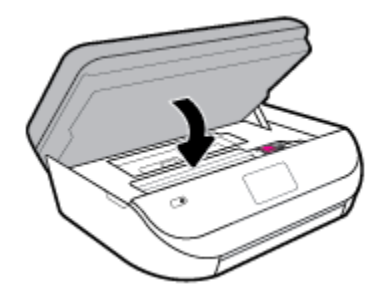

- f. Geçerli işinize devam etmek için kontrol panelinde OK simgesine dokunun.
- **2.** Sorun çözülmediyse, yazıcının içindeki taşıyıcı alanını kontrol edin.

**DİKKAT:** İşlem sırasında, taşıyıcıya takılı kabloya dokunmaktan kaçının.

**a.** Kartuş erişim kapağını açın.

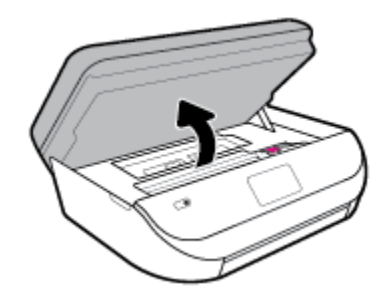

- **b.** Sıkışan kağıt varsa, taşıyıcıyı yazıcının en sağına götürün, sıkışan kağıdı iki elle kavrayın, sonra da kendinize doğru çekin.
	- **A DİKKAT:** Kağıt silindirlerden dışarı çekilirken yırtılırsa, yazıcı içinde kağıt parçası kalıp kalmadığını görmek için silindirleri ve dişlileri kontrol edin.

Yazıcıdan tüm kağıt parçalarını temizlemezseniz, kağıt sıkışma sorunları devam edebilir.

c. Taşıyıcıyı yazıcının en soluna götürün ve önceki adımdakilerin aynısını yaparak yırtık kağıt parçalarını çıkarın.

d. Kartuş erişim kapağını kapatın.

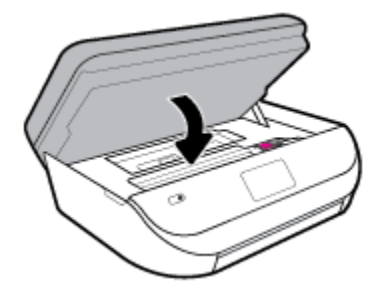

**e.** Geçerli işinize devam etmek için kontrol panelinde OK simgesine dokunun.

Yazıcı ekranından yardım almak için, Giriş ekranında Yardım'a dokunun, Nasıl Yapılır Videoları'na dokunun, sonra da Taşıyıcı Sıkışmasını Temizle'ye dokunun.

- **3.** Sorun yine de çözülmezse, tepsi alanını kontrol edin.
	- **a.** Uzatmak için kağıt tepsisini dışarı çekin.

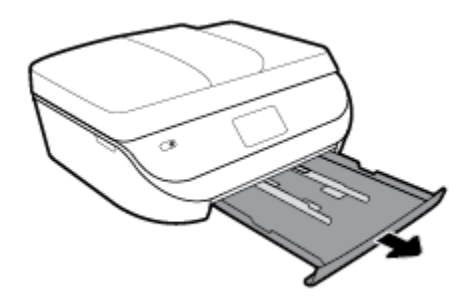

- **b.** Yazıcıyı dikkatli bir şekilde yan çevirerek alt kısmını açığa çıkarın.
- **c.** Yazıcıda giriş tepsisinin olduğu yerdeki boşluğu kontrol edin. Sıkışmış kağıt varsa, boşluğa erişin, kağıdı iki elle kavrayın ve kendinize doğru çekin.
	- **A DİKKAT:** Kağıt silindirlerden dışarı çekilirken yırtılırsa, yazıcı içinde kağıt parçası kalıp kalmadığını görmek için silindirleri ve dişlileri kontrol edin.

Tüm kağıt parçalarını yazıcıdan temizlemezseniz başka kağıt sıkışmaları da olabilir.

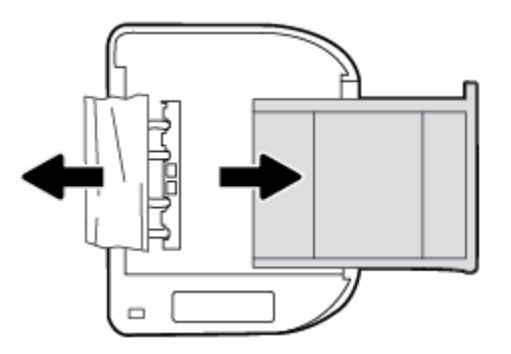

- **d.** Yazıcıyı dikkatli bir şekilde yeniden düz çevirin.
- **e.** Kağıt tepsisini geri itin.
- **f.** Gecerli isinize devam etmek icin kontrol panelinde OK simgesine dokunun.
## **Belge besleyicideki kağıt sıkışmasını temizlemek için**

1. Belge besleyicinin kapağını kaldırın.

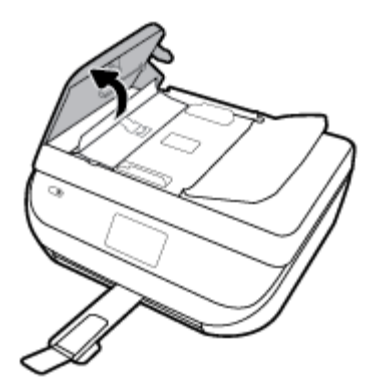

**2.** Sıkışan kağıdı yavaşça makaralardan dışarı çıkarın.

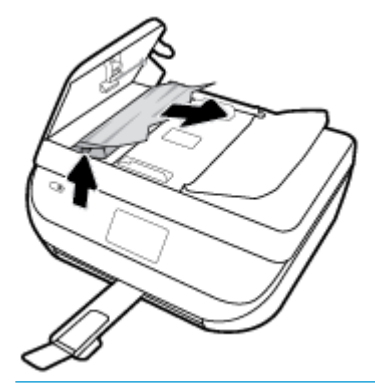

 $\triangle$  DİKKAT: Kağıt, silindirlerden dışarı çıkarılırken yırtılırsa, yazıcının içinde yırtılmış kağıt parçası kalmaması için silindirleri ve dişlileri kontrol edin.

Yazıcıdan tüm kağıt parçalarını temizlemezseniz, kağıt sıkışma sorunları devam edebilir.

**3.** Sıkıca yerine oturana dek aşağı bastırarak belge besleyici kapağını kapatın.

## **Taşıyıcı sıkışmasını giderme**

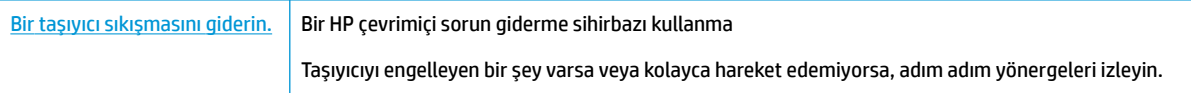

**WE NOT:** HP çevrimiçi sorun giderme sihirbazı tüm dillerde bulunmayabilir.

# Taşıyıcı sıkışmalarını giderme yönelik genel Yardım yönergelerini okuyun

Taşıyıcıyı engelleyen kağıt gibi tüm nesneleri çıkartın.

**2 NOT:** Sıkışan kağıdı çıkarmak için herhangi bir alet veya aygıt kullanmayın. Sıkışan kağıdı yazıcının içinden çıkarırken her zaman dikkatli olun.

# **Kağıt sıkışmalarını nasıl önleyebileceğinizi öğrenin**

Kağıt sıkışmasını önlemek için bu yönergeleri izleyin.

- Çıkış tepsisindeki yazdırılmış kağıtları sık sık kaldırın.
- Kullandığınız baskı kağıdının kırışmış, katlanmış veya zarar görmüş olmadığından emin olun.
- Kullanılmayan tüm kağıdı sıkıca kapanabilen bir torbada saklayarak, kağıtların kıvrılmasını ya da buruşmasını önleyin.
- Yazıcı için çok kalın veya çok ince kağıt kullanmayın.
- Tepsilerin doğru yüklendiğinden ve çok dolu olmadıklarından emin olun. Daha fazla bilgi için, Ortam [yükleme, sayfa 11](#page-16-0) bölümüne bakın.
- Giriş tepsisine yüklenen ortamın yatay konumda düz olarak durduğundan ve kenarlarının kıvrılmış ya da burusmus olmadığından emin olun.
- Farklı kağıt türlerini ve kağıt boyutlarını giriş tepsisinde aynı anda kullanmayın; giriş tepsisindeki tüm kağıtlar aynı türde ve aynı boyutta olmalıdır.
- Giriş tepsisindeki kağıt genişliği kılavuzlarını tüm kağıtlara tam olarak yaslanacak şekilde ayarlayın. Kağıt genişliği kılavuzlarının giriş tepsisindeki kağıtları kıvırmamasına dikkat edin.
- Kağıdı giriş tepsisi içine doğru fazla zorlamayın.
- Sayfanın her iki tarafına da yazdırıyorsanız, renk açısından çok koyu resimleri hafif kağıda basmayın.
- Yazıcı için önerilen kağıt türlerini kullanın. Daha fazla bilgi için, bkz. Kağıtla ilgili temel bilgiler, sayfa 9.
- Yazıcıda kağıt bitmek üzereyse, kağıdın bitmesine müsaade edin ve ardından kağıt ekleyin. Yazdırma işlemi sırasında kağıt yüklemeyin.

# **Kağıt besleme čle člgčlč sorunları çözme**

Ne tür bir sorun yaşıyorsunuz?

- **Kağıt, bčrtepsčden alınmıyor**
	- Tepsiye kağıt yüklü olduğundan emin olun. Daha fazla bilgi için, bkz. [Ortam yükleme, sayfa 11](#page-16-0). Yerleştirmeden önce kağıtları havalandırın.
	- Kağıt genişliği kılavuzlarının yüklediğiniz kağıt boyutu için tepsideki uygun işaret yerlerine ayarlandığından emin olun. Ayrıca kılavuzlar kağıt destesine hafifce dayanmış olmalıdır.
	- Tepsideki kağıt kıvrılmamalıdır. Kıvrılmış kağıdı ters yönde hafifçe bükerek düzeltin.
- Sayfalar eğriliyor
	- Giriş tepsisine yüklenen kağıdın kağıt genişliği kılavuzlarıyla hizalandığından emin olun. Gerekirse, giriş tepsisini yazıcıdan çekip çıkarın ve kağıt kılavuzlarının doğru şekilde hizalandığından emin olarak kağıdı düzgün şekilde yeniden yükleyin.
	- · Yazıcıya, yalnızca yazdırmadığı zamanlarda kağıt yükleyin.
- **Bčrden fazla kağıt alınıyor**
- Kağıt genişliği kılavuzlarının yüklediğiniz kağıt boyutu için tepsideki uygun işaret yerlerine ayarlandığından emin olun. Ayrıca kağıt genişliği kılavuzları kağıt destesine hafifçe dayanmış olmalıdır.
- Tepsiye aşırı miktarda kağıt yüklenmediğinden emin olun.
- En iyi performans ve verimlilik için HP kağıtları kullanın.

# **Mürekkep kartuşu sorunları**

Kartuş takıldıktan sonra bir hata oluşursa veya kartuş sorunu olduğunu bildiren bir ileti belirirse, mürekkep kartuşlarını çıkarmayı, plastik bantın koruyucu parçasının her bir mürekkep kartuşundan çıkarıldığını doğrulamayı, sonra da mürekkep kartuşunu yeniden takmayı deneyin. Bu işe yaramazsa kartuş temas yerlerini temizleyin. Sorun yine de çözülmezse, mürekkep kartuşlarını değiştirin. Mürekkep kartuşunu değiştirmeyle ilgili bilgi için bkz. Kartuşları değiştirme, sayfa 83.

## **Kartuş temas noktalarını temizlemek için**

- $\triangle$  DİKKAT: Temizleme işlemi yalnızca birkaç dakika alır. Mümkün olduğunca çabuk, mürekkep kartuşlarının ürüne veniden takıldığından emin olun. Mürekkep kartuslarını, ürün dışında 30 dakikadan uzun süre bırakmanız önerilmez. Bu, mürekkep kartuşlarına zarar verebilir.
	- 1. Gücün açık olduğundan emin olun.
	- **2.** Kartuş erişim kapağını açın.

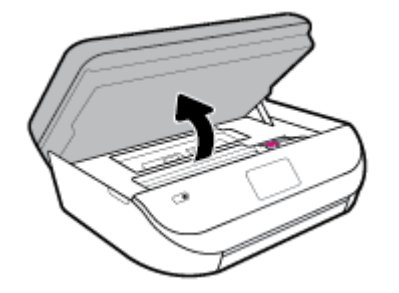

- **3.** Hata mesajında belirtilen kartuşu çıkarın.
- 4. Altı yukarı bakacak şekilde mürekkep kartuşunu yanlarından tutun ve elektrik temas noktalarını bulun. Elektrikli temas noktaları, mürekkep kartusu üzerindeki küçük altın renkli noktalardır.

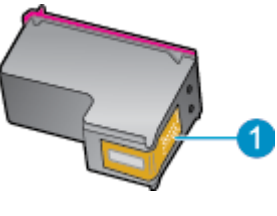

**±zellčk Açıklama 1** Elektrik temas noktaları

- **5.** Temas noktalarını yalnızca nemli, yumuşak ve tüy bırakmayan bir bezle silin.
- **/<u>:\</u> DİKKAT:** Sadece temas noktalarına dokunmaya özen gösterin ve mürekkebi veya tortuyu kartuşun başka yerlerine bulaştırmayın.
- **6.** Yazıcının ic kısmında, taşıyıcıdaki temas noktalarını bulun. Temas noktaları, mürekkep kartuşundaki temas noktalarını karşılayacak şekilde konumlandırılmış altın renkli kabartılardır.
- **7.** Taşıyıcının temas noktalarını silmek için kuru ve tüy bırakmayan bir bezle silin.
- 8. Mürekkep kartuşunu yeniden takın.
- 9. Erişim kapağını kapatın ve hata mesajının yok olup olmadığını kontrol edin.
- **10.** Halen hata mesajını alıyorsanız ürünü kapatıp yeniden açın.

**MOT:** Soruna bir mürekkep kartuşu yol açıyorsa, o kartuşu çıkarıp HP OfficeJet 5200 series ürününü tek bir kartuşla tek kartuş modunda çalıştırabilirsiniz.

# **Yazdırma sorunları**

Ne yapmak istiyorsunuz?

# **Yazdırılmayan sayfa (yazdırılamıyor) sorununu düzeltme**

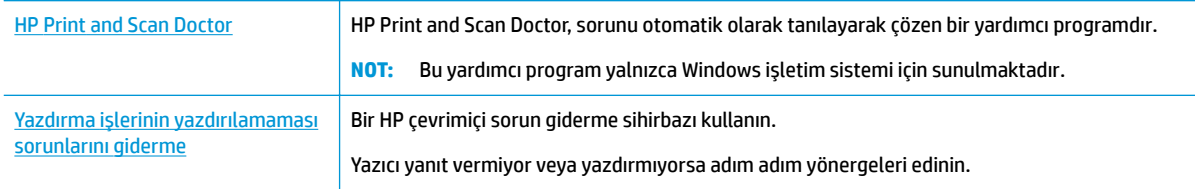

**WOT:** HP Print and Scan Doctor ve HP çevrimiçi sorun giderme sihirbazları tüm dillerde mevcut olmayabilir.

## **Gčderčlemeyen yazdırma sorunları čÂčn Yardım'dakč genel yÑnergelerč okuyun**

## **Yazdırma sorunlarını çözmek için (Windows)**

Yazıcının açık ve tepside kağıt olduğundan emin olun. Yine de yazdıramıyorsanız, aşağıdakileri sırayla deneyin:

- 1. Yazıcı ekranındaki hata mesajlarını kontrol edin ve ekran yönergelerini izleyerek bunları çözün.
- 2. Bilgisayarınız yazıcıya bir USB kablosu ile bağlıysa, USB kablosunu çıkarıp yeniden takın. Bilgisayarınız yazıcıya kablosuz bağlıysa, bağlantının çalıştığından emin olun.
- **3.** Yazıcının duraklatılmadığını veya çevrimdışı olmadığını doğrulayın.

Yazıcının duraklatılmadığını veya çevrimdışı olmadığını doğrulamak için

- **a.** İşletim sisteminize bağlı olarak aşağıdakilerden birini yapın:
	- **Windows 10: Windows Başlat** menüsündeki uygulama listesinden **Windows Sistemi'**ni seçin, Denetim Masası'nı seçin ve Donanım ve Ses seçeneğinin altındaki Aygıtları ve yazıcıları görüntüle öğesine tıklayın.
	- **Windows 8.1** ve Windows 8: Ekranın sağ üst köşesine gelerek veya dokunarak Düğmeler çubuğunu açın, **Ayarlar** sčmgesčnč tıklatın, **Denetčm Masası**'na tıklatın veya dokunun, sonra da **Aygıtları ve yazıcıları görüntüle**'ye dokunun.
	- **Wčndows 7**: Wčndows **Başlat** menüsünde **Aygıtlar ve Yazıcılar**'a tıklayın.
- **Wčndows Včsta**: Wčndows **Başlat** menüsünden **Denetčm Masası**'na, sonra da **Yazıcılar**'a tıklayın.
- **Wčndows XP**: Wčndows **Başlat** menüsünden **Denetčm Masası**'na, sonra da **Yazıcı ve Fakslar**'a tıklayın.
- **b.** Yazdırma kuyruğunu açmak için, yazıcınızın simgesini çift tıklatın ya da Yazdırılana bak'ı seçin.
- **c. Yazıcı** menüsünde Yazdırmayı Duraklat veya Yazıcıyı Çevrimdışı Kullan öğelerinin yanlarında onay işaretleri olmadığından emin olun.
- **d.** Değişiklikler yaptıysanız yeniden yazdırmayı deneyin.
- **4.** Yazıcının varsayılan yazıcı olarak ayarlandığını doğrulayın.

#### Yazıcının varsayılan yazıcı olarak ayarlandığını doğrulamak için

- **a.** İşletim sisteminize bağlı olarak aşağıdakilerden birini yapın:
	- **Windows 10: Windows Başlat** menüsündeki uygulama listesinden **Windows Sistemi'**ni seçin, Denetim Masası'nı seçin ve Donanım ve Ses seçeneğinin altındaki Aygıtları ve yazıcıları görüntüle öğesine tıklayın.
	- **Windows 8.1** ve Windows 8: Ekranın sağ üst köşesine gelerek veya dokunarak Düğmeler çubuğunu açın, **Ayarlar** sčmgesčnč tıklatın, **Denetčm Masası**'na tıklatın veya dokunun, sonra da **Aygıtları ve yazıcıları görüntüle**'ye dokunun.
	- **Wčndows 7**: Wčndows **Başlat** menüsünde **Aygıtlar ve Yazıcılar**'a tıklayın.
	- **Wčndows Včsta**: Wčndows **Başlat** menüsünden **Denetčm Masası**'na, sonra da **Yazıcılar**'a tıklayın.
	- **Wčndows XP**: Wčndows **Başlat** menüsünden **Denetčm Masası**'na, sonra da **Yazıcı ve Fakslar**'a tıklayın.
- **b.** Doğru yazıcının varsayılan yazıcı olarak ayarlandığından emin olun.

Varsayılan yazıcının yanında siyah veya yeşil bir daire içinde onay işareti bulunur.

- **c.** Yanlış yazıcı varsayılan yazıcı olarak ayarlanmışsa, doğru yazıcıyı sağ tıklatıp **Varsayılan Yazıcı Olarak Ayarla'yı seçin.**
- d. Yazıcınızı tekrar kullanmayı deneyin.
- **5.** Yazdırma biriktiricisini yeniden başlatın.

#### **Yazdırma biriktiricisini yeniden başlatmak için**

**a.** İşletim sisteminize bağlı olarak aşağıdakilerden birini yapın:

#### **Windows 10**

- **i.** Windows Başlat menüsündeki uygulama listesinden Windows Yönetimsel Araçlar'ı seçtikten sonra **Hizmetler** öğesini seçin.
- **ii. Yazdırma Biriktiricisi'**ni sağ tıklatın, ardından Özellikler'i tıklatın.
- **iii. Başlatma türü'**nün yanındaki Genel sekmesinde Otomatik öğesinin seçildiğinden emin olun.
- **iv.** Hizmet zaten çalışmıyorsa **Hizmet durumu** altında, **Başlat**'ı ve ardından Tamam'ı tıklatın.

#### **Windows 8.1 ve Windows 8**

- **č.** Ekranın sağ üst köşesčne gelerek veya dokunarak Tılsımlar çubuğunu açın, sonra da **Ayarlar**  simgesine tıklayın.
- **ii. Denetim Masası'**na tıklayın veya dokunun, sonra da Sistem ve Güvenlik'e tıklayın veya dokunun.
- iii. Yönetici Araçları'na tıklayın veya dokunun, sonra da Hizmetler'e tıklayın veya dokunun.
- **iv. Yazdırma Biriktiricisi'**ne sağ tıklayın veya dokunun, sonra da Özellikler'e tıklayın.
- **v. Başlatma türü**'nün yanındaki Genel sekmesinde Otomatik öğesinin seçildiğinden emin olun.
- **vč.** Hčzmet zaten çalışmıyorsa **Hčzmet durumu** altında, **Başlat**'a ve ardından **Tamam**'a tıklayın veya dokunun.

## **Windows 7**

- **i.** Windows Başlat menüsünden Denetim Masası ve Sistem ve Güvenlik'i, sonra da Yönetimsel **Araçlar**'ı tıklatın.
- **ii.** Hizmetler'i çift tıklatın.
- iii. **Yazdırma Biriktiricisi'**ni sağ tıklatın, ardından Özellikler'i tıklatın.
- iv. **Başlatma türü**'nün yanındaki Genel sekmesinde Otomatik öğesinin seçildiğinden emin olun.
- **v.** Hčzmet zaten çalışmıyorsa **Hčzmet durumu** altında, **Başlat**'ı ve ardından **Tamam**'ı tıklatın.

#### **Windows Vista**

- **i.** Windows Başlat menüsünden Denetim Masası'nı, Sistem ve Bakım'ı, Yönetimsel Araçlar'ı tıklatın.
- **ii.** Hizmetler'i çift tıklatın.
- iii. **Yazdırma Biriktiricisi hizmeti'**ni sağ tıklatın, ardından Özellikler'i tıklatın.
- **iv. Başlatma türü**'nün yanındaki Genel sekmesinde Otomatik öğesinin seçildiğinden emin olun.
- **v.** Hizmet zaten çalışmıyorsa Hizmet durumu altında, Başlat'ı ve ardından OK'i tıklatın.

## **Windows XP**

- **i.** Windows Başlat menüsünden Bilgisayarım'ı tıklatın.
- ii. Yönet'i ve ardından Hizmetler ve Uygulamalar'ı tıklatın.
- **iii.** Hizmetler'i çift tıklatın ve ardından Yazdırma Biriktiricisi'ni seçin.
- iv. Yazdırma Biriktiricisi'ni sağ tıklatın ve ardından hizmeti yeniden başlatmak üzere Yeniden **Başlat**'ı tıklatın.
- **b.** Doğru yazıcının varsayılan yazıcı olarak ayarlandığından emin olun.

Varsayılan yazıcının yanında siyah veya yeşil bir daire içinde onay işareti bulunur.

- **c.** Yanlış yazıcı varsayılan yazıcı olarak ayarlanmışsa, doğru yazıcıyı sağ tıklatıp **Varsayılan Yazıcı Olarak Ayarla'yı seçin.**
- **d.** Yazıcınızı tekrar kullanmayı deneyin.
- **6.** Bilgisayarı yeniden başlatın.
- 7. Yazdırma kuyruğunu temizleyin.

**Yazdırma kuyruğunu temizlemek için** 

- **a.** İşletim sisteminize bağlı olarak aşağıdakilerden birini yapın:
	- **Windows 10: Windows Başlat** menüsündeki uygulama listesinden **Windows Sistemi'**ni seçin, Denetim Masası'nı seçin ve Donanım ve Ses seçeneğinin altındaki Aygıtları ve yazıcıları görüntüle öğesine tıklayın.
	- **Windows 8.1** ve **Windows 8**: Ekranın sağ üst köşesine gelerek veya dokunarak Düğmeler çubuğunu açın, **Ayarlar** sčmgesčnč tıklatın, **Denetčm Masası**'na tıklatın veya dokunun, sonra da **Aygıtları ve yazıcıları görüntüle**'ye dokunun.
	- **Wčndows 7**: Wčndows **Başlat** menüsünde **Aygıtlar ve Yazıcılar**'a tıklayın.
	- **Wčndows Včsta**: Wčndows **Başlat** menüsünden **Denetčm Masası**'na, sonra da **Yazıcılar**'a tıklayın.
	- **Wčndows XP**: Wčndows **Başlat** menüsünden **Denetčm Masası**'na, sonra da **Yazıcı ve Fakslar**'a tıklayın.
- **b.** Yazdırma kuyruğunu açmak için yazıcınızın simgesini çift tıklatın.
- **c. Yazıcı** menüsünden Tüm belgeleri iptal et'i veya Yazdırılacak Belgeleri Temizle'yi tıklatın, sonra da **Evet'i** tıklatıp onaylayın.
- **d.** Kuyrukta halen belge varsa bilgisayarı yeniden başlatıp yeniden yazdırmayı deneyin.
- **e.** Temiz olduğundan emin olmak için yazdırma kuyruğunu kontrol edin ve yeniden yazdırmayı deneyin.

## Güç bağlantısını kontrol edip yazıcıyı sıfırlamak için

1. Güç kablosunun yazıcıya sıkıca bağlı olduğundan emin olun.

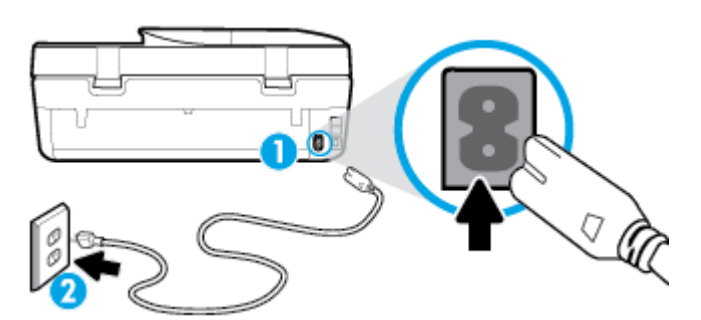

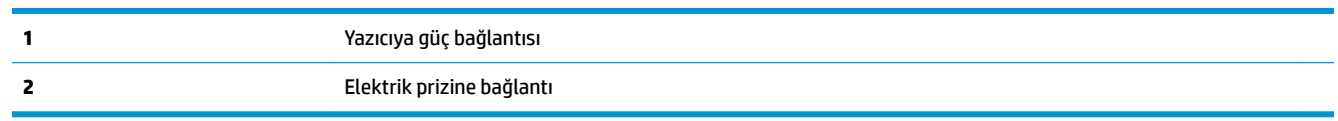

- **2.** Yazıcının önünde yer alan Güç düğmesine bakın. Yanmıyorsa yazıcı kapalıdır. Yazıcıyı açmak için Güç düğmesine basın.
	- **Z** NOT: Yazıcıya elektrik gelmiyorsa, başka bir elektrik prizine bağlayın.
- **3.** Yazıcı açık durumdayken, güç kablosunu yazıcının arka tarafından çıkarın.
- **4.** Güç kablosunu duvar prizinden çıkarın.
- **5.** En az 15 saniye bekleyin.
- **6.** Güç kablosunu duvar prizine yeniden takın.
- **7.** Güç kablosunu tekrar yazıcının arkasına takın.
- 8. Yazıcı kendiliğinden açılmazsa, yazıcıyı açmak için Güç düğmesine basın.
- **9.** Yazıcıyı yeniden kullanmayı deneyin.

## **Yazdırma sorunlarını çözmek için (OS X ve macOS)**

- 1. Hata mesajlarını kontrol edin ve çözün.
- **2.** USB kablosunu çıkarıp yeniden takın.
- **3.** Ürünün duraklatılmadığını veya çevrimdışı olmadığını doğrulayın.

Ürünün duraklatılmadığını veya çevrimdışı olmadığını doğrulamak için

- a. **Sistem Tercihleri'nde Yazıcılar ve Tarayıcılar** öğesini tıklatın.
- **b. Open Print Queue** (Yazdırma Kuyruğunu Aç) düğmesine tıklayın.
- **c.** Bir yazdırma işini seçmek için tıklayın.

Yazdırma işini yönetmek için şu düğmeleri kullanın:

- **Delete** (Sil): Seçilen yazdırma işini iptal edin.
- **Hold** (Beklet): Seçili yazdırma işini duraklatın.
- **Resume** (Sürdür): Duraklatılan bir yazdırma işini sürdürün.
- **Pause Printer** (Yazıcıyı Duraklat): Yazdırma kuyruğundaki tüm yazdırma işlerini duraklatır.
- d. Değişiklikler yaptıysanız yeniden yazdırmayı deneyin.
- 4. Bilgisayarı yeniden başlatın.

# **Baskı kalčtesč sorunlarını düzeltme**

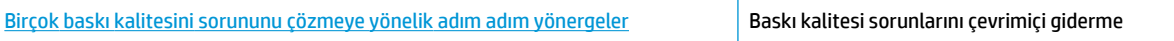

## Baskı kalitesi sorunlarını gidermek için Yardım'daki genel yönergeleri okuyun

**MOT:** Baskı kalitesi sorunları önlemek için, yazıcıyı daima Güç düğmesini kullanarak kapatın ve fişi çekene veya anahtarlı uzatma kablosunu kapatana dek Güç düğmesi ışığının sönmesini bekleyin. Bunu yapmak, kartuşların kurumaktan korunacakları kapalı konuma geçmesine imkan tanır.

#### **Baskı kalitesini geliştirmek için (Windows)**

- 1. Orijinal HP kartuş kullandığınızdan emin olun.
- **2.** Kağıt türünü kontrol edin.

En iyi baskı kalitesi için, yüksek kalitede HP kağıt veya ColorLok® standardına uygun kağıtlar kullanın. Daha fazla bilgi için, bkz. Kağıtla ilgili temel bilgiler, sayfa 9.

Yazdırma için kullandığınız kağıdın her zaman düz olmasına dikkat edin. Resimleri yazdırırken en iyi sonuçları almak için, HP Gelişmiş Fotoğraf Kağıdı kullanın.

Özel kağıdı düz bir yüzey üzerinde, ağzı kapatılabilir plastik bir torba içinde, orijinal ambalajında, serin ve kuru bir yerde saklayın. Yazdırmaya hazır olduğunuzda yalnızca hemen kullanacağınız kağıdı çıkarın. Yazdırmayı bitirdiğinizde, kullanılmayan fotoğraf kağıdı varsa plastik torbasına geri koyun. Bu, fotoğraf kağıdının kıvrılmasını önler.

- **3.** Yazıcı yazılımını kontrol ederek Medya açılır listesinden uygun kağıt türünü ve Kalite Ayarları seçeneklerinden doğru baskı kalitesini seçtiğinizden emin olun.
	- yazıcı yazılımı čçčndekč **Yazdırma, Tarama ve Faks** čçerčsčnde yer alan **Yazdır** bölümünde **Tercčhlerč Ayarla**'yı tıklatarak yazdırma özelliklerine erişin.
- 4. Kartuşlarda mürekkebin azalıp azalmadığını belirlemek için tahmini mürekkep seviyelerini kontrol edin. Daha fazla bilgi için, bkz. Tahmini mürekkep düzeylerini kontrol etme , sayfa 82. Kartuşlarda mürekkep azsa değiştirmeyi düşünün.
- **5.** Yazıcı kafasını hizalayın.

**Yazıcı kafasını yazıcı yazılımı içinden hizalamak için** 

- **MOT:** Yazıcı kafasının hizalanması çıktı kalitesinin yüksek olmasını sağlar. Kartuşlar değiştirildiğinde yazıcı kafasının yeniden hizalanması gerekmez.
	- **a.** Giriş tepsisine Letter veya A4 kullanılmamış düz beyaz kağıt yükleyin.
	- **b.** HP yazıcı yazılımını açın. Daha fazla bilgi için, bkz. HP yazıcı yazılımını açma (Windows), sayfa 19.
	- **c.** yazıcı yazılımı içindeki Yazdırma, Tarama ve Faks içerisinde yer alan Yazdır bölümünde Yazıcınızın **Bakımı'**nı tıklatarak yazıcı araç kutusuna erişin.
	- **d.** Yazıcı Araç Kutusu'nda, Aygıt Hizmetleri sekmesindeki Yazıcı Kafalarını Hizala'yı tıklatın. Yazıcı bir hizalama sayfası yazdırır.
- **6.** Kartuşlarda mürekkep azsa bir tanılama sayfası yazdırın.

yazıcı yazılımı üzerinden tanılama sayfası yazdırmak için

- **a.** Giriş tepsisine Letter, Legal veya A4 kullanılmamış düz beyaz kağıt yerleştirin.
- **b.** HP yazıcı yazılımını açın. Daha fazla bilgi için, bkz. HP yazıcı yazılımını açma (Windows), sayfa 19.
- $c.$  yazıcı yazılımı içindeki Yazdırma, Tarama ve Faks içerisinde yer alan Yazdır bölümünde Yazıcınızın Bakımı'nı tıklatarak yazıcı araç kutusuna erişin.
- d. Bir tanılama sayfası yazdırmak için Aygıt Raporları sekmesinde Tanılamayı Yazdır'ı tıklatın.
- 7. Tanılama sayfasındaki mavi, macenta, sarı ve siyah kutuları inceleyin. Renkli ve siyah kutularda çizikler veya kutunun bazı kısımlarında mürekkep olmadığını görüyorsanız, yazıcı kafasını temizleyin.

**Yazıcı kafasını yazıcı yazılımı içinden temizlemek için** 

- **X** NOT: Temizlik için mürekkep kullanıldığından, gerekmedikçe yazıcı kafasını temizlemeyin. Temizleme işlemi birkaç dakika sürer. Bu işlem sırasında biraz gürültü olabilir.
	- **a.** Giriş tepsisine Letter, Legal veya A4 kullanılmamış düz beyaz kağıt yerleştirin.
	- **b.** HP yazıcı yazılımını açın. Daha fazla bilgi için, bkz. HP yazıcı yazılımını açma (Windows), sayfa 19.
	- $c.$  yazıcı yazılımı içindeki Yazdırma, Tarama ve Faks içerisinde yer alan Yazdır bölümünde Yazıcınızın Bakımı'nı tıklatarak yazıcı araç kutusuna erişin.
	- d. **Aygıt Hizmetleri** sekmesinde Yazıcı Kafalarını Temizle'yi tıklatın. Ekrandaki yönergeleri izleyin.
- 8. Yazıcı kafasını temizlemek sorunu çözmezse, HP desteğe başvurun. [www.support.hp.com](http://h20180.www2.hp.com/apps/Nav?h_pagetype=s-001&h_product=14095736&h_client&s-h-e008-1&h_lang=tr&h_cc=tr) adresine gidin. Bu web sitesi, birçok yaygın yazıcı sorununu düzeltmenize yardımcı olabilecek bilgiler ve yardımcı programlar sağlamaktadır. İstendiğinde ülkenizi/bölgenizi seçin ve telefonla teknik destek isteme hakkında bilgi almak için Tüm HP *İletişim Bilgileri* öğesini tıklatın.

## **Baskı kalitesini geliştirmek için (OS X ve macOS)**

- 1. Orijinal HP kartuş kullandığınızdan emin olun.
- **2.** Kağıt türünü kontrol edin.

En iyi baskı kalitesi için, yüksek kalitede HP kağıt veya ColorLok® standardına uygun kağıtlar kullanın. Daha fazla bilgi için, bkz. Kağıtla ilgili temel bilgiler, sayfa 9.

Yazdırma için kullandığınız kağıdın her zaman düz olmasına dikkat edin. Resimleri yazdırırken en iyi sonuçları almak için, HP Gelişmiş Fotoğraf Kağıdı kullanın.

Özel kağıdı düz bir yüzey üzerinde, ağzı kapatılabilir plastik bir torba içinde, orijinal ambalajında, serin ve kuru bir verde saklayın. Yazdırmaya hazır olduğunuzda yalnızca hemen kullanacağınız kağıdı çıkarın. Yazdırmayı bitirdiğinizde, kullanılmayan fotoğraf kağıdı varsa plastik torbasına geri koyun. Bu, fotoğraf kağıdının kıvrılmasını önler.

- **3. Print** (Yazdır) iletişim kutusunda uygun kağıt türünü ve baskı kalitesini seçtiğinizden emin olun.
- 4. Kartuşlarda mürekkebin azalıp azalmadığını belirlemek için tahmini mürekkep düzeylerini kontrol edin.

Mürekkepleri azaldıysa, yazıcı kartuşlarını değiştirmeyi düşünün.

**5.** Yazıcı kafasını hizalayın.

**Yazıcı kafasını yazılımdan hizalamak için** 

- **a.** Giriş tepsisine Letter veya A4 boyutunda düz beyaz kağıt yükleyin.
- **b.** HP Utility (HP Yardımcı Programı) öğesini açın.

**MOT:** HP Utility, Applications (Uygulamalar) klasöründeki HP klasöründe bulunmaktadır.

- **c.** Pencerenin solundaki aygıt listesinden yazıcınızı seçin.
- **d. Align'a (Hizala) tıklayın.**
- **e. Align**'ı (Hizala) tıklatıp ekrandaki yönergeleri izleyin.
- f. **All Settings'**e (Tüm Ayarlar) tıklayarak **Bilgi ve Destek** bölmesine dönün.
- **6.** Sınama sayfası yazdırın.

## **Sınama sayfası yazdırmak için**

- **a.** Giriş tepsisine Letter veya A4 boyutunda düz beyaz kağıt yükleyin.
- **b.** HP Utility (HP Yardımcı Programı) öğesini açın.

**MOT:** HP Utility, Applications (Uygulamalar) klasöründeki HP klasöründe bulunmaktadır.

- **c.** Pencerenin solundaki aygıt listesinden yazıcınızı seçin.
- **d. Test Page**'e (Sınama Sayfası) tıklayın.
- **e. Print Test Page** (Sınama Sayfası Yazdır) düğmesini tıklatın ve ekrandaki yönergeleri izleyin.
- **7.** Tanılama sayfasında metin veya renkli kutularda düzensiz çizgiler veya boş kısımlar görünüyorsa, yazıcı kafasını otomatik olarak temizleyin.

## **Yazıcı kafasını otomatik olarak temizlemek için**

- **a.** Giriş tepsisine Letter veya A4 boyutunda düz beyaz kağıt yükleyin.
- **b.** HP Utility (HP Yardımcı Programı) öğesini açın.

 $\frac{2}{3}$  **NOT:** HP Utility, Applications (Uygulamalar) klasöründeki HP klasöründe bulunmaktadır.

- **c.** Pencerenin solundaki aygıt listesinden yazıcınızı seçin.
- **d. Clean Printheads'**e (Yazıcı Kafalarını Temizle) tıklayın.
- **e. Clean**'i (Temizle) tıklatıp ekrandaki yönergeleri izleyin.
	- **AL DİKKAT:** Yazıcı kafasını sadece gerektiğinde temizleyin. Gereksiz yere yapılan temizlik mürekkep israfına ve yazıcı kafasının ömrünün kısalmasına yol açacaktır.
- **NOT:** Temizliği tamamladıktan sonra baskı kalitesi halen düşükse, yazıcı kafasını hizalamayı deneyin. Baskı kalitesi sorunları, temizleme ve hizalama sonrasında da sürerse, HP desteğine başvurun.
- **f. All Settings**'e (Tüm Ayarlar) tıklayarak **Bilgi ve Destek** bölmesine dönün.

## **Baskı kalitesini yazıcı ekranından geliştirmek için**

- 1. Orijinal HP kartuş kullandığınızdan emin olun.
- **2.** Uygun kağıt türünü ve baskı kalitesini seçtiğinizden emin olun.
- **3.** Kartuşlarda mürekkebin azalıp azalmadığını belirlemek için tahmini mürekkep seviyelerini kontrol edin. Daha fazla bilgi için, bkz. Tahmini mürekkep düzeylerini kontrol etme , sayfa 82. Kartuşlarda mürekkep azsa değiştirmeyi düşünün.
- 4. Yazıcı kafasını hizalayın.

## **Yazıcı kafasını yazıcı ekranından hizalamak için**

- **a.** Giriş tepsisine Letter veya A4 kullanılmamış düz beyaz kağıt yükleyin.
- **b.** Yazıcı kontrol paneli ekranında, Giriş ekranında sola çekme hareketi yapıp  $\{\hat{\otimes}\}$  (**Kurulum** ) düğmesini görün ve  $\{\hat{\otimes}\}$  (**Kurulum**) düğmesine dokunun.
- **c. Araçlar** öğesine dokunup **Kartuşları Hizala** seçeneğine dokunduktan sonra ekrandaki yönergeleri izleyin.

**5.** Kartuşlarda mürekkep azsa bir tanılama sayfası yazdırın.

**Yazıcı ekranından tanılama sayfası yazdırmak için** 

- **a.** Giriş tepsisine Letter veya A4 kullanılmamış düz beyaz kağıt yükleyin.
- **b.** Yazıcı kontrol paneli ekranında, Giriş ekranında sola çekme hareketi yapıp  $\{\hat{\otimes}\}$  ( **Kurulum** )

düğmesini görün ve  $\{\hat{\mathbb{Q}}\}$  ( **Kurulum** ) düğmesine dokunun.

- **c. Araçlar** öğesine, sonra da **Baskı Kalitesi Raporu**'na dokunun.
- **6.** Tanılama sayfasındaki mavi, macenta, sarı ve siyah kutuları inceleyin. Renkli ve siyah kutularda çizikler veya kutunun bazı kısımlarında mürekkep olmadığını görüyorsanız, yazıcı kafasını temizleme işlemine geçin.

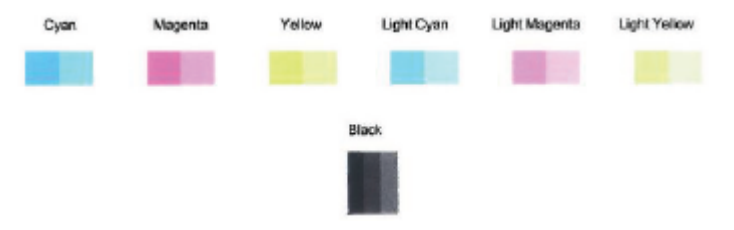

## **Yazıcı kafasını yazıcı ekranından temizlemek için**

- **a.** Giriş tepsisine Letter veya A4 kullanılmamış düz beyaz kağıt yükleyin.
- **b.** Yazıcı kontrol paneli ekranında, Giriş ekranında sola çekme hareketi yapıp  $\{\hat{\otimes}\}$  ( **Kurulum** )

düğmesini görün ve  $\{\hat{\otimes}\}$  (**Kurulum**) düğmesine dokunun.

- c. **Araçlar** öğesine dokunup Kartuşları Temizle seçeneğine dokunduktan sonra ekrandaki yönergeleri izleyin.
- **7.** Yazıcı kafasını temizlemek sorunu çözmezse, HP desteğe başvurun. [www.support.hp.com](http://h20180.www2.hp.com/apps/Nav?h_pagetype=s-001&h_product=14095736&h_client&s-h-e008-1&h_lang=tr&h_cc=tr) adresine gidin. Bu web sitesi, birçok yaygın yazıcı sorununu düzeltmenize yardımcı olabilecek bilgiler ve yardımcı programlar sağlamaktadır. İstendiğinde ülkenizi/bölgenizi seçin ve telefonla teknik destek isteme hakkında bilgi almak için **Tüm HP İletişim Bilgileri** öğesini tıklatın.

# **Kopyalama sorunları**

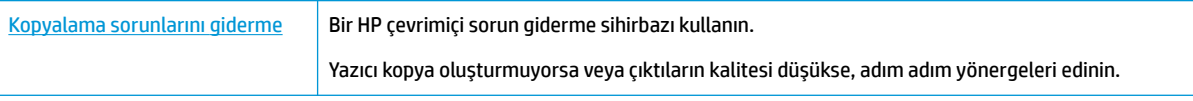

**WOT:** HP çevrimiçi sorun giderme sihirbazı tüm dillerde bulunmayabilir.

Kopyalama ve tarama başarısı için ipuçları, sayfa 37

# **Tarama sorunları**

HP Print and Scan Doctor | HP Print and Scan Doctor, sorunu otomatik olarak tanılayarak çözen bir yardımcı programdır.

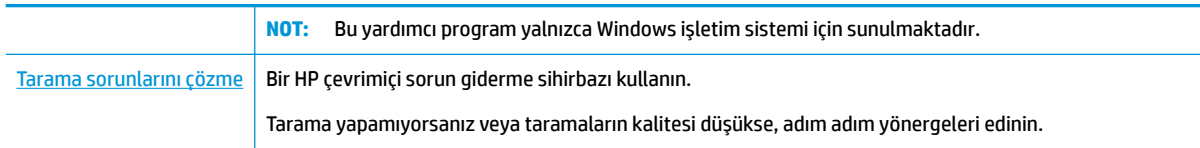

**WOT:** HP Print and Scan Doctor ve HP çevrimiçi sorun giderme sihirbazları tüm dillerde mevcut olmayabilir.

Kopyalama ve tarama başarısı için ipuçları, sayfa 37

# **Faks sorunları**

Önce faks sınaması raporunu çalıştırarak faks ayarlarınızda sorun olup olmadığını görün. Test başarılı olmasına rağmen faks işlemleri sırasında sorun yaşıyorsanız, ayarların doğru olduğundan emin olmak için rapordaki faks ayarlarını kontrol edin.

## **Faks sınamasını çalıştırma**

Yazıcının durumunu kontrol etmek ve faks islemi icin doğru şekilde kurulduğundan emin olmak icin faks kurulumunuzu sınayabilirsiniz. Bu sınamayı yalnızca yazıcıda faks kurulumunu tamamladıktan sonra gerçekleştirin. Sınama şunları yapar:

- Faks donanımını sınar
- Yazıcıya doğru türde telefon kablosunun bağlandığını doğrular
- Telefon kablosunun doğru bağlantı noktasına takılıp takılmadığını kontrol eder
- Kabloda çevir sesi olup olmadığını kontrol eder
- Telefon hattı bağlantınızın durumunu sınar
- Telefon hattının aktif olup olmadığını kontrol eder

## Faks kurulumunu yazıcının kontrol paneli yoluyla sınamak için

- **1.** Size özel ev veya ofis ayarları yönergelerine göre yazıcıyı faks gönderip alacak şekilde ayarlayın.
- **2.** Sınamaya başlamadan önce, mürekkep kartuşlarının takılı olduğundan ve tam boyutlu kağıdın giriş tepsisine yerleştirildiğinden emin olun.
- **3. Faks** ekranında **Kurulum** simgesine, **Kurulum Sihirbazı'**na dokunun, sonra da ekrandaki yönergelerini izlevin.

Yazıcı sınama durumunu ekranda görüntüler ve bir rapor yazdırır.

- **4.** Raporu inceleyin.
	- · Faks sınaması başarısız olursa, aşağıdaki çözümleri inceleyin.
	- Faks sınamasından geçilmesine rağmen faks sorunları yaşıyorsanız, raporda sıralanan faks ayarlarının doğru olduğundan emin olun. HP'nin çevrimiçi sorun giderme sihirbazını da kullanabilirsiniz.

# **Faks sınaması başarısız olursa yapılacaklar**

Faks sınamasını çalıştırırsanız ve sınama başarısız olursa, hata hakkında temel bilgileri almak için raporu gözden geçirin. Daha ayrıntılı bilgi için sınamanın hangi kısmının başarısız olduğunu görmek üzere raporu kontrol edin ve sonra deneyebileceğiniz çözümler için bu bölümdeki ilgili başlığa bakın.

#### **"Faks Donanımı Sınaması" başarısız**

- Yazıcıyı, yazıcı kontrol panelinde bulunan (<sup>I</sup>) (Güç) düğmesine basarak kapatın ve yazıcının arkasındaki güç kablosunu çıkarın. Birkaç saniye sonra güç kablosunu geri takıp gücü açın. Sınamayı tekrar yürütün. Sınama yine yapılamazsa, bu bölümdeki sorun giderme bilgilerini gözden geçirmeye devam edin.
- Bir sınama faksı gönderip almayı deneyin. Faks gönderip alabiliyorsanız hiçbir sorun olmayabilir.
- **Faks Kurulum Sihirbazı** (Windows) veya HP Utility (OS X) üzerinden sınama yapıyorsanız, yazıcının faks almak veya kopyalama yapmak gibi başka bir işe meşgul olmadığından emin olun. Ekranda yazıcının meşgul olduğunu belirten bir mesaj olup olmadığına dikkat edin. Meşgulse, sınamayı çalıştırmadan önce iş tamamlanıp boş duruma gelinceye kadar bekleyin.
- Telefon hattı ayırıcısı kullanıyorsanız faks işlemlerindeki sorunun nedeni bu olabilir. (Ayırıcı, telefon prizine takılan ve üzerine iki ayrı kablo takabildiğiniz bir konektördür.) Ayırıcıyı kaldırmayı ve yazıcıyı duvardaki telefon prizine doğrudan bağlamayı deneyin.

Sorunları giderdikten sonra faks sınamasını tekrar çalıştırın ve yazıcının sınamayı geçip faks işlemleri için hazır olduğundan emin olun. Faks Donanımı Sınaması başarısız olmaya ve faks işlemlerinde sorunlar çıkmaya devam ederse HP desteği arayın. [www.support.hp.com](http://h20180.www2.hp.com/apps/Nav?h_pagetype=s-001&h_product=14095736&h_client&s-h-e008-1&h_lang=tr&h_cc=tr) adresine gidin. Bu web sitesi, birçok yaygın yazıcı sorununu düzeltmenize yardımcı olabilecek bilgiler ve yardımcı programlar sağlamaktadır. İstendiğinde ülkenizi/bölgenizi seçin ve telefonla teknik destek isteme hakkında bilgi almak için **Tüm HP İletişim Bilgileri** öğesini tıklatın.

## "Faks Etkin Telefon Prizine Takılı" sınaması başarısız oldu

- · Telefon kablosunun sağlam olduğundan emin olmak için duvardaki telefon prizi ile yazıcı arasındaki bağlantıyı kontrol edin.
- Telefon kablosunun bir ucunu telefon prizine, diğer ucunu da yazıcının arkasındaki 1-LINE yazan bağlantı noktasına takın.
- Telefon hattı ayırıcısı kullanıyorsanız faks işlemlerindeki sorunun nedeni bu olabilir. (Ayırıcı, telefon prizine takılan ve üzerine iki ayrı kablo takabildiğiniz bir konektördür.) Ayırıcıyı kaldırmayı ve yazıcıyı duvardaki telefon prizine doğrudan bağlamayı deneyin.
- Yazıcı için kullandığınız telefon prizine, çalışan bir telefon ve telefon kablosu bağlayarak çevir sesi gelip gelmediğini kontrol edin. Çevir sesi duymuyorsanız telefon şirketine başvurun ve hattı kontrol ettirin.
- Bir sınama faksı gönderip almayı deneyin. Faks gönderip alabiliyorsanız hiçbir sorun olmayabilir.

Sorunları giderdikten sonra faks sınamasını tekrar çalıştırın ve yazıcının sınamayı geçip faks işlemleri için hazır olduğundan emin olun.

## **"Telefon Kablosu Faksın Doğru Bağlantı Noktasına Takılı" sınaması başarısız oldu**

Telefon hattı ayırıcısı kullanıyorsanız faks işlemlerindeki sorunun nedeni bu olabilir. (Ayırıcı, telefon prizine takılan ve üzerine iki ayrı kablo takabildiğiniz bir konektördür.) Ayırıcıyı kaldırmayı ve yazıcıyı duvardaki telefon prizine doğrudan bağlamayı deneyin.

#### **Telefon kablosunu doğru bağlantı noktasına takın**

1. Telefon kablosunun bir ucunu telefon prizine, diğer ucunu da yazıcının arkasındaki 1-LINE yazan bağlantı noktasına takın.

**WOT:** Duvardaki telefon prizine bağlanmak için 2-EXT bağlantı noktasını kullanırsanız, faks gönderemez veya alamazsınız. 2-EXT bağlantı noktası yalnızca telesekreter gibi başka donanımlara bağlanmak için kullanılmalıdır.

**Şekil 10-1** Yazıcının arkadan görünümü

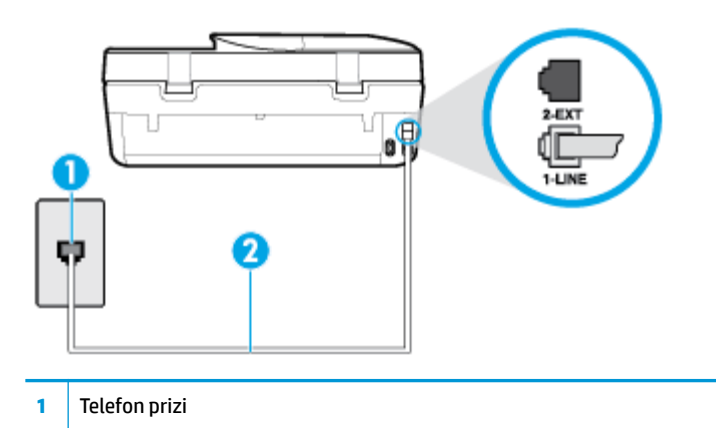

- 2 <sup>|</sup> "1-LINE" bağlantı noktasına bağlanmak için yazıcıyla birlikte verilen telefon kablosunu kullanın.
- **2.** Telefon kablosunu 1-LINE etiketli bağlantı noktasına bağladıktan sonra faks sınamasını tekrar çalıştırın ve yazıcının faks işlemleri için hazır olduğundan emin olun.
- **3.** Bir sınama faksı gönderip almayı deneyin.

#### **"Faksla Doğru Türde Telefon Kablosu Kullanma" sınaması başarısız oldu**

Telefon kablosunun bir ucunu telefon prizine, diğer ucunu da yazıcının arkasındaki 1-LINE yazan bağlantı noktasına takın.

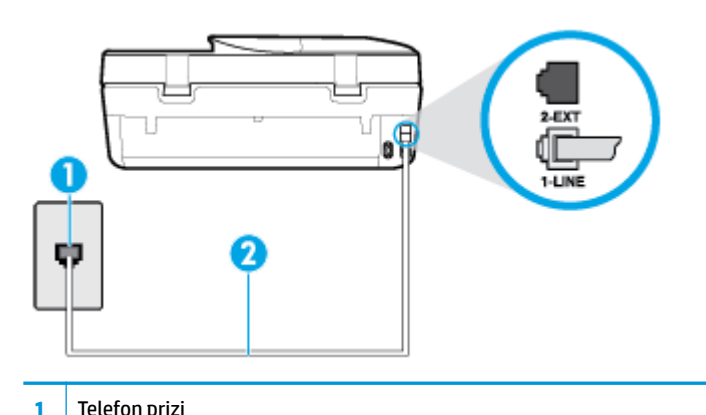

- 2 <sup>|</sup> "1-LINE" bağlantı noktasına bağlanmak için yazıcıyla birlikte verilen telefon kablosunu kullanın.
- Telefon kablosunun sağlam olduğundan emin olmak için duvardaki telefon prizi ile yazıcı arasındaki bağlantıyı kontrol edin.
- Telefon hattı ayırıcısı kullanıyorsanız faks işlemlerindeki sorunun nedeni bu olabilir. (Ayırıcı, telefon prizine takılan ve üzerine iki ayrı kablo takabildiğiniz bir konektördür.) Ayırıcıyı kaldırmayı ve yazıcıyı duvardaki telefon prizine doğrudan bağlamayı deneyin.

#### **¢evčr Sesč Algılama" sınaması başarısız oldu**

- Yazıcıyla aynı telefon hattını kullanan diğer donanımlar sınamanın başarısız olmasına neden olabilir. Sorunu diğer donanımların yaratıp yaratmadığını anlamak için telefon hattına bağlı her şeyi çıkarın ve sınamayı yeniden çalıştırın. Çevir Sesi Algılama Sınaması diğer aygıtlar olmadan başarılı olursa, sorun diğer donanımlardan birinden veya daha fazlasından kaynaklanıyordur; hangi donanımın soruna neden olduğunu bulana kadar her defasında bir donanımı bağlayarak sınamayı çalıştırmayı deneyin.
- · Yazıcı için kullandığınız telefon prizine, çalışan bir telefon ve telefon kablosu bağlayarak çevir sesi gelip gelmediğini kontrol edin. Çevir sesi duymuyorsanız telefon şirketine başvurun ve hattı kontrol ettirin.
- Telefon kablosunun bir ucunu telefon prizine, diğer ucunu da yazıcının arkasındaki 1-LINE yazan bağlantı noktasına takın.
- Telefon hattı ayırıcısı kullanıyorsanız faks işlemlerindeki sorunun nedeni bu olabilir. (Ayırıcı, telefon prizine takılan ve üzerine iki ayrı kablo takabildiğiniz bir konektördür.) Ayırıcıyı kaldırmayı ve yazıcıyı duvardaki telefon prizine doğrudan bağlamayı deneyin.
- Telefon sisteminiz, bazı özel santral (PBX) sistemleri gibi standart çevir sesi kullanmıyorsa, bu durum sınamanın başarısız olmasına neden olabilir. Bu durum faks gönderme ve alma sorunlarına neden olmaz. Sınama faksı gönderip almayı deneyin.
- $\bullet$  Ülke/bölge ayarının ülkenize/bölgenize uygun olarak yapılıp yapılmadığını kontrol edin. Ülke/bölge ayarı yapılmamışsa veya yapılan ayar yanlışsa, sınama başarısız olabilir ve faks göndermede ve almada sorun yaşayabilirsiniz.
- Yazıcıyı analog telefon hattına bağladığınızdan emin olun, aksi takdirde faks gönderemez veya alamazsınız. Telefon hattınızın dijital olup olmadığını kontrol etmek için hatta bir analog telefon bağlayın ve sinyal sesi dinleyin. Normal çevir sesi gelmiyorsa dijital telefonlara göre ayarlanmış bir telefon hattı olabilir. Yazıcıyı analog telefon hattına bağlayıp faks almaya veya göndermeye çalışın.

Sorunları giderdikten sonra faks sınamasını tekrar çalıştırın ve yazıcının sınamayı geçip faks işlemleri için hazır olduğundan emin olun. **Çevir Sesi Algılama** sınaması başarısız olmaya devam ederse telefon şirketinize başvurarak telefon hattını kontrol etmelerini isteyin.

#### **"Faks Hattı Durumu" sınaması başarısız**

- Yazıcıyı analog telefon hattına bağladığınızdan emin olun, aksi takdirde faks gönderemez veya alamazsınız. Telefon hattınızın dijital olup olmadığını kontrol etmek için hatta bir analog telefon bağlayın ve sinyal sesi dinleyin. Normal çevir sesi gelmiyorsa dijital telefonlara göre ayarlanmış bir telefon hattı olabilir. Yazıcıyı analog telefon hattına bağlayıp faks almaya veya göndermeye çalışın.
- Telefon kablosunun sağlam olduğundan emin olmak için duvardaki telefon prizi ile yazıcı arasındaki bağlantıyı kontrol edin.
- Telefon kablosunun bir ucunu telefon prizine, diğer ucunu da yazıcının arkasındaki 1-LINE yazan bağlantı noktasına takın.
- Yazıcıyla aynı telefon hattını kullanan diğer donanımlar sınamanın başarısız olmasına neden olabilir. Sorunu diğer donanımların yaratıp yaratmadığını anlamak için telefon hattına bağlı her şeyi çıkarın ve sınamayı yeniden çalıştırın.
	- **Faks Hattı Durumu Sınaması** dčúer aygıtlar olmadan başarılı olursa, sorun dčúer aygıtlardan birinden veya daha fazlasından kaynaklanıyordur; hangi aygıtın soruna neden olduğunu bulana kadar her defasında bir aygıtı bağlayarak sınamayı çalıştırmayı deneyin.
	- **Faks Hattı Durumu Sınaması** dčúer aygıtlar olmadan başarısız oluyorsa, yazıcıyı çalışan bčr telefon hattına bağlayın ve bu bölümdeki sorun giderme bilgilerini gözden geçirmeye devam edin.

Telefon hattı ayırıcısı kullanıyorsanız faks işlemlerindeki sorunun nedeni bu olabilir. (Ayırıcı, telefon prizine takılan ve üzerine iki ayrı kablo takabildiğiniz bir konektördür.) Ayırıcıyı kaldırmayı ve yazıcıyı duvardaki telefon prizine doğrudan bağlamayı deneyin.

Sorunları giderdikten sonra faks sınamasını tekrar çalıştırın ve yazıcının sınamayı geçip faks işlemleri için hazır olduğundan emin olun. Faks Hattı Durumu sınaması başarısız oluyor ve faksla ilgili sorunlar devam ediyorsa telefon şirketinize başvurarak telefon hattını kontrol etmelerini isteyin.

# **Faks sorunlarını giderin.**

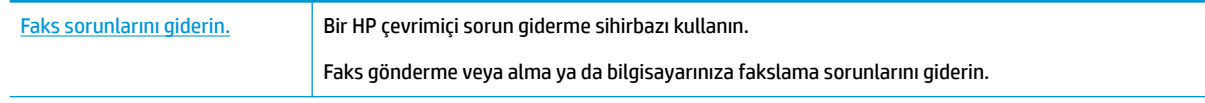

**WOT:** HP çevrimiçi sorun giderme sihirbazı tüm dillerde bulunmayabilir.

# Belirli faks sorunlarını giderme yönelik genel Yardım yönergelerini okuyun

Ne tür bir faks sorunu yaşıyorsunuz?

## **Ekranda her zaman Telefon Açık görüntüleniyor**

- HP, 2 telli bir telefon kablosu kullanmanızı önerir.
- Yazıcıyla aynı telefon hattını kullanan diğer donanımlar kullanımda olabilir. Dahili telefonların (aynı telefon hattında bulunan, ancak yazıcıya bağlı olmayan telefonlar) veya diğer donanımların kullanımda olmadığından ya da kapalı olduğundan emin olun. Örneğin, dahili telefon açık konumdaysa ya da eposta göndermek veya Internet'i kullanmak için bilgisayarın modemini kullanıyorsanız, yazıcıyı faks işlemleri için kullanamazsınız.

## **Yazıcı faks gönderip alırken sorunla karşılaşıyor**

Yazıcının açık olduğundan emin olun. Yazıcının üzerindeki ekrana bakın. Ekran boşsa ve (<sup>I</sup>) (Güç) ışığı yanmıyorsa, yazıcı kapalıdır. Güç kablosunun yazıcıya ve prize sıkıca bağlandığından emin olun. Yazıcıyı açmak için  $\left(\mathsf{I}\right)$  (Güç) düğmesine basın.

Yazıcıyı açtıktan sonra, HP faks göndermeden veya almadan önce beş dakika beklemenizi önerir. Yazıcı açıldıktan sonra başlatılma aşamasındayken faks gönderip alamaz.

Yazıcıyı duvardaki telefon prizine bağlamak için yazıcıyla birlikte verilen telefon kablosunu kullandığınızdan emin olun. Çizimde gösterildiği gibi, telefon kablosunun bir ucu yazıcının arkasındaki 1-LINE etiketli bağlantı noktasına, diğer ucu da telefon prizine takılmalıdır.

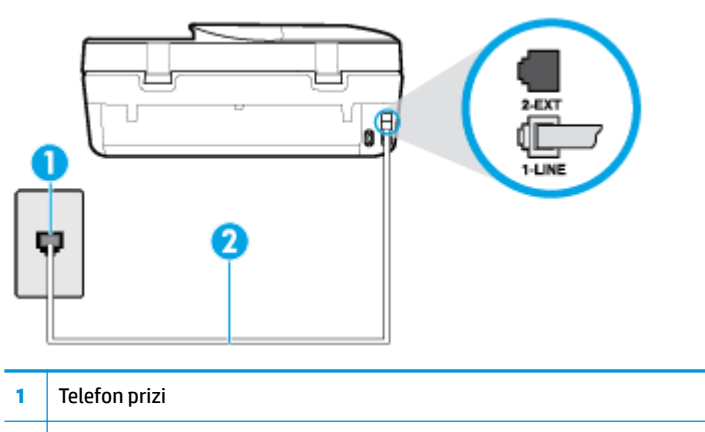

**2** T1-LINE" bağlantı noktasına bağlanmak için yazıcıyla birlikte verilen telefon kablosunu kullanın.

- Yazıcı için kullandığınız telefon prizine, çalışan bir telefon ve telefon kablosu bağlayarak çevir sesi gelip gelmediğini kontrol edin. Çevir sesi duymuyorsanız, tamir için yerel telefon şirketini arayın.
- Yazıcıyla aynı telefon hattını kullanan diğer donanımlar kullanımda olabilir. Örneğin, dahili telefon açık konumdaysa veya e-posta göndermek ya da Internet'i kullanmak için bilgisayarın modemini kullanıyorsanız, yazıcıyı faks işlemleri için kullanamazsınız.
- Başka bir işlemin hataya yol açıp açmadığını kontrol edin. Bilgisayarınızın ekranında size sorunun ne olduğunu ve nasıl çözüleceğini söyleyen bir hata mesajı olup olmadığını kontrol edin. Hata varsa, hata durumu çözülene kadar yazıcı faks gönderip alamaz.
- Telefon hattı bağlantısı parazitli olabilir. Ses kalitesi düsük (parazitli) telefon hatları faks sorunlarına neden olabilir. Telefon prizine bir telefon takıp parazit ya da başka gürültü olup olmadığına bakarak telefon hattının ses kalitesini kontrol edebilirsiniz. Parazit varsa Hata Düzeltme Modu (ECM) kapatın ve faks islemini tekrar deneyin. ECM'yi değistirme hakkında daha fazla bilgi için bkz. Hata Düzeltme [Modu'nda faks gönderme, sayfa 43.](#page-48-0) Sorun devam ederse, telefon sirketinize başvurun.
- Dijital abone hattı (DSL) hizmeti kullanıyorsanız, bir DSL filtresinin bağlı olduğundan emin olun, aksi takdirde faks işlemlerini başarıyla gerçekleştiremezsiniz.
- Yazıcının, dijital telefonlara göre ayarlanmış bir telefon prizine bağlı olmadığından emin olun. Telefon hattınızın dijital olup olmadığını kontrol etmek için hatta bir analog telefon bağlayın ve sinyal sesi dinleyin. Normal çevir sesi gelmiyorsa dijital telefonlara göre ayarlanmış bir telefon hattı olabilir.
- Özel bir santral (PBX) veya tümleşik hizmetler sayısal ağı (ISDN) dönüstürücü/uçbirim bağdaştırıcı kullanıyorsanız, yazıcının doğru bağlantı noktasına bağlandığından ve mümkünse, ucbirim bağdaştırıcının ülkeniz/bölgeniz icin doğru anahtar türüne ayarlandığından emin olun.
- Yazıcı, DSL hizmetiyle aynı telefon hattını paylaşıyorsa, DSL modem doğru şekilde topraklanmamış olabilir. DSL modemi doğru şekilde topraklanmazsa telefon hattında parazite neden olabilir. Ses kalitesi düşük (gürültülü) telefon hatları fakslama sorunlarına neden olabilir. Duvardaki telefon prizine bir telefon takıp parazit ya da başka gürültü olup olmadığına bakarak telefon hattının ses kalitesini kontrol edebilirsiniz. Parazit olursa DSL modemi kapatın ve 15 dakika boyunca tamamen kapalı kalmasını sağlayın. DSL modemini tekrar açın ve çevir sesini dinleyin.
- **MOT:** İleride telefon hattında tekrar parazit olduğunu fark edebilirsiniz. Yazıcı faks gönderip almayı durdurursa bu işlemi yineleyin.

Telefon hattı hala parazitliyse telefon şirketinize başvurun. DSL modeminizi kapatma hakkında bilgi almak üzere destek için DSL sağlayıcınıza başvurun.

● Telefon hattı ayırıcısı kullanıyorsanız faks işlemlerindeki sorunun nedeni bu olabilir. (Ayırıcı, telefon prizine takılan ve üzerine iki ayrı kablo takabildiğiniz bir konektördür.) Ayırıcıyı kaldırmayı ve yazıcıyı duvardaki telefon prizine doğrudan bağlamayı deneyin.

## **Yazıcı faks alamıyor ancak gönderebiliyor**

- Farklı zčl seslerč hčzmetč kullanmıyorsanız, yazıcıdakč **Ayırt Edčcč Zčl Sesč** özellčúčnčn **Tüm Zčl Seslerč** olarak ayarlandığından emin olun. Daha fazla bilgi için, Farklı zil sesleri için yanıtlama zil tonunu değiştirme, sayfa 51 bölümüne bakın.
- **Otomatik Yanıt** özelliği **Kapalı** olarak ayarlanmışsa, faksları el ile almanız gerekir; aksi takdirde, yazıcı faksları almayacaktır. Faksları el ile alma hakkında bilgi için bkz. Faksı el ile alma, sayfa 44.
- Faks aramaları için kullandığınız telefon numarasında bir sesli mesaj hizmeti de kullanıyorsanız, faksları otomatik olarak değil, elle almalısınız. Bu, gelen faks aramalarını yanıtlamak üzere faksın başında bulunmanız gerektiği anlamına gelir.
- Yazıcıyla aynı telefon hattı üzerinde bir çevirmeli bilgisayar modemi varsa, modeminizle gelen yazılımın faksları otomatik olarak almak üzere ayarlanmış olmadığından emin olun. Faksları otomatik olarak alacak şekilde ayarlanan modemler, telefon hattının yönetimini alarak gelen tüm faksları alır ve yazıcının gelen faks aramalarını almasını engeller.
- Yazıcıyla aynı telefon hattı üzerinde bir telesekreter varsa, aşağıdaki sorunlardan birini yaşayabilirsiniz:
	- Telesekreter, yazıcıyla düzgün olarak kurulmamıştır.
	- $-$  Giden mesajınız, yazıcının faks sinyallerini algılayamayacağı kadar uzun ya da yüksek seste olabilir; bu da arayan faks makinesinin bağlantıyı kesmesine neden olabilir.
	- $-$  Telesekreteriniz, giden mesajınızdan sonra yazıcının faks sinyallerini algılamasına izin verecek kadar sessiz süre içermiyor olabilir. Bu sorun dijital telesekreterlerde daha yaygındır.

Bu sorunların giderilmesi için aşağıdaki önlemler alınabilir:

- Faks aramaları için kullandığınız telefon hattında telesekreter kullandığınızda, telesekreteri doğrudan yazıcıya bağlamayı deneyin.
- $-$  Yazıcının faksları otomatik olarak alacak şekilde ayarlandığından emin olun. Yazıcıyı faksları otomatik olarak alacak şekilde ayarlama hakkında daha fazla bilgi için, [Faks alma, sayfa 43](#page-48-0) bölümüne bakın.
- Yanıt için Çalma Sayısı ayarının telesekreterden daha fazla çalma sayısına ayarlandığından emin olun. Daha fazla bilgi için, Kaç zil sesinden sonra yanıtlanacağını ayarlama, sayfa 51 bölümüne bakın.
- Telesekreterin bağlantısını kesin ve sonra bir faks almayı deneyin. Faks gönderme telesekreter olmadan başarılı oluyorsa, sorunun kaynağı telesekreter olabilir.
- Telesekreterinizi tekrar bağlayın ve giden mesajınızı yeniden kaydedin. Yaklaşık 10 saniye süreli bir mesaj kaydedin. Mesajınızı kaydederken yavaş ve alçak sesle konuşun. Sesli mesajın sonunda en az 5 saniyelik bir sessiz boşluk bırakın. Sessiz süreyi kaydederken arkada hiçbir gürültü olmamalıdır. Faks almayı yeniden deneyin.
	- **WOT:** Bazı dijital telesekreterler, giden mesajınızın sonunda kaydedilen sessizliği saklamayabilir. Mesajınızı dinleyip kontrol edin.
- Yazıcı, telesekreter veya çevirmeli bilgisayar modemi gibi başka telefon donanımıyla aynı telefon hattını paylaşıyorsa, faks sinyali düzeyi düşebilir. Ayırıcı kullanıyorsanız veya telefon kablosunun uzatmak için

<span id="page-127-0"></span>ek kablo bağladıysanız da sinyal seviyesi düşebilir. Düşük faks sinyali, faks alımı sırasında sorunlara neden olabilir.

Başka bir donanımın sorun yaratıp yaratmadığını anlamak için yazıcı dışındaki her şeyin telefon hattı bağlantısını kesin ve sonra faks almayı deneyin. Diğer donanımlar olmadan faksları başarıyla alabiliyorsanız, sorun diğer donanımlardan birinden veya daha fazlasından kaynaklanıyordur; hangi donanımın soruna neden olduğunu bulana kadar her defasında bir aygıtı ekleyip faks almayı deneyin.

• Faks telefon numaranız için (telefon şirketiniz üzerinden bir farklı zil sesleri hizmeti kullanan) özel bir zil sesiniz varsa, yazıcıdaki Ayırt Edici Zil Sesi özelliğinin bununla aynı olacak şekilde ayarlı olduğundan emin olun. Daha fazla bilgi için, Farklı zil sesleri için yanıtlama zil tonunu değiştirme, sayfa 51 bölümüne bakın.

## **Yazıcı faks gönderemiyor ancak alabiliyor**

Yazıcı çok hızlı veya çok kısa sürede çeviriyor olabilir. Numara dizisine arada beklemeler eklemeniz gerekebilir. Örneğin, telefon numarasını çevirmeden önce dış hat almanız gerekiyorsa, dış hat erişim numarasından sonra duraklama ekleyin. Numaranız 95555555 ise ve 9 dış hatta erişim numarasıysa, şu şekilde bekleme ekleyebilirsiniz: 9-555-5555. Girdiğiniz faks numarasına duraklama girmek için, ekranda bir tire (-) belirinceye dek \* simgesine üst üste dokunun.

Faksı monitörden çevirmeyi kullanarak da gönderebilirsiniz. Bu, çevirirken telefon hattını dinlemenize olanak verir. Çevirme hızınızı ve çevirirken istekleri yanıtlamayı ayarlayabilirsiniz. Daha fazla bilgi için, Monitörden arama özelliğini kullanarak faks gönderme, sayfa 41 bölümüne bakın.

Faks gönderirken girdiğiniz numara doğru biçimde değil veya alıcı faks makinesinde sorun var. Bunu kontrol etmek için faks numarasını telefonla arayıp faks sinyali gelip gelmediğini dinleyin. Faks sinyalleri duyamıyorsanız, alıcı faks makinesi açılmamış olabilir veya bağlı olmayabilir ya da alıcının telefon hattı ile bir sesli posta hizmeti karışıyor olabilir. Alıcıdan, sorun olup olmadığını anlamak için alıcı faks makinesini kontrol etmesini isteyebilirsiniz.

## **Faks sesleri telesekreterime kaydediliyor**

- Faks aramaları için kullandığınız telefon hattında telesekreter kullandığınızda, telesekreteri doğrudan yazıcıya bağlamayı deneyin. Telesekreteri önerildiği gibi bağlamazsanız, faks sinyalleri telesekreterinize kaydedilebilir.
- Yazıcının faksları otomatik olarak alacak şekilde ayarlandığından ve Yanıt için Çalma Sayısı ayarının doğru olduğundan emin olun. Yazıcı yanıtlamadan önce çalması gereken zil sayısının, telesekreter için gereken zil sayısından fazla olması gerekir. Telesekreter ve yazıcı aynı sayıda zil sesine yanıt verecek şekilde ayarlanmışsa her iki aygıt da aramayı yanıtlar ve faks sinyali telesekretere kaydedilir.
- Telesekreterinizi daha az zil sayısına, yazıcıyı da, desteklenen maksimum zil sayısında yanıtlamaya ayarlayın. (En yüksek çalma sayısı ülkeye/bölgeye göre değişir.) Bu ayarda, telesekreter aramayı yanıtlar ve yazıcı hattı kontrol eder. Yazıcı faks sinyalleri algılarsa, faksı alır. Arama sesli mesajsa, telesekreter gelen mesajı kaydeder. Daha fazla bilgi için, Kaç zil sesinden sonra yanıtlanacağını ayarlama, sayfa 51 bölümüne bakın.

# **Ağ ve bağlantı sorunları**

Ne yapmak istiyorsunuz?

## **Kablosuz bağlantıyı düzeltme**

Aşağıdaki sorun giderme seçeneklerinden birini seçin.

HP Print and Scan Doctor HP Print and Scan Doctor, sorunu otomatik olarak tanılayarak çözen bir yardımcı programdır.

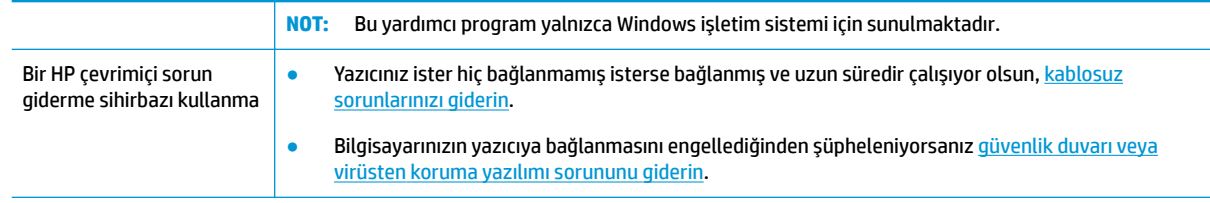

**WOT:** HP Print and Scan Doctor ve HP çevrimiçi sorun giderme sihirbazları tüm dillerde mevcut olmayabilir.

#### Kablosuz sorunlarını giderme konusunda Yardım'daki genel yönergeleri okuyun

Ağ bağlantısı sorunlarını tanılamaya yardımcı olmak için ağ yapılandırmasını kontrol edin veya kablosuz sınama raporu yazdırın.

- 1. Yazıcı kontrol paneli ekranında ((**1**) (Kablosuz) düğmesine, sonra da  $\bullet$  (**Ayarlar**) öğesine dokunun.
- **2. Raporları Yazdır**'a dokunun, sonra da **Ağ Yapılandırması Sayfası**'na veya **Kablosuz Sınaması Raporu**'na dokunun.

# **Kablosuz bağlantıya yönelik ağ ayarlarını bulma**

Aşağıdaki sorun giderme seçeneklerinden birini seçin.

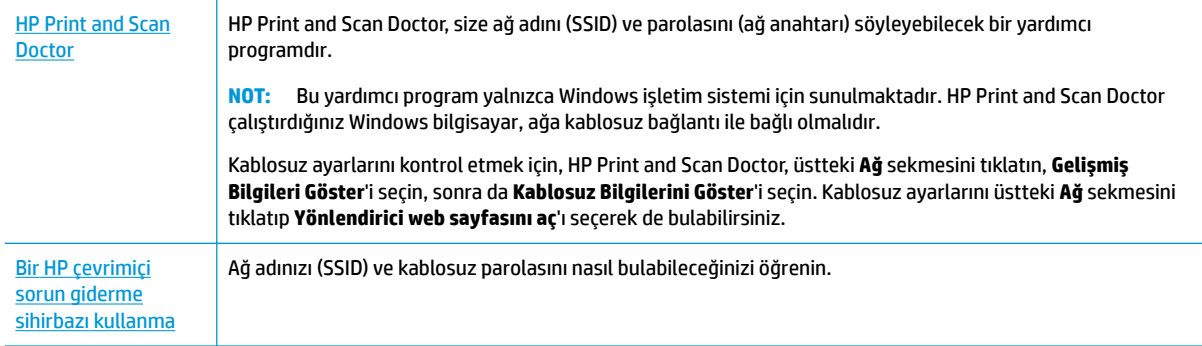

**WOT:** HP Print and Scan Doctor ve HP çevrimiçi sorun giderme sihirbazları tüm dillerde mevcut olmayabilir.

## **Wč-Fč Dčrect bağlantısını düzeltme**

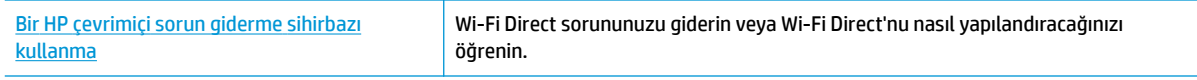

**WOT:** HP çevrimiçi sorun giderme sihirbazı tüm dillerde bulunmayabilir.

#### Wi-Fi Direct sorunlarını giderme konusunda Yardım'daki genel yönergeleri okuyun

1. Yazıcıdaki Wi-Fi Direct özelliğinin açık olup olmadığını kontrol edin:

- ظ Yazıcı kontrol paneli ekranındaki Giriş ekranında <u>त</u>ैञ्च (Wi-Fi Direct) düğmesine dokunun.
- **2.** Kablosuz bilgisayarınızdan veya mobil aygıtınızdan Wi-Fi bağlantısını açın, sonra da yazıcınızın Wi-Fi Direct adını aratıp bağlanın.
- **3.** İstendiğinde Wi-Fi Direct parolasını girin.
- **NOT:** Wč-Fč Dčrect parolasını almak čçčn yazıcı kontrol panelč ekranındakč Gčrčş ekranında (Wč-Fč Direct) düğmesine dokunun.
- **4.** Bir mobil aygıt kullanıyorsanız, uyumlu bir yazdırma uygulaması yüklediğinizden emin olun. Mobil yazdırma hakkında daha fazla bilgi için, www.hp.com/global/us/en/eprint/mobile\_printing\_apps.html adresini ziyaret edin.

# **Yazıcı donanım sorunları**

**i华 iPUCU:** Yazdırma, tarama ve kopyalama sorunlarını tanılamak ve otomatik olarak onarmak için <u>HP Print and</u> [Scan Doctor](http://h20180.www2.hp.com/apps/Nav?h_pagetype=s-924&h_keyword=lp70044-win&h_client=s-h-e004-01&h_lang=tr&h_cc=tr)'nu çalıştırın. Uygulama yalnızca belirli dillerde sunulmaktadır.

## **Yazıcı beklenmedik şekilde kapanıyor**

- Elektrik olup olmadığını ve güç bağlantılarını kontrol edin.
- Yazıcıya ait güç kablosunun, çalışır durumdaki bir elektrik prizine sıkıca bağlı olduğundan emin olun.

## **Kartuş erčşčm kapağı açık**

Yazdırmaya başlamak için kartuş erişim kapağını kapatın.

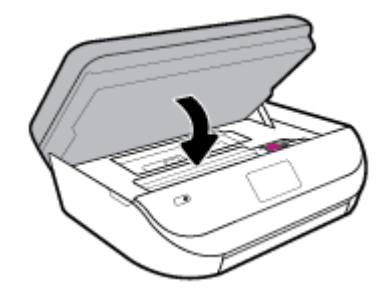

#### **Kartuşları hčzalama başarısız oluyor**

- Hizalama işlemi başarısız olursa, giriş tepsisinde kullanılmamış düz beyaz kağıt bulunduğundan emin olun. Mürekkep kartuşlarını hizalarken giriş tepsisinde renkli kağıt varsa hizalama başarısız olur.
- Hizalama işlemi üst üste başarısız olursa, yazıcı kafasını temizlemeniz gerekebilir veya algılayıcınızda arıza olabilir.
- Yazıcı kafasını temizlemek sorunu çözmezse, HP desteğe başvurun. [www.support.hp.com](http://h20180.www2.hp.com/apps/Nav?h_pagetype=s-001&h_product=14095736&h_client&s-h-e008-1&h_lang=tr&h_cc=tr) adresine gidin. Bu web sitesi, birçok yaygın yazıcı sorununu düzeltmenize yardımcı olabilecek bilgiler ve yardımcı programlar sağlamaktadır. İstendiğinde ülkenizi/bölgenizi seçin ve telefonla teknik destek isteme hakkında bilgi almak için Tüm HP İletişim Bilgileri öğesini tıklatın.

#### **Yazıcı arızasını çözme**

**▲** Yazıcıyı kapatıp açın. Bu sorunu çözmezse, HP'ye başvurun.

HP desteğe başvurma hakkında daha fazla bilgi için, bkz. [HP destek, sayfa 130.](#page-135-0)

# **Yazıcı kontrol panelinden yardım alma**

Yazıcının yardım konularını kullanarak yazıcı hakkında daha fazla bilgi edinebilirsiniz. Kimi yardım konuları, kağıt yükleme gibi yordamlarda yol gösteren animasyonlar da içermektedir.

Yardım menüsüne Giriş ekranından erişmek veya bir ekrana yönelik bağlamsal yardıma erişmek için yazıcı kontrol panelinde ? seçeneğine dokunun.

# **HP Smart uygulamasından yardım alın**

HP Smart uygulaması, yazıcı sorunları (sıkışmalar ve diğer sorunlar) için uyarıların yanı sıra daha fazla yardım için yardım içeriği bağlantıları ve destekle iletişime geçmek için ek seçenekler sunar.

# **Yazıcı raporlarını anlama**

Yazıcı sorunlarını gidermeye yardımcı olabilecek aşağıdaki raporları yazdırabilirsiniz.

- Yazıcı durumu raporu
- Ağ yapılandırması sayfası
- Baskı kalitesi raporu
- [Kablosuz sınaması raporu](#page-131-0)
- Web erişim sınaması raporu

#### **Yazıcı raporu yazdırmak için**

- **1.** Yazıcı kontrol paneli ekranındaki Giriş ekranında sola çekme hareketi yapıp  $\Im$  ( **Kurulum** ) düğmesini görün ve  $\{\hat{\odot}\}$  (**Kurulum**) düğmesine dokunun.
- **2. Araçlar** seçeneğine dokunun.
- **3.** İstediğiniz seçeneğe dokunun.
- **2 NOT:** Kablosuz sınaması raporu yazdırmak için bkz. [Kablosuz bağlantıyı sınayın, sayfa 90](#page-95-0)

## **Yazıcı durumu raporu**

Geçerli yazıcı bilgilerini ve kartuş durumunu görmek için yazıcı durumu raporunu kullanın. Yazıcı durumu raporunu ayrıca, yazıcı sorunlarını gidermede yardımcı olarak da kullanabilirsiniz.

Yazıcı durumu raporunda yakın zamanda gerçekleşen olayların günlüğü de yer alır.

HP'yi aramanız gerekirse, aramadan önce yazıcı durumu raporunu yazdırmak genellikle yararlı olur.

## **Ağ yapılandırması sayfası**

Yazıcı ağa bağlıysa, yazıcının ağ ayarlarını ve yazıcınızın algıladığı ağların bir listesini görüntülemek için bir ağ yapılandırması sayfası yazdırabilirsiniz. Raporun son sayfasında, sinyal gücü ve kullanılan kanallarla birlikte, o alanda algılanabilir olan tüm kablosuz ağların listesi yer almaktadır. Bu, ağınız için diğer ağlar tarafından yoğun şekilde kullanılmayan bir kanal seçebilmenize yardımcı olabilir (bu da ağ performansını arttırır).

<span id="page-131-0"></span>**MOT:** Alandaki algılanan kablosuz ağların listesini almak için, yazıcının kablosuz radyosu açık olmalıdır. Kapalı durumdaysa liste görüntülenmez.

Ağ yapılandırması sayfasını ağ bağlantı sorunlarını çözmeye yardımcı olmak üzere kullanabilirsiniz. HP'yi aramanız gerekirse, genellikle aramadan önce bu sayfayı yazdırmak yararlı olur.

## **Baskı kalitesi raporu**

Baskı kalitesi sorunları; yanlış yazılım ayarı, düşük kaliteli kaynak dosya veya yazdırma sisteminin kendisi gibi pek çok neden yüzünden görülebilir. Baskıların kalitesinden memnun değilseniz, Baskı Kalitesi Raporu sayfası, yazdırma sisteminin doğru çalışıp çalışmadığını belirlemenize yardımcı olabilir.

## **Kablosuz sınaması raporu**

Kablosuz Sınaması Raporunu yazdırdığınızda, yazıcı kablosuz bağlantısının çeşitli durumlarını kontrol etmek için bir dizi sınama gerçekleştirilir. Raporda sınamaların sonuçları gösterilir. Bir sorun bulunursa, tespit edilen sorun, nasıl çözüleceği ile birlikte raporun üst kısmında verilir. Bazı önemli kablosuz yapılandırması ayrıntıları, raporun alt kısmında verilir.

## **Web erčşčm sınaması raporu**

Web Hizmetleri'ni etkileyebilecek internet bağlantısı sorunlarını belirlemeye yardımcı olacak web erişimi raporunu yazdırın.

# Web Hizmetleri'ni kullanmayla ilgili sorunları giderme

HP ePrint gibi Web Hizmetleri'ni kullanma konusunda sorun yaşıyorsanız, aşağıdakileri kontrol edin:

Yazıcının kablosuz bağlantı üzerinden internete bağlı olduğundan emin olun.

**WOT:** Yazıcı bir USB kablosu kullanılarak bağlanmışsa bu web özelliklerini kullanamazsınız.

- Yazıcınıza en son ürün güncelleştirmelerinin yüklü olduğundan emin olun.
- [Web](#page-84-0) Hizmetleri'nin yazıcınızda etkinleştirilmiş olduğundan emin olun. Daha fazla bilgi için, bkz. Web Hizmetleri'ni kurma, sayfa 79.
- Ağ hub'ı, anahtarı veya yönlendiricisinin açık olduğundan ve düzgün çalıştığından emin olun.
- Yazıcıyı kablosuz bağlantı kullanarak bağlıyorsanız, kablosuz ağın düzgün şekilde çalıştığından emin olun. Daha fazla bilgi için, bkz. [Ağ ve bağlantı sorunları, sayfa 122.](#page-127-0)
- **HP ePrint** kullanıyorsanız, aşağıdakileri kontrol edin:
	- · Yazıcının e-posta adresinin doğru olduğundan emin olun.
	- E-posta iletisinin "Kime" satırında sadece yazıcının e-posta adresinin olduğundan emin olun. "Kime" satırına başka e-posta adresleri eklenirse, gönderdiğiniz eklentiler yazdırılamayabilir.
	- **[HP](http://www.hpconnected.com) ePrint** gerekliliklerini karşılayan belgeler gönderdiğinizden emin olun. Daha fazla bilgi için HP [Connected](http://www.hpconnected.com) adresini ziyaret edin. Bu site her ülkede/bölgede kullanılamayabilir.
- Ağınız Internet'e bağlanırken proxy ayarları kullanıyorsa, girdiğiniz proxy ayarlarının geçerli olduğundan emin olun:
	- Kullandığınız web tarayıcısının (Internet Explorer, Firefox veya Safari gibi) ayarlarını kontrol edin.
	- Güvenlik duvarınızı ayarlayan kişi veya BT yöneticisi ile görüşün.

Güvenlik duvarı tarafından kullanılan proxy ayarları değiştiyse, bu ayarları yazıcının kontrol panelinde veya katıştırılmış web sunucusunda güncellemeniz gerekir. Bu ayarlar güncellenmezse, Web Hizmetleri'ni kullanmanız mümkün olmayacaktır.

Daha fazla bilgi için, bkz. Web Hizmetleri'ni kurma, sayfa 79.

**<sup></sup>** $\hat{V}$  **iPUCU:** Web Hizmetleri'ni kurma ve kullanma konusunda ek yardım için, <u>[HP Connected](http://www.hpconnected.com)</u> adresini ziyaret edin. Bu site her ülkede/bölgede kullanılamayabilir.

# **Yazıcının bakımını yapma**

Ne yapmak istiyorsunuz?

# **Tarayıcı camını temizleyin**

Tarayıcı camındaki, tarayıcı kapak desteğindeki veya tarayıcı çerçevesindeki toz ve kir; performansı ve taramaların kalitesini düşürebilir ve kopyaları belirli bir sayfa boyutuna sığdırma gibi özel özelliklerin doğruluğunu etkileyebilir.

## **Tarayıcı camını temizlemek için**

△ <mark>UYARI!</mark> Yazıcıyı temizlemeden önce (U) (Güç) düğmesine basarak yazıcıyı kapatın ve güç kablosunu elektrik prizinden çekin.

**1.** Tarayıcı kapağını kaldırın.

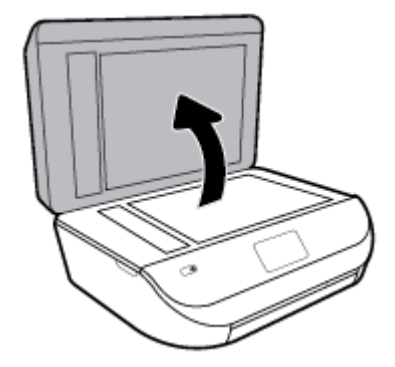

2. Tarayıcı camını ve kapak desteğini, hafif bir cam temizleyicisi püskürtülmüş, lif bırakmayan, yumuşak bir bezle temizleyin.

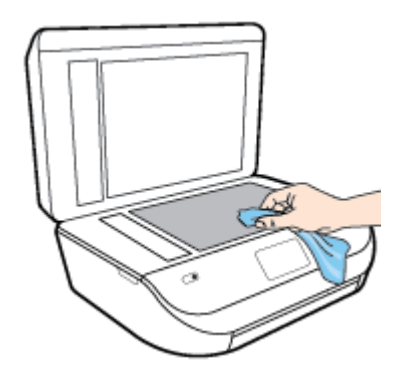

**A DİKKAT:** Tarayıcı camını temizlemek için yalnızca cam temizleyicilerini kullanın. Tarayıcı camına zarar verebilecek olan aşındırıcı, aseton, benzen ve karbon tetraklorür içeren temizleyicilerden kaçının. Tarayıcı camında çizikler bırakabileceğinden izopropil alkolden kaçının.

**DİKKAT:** Cam temizleyiciyi doğrudan tarayıcı camına püskürtmeyin. Çok fazla cam temizleyici uygulanırsa, temizleyici tarayıcı camının altına sızabilir ve tarayıcıya zarar verebilir.

**3.** Tarayıcı kapağını kapatıp yazıcıyı açın.

# **Dış yüzeyi temizleme**

**A UYARI!** Yazıcıyı temizlemeden önce (U) (Güç) düğmesine basarak yazıcıyı kapatın ve güç kablosunu elektrik prizinden çekin.

Kasadaki toz, leke ve kirleri silmek için yumuşak, nemli ve tüy bırakmayan bir bez kullanın. Yazıcının iç kısmına ve yazıcı kontrol paneline sıvı girmesine izin vermeyin.

# **Belge besleyiciyi temizleme**

Belge besleyici birden fazla sayfa alıyorsa veya düz kağıt almıyorsa, silindirleri ve ayırma pabucunu temizleyebilirsiniz.

## **Silindirleri veya ayırma pabucunu temizlemek için**

△ <mark>UYARI!</mark> Yazıcıyı temizlemeden önce (!) (Güç) düğmesine basarak yazıcıyı kapatın ve güç kablosunu elektrik

prizinden çekin.

1. Belge besleyici tepsisindeki tüm orijinalleri kaldırın.

2. Belge besleyici kapağını kaldırın.

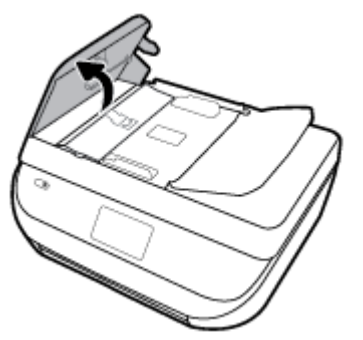

Bu, silindirlere (1) ve ayırma pabucuna (2) kolay erişilmesini sağlar.

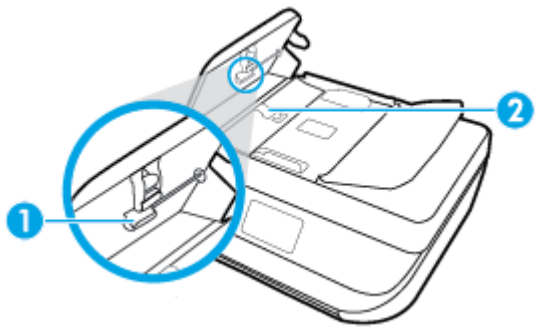

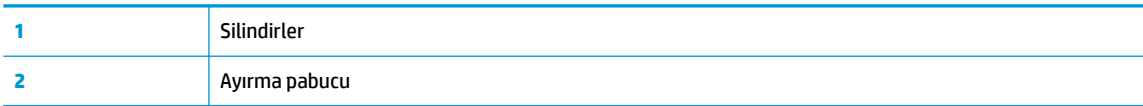

- **3.** Lifsiz bir bezi hafifçe saf suyla ıslatın ve fazla suyu sıkın.
- **4.** Silindirlerdeki veya ayırma pabucundaki kalıntıları silmek için nemli bir bez kullanın.
	- **WOT:** Kalıntıları saf su kullanarak çıkaramazsanız, izopropil alkol kullanarak ovalamayı deneyin.
- **5.** Belge besleyicinin kapağını kapatın.

# **Orijinal fabrika varsayılanlarını ve ayarları geri yükleme**

Bazı işlevleri devre dışı bıraktıktan veya bazı ayarları değiştirdikten sonra hepsini ilk haline getirmek isterseniz, yazıcıyı orijinal fabrika ayarlarına veya ağ ayarlarına döndürebilirsiniz.

## **Yazıcıyı orijinal fabrika varsayılanlarına geri döndürmek için**

- **1.** Yazıcı kontrol paneli ekranında, Giriş ekranında sola çekme hareketi yapıp  $\{\hat{\otimes}\}$  ( **Kurulum** ) düğmesini görün ve  $\{\hat{\odot}\}$  ( **Kurulum** ) düğmesine dokunun.
- 2. Önce Araçlar seçeneğine, sonra da Fabrika Ayarlarını Geri Yükle'ye dokunup ekrandaki yönergeleri izleyin.

### <span id="page-135-0"></span>**Yazıcıyı orijinal ağ ayarlarına döndürmek için**

- **1.** Giriş ekranında ((**\***) seçeneğine (Kablosuz) sonra da  $\sum$  seçeneğine (**Ayarlar**) dokunun.
- **2. Fabrika Ayarlarını Geri Yükle'**ye dokunup ekrandaki yönergeleri izleyin.
- **3.** Ağ yapılandırma sayfasını yazdırın ve ağ ayarlarının sıfırlandığını doğrulayın.
- **NOT:** Yazıcı ağ ayarlarını sıfırladığınızda, daha önce yapılandırılmış olan kablosuz ayarları (bağlantı hızı veya IP adresi gibi) silinir. IP adresi yeniden Otomatik moda ayarlanır.
- $\frac{1}{2}$ **: iPUCU:** HP çevrimiçi destek web sitesini [www.support.hp.com](http://h20180.www2.hp.com/apps/Nav?h_pagetype=s-001&h_product=14095736&h_client&s-h-e008-1&h_lang=tr&h_cc=tr) adresinden ziyaret ederek birçok yaygın yazıcı sorununu düzeltmenize yardımcı olabilecek bilgiler ve yardımcı programlar edinebilirsiniz.

(Windows) Yazdırma, tarama ve kopyalama sorunlarını tanılamak ve otomatik olarak onarmak için HP Print [and Scan Doctor](http://h20180.www2.hp.com/apps/Nav?h_pagetype=s-924&h_keyword=lp70044-win&h_client=s-h-e004-01&h_lang=tr&h_cc=tr)'nu çalıştırın. Uygulama yalnızca belirli dillerde sunulmaktadır.

# **HP destek**

En son ürün güncelleştirmeleri ve destek bilgileri için, [www.support.hp.com](http://h20180.www2.hp.com/apps/Nav?h_pagetype=s-001&h_product=14095736&h_client&s-h-e008-1&h_lang=tr&h_cc=tr) adresindeki ürün destek web sitesini ziyaret edin. HP çevrimiçi destek, yazıcınız konusunda yardımcı olacak çeşitli seçenekler sunar:

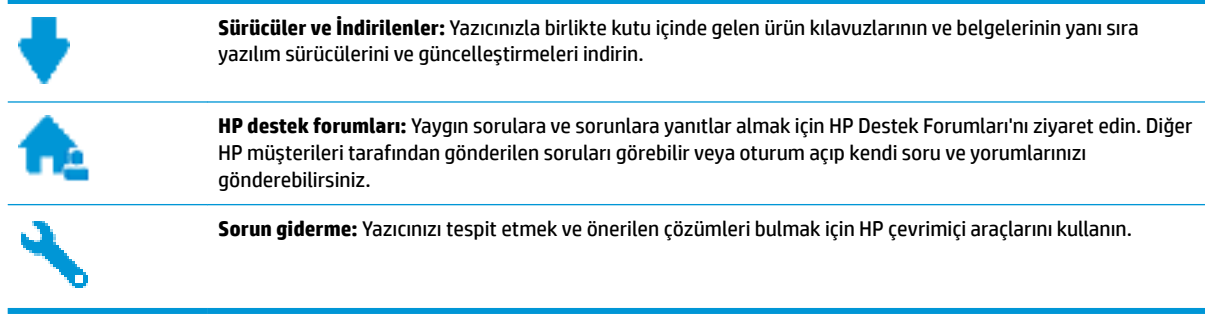

# **Bčze Ulaşın**

Bir sorunun çözümü için bir HP teknik destek temsilcisinden yardım almanız gerekiyorsa, [Desteğe Başvurun](http://h20180.www2.hp.com/apps/Nav?h_pagetype=s-017&h_product=14095736&h_client&s-h-e008-1&h_lang=tr&h_cc=tr) web sitesini ziyaret edin. Garanti kapsamındaki müşteriler için aşağıdaki başvuru seçenekleri ücretsiz olarak sunulmaktadır (garanti kapsamı dışındaki müşteriler için HP aracı yardımlı destek ücret gerektirebilir):

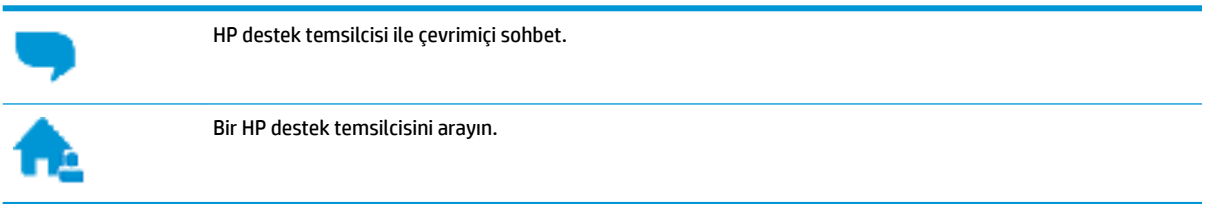

HP desteğe başvururken, aşağıdaki bilgileri hazır bulundurun:

Ürün adı (Yazıcı üzerinde yer alır ve HP OfficeJet 5200 benzeri bir şeydir)

· Ürün numarası (kartuş erişim kapağının iç kısmında yer alır)

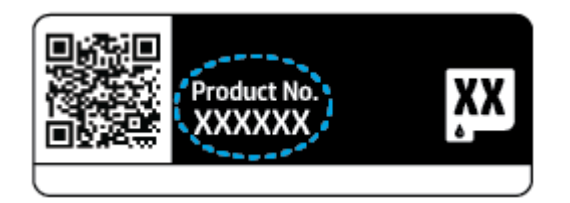

● Seri numarası (yazıcının arkasında veya altında bulunur)

# **Yazıcıyı kaydettirme**

Sadece birkaç dakikanızı ayırıp kaydettirerek daha hızlı hizmet, daha etkili destek ve ürün destek uyarılarından faydalanabilirsiniz. Yazılımı yüklerden yazıcıyı kaydettirmediyseniz, http://www.register.hp.com adresinden şimdi kaydettirebilirsiniz.

# **Ek garanti seçenekleri**

Ek ücret karşılığında HP OfficeJet 5200 series için genişletilmiş hizmet planları vardır. [www.support.hp.com](http://h20180.www2.hp.com/apps/Nav?h_pagetype=s-001&h_product=14095736&h_client&s-h-e008-1&h_lang=tr&h_cc=tr) adresine gidin, ülkenizi/bölgenizi ve dilinizi seçin, ardından yazıcınıza yönelik uzatılmış garanti seçeneklerini inceleyin.

# **A Teknik bilgiler**

HP OfficeJet 5200 series ürününüz için teknik özelikler ve uluslararası yasal düzenleme bilgileri bu bölümde verilmektedir.

Diğer belirtimler için, HP OfficeJet 5200 series ile birlikte gelen basılı belgelere bakın.

Bu bölüm aşağıdaki konuları içermektedir:

- HP Company bildirimleri
- Belirtimler
- Yasal düzenleme bildirimleri
- Çevresel ürün gözetim programı

# **HP Company bildirimleri**

Bu belgede yer alan bilgiler önceden haber verilmeksizin değiştirilebilir.

Tüm hakları saklıdır. Telif hakları yasalarında izin verilen durumlar dışında, önceden HP şirketinden yazılı izin alınmadan bu belgenin çoğaltılması, uyarlanması veya başka bir dile çevrilmesi yasaktır. HP ürün ve hizmetlerine ait yegane garantiler, bu ürün ve hizmetlerle birlikte sağlanan açık garanti bildirimlerinde sıralanmıştır. Bu belgede yer alan hiçbir ifade ek garanti oluşturacak şekilde yorumlanmamalıdır. HP, bu belgede olabilecek teknik hatalar ve yazım hataları veya eksikliklerinden dolayı sorumlu tutulamaz.

© Copyright 2018 HP Development Company, L.P.

Microsoft ve Windows, Microsoft Corporation'ın ABD'de ve/veya diğer ülkelerdeki tescilli ticari markaları veya ticari markalarıdır.

Bluetooth, mülkiyeti marka sahibine ait olan ve HP Inc. tarafından lisansla kullanılan bir ticari markadır.

# **Belirtimler**

HP OfficeJet 5200 series ürünüyle ilgili teknik özellikler bu bölümde verilmiştir. Ürün özellikleri konusunda daha fazla bilgi için bkz. [www.support.hp.com](http://h20180.www2.hp.com/apps/Nav?h_pagetype=s-001&h_product=14095736&h_client&s-h-e008-1&h_lang=tr&h_cc=tr) adresindeki Product Data Sheet (Ürün Veri Sayfası).

- Sistem gereksinimleri
- **Cevresel belirtimler**
- Yazdırma belirtimleri
- Tarama belirtimleri
- Kopyalama belirtimleri
- Kartuş verimi
- [Baskı çözünürlüğü](#page-139-0)
- Ses bilgileri

# <span id="page-138-0"></span>**Sistem gereksinimleri**

İleride çıkacak işletim sistemleri ve desteği hakkında bilgili için [www.support.hp.com](http://h20180.www2.hp.com/apps/Nav?h_pagetype=s-001&h_product=14095736&h_client&s-h-e008-1&h_lang=tr&h_cc=tr) adresindeki HP çevrimiçi destek web sitesini zivaret edin.

# **Çevresel belirtimler**

- Önerilen çalışma sıcaklığı aralığı: 15° C ila 30° C (59° F ila 86° F)
- **•** İzin verilen çalışma ısısı aralığı: 5°C ila 40°C (41°F ila 104°F)
- Nem Oranı: %20 %80 bağıl nem, yoğunlaşma olmadan (önerilir); 25° C maksimum çiğ noktası
- Saklama sıcaklığı aralığı: -40° C ila 60° C (-40° F ila 140° F)
- Yüksek elektromanyetik alanların bulunması durumunda, HP OfficeJet 5200 series ürününün çıktısında biraz bozulma olabilir.
- HP, olası yüksek manyetik alanlardan kaynaklanan parazitleri en aza indirmek için 3 m(10 ft) uzunlukta ya da daha kısa USB kablosu kullanılmasını önerir.

# **Yazdırma belirtimleri**

- Yazdırma hızı, belgenin karmaşıklığına bağlı olarak değişiklik gösterir.
- · Yöntem: istendiğinde açılan termal inkjet
- Dil: PCL3 GUI

## **Tarama belirtimleri**

- Optik Çözünürlük: en fazla 1200 dpi
- Donanım Çözünülürlüğü: en fazla 1200 x 1200 dpi
- Gelistirilmiş Çözünürlük: en fazla 1200 x 1200 dpi
- Bir derinliği: 24 bit renkli, 8 bit gri tonlamalı (256 gri düzeyi)
- Camdan maksimum tarama boyutu:  $21,6 \times 29,7$  cm(8,5  $\times$  11,7 inc)
- Desteklenen Dosya Türleri: BMP, JPEG, PNG, TIFF, PDF
- Twain Sürümü: 1.9

# **Kopyalama belirtimleri**

- Dijital görüntü isleme
- Maksimum kopya sayısı, modele göre değişir.
- Kopyalama hızları modele ve belgenin karmaşıklığına bağlı olarak değişir.

## **Kartuş verimi**

Tahmini kartuş verimleri hakkında daha fazla bilgi için www.hp.com/go/learnaboutsupplies adresini ziyaret edin.

# <span id="page-139-0"></span>**Baskı çözünürlüğü**

Desteklenen yazdırma çözünürlüklerinin listesi için, [www.support.hp.com](http://www.hp.com/embed/sfs/doc?client=IWS-eLP&lc=tr&cc=tr&ProductNameOID=14095738&TapasOnline=PRODUCT_SPECS) adresindeki ürün destek web sitesini zivaret edin.

En yüksek dpi değeri ile yazdırma hakkında daha fazla bilgi için, bkz. Maksimum dpi kullanarak yazdırma, [sayfa 27](#page-32-0).

# **Ses bilgileri**

Internet'e erişiminiz varsa, aşağıdaki HP web sitesinden ses konusunda bilgi alabilirsiniz.

# **Yasal düzenleme bildirimleri**

HP OfficeJet 5200 series, ülkenizde/bölgenizde bulunan yasal düzenleme kurumlarının ürün gereksinimlerini karşılamaktadır.

Bu bölüm aşağıdaki konuları içermektedir:

- Ürününüzün yasal model numarası
- FCC beyanı
- Kore'deki kullanıcılara yönelik bildirim
- Japonya'daki kullanıcılar için VCCI (Sınıf B) uyumluluk beyanı
- Japonya'daki kullanıcılara yönelik güç kablosu bildirimi
- Almanya için ses emisyonu beyanı
- Avrupa Birliği Yasal Düzenleme Bildirimi
- Almanya için görsel ekran işyerleri beyanı
- ABD telefon şebekesi kullanıcılarına yönelik bildirim: FCC koşulları
- Kanadalı telefon şebekesi kullanıcılarına yönelik bildirim
- Alman telefon şebekesi kullanıcılarına yönelik bildirim
- [Avustralya kablolu faks beyanı](#page-143-0)
- [Uygunluk beyanı](#page-144-0)
- [Uygunluk beyanı](#page-145-0)
- Kablosuz ürünler için düzenleyici bilgiler

# **Ürününüzün yasal model numarası**

Yasal kimlik işlemleri için ürününüze bir Yasal Model Numarası atanmıştır. SNPRC-1702-02, ürününüzün Yasal Model Numarasıdır. Bu yasal model numarası pazarlama adıyla (HP OfficeJet 5200 All-in-One series, vb.) veya ürün numaralarıyla (M2U75, M2U81 - M2U84, vb.) karıştırılmamalıdır.

## **FCC beyanı**

The United States Federal Communications Commission (in 47 CFR 15.105) has specified that the following notice be brought to the attention of users of this product.

This equipment has been tested and found to comply with the limits for a Class B digital device, pursuant to Part 15 of the FCC Rules. These limits are designed to provide reasonable protection against harmful

<span id="page-140-0"></span>interference in a residential installation. This equipment generates, uses and can radiate radio frequency energy and, if not installed and used in accordance with the instructions, may cause harmful interference to radio communications. However, there is no guarantee that interference will not occur in a particular installation. If this equipment does cause harmful interference to radio or television reception, which can be determined by turning the equipment off and on, the user is encouraged to try to correct the interference by one or more of the following measures:

- Reorient or relocate the receiving antenna.
- Increase the separation between the equipment and the receiver.
- Connect the equipment into an outlet on a circuit different from that to which the receiver is connected.
- Consult the dealer or an experienced radio/TV technician for help.

For further information, contact: Manager of Corporate Product Regulations, HP Inc. 1501 Page Mill Road, Palo Alto, CA 94304, U.S.A.

Modifications (part 15.21)

The FCC requires the user to be notified that any changes or modifications made to this device that are not expressly approved by HP may void the user's authority to operate the equipment.

This device complies with Part 15 of the FCC Rules. Operation is subject to the following two conditions: (1) this device may not cause harmful interference, and (2) this device must accept any interference received, including interference that may cause undesired operation.

# **Kore'deki kullanıcılara yönelik bildirim**

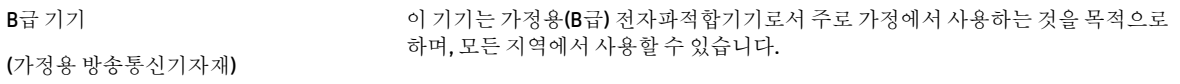

# Japonya'daki kullanıcılar için VCCI (Sınıf B) uyumluluk beyanı

この装置は、クラス B 情報技術装置です。この装置は、家庭環境で使用することを目的としていますが、この装置がラジオ やテレビジョン受信機に近接して使用されると、受信障害を引き起こすことがあります。取扱説明書に従って正しい取り扱 いをして下さい。

VCCI-B

# **Japonya'daki kullanıcılara yönelik güç kablosu bildirimi**

製品には、同梱された電源コードをお使い下さい。

同梱された電源コードは、他の製品では使用出来ません。

## **Almanya için ses emisyonu beyanı**

Geräuschemission

LpA < 70 dB am Arbeitsplatz im Normalbetrieb nach DIN 45635 T. 19

# <span id="page-141-0"></span>**Avrupa Bčrlčúč Yasal Düzenleme Bčldčrčmč**

 $\epsilon$ 

CE işaretini taşıyan ürünler, ürün için geçerli olabilecek aşağıdaki AB Direktiflerinden biri veya daha fazlası ile uyumludur:

R&TTE Direktifi 1999/5/EC (2017 yılında RED 2014/53/EU ile değistirilmiştir); Düşük Voltaj Direktifi 2014/35/EU; EMC Direktifi 2014/30/EU; Ecodesign Direktifi 2009/125/EC; RoHS Yönergesi 2011/65/EU

Bu direktiflere uyum, yürürlükteki Avrupa Uyumlulaştırılmış Standartları kullanılarak değerlendirilmektedir.

Uygunluk Beyanı, aşağıdaki web sitesinde bulunabilir:

www.hp.eu/certificates (Ürün model adı veya ürünün yasal düzenleme etiketi üzerinde bulunabilecek olan Yasal Düzenleme Model Numarası (RMN) ile aratın.)

Yasal düzenleme konularında başvuru noktası HP Deutschland GmbH, HQ-TRE, 71025, Boeblčngen, Almanya'dır.

## **Kablosuz čşlevsellčúčne sahčp ürünler**

#### **EMF**

Bu ürün, uluslararası radyo frekansı radyasyonuna maruz kalma şartlarını (ICNIRP) karşılamaktadır.

Bir radyo verici ve alıcı aygıtı iceriyorsa, normal kullanımda 20 cm.lik bir mesafe AB gerekliliklerine uyan radyo frekansına maruz kalma düzeyleri sağlamaktadır.

#### **Avrupa'da kablosuz işlevselliği**

- 802.11 b/g/n veya Bluetooth radyo özelliğine sahip ürünler için:
	- Bu ürün, 2400 MHz ve 2483,5 MHz arasındaki radyo frekansında 20 dBm (100 mW) veya daha düşük verici gücüyle çalışır.
- 802.11 a/b/g/n radyo özelliğine sahip ürünler için:
	- **DİKKAT**: 5,15-5,35 GHz frekans bandına sahip IEEE 802.11x kablosuz LAN; tüm Avrupa Birliği üyesi ülkelerde, EFTA ülkelerinde (İzlanda, Norvec, Lihtenstayn) ve bircok diğer Avrupa ülkesinde (örn. İsvicre, Türkiye, Sırbistan) **yalnızca iç mekanlarda kullanımla** sınırlıdır. Bu WLAN uygulamasının dış mekanlarda kullanılması, mevcut radyo hizmetleriyle parazit sorunlarının yaşanmasına neden olabilir.
	- Bu ürün, 2400 MHz 2483,5 MHz ve 5170 MHz 5710 MHz arasındakč radyo frekanslarında 20 dBm (100 mW) veya daha düşük verici gücüyle çalışır.

## **Avrupa telefon şebekesč beyannamesč (Modem/Faks)**

FAX özelliğine sahip HP ürünleri, R&TTE Direktifi 1999/5/AT (Ek II) gerekliliklerine uymaktadır ve buna uygun şekilde CE işareti taşırlar. Ancak, farklı ülkelerde/bölgelerde ayrı ayrı sağlanan PSTN'ler arasındaki farklar nedeniyle, onayın kendisi, her PSTN şebeke sonlandırma noktasında her durumda başarılı şekilde çalışma garantisi vermez. Sorunlar yaşanması halinde, ilk olarak ekipman üreticinize başvurmanız gerekir.

# <span id="page-142-0"></span>**Almanya için görsel ekran işyerleri beyanı**

## **GS-Erklärung (Deutschland)**

Das Gerät ist nicht für die Benutzung im unmittelbaren Gesichtsfeld am Bildschirmarbeitsplatz vorgesehen. Um störende Reflexionen am Bildschirmarbeitsplatz zu vermeiden, darf dieses Produkt nicht im unmittelbaren Gesichtsfeld platziert werden.

# **ABD telefon şebekesi kullanıcılarına yönelik bildirim: FCC koşulları**

This equipment complies with Part 68 of the FCC rules and the requirements adopted by the ACTA. On the rear (or bottom) of this equipment is a label that contains, among other information, a product identifier in the format US:AAAEQ##TXXXX. If requested, this number must be provided to the telephone company.

Applicable connector jack Universal Service Order Codes ("USOC") for the Equipment is: RJ-11C.

Bu aygıtı binanın elektrik tesisatına ve telefon şebekesine bağlamak için kullanılan telefon kablosu, fiş ve prizin ilgili FCC Kısım 68 kuralları ve ACTA tarafından benimsenmiş gereksinimler ile uyumlu olması gerekir. HP, bu ürünü binanın elektrik tesisatına ve telefon şebekesine bağlarken uyumlu bir fiş, priz ve 2 telli telefon kablosu kullanmanızı önerir. Ayrıntılar için kurulum yönergelerine bakın.

The REN is used to determine the quantity of devices, which may be connected to the telephone line. Excessive RENs on the telephone line may result in the devices not ringing in response to an incoming call. In most, but not all, areas, the sum of the RENs should not exceed five (5.0). To be certain of the number of devices that may be connected to the line, as determined by the total RENs, contact the telephone company to determine the maximum REN for the calling area. For products approved after July 23, 2001, the REN for this product is part of the product identifier that has the format US-AAAEQ##TXXXX. The digits represented by ##are the REN without a decimal point (e.g., 00 is a REN of 0.0).

If this equipment causes harm to the telephone network, the telephone company will notify you in advance that temporary discontinuance of service may be required. If advance notice is not practical, the telephone company will notify the customer as soon as possible. Also, you will be advised of your right to file a complaint with the FCC if you believe it is necessary.

The telephone company may make changes in its facilities, equipment, operations, or procedures that could affect the operation of the equipment. If this happens, the telephone company will provide advance notice in order for you to make the necessary modifications in order to maintain uninterrupted service.

If trouble is experienced with this equipment, please contact the manufacturer, or look elsewhere in this manual, for repair and (or) warranty information. If the equipment is causing harm to the telephone network, the telephone company may request that you disconnect the equipment from the network until the problem is resolved.

Connection to Party Line Service is subject to state tariffs. Contact the state public utility commission, public service commission, or corporation commission for information.

**A CAUTION:** If your home has specially wired alarm equipment connected to the telephone line, ensure the installation of this equipment does not disable your alarm equipment. If you have questions about what will disable alarm equipment, consult your telephone company or a qualified installer.

WHEN PROGRAMMING EMERGENCY NUMBERS AND (OR) MAKING TEST CALLS TO EMERGENCY NUMBERS:

- **1.** Remain on the line and briefly explain to the dispatcher the reason for the call.
- **2.** Perform such activities in the off-peak hours, such as early morning or late evening.

**NOTE:** The FCC hearing aid compatibility rules for telephones are not applicable to this equipment.

The Telephone Consumer Protection Act of 1991 makes it unlawful for any person to use a computer or other electronic devices, including FAX machines, to send any message unless such message clearly contains in a

<span id="page-143-0"></span>margin at the top or bottom of each transmitted page or on the first page of the transmission, the date and time it is sent and an identification of the business or other entity, or other individual sending the message and the telephone number of the sending machine or such business, other entity, or individual. (The telephone number provided may not be a 900 number or any other number for which charges exceed local or long-distance transmission charges.)

In order to program this information into your FAX machine, you shoudl complete the steps described in the software.

# **Kanadalı telefon şebekesč kullanıcılarına yÑnelčk bčldčrčm**

Cet appareil est conforme aux spécifications techniques des équipements terminaux d'Industrie Canada. Le numéro d'enregistrement atteste de la conformité de l'appareil. L'abréviation IC qui precede le numéro d'enregistrement indique que l'enregistrement a été effectué dans le cadre d'une Déclaration de conformité stipulant que les spécifications techniques d'Industrie Canada ont été respectées. Néanmoins, cette abréviation ne signifie en aucun cas que l'appareil a été validé par Industrie Canada.

Pour leur propre sécurité, les utilisateurs doivent s'assurer que les prises électriques reliées à la terre de la source d'alimentation, des lignes téléphoniques et du circuit métallique d'alimentation en eau sont, le cas échéant, branchées les unes aux autres. Cette précaution est particulièrement importante dans les zones rurales.

**EX REMARQUE:** Le numéro REN (Ringer Equivalence Number) attribué à chaque appareil terminal fournit une indication sur le nombre maximal de terminaux qui peuvent être connectés à une interface téléphonique. La terminaison d'une interface peut se composer de n'importe quelle combinaison d'appareils, à condition que le total des numéros REN ne dépasse pas 5.

Basé sur les résultats de tests FCC Partie 68, le numéro REN de ce produit est 0.1.

This equipment meets the applicable Industry Canada Terminal Equipment Technical Specifications. This is confirmed by the registration number. The abbreviation IC before the registration number signifies that registration was performed based on a Declaration of Conformity indicating that Industry Canada technical specifications were met. It does not imply that Industry Canada approved the equipment.

Users should ensure for their own protection that the electrical ground connections of the power utility, telephone lines and internal metallic water pipe system, if present, are connected together. This precaution might be particularly important in rural areas.

**NOTE:** The Ringer Equivalence Number (REN) assigned to each terminal device provides an indication of the maximum number of terminals allowed to be connected to a telephone interface. The termination on an interface might consist of any combination of devices subject only to the requirement that the sum of the Ringer Equivalence Numbers of all the devices does not exceed 5.

The REN for this product is 0.1, based on FCC Part 68 test results.

# **Alman telefon şebekesč kullanıcılarına yÑnelčk bčldčrčm**

## **Hčnwečs für Benutzer des deutschen Telefonnetzwerks**

Dieses HP-Fax ist nur für den Anschluss eines analogen Public Switched Telephone Network (PSTN) gedacht. Schließen Sie den TAE N-Telefonstecker, der im Lieferumfang des HP All-in-One enthalten ist, an die Wandsteckdose (TAE 6) Code N an. Dieses HP-Fax kann als einzelnes Gerät und/oder in Verbindung (mit seriellem Anschluss) mit anderen zugelassenen Endgeräten verwendet werden.

# **Avustralya kablolu faks beyanı**

In Australia, the HP device must be connected to Telecommunication Network through a line cord which meets the requirements of the Technical Standard AS/ACIF S008.
# **Uygunluk beyanı**

Uygunluk Beyanı www.hp.eu/certificates adresinde bulunabilir.

### **Uygunluk beyanı**

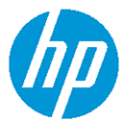

#### **DECLARATION OF CONFORMITY** according to ISO/IEC 17050-1 and EN 17050-1

DoC #: SNPRC-1702-02-R5 Original/en

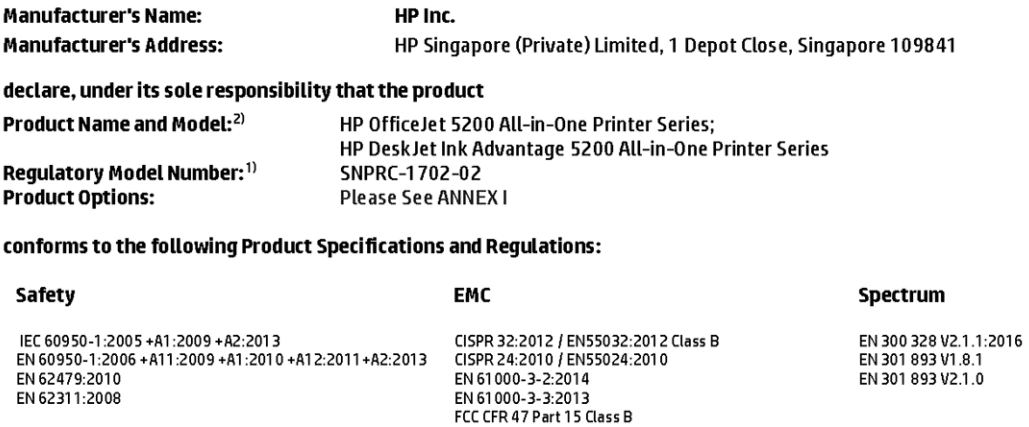

ICES-003, Issue 6 Class B VCCI V-3:2015 EN 301 489-1 V2.1.1:2017 EN 301 489-17 V3.1.1:2017

#### Ecodesign

Regulation (EC) No. 1275/2008 ENERGY STAR® Qualified Imaging Equipment Operational Mode (OM) Test Procedure<br>EN 50564:2011 IEC 62301:2011

### **RoHS**

EN 50581:2012

#### Other

O their<br>FCC Rules and Regulations 47 CFR Part 68/TIA-968-B<br>ES 203 021-2/ES 203 021-3

The product herewith complies with the requirements of the Radio Equipment Directive 2014/53/EU, the Ecodesign Directive 2009/125/EC, the RoHS Directive 2011/65/EU and carries the CE-marking accordingly.

This device complies with part 15 of the FCC Rules. Operation is subject to the following two conditions: (1) This device may not cause harmful interference, and (2) this device must accept any interference received, including interference that may cause undesired operation.

#### **Additional Information:**

- 1) This product is assigned a Regulatory Model Number which stays with the regulatory aspects of the design. The Regulatory Model Number is the main product identifier in the regulatory documentation and test reports, this number should not be confused with the marketing name or the product numbers.
- 2) The Notified Body National Technical Systems-Silicon Valley with number 2155 performed a compliance assessment (according to Annex III, because of missing harmonized standards) and issued the EU-type examination certificate with ID: A104712
- 3) This product was tested in a typical HP environment, in conjunction with an HP host system.

Vancouver, WA 25-05-2017

Uwe Voigt, Manager

Customer Assurance, Inkjet Business and Platform

#### Local contact for regulatory topics only:

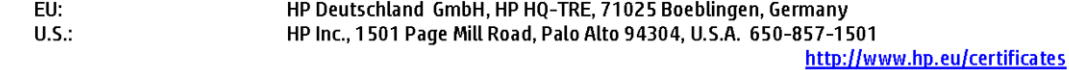

### **DECLARATION OF CONFORMITY**

according to ISO/IEC 17050-1 and EN 17050-1

## **ANNEXI**

# Regulatory Model Number: SNPRC-1702-02

### **OPTIONS**

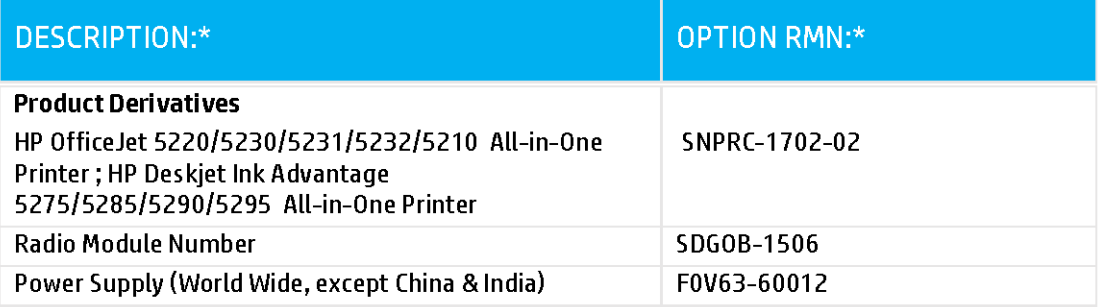

### For non-EU countries only:

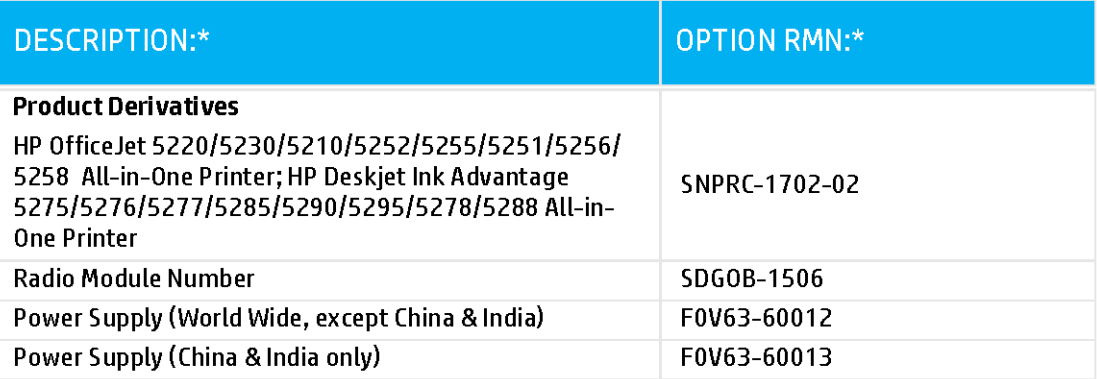

\* Where X represents any alpha numeric character.

## <span id="page-147-0"></span>**Kablosuz ürünler için düzenleyici bilgiler**

Bu bölüm, kablosuz ürünlere ait olan aşağıdaki düzenleme bilgilerini içerir:

- Radyo frekansı radyasyonuna maruz kalma
- Kanada'daki kullanıcılara yönelik bildirim (5 GHz)
- Brezilya'daki kullanıcılara yönelik bildirim
- Kanada'daki kullanıcılara yönelik bildirim
- · Tayvan'daki kullanıcılara yönelik bildirim
- Meksika'daki kullanıcılara yönelik bildirim
- Japonya'daki kullanıcılara yönelik bildirim
- Kore'deki kullanıcılara yönelik bildirim
- Sırbistan'daki kullanıcılar için bildirim (5 GHz)
- Tayvan'daki kullanıcılar için bildirim (5 GHz)
- Tayland'daki kullanıcılar için bildirim (5 GHz)

#### **Radyo frekansı radyasyonuna maruz kalma**

**A CAUTION:** The radiated output power of this device is far below the FCC radio frequency exposure limits. Nevertheless, the device shall be used in such a manner that the potential for human contact during normal operation is minimized. This product and any attached external antenna, if supported, shall be placed in such a manner to minimize the potential for human contact during normal operation. In order to avoid the possibility of exceeding the FCC radio frequency exposure limits, human proximity to the antenna shall not be less than 20 cm (8 inches) during normal operation.

### **Kanada'daki kullanıcılara yönelik bildirim (5 GHz)**

**A CAUTION:** When using IEEE 802.11a wireless LAN, this product is restricted to indoor use, due to its operation in the 5.15- to 5.25-GHz frequency range. The Industry Canada requires this product to be used indoors for the frequency range of 5.15 GHz to 5.25 GHz to reduce the potential for harmful interference to co-channel mobile satellite systems. High-power radar is allocated as the primary user of the 5.25- to 5.35-GHz and 5.65- to 5.85-GHz bands. These radar stations can cause interference with and/or damage to this device.

**A ATTENTION:** Lors de l'utilisation du réseau local sans fil IEEE 802.11a, ce produit se limite à une utilisation en intérieur à cause de son fonctionnement sur la plage de fréquences de 5,15 à 5,25 GHz. Industrie Canada stipule que ce produit doit être utilisé en intérieur dans la plage de fréquences de 5,15 à 5,25 GHz afin de réduire le risque d'interférences éventuellement dangereuses avec les systèmes mobiles par satellite via un canal adjacent. Le radar à haute puissance est alloué pour une utilisation principale dans une plage de fréquences de 5,25 à 5,35 GHz et de 5,65 à 5,85 GHz. Ces stations radar peuvent provoquer des interférences avec cet appareil et l'endommager.

### Brezilya'daki kullanıcılara yönelik bildirim

Este equipamento opera em caráter secundário, isto é, não tem direito à proteção contra interferência prejudicial, mesmo de estações do mesmo tipo, e não pode causar interferência em sistemas operando em caráter primário.

### <span id="page-148-0"></span>**Kanada'daki kullanıcılara yönelik bildirim**

Under Industry Canada regulations, this radio transmitter may only operate using an antenna of a type and maximum (or lesser) gain approved for the transmitter by Industry Canada. To reduce potential radio interference to other users, the antenna type and its gain should be so chosen that the equivalent isotropically radiated power (e.i.r.p.) is not more than that necessary for successful communication.

This device complies with Industry Canada licence-exempt RSS standard(s). Operation is subject to the following two conditions: (1) this device may not cause interference, and (2) this device must accept any interference, including interference that may cause undesired operation of the device.

WARNING! Exposure to Radio Frequency Radiation The radiated output power of this device is below the Industry Canada radio frequency exposure limits. Nevertheless, the device should be used in such a manner that the potential for human contact is minimized during normal operation.

To avoid the possibility of exceeding the Industry Canada radio frequency exposure limits, human proximity to the antennas should not be less than 20 cm (8 inches).

Conformément au Règlement d'Industrie Canada, cet émetteur radioélectrique ne peut fonctionner qu'avec une antenne d'un type et d'un gain maximum (ou moindre) approuvé par Industrie Canada. Afin de réduire le brouillage radioélectrique potentiel pour d'autres utilisateurs, le type d'antenne et son gain doivent être choisis de manière à ce que la puissance isotrope rayonnée équivalente (p.i.r.e.) ne dépasse pas celle nécessaire à une communication réussie.

Cet appareil est conforme aux normes RSS exemptes de licence d'Industrie Canada. Son fonctionnement dépend des deux conditions suivantes : (1) cet appareil ne doit pas provoquer d'interférences nuisibles et (2) doit accepter toutes les interférences reçues, y compris des interférences pouvant provoquer un fonctionnement non souhaité de l'appareil.

AVERTISSEMENT relatif à l'exposition aux radiofréquences. La puissance de rayonnement de cet appareil se trouve sous les limites d'exposition de radiofréquences d'Industrie Canada. Néanmoins, cet appareil doit être utilisé de telle sorte qu'il doive être mis en contact le moins possible avec le corps humain.

Afin d'éviter le dépassement éventuel des limites d'exposition aux radiofréquences d'Industrie Canada, il est recommandé de maintenir une distance de plus de 20 cm entre les antennes et l'utilisateur.

#### **Tayvan'daki kullanıcılara yönelik bildirim**

低功率電波輻射性電機管理辦法

第十二條

經型式認證合格之低功率射頻電機,非經許可,公司、商號或使用者均不得擅自變更頻率、加大功率 或變更設計之特性及功能。

第十四條

低功率射頻電機之使用不得影響飛航安全及干擾合法通信;經發現有干擾現象時,應立即停用,並改 善至無干擾時方得繼續使用。

前項合法通信,指依電信法規定作業之無線電通信。低功率射頻電機須忍受合法通信或工業、科學及 醫藥用電波輻射性電機設備之干擾。

#### **Meksika'daki kullanıcılara yönelik bildirim**

La operación de este equipo está sujeta a las siguientes dos condiciones: (1) es posible que este equipo o dispositivo no cause interferencia perjudicial y (2) este equipo o dispositivo debe aceptar cualquier interferencia, incluyendo la que pueda causar su operación no deseada.

Para saber el modelo de la tarjeta inalámbrica utilizada, revise la etiqueta regulatoria de la impresora.

### <span id="page-149-0"></span>**Japonya'daki kullanıcılara yönelik bildirim**

この機器は技術基準適合証明又は工事設計認証を受けた無線設備を搭載しています。

### **Kore'deki kullanıcılara yönelik bildirim**

해당 무선설비는 전파혼신 가능성이 있으므로 인명안전과 관련된 서비스는 할 수 없음

(무선 모듈이 탑재된 제품인 경우)

### **Sırbistan'daki kullanıcılar için bildirim (5 GHz)**

Upotreba ovog uredjaja je ogranicna na zatvorene prostore u slucajevima koriscenja na frekvencijama od 5150-5350 MHz.

#### **Tayvan'daki kullanıcılar için bildirim (5 GHz)**

在 5.25-5.35 秭赫頻帶內操作之無線資訊傳輸設備,限於室內使用。

### **Tayland'daki kullanıcılar için bildirim (5 GHz)**

เครื่องวิทยุคมนาคมนี้มีระดับการแผ่คลื่นแม่เหล็กไฟฟ้าสอดคล้องตามมาตรฐานความปลอดภัยต่อสุขภาพของมนุษย์จากการใช้เครื่องวิทยุคมนาคมที่คณะกรรมการกิจการ โรมนามแห่งาติประกาศกาหนด Î

This radio communication equipment has the electromagnetic field strength in compliance with the Safety Standard for the Use of Radio Communication Equipment on Human Health announced by the National Telecommunications Commission.

# **Çevresel ürün gÑzetčm programı**

HP, çevreye duyarlı bakış açısıyla kaliteli ürünler sağlama ilkesine bağlıdır. Bu ürün, geri dönüşüme katkı sağlayacak şekilde tasarlanmıştır. Doğru işlevsellik ve güvenilirlik özelliklerinden ödün verilmeden malzeme sayısı minimumda tutulmuştur. Birbirine benzemeyen malzemeler kolaylıkla birbirinden ayrılacak şekilde tasarlanmıştır. Mandalların ve diğer bağlantıların bulunması, bunlara ulaşılması ve genel araçlar kullanılarak çıkarılması kolaydır. Sökme ve onarım verimliliği açısından, yüksek öncelikli parçalar çabuk ulaşılabilecek şekilde tasarlanmıştır. Daha fazla bilgi edinmek için HP'nin Çevre Taahhüdü web sitesini ziyaret edin:

www.hp.com/hpinfo/globalcitizenship/environment

- Ekolojik İpuçları
- Avrupa Birliği Komisyonu Düzenleme1275/2008
- [Kağıt](#page-150-0)
- **Plastik**
- Güvenlik bilgi formu
- Geri dönüsüm programı
- HP inkjet sarf malzemeleri geri dönüşüm programı
- Güç tüketimi
- Atık ekipmanların kullanıcılar tarafından imha edilmesi
- Kimyasal maddeler
- Kısıtlı Maddeler İsaretleme Kosulunun Mevcudivetine Yönelik Beyan (Tayvan)
- Tehlikeli Maddeler/Elementler ve İçerikleri Tablosu (Çin)
- <span id="page-150-0"></span>**• Tehlikeli madde kısıtlamaları (Ukrayna)**
- Tehlikeli madde kısıtlamaları (Hindistan)
- Tehlikeli maddeler kısıtlaması beyannamesi (Türkiye)
- **[EPEAT](#page-154-0)**
- · SEPA Çevre Dostu Etiketi Kullanıcı Bilgileri (Çin)
- Yazıcı, Faks ve Fotokopi Makinesi için Çin Enerji Etiketi
- Tayvan'da pil atma
- **AB Pil Direktifi**
- Brezilya için pil bildirimi
- California Perklorat Madde Bildirimi
- Brezilya için atıkların bertarafı

### **Ekolojik İpuçları**

HP, müsterilerinin çevreye olan etkilerini en aza indirmeyi amaç edinmiştir. HP'nin çevre konusundaki girişimleri hakkında daha fazla bilgi almak için HP Çevre Programları ve Girişimleri web sitesini ziyaret edin.

www.hp.com/hpinfo/globalcitizenship/environment/

### **Avrupa Bčrlčúč Komčsyonu Düzenleme1275/2008**

Ürünün tüm kablolu ağ bağlantı noktalarının bağlı ve tüm kablosuz ağ bağlantı noktalarının etkčn olduğu durumda, ağ bağlantılı bekleme modunda tükettiği güç de dahil olmak üzere ürünle ilgili güç verilerine ulaşmak için www.hp.com/hpinfo/qlobalcitizenship/environment/productdata/itecodesktop-pc.html adresinde bulabileceğiniz IT ECO Declaration belgesinin P14 kodlu "Ek Bilgiler" bölümüne bakınız.

### **Kağıt**

Bu ürün, DIN 19309 ve EN 12281:2002'ye göre geri dönüşümlü kağıt kullanımı için uygundur.

### **Plastčk**

25 gramın üzerindeki dönüştürülebilir plastik parçalar, uluslararası standartlara göre işaretlenerek, ürünün kullanım ömrü sona erdiğinde geri dönüşüm için belirlenmeleri kolaylaştırılmıştır.

### **Güvenlik bilgi formu**

Güvenlik Bilgi Formu, ürün güvenliği ve çevresel bilgiler, [www.hp.com/go/ecodata](http://www.hp.com/go/ecodata) adresinde bulunabilir veya talep üzerine sağlanabilir.

### **Gerč dönüşüm programı**

HP, birçok ülkede/bölgede artan sayıda ürün iade ve geri dönüşüm programları sunar ve dünya çapında en büyük elektronik geri dönüşüm merkezlerinin bazılarıyla ortaktır. HP, en yaygın kullanıma sahip ürünlerini yeniden satışa sunarak kaynakların korunmasını sağlamaktadır. HP ürünlerinin geri dönüştürülmesi ile ilgili daha fazla bilgi için lütfen aşağıdaki sayfayı ziyaret edin:

#### [www.hp.com/recycle](http://www.hp.com/recycle)

### <span id="page-151-0"></span>**HP inkjet sarf malzemeleri geri dönüşüm programı**

HP, çevreyi korumaya kararlıdır. HP Inkjet Sarf Malzemeleri Geri Dönüşüm Programı, pek çok ülkede/bölgede uygulanmaktadır ve kullanılmış yazıcı kartuşlarınızı ve mürekkep kartuşlarınızı ücretsiz olarak geri dönüştürmenizi sağlar. Daha fazla bilgi içim, şu web sitesine gidin:

www.hp.com/hpinfo/globalcitizenship/environment/recycle/

### **Güç tüketimi**

ENERGY STAR® amblemini taşıyan HP baskı ve görüntüleme aygıtları, ABD Çevre Koruma Ajansı sertifikasına sahiptir. ENERGY STAR sertifikalı görüntüleme ürünlerinde aşağıdaki amblem bulunacaktır:

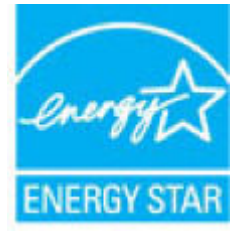

ENERGY STAR sertifikalı görüntülenme ürün modeli ek bilgileri su adreste listelenmistir: [www.hp.com/go/](http://www.hp.com/go/energystar) [energystar](http://www.hp.com/go/energystar)

### **Atık ekčpmanların kullanıcılar tarafından čmha edčlmesč**

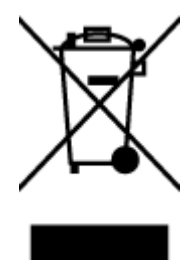

Bu sembol, ürününüzü diğer ev atıkları ile atmamanız gerektiği anlamına gelir. Bunun yerine atık cihazınızı, elektrikli ve elektronik atık cihazların geri dönüştürülmesi için belirtilen toplama noktasına teslim ederek insan sağlığını ve çevreyi korumalısınız. Daha fazla bilgi için, lütfen ev atıkları bertaraf hizmetinize başvurun veya<http://www.hp.com/recycle> adresine gidin.

### **Kimyasal maddeler**

HP, REACH (1907/2006 EC No'lu Avrupa Konseyi ve Parlamentosu Düzenlemesi) gibi yasal gereksinimlere uyum doğrultusunda ürünlerimizdeki kimyasal maddeler hakkında müşterilerimize bilgi verme ilkesini benimsemiştir. Bu ürünün kimyasal bilgileriyle ilgili rapor aşağıdaki adreste bulunabilir: [www.hp.com/go/](http://www.hp.com/go/reach) [reach.](http://www.hp.com/go/reach)

### <span id="page-152-0"></span>**Kısıtlı Maddeler İşaretleme Koşulunun Mevcudiyetine Yönelik Beyan (Tayvan)**

### 限用物質含有情況標示聲明書

Declaration of the Presence Condition of the Restricted Substances Marking

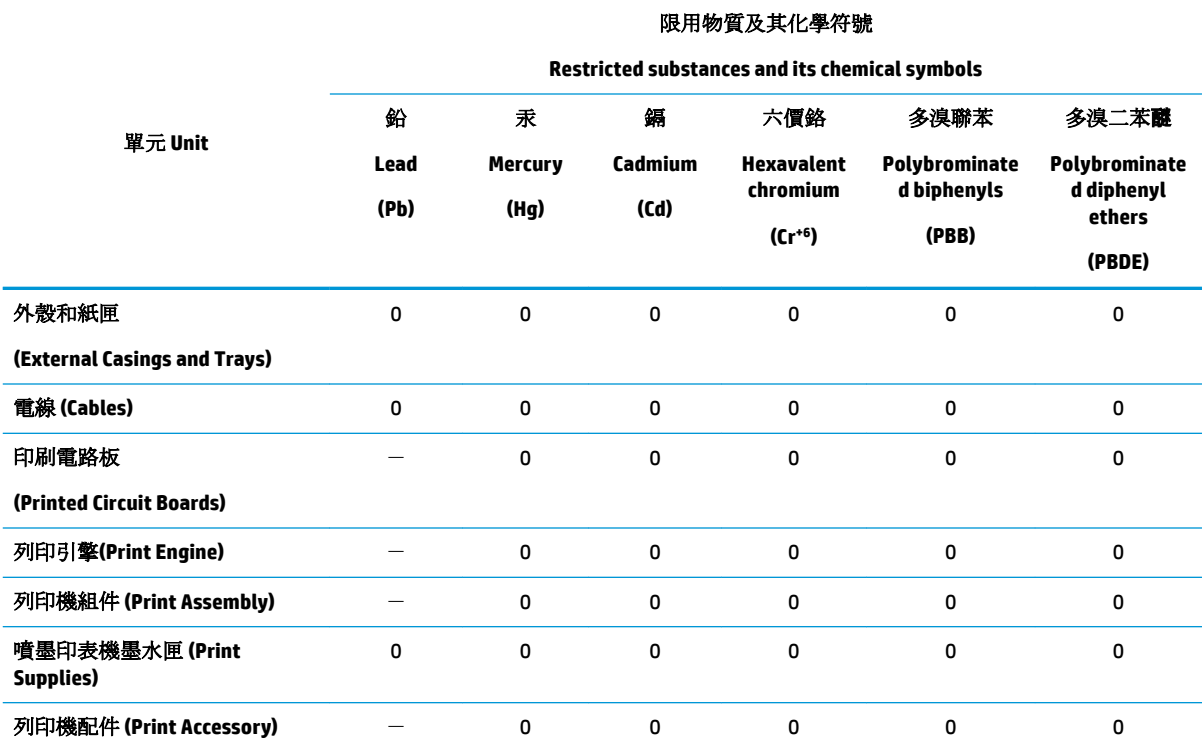

備考 1. 〝超出 0.1 wt %"及 〝超出 0.01 wt %"係指限用物質之百分比含量超出百分比含量基準值。

Note 1: "Exceeding 0.1 wt %" and "exceeding 0.01 wt %" indicate that the percentage content of the restricted substance exceeds the reference percentage value of presence condition.

備考 2. №0″ 係指該項限用物質之百分比含量未超出百分比含量基準值。

Note 2: "0" indicates that the percentage content of the restricted substance does not exceed the percentage of reference value of presence.

備考 3.〝-〞係指該項限用物質為排除項目。

Note 3: The "-" indicates that the restricted substance corresponds to the exemption.

若要存取產品的最新使用指南或手冊,請前往 [www.support.hp.com](http://www.support.hp.com)。選取搜尋您的產品,然後依照 畫 面上的指示繼續執行。

To access the latest user guides or manuals for your product, go to [www.support.hp.com.](http://www.support.hp.com) Select Find your product, and then follow the onscreen instructions.

# <span id="page-153-0"></span>Tehlikeli Maddeler/Elementler ve İçerikleri Tablosu (Çin)

### 产品中有害物质或元素的名称及含量

根据中国《电器电子产品有害物质限制使用管理办法》

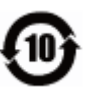

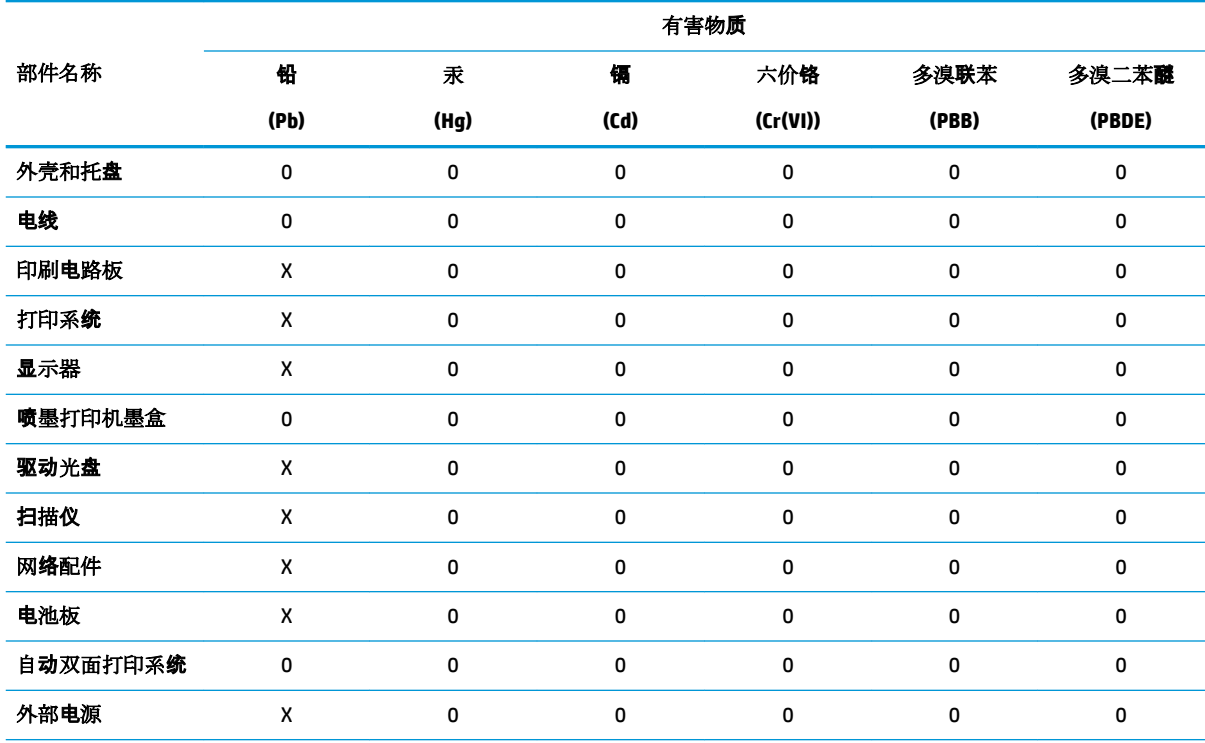

本表格依据 SJ/T 11364 的规定编制。

0:表示该有害物质在该部件所有均质材料中的含量均在 GB/T 26572 规定的限量要求以下。

X:表示该有害物质至少在该部件的某一均质材料中的含量超出 GB/T 26572 规定的限量要求。

此表中所有名称中含 "X" 的部件均符合欧盟 RoHS 立法。

注:环保使用期限的参考标识取决于产品正常工作的温度和湿度等条件。

### **Tehlikeli madde kısıtlamaları (Ukrayna)**

#### **Технічний регламент щодо обмеження використання небезпечних речовин (Украïна)**

Обладнання відповідає вимогам Технічного регламенту щодо обмеження використання деяких небезпечних речовин в електричному та електронному обладнанні, затвердженого постановою Кабінету Міністрів України від 3 грудня 2008 № 1057

### **Tehlikeli madde kısıtlamaları (Hindistan)**

This product, as well as its related consumables and spares, complies with the reduction in hazardous substances provisions of the "India E-waste Rule 2016." It does not contain lead, mercury, hexavalent chromium, polybrominated biphenyls or polybrominated diphenyl ethers in concentrations exceeding 0.1 weight % and 0.01 weight % for cadmium, except where allowed pursuant to the exemptions set in Schedule 2 of the Rule.

### <span id="page-154-0"></span>**Tehlikeli maddeler kısıtlaması beyannamesi (Türkiye)**

Türkiye Cumhuriyeti: EEE Yönetmeliğine Uygundur

### **EPEAT**

Most HP products are designed to meet EPEAT. EPEAT is a comprehensive environmental rating that helps identify greener electronics equipment. For more information on EPEAT go to [www.epeat.net](http://www.epeat.net). For information on HP's EPEAT registered products go to www.hp.com/hpinfo/globalcitizenship/ environment/pdf/epeat printers.pdf.

### **SEPA Çevre Dostu Etiketi Kullanıcı Bilgileri (Çin)**

#### 中国环境标识认证产品用户说明

噪声大于 63.0 dB(A) 的办公设备不宜放置于办公室内,请在独立的隔离区域使用。

如需长时间使用本产品或打印大量文件,请确保在通风良好的房间内使用。

如您需要确认本产品处于零能耗状态,请按下电源关闭按钮,并将插头从电源插座断开。

您可以使用再生纸,以减少资源耗费。

### **Yazıcı, Faks ve Fotokopi Makinesi için Çin Enerji Etiketi**

#### 复印机、打印机和传真机能源效率标识实施规则

依据"复印机、打印机和传真机能源效率标识实施规则",该打印机具有中国能效标识。标识上显示的能 效等级和操作模式值根据"复印机、打印机和传真机能效限定值及能效等级"标准("GB 21521")来确定 和计算。

**1.** 能效等级

产品能效等级分3级,其中1级能效最高。能效限定值根据产品类型和打印速度由标准确定。能 效等级则根据基本功耗水平以及网络接口和内存等附加组件和功能的功率因子之和来计算。

**2.** 能效信息

喷墨打印机

– 操作模式功率

睡眠状态的能耗按照 GB 21521 的标准来衡量和计算。该数据以瓦特 (W) 表示。

– 待机功率

待机状态是产品连接到电网电源上功率最低的状态。该状态可以延续无限长时间,且使用者 无法改变此状态下产品的功率。对于"成像设备"产品,"待机"状态通常相当于"关闭"状态,但 也可能相当于"准备"状态或者"睡眠"状态。该数据以瓦特 (W) 表示。

睡眠状态预设延迟时间

出厂前由制造商设置的时间决定了该产品在完成主功能后进入低耗模式(例如睡眠、自动关 机)的时间。该数据以分钟表示。

– 附加功能功率因子之和

网络接口和内存等附加功能的功率因子之和。该数据以瓦特 (W) 表示。

标识上显示的能耗数据是根据典型配置测量得出的数据,此类配置包含登记备案的打印机依据复印 机、打印机和传真机能源效率标识实施规则所选的所有配置。因此,该特定产品型号的实际能耗可能 与标识上显示的数据有所不同。

要了解规范的更多详情,请参考最新版的 GB 21521 标准。

### <span id="page-155-0"></span>**Tayvan'da pil atma**

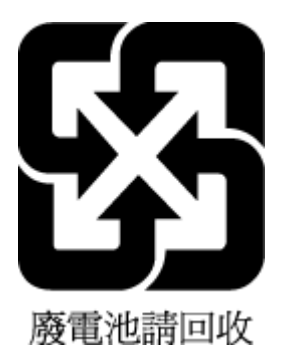

### **AB Pil Direktifi**

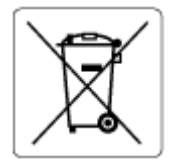

Bu üründe gerçek zamanlı saate veya ürün ayarlarına ait veri bütünlüğünü korumak için kullanılan ve ürün ömrü boyunca kullanılmak üzere tasarlanan bir pil bulunur. Bu pile uygulanacak bakım ve değiştirme işlemleri nitelikli servis teknisyenleri tarafından gerçekleştirilmelidir.

### **Brezilya** *için* pil bildirimi

A bateria deste equipamento nao foi projetada para removida pelo cliente.

### **California Perklorat Madde Bildirimi**

Perchlorate material - special handling may apply. See: [www.dtsc.ca.gov/hazardouswaste/perchlorate](http://www.dtsc.ca.gov/hazardouswaste/perchlorate)

This product's real-time clock battery or coin cell battery may contain perchlorate and may require special handling when recycled or disposed of in California.

### **Brezilya için atıkların bertarafı**

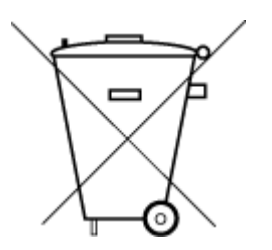

Este produto eletrônico e seus componentes não devem ser descartados no lixo comum, pois embora estejam em conformidade com padrões mundiais de restrição a substâncias nocivas, podem conter, ainda que em quantidades mínimas, substâncias impactantes ao meio ambiente. Ao final da vida útil deste produto, o usuário deverá entregá-lo à HP. A não observância dessa orientação sujeitará o infrator às sanções previstas em lei.

Após o uso, as pilhas e/ou baterias dos produtos HP deverão ser entregues ao estabelecimento comercial ou rede de assistência técnica autorizada pela HP.

Para maiores informações, inclusive sobre os pontos de recebimento, acesse:

Não descarte o produto eletronico em lixo comum

www.hp.com.br/reciclar

# **B Hatalar (Windows)**

- · Mürekkep düzeyi düşük
- [Mürekkep çok az](#page-157-0)
- [Kartuş sorunu](#page-157-0)
- [Tek kartuş modu](#page-157-0)
- · Yazıcı ile bağlantı kurulamıyor
- [Kağıt boyutu uyumsuzluğu](#page-158-0)
- [Mürekkep kartuşu taşıyıcı takıldı](#page-158-0)
- Eski nesil kartuş takılı
- Kağıt sıkışması veya tepsi sorunu
- Kağıt tükendi
- [Yazıcı hatası](#page-159-0)
- [Kapak açık](#page-159-0)
- Sahte Kartuşlarla İlgili Öneri
- [Uyumsuz kartuşlar](#page-159-0)
- [Kağıt çok kısa](#page-160-0)
- [Lütfen HP Instant Ink'e Bağlanın](#page-160-0)
- · Otomatik Belge Besleyicide Kağıt Sıkışması
- [HP Korumalı Kartuş Yüklü](#page-160-0)
- [Kullanılmış HP Instant Ink Kartuşu](#page-160-0)
- [KURULUM kartuşlarını kullanın](#page-160-0)
- [KURULUM kartuşlarını kullanmayın](#page-160-0)
- Kağıt otomatik çift yönlü için çok uzun

# **Mürekkep düzeyi düşük**

Mesajda belirtilen kartuşta mürekkep düzeyi düşük.

Mürekkep düzeyi uyarıları ve göstergeleri, yalnızca planlama amaçlı tahminler vermektedir. Ekranda düşük mürekkep uyarı mesajı görüntülendiğinde, olası yazdırma gecikmelerinden kaçınmak için yedek kartuşunuzun olduğundan emin olun. Baskı kalitesi kabul edilemez düzeye gelmedikçe kartuşları değiştirmeniz gerekmez.

Kartuşları değiştirme hakkında bilgi için, bkz. Kartuşları değiştirme, sayfa 83. Kartuş sipariş etmeyle ilgili bilgi için bkz. Kartuş sipariş etme , sayfa 85. Kullanılmış mürekkep sarf malzemeleri geri kazanılması hakkında bilgi için bkz. HP inkjet sarf malzemeleri geri dönüşüm programı, sayfa 146.

<span id="page-157-0"></span>**MOT:** Kartuşlardan gelen mürekkep, yazıcı ve kartuşları yazdırmaya hazırlayan başlatma işlemi de dahil, yazdırma sürecinde birkaç farklı şekilde kullanılır. Ayrıca, kullanıldıktan sonra kartuşta bir miktar mürekkep kalabilir. Daha fazla bilgi için bkz. www.hp.com/go/inkusage .

# **Mürekkep çok az**

Mesajda belirtilen kartuşta mürekkep düzeyi çok düşük.

Mürekkep düzeyi uyarıları ve göstergeleri, yalnızca planlama amaçlı tahminler vermektedir. Ekranda çok düşük mürekkep uyarı mesajı görüntülendiğinde, HP olası yazdırma gecikmelerinden kaçınmak için yedek kartuşunuz olduğundan emin olmanızı önerir. Baskı kalitesi kabul edilemez düzeye gelmedikçe kartuşları değiştirmeniz gerekmez.

Kartuşları değiştirme hakkında bilgi için, bkz. Kartuşları değiştirme, sayfa 83. Kartuş sipariş etmeyle ilgili bilgi için bkz. Kartuş sipariş etme , sayfa 85. Kullanılmış mürekkep sarf malzemeleri geri kazanılması hakkında bilgi için bkz. HP inkjet sarf malzemeleri geri dönüşüm programı, sayfa 146.

**MOT:** Kartuşlardan gelen mürekkep, yazıcı ve kartuşları yazdırmaya hazırlayan başlatma işlemi de dahil, yazdırma sürecinde birkaç farklı şekilde kullanılır. Ayrıca, kullanıldıktan sonra kartuşta bir miktar mürekkep kalabilir. Daha fazla bilgi için bkz. www.hp.com/go/inkusage .

# **Kartuş sorunu**

Mesajda belirtilen kartuş yok, hasarlı, uyumlu değil veya yazıcıdaki yanlış yuvaya takılmış.

**MOT:** Mesajda kartuşun uyumlu olmadığı belirtiliyorsa, yazıcınıza uygun kartuşları edinme konusunda bilgi için bkz. Kartuş sipariş etme, sayfa 85.

Bu sorunu çözmek için, aşağıdaki çözümleri deneyin. Çözümler, en olası çözüm birinci olarak sırayla listelenmiştir. Birinci çözüm sorunu çözmezse sorun çözülene kadar diğer çözümleri denemeye devam edin.

#### ● **1. Çözüm: Yazıcıyı kapatıp açın**

Yazıcıyı kapatıp yeniden açın.

Sorun devam ediyorsa, bir sonraki çözümü deneyin.

#### ● **2. Çözüm: Kartuşları düzgün takın**

Kartuşların tümünün doğru takılı olduğundan emin olun.

Yönergeler için, bkz. Kartuşları değiştirme, sayfa 83.

# **Tek kartuş modu**

Tek kartuş modu, sadece tek bir kartuş takılıyken veya bir kartuş eksikken yazdırmak içindir. Daha fazla bilgi için, bkz. [Tek kartuş modunu kullanma, sayfa 85.](#page-90-0)

# **Yazıcı čle bağlantı kurulamıyor**

Bilgisayar yazıcıyla iletişim sağlayamıyor çünkü aşağıdakilerden biri gerçekleşti:

- Yazıcı kapatıldı.
- Yazıcıyı bağlayan kablo (örneğin, USB kablosu) çıkarılmıştır.
- Yazıcı kablosuz bir ağa bağlıysa, kablosuz bağlantı kopmuştur.
- <span id="page-158-0"></span>Yazıcı yazılımı doğru biçimde yüklenmedi.
- Bilgisayarınıza yüklü güvenlik yazılımı (güvenlik duvarı, virüsten koruma yazılımı), bilgisayarınızın yazıcı ile olan iletişimi engelliyor olabilir.

Bu sorunu çözmek için, aşağıdaki çözümleri deneyin:

- Yazıcının açık ve Açık düğmesinin ışığının yanıyor olduğundan emin olun.
- Güç kablosu ve diğer kabloların çalışır durumda ve yazıcıya sıkıca takılı olduğundan emin olun.
- Güç kablosunun çalışır durumdaki bir Alternatif Akım (AC) güç prizine sıkıca bağlı olduğundan emin olun.
- Yazıcı kablosuz bir ağa bağlıysa, kablosuz ağın düzgün şekilde çalıştığından emin olun.

Daha fazla bilgi için, bkz. [Ağ ve bağlantı sorunları, sayfa 122.](#page-127-0)

- HP yazıcı yazılımını kaldırın ve yeniden yükleyin.
- lletişim sorunlarına sebep oluyorsa, sorunu gidermek için güvenlik yazılımını geçici olarak devre dışı bırakın.

# **Kağıt boyutu uyumsuzluğu**

Yazıcıda seçili kağıt boyutu veya türü yazıcıya yüklü olan kağıtla eşleşmiyor. Yazıcıya doğru kağıdın yerleştirildiğinden emin olun ve belgeyi tekrar yazdırın. Daha fazla bilgi için, bkz. [Ortam yükleme, sayfa 11](#page-16-0).

**MOT:** Yazıcıya yüklenen kağıt doğru boyutta ise, yazıcı sürücüsünde seçilen kağıt boyutunu değiştirin ve belgeyi tekrar yazdırın.

# **Mürekkep kartuşu taşıyıcı takıldı**

Bir şey kartuş taşıyıcıyı (yazıcının kartuşu tutan parçası) engelliyor.

Engeli gidermek için yazıcı sıkışmalarını kontrol edin.

Daha fazla bilgi için, bkz. [Sıkışmalar ve kağıt besleme sorunları, sayfa 99.](#page-104-0)

# **Eskč nesčl kartuş takılı**

Eski nesil kartuş, yazıcınızda çalışmaz. Yine de bazı eski yazıcı modellerinde kullanılabilir. Eski bir yazıcı modeline sahip değilseniz ve kartuşunuz orijinal HP kartuşuysa, daha fazla bilgi için HP Desteği'ne başvurun. HP desteğe başvurma hakkında daha fazla bilgi için, bkz. [HP destek, sayfa 130.](#page-135-0) Çevrimiçi orijinal bir HP yedek kartuş sipariş etmek için bkz. Kartuş sipariş etme , sayfa 85. HP Instant Ink'ten edinilen kartuşlarla ilgili sorunlara yönelik daha fazla bilgi almak için lütfen [HP Instant Ink programı](http://h20180.www2.hp.com/apps/Nav?h_pagetype=s-924&h_keyword=lp70047-all&h_client=s-h-e004-01&h_lang=tr&h_cc=tr) web sitesini ziyaret edin.

# **Kağıt sıkışması veya tepsi sorunu**

Yazıcıda kağıt sıkışmış.

Sıkışmayı gidermeyi denemeden önce, şunları kontrol edin:

- <span id="page-159-0"></span>Belirtimleri karşılayan ve buruşmamış, katlanmamış veya hasar görmemiş kağıt yüklediğinizden emin olun. Daha fazla bilgi için, bkz. Kağıtla ilgili temel bilgiler, sayfa 9.
- **Yazıcının temiz olduğundan emin olun. Daha fazla bilgi için, [Yazıcının bakımını yapma, sayfa 127](#page-132-0)** bölümüne bakın.
- Tepsilerin doğru yüklendiğinden ve çok dolu olmadıklarından emin olun. Daha fazla bilgi için, Ortam [yükleme, sayfa 11](#page-16-0) bölümüne bakın.

Sıkışmaları önlemenin yanı sıra temizleme hakkında yönergeler için, bkz. Sıkışmalar ve kağıt besleme [sorunları, sayfa 99.](#page-104-0)

# **Kağıt tükendi**

Varsayılan tepsi boş.

Daha fazla kağıt yükleyin, sonra da OK öğesine dokunun.

Daha fazla bilgi için, bkz. [Ortam yükleme, sayfa 11.](#page-16-0)

# **Yazıcı hatası**

Yazıcı veya mürekkep sistemiyle ilgili bir sorun vardı. Genelde, bu gibi sorunları aşağıdaki adımları izleyerek cözebilirsiniz:

- **1.** Yazıcıyı kapatmak için (J) (Güç ) düğmesine basın.
- 2. Güç kablosunu çıkarıp yeniden takın.
- **3.** Yazıcıyı açmak için (J) (Güç ) düğmesine basın.

Sorun devam ederse, mesajda belirtilen hata kodunu yazın ve HP desteğine başvurun. HP desteğe başvurma hakkında daha fazla bilgi için, [HP destek, sayfa 130](#page-135-0) bölümüne bakın.

# **Kapak açık**

Yazıcının belgeleri yazdırabilmesi için öncelikle tüm kapakların kapatılması gerekir.

**İPUCU:** Tamamen kapatıldığında çoğu kapak yerine oturur.

Sorun tüm kapaklar kapatıldıktan sonra da sürerse, HP desteğe başvurun. Daha fazla bilgi için, HP destek, [sayfa 130](#page-135-0) bölümüne bakın.

# **Sahte Kartuşlarla İlgili Öneri**

Takılan kartuş yeni, orijinal HP kartuşu değil. Bu kartuşun satın alındığı mağaza ile iletişime geçin. Sahtecilik şüpheniz varsa, www.hp.com/go/anticounterfeit adresine giderek HP'ye bildirin. Kartuşu kullanmaya devam etmek için **Devam'ı** tıklatın.

# **Uyumsuz kartuşlar**

Kartuş yazıcınızla uyumlu değil.

Çözüm: Bu kartuşu hemen çıkarın ve uygun bir kartuş ile değiştirin. Yeni kartuşların takılmasıyla ilgili bilgi için, bkz. Kartuşları değiştirme, sayfa 83.

# <span id="page-160-0"></span>**Kağıt çok kısa**

Yüklü kağıt asgari gereklilikten kısa. Yazıcı gereksinimlerini karşılayan kağıt yüklenmelidir. Daha fazla bilgi için bkz. Kağıtla ilgili temel bilgiler, sayfa 9 ve [Ortam yükleme, sayfa 11.](#page-16-0)

# **Lütfen HP Instant Ink'e Bağlanın**

Yazıcının HP Instant Ink'e bağlı olması gerekir, aksi halde uyarı yapılmaksızın, kısa bir süre içinde yazdırma özelliğini kaybedersiniz. Bağlanma konusundaki yönergeler için yazıcı kontrol paneline bakın veya daha fazla bilgi için [HP Instant Ink programı](http://h20180.www2.hp.com/apps/Nav?h_pagetype=s-924&h_keyword=lp70047-all&h_client=s-h-e004-01&h_lang=tr&h_cc=tr) web sitesini ziyaret edin.

# **Otomatik Belge Besleyicide Kağıt Sıkışması**

Belge besleyicideki kağıt sıkışmasını temizleyin. Daha fazla bilgi için, bkz. [Sıkışmalar ve kağıt besleme](#page-104-0) [sorunları, sayfa 99.](#page-104-0)

# **HP Korumalı Kartuş Yüklü**

Yazıcı kontrol panelinde listelenen mürekkep kartuşu, yalnızca ilk başta HP Kartuş Koruması özelliği kullanılarak kartuşu koruyan yazıcıda kullanılabilir. Bu yazıcıdaki mürekkep kartuşunun değiştirilmesi gerekmektedir.

Yeni bir mürekkep kartuşunun takılmasıyla ilgili bilgi için bkz. Kartuşları değiştirme, sayfa 83.

# **Kullanılmış HP Instant Ink Kartuşu**

Kartuş yazıcınızla uyumlu değil.

HP Instant Ink programına kayıtlı olmayan bir yazıcıya HP Instant Ink kartuşu takarsanız bu hata yaşanabilir. HP Instant Ink kartuşu daha önce HP Instant Ink programına kayıtlı başka bir yazıcıda kullanıldıysa da yaşanabilir.

Daha fazla bilgi için [HP Instant Ink programı](http://h20180.www2.hp.com/apps/Nav?h_pagetype=s-924&h_keyword=lp70047-all&h_client=s-h-e004-01&h_lang=tr&h_cc=tr) web sitesini ziyaret edin.

# **KURULUM kartuşlarını kullanın**

Yazıcınızı ilk kurduğunuzda, önce yazıcı ile birlikte kutuda gelen kartuşları takmanız gerekir. Bu kartuşlarda KURULUM etiketi vardır ve ilk yazdırma işi öncesinde yazıcınızı kalibre ederler. İlk ürün kurulumu sırasında KURULUM kartuşlarını kullanmamak hataya yol açar. Normal kartuş grubunu taktıysanız, bunları çıkarıp KURULUM kartuşlarını takarak yazıcı kurulumunu tamamlayın. Yazıcı kurulumu bittiğinde, yazıcı normal kartuş kullanabilir.

Hata mesajları almaya devam ediyorsanız ve yazıcı mürekkep sistem başlatma işlemini tamamlayamıyorsa, HP desteğine başvurun. Daha fazla bilgi için, bkz. [HP destek, sayfa 130](#page-135-0).

# **KURULUM kartuşlarını kullanmayın**

KURULUM kartuşları yazıcı başlatıldıktan sonra kullanılamaz. Bu kartuşları çıkarın ve kurulum kartuşu olmayan kartuşlar takın. Daha fazla bilgi için, bkz. Kartuşları değiştirme, sayfa 83.

# <span id="page-161-0"></span>**Kağıt otomatik çift yönlü için çok uzun**

Yüklü kağıt, yazıcı otomatik dupleksleyicisinin desteklediğinden daha uzun. yazıcı yazılımı özelliğinde (varsa) "el ile çift yönlü" veya "tek sayfaları yazdır" ve "çift sayfaları yazdır" seçeneklerini belirleyerek el ile çift yönlü yazdırabilirsiniz. Daha fazla bilgi için, bkz. Kağıtla ilgili temel bilgiler, sayfa 9 ve [Ortam yükleme, sayfa 11](#page-16-0)

# **Dizin**

### **A**

abone kimlik kodu [50](#page-55-0) ADSL, faks kurulumu paralel telefon sistemleri [61](#page-66-0) ağlar ayarlar, değiştirme [90](#page-95-0) ayarları görüntüleme ve yazdırma [90](#page-95-0) IP ayarları [90](#page-95-0) kablosuz ayarları [125](#page-130-0) kablosuz iletişim kurulumu [87](#page-92-0) konektör resmi [7](#page-12-0) arama türü, ayar [52](#page-57-0) arka erişim paneli resim [7](#page-12-0) ayarlar ağ [90](#page-95-0) hız, faks [53](#page-58-0) ses düzeyi, faks [53](#page-58-0)

### **B**

bakım mürekkep düzeylerini kontrol etme [82](#page-87-0) tanılama sayfası [126](#page-131-0) temizleme [128](#page-133-0) baskı kalitesi raporu [126](#page-131-0) başlık, faks [50](#page-55-0) baud hızı [53](#page-58-0) belge besleyici besleme sorunları, sorun giderme [128](#page-133-0) temizleme [128](#page-133-0) bellek faksları kaydetme [44](#page-49-0) faksları yeniden yazdırma [45](#page-50-0) bilgisayar modemi faks ile paylaşımlı (paralel telefon sistemleri) [66](#page-71-0) faks ve ses hattı ile paylaşımlı (paralel telefon sistemleri) [68](#page-73-0) faks ve sesli mesaj ile paylaşılan (paralel telefon sistemleri) [75](#page-80-0) faks ve telesekreter ile paylaşılan (paralel telefon sistemleri) [72](#page-77-0)

### **C**

cam, tarayıcı temizleme [127](#page-132-0) yerini bulma [6](#page-11-0)

### **Ç**

çevir sesi sınaması, başarısız [118](#page-123-0) çevirmeli modem faks ile paylaşımlı (paralel telefon sistemleri) [66](#page-71-0) faks ve ses hattı ile paylaşımlı (paralel telefon sistemleri) [68](#page-73-0) faks ve sesli mesaj ile paylaşılan (paralel telefon sistemleri) [75](#page-80-0) faks ve telesekreter ile paylaşılan (paralel telefon sistemleri) [72](#page-77-0) çevre çevresel belirtimler [133](#page-138-0) Çevresel ürün gözetim programı [144](#page-149-0) çčft taraƮı yazdırma [25](#page-30-0) çıkış tepsisi yerini bulma [6](#page-11-0) çoklu beslemeler, sorun giderme [104](#page-109-0)

### **D**

darbeli arama [52](#page-57-0) doğru bağlantı noktası sınaması, faks [116](#page-121-0) donanım, faks kurulumu sınaması [116](#page-121-0) DSL, faks kurulumu paralel telefon sistemleri [61](#page-66-0) durum ağ yapılandırması sayfası [125](#page-130-0) durum simgeleri [8](#page-13-0) düğmeler, kontrol paneli [7](#page-12-0)

### **E**

ECM. *Bkz.* hata düzeltme modu el ile faks gönderip alma gönderme [41](#page-46-0)

elle faks gönderme alma [44](#page-49-0) gönderme [41](#page-46-0) engellenen faks numaraları kurulum [46](#page-51-0) erişilebilirlik [2](#page-7-0) EWS. *Bkz.* katıştırılmış web sunucusu

### **F**

faks alma [43](#page-48-0) alma, sorun giderme [119](#page-124-0), [121](#page-126-0) arama türü, ayar [52](#page-57-0) ayarlar, değiştirme [50](#page-55-0) ayırt edici zil sesi kurulumu (paralel telefon sistemleri) [63](#page-68-0) bağımsız hat kurulumu (paralel telefon sistemleri) [60](#page-65-0) başlık [50](#page-55-0) çevir sesi sınaması, başarısız [118](#page-123-0) DSL, kurulum (paralel telefon sistemleri) [61](#page-66-0) elle alma [44](#page-49-0) faksları yedekleme [44](#page-49-0) farklı zil sesleri, ton değiştirme [51](#page-56-0) gönderme [39](#page-44-0) gönderme, sorun giderme [119,](#page-124-0) [122](#page-127-0) günlük temizleme [56](#page-61-0) günlük, yazdırma [56](#page-61-0) hat durumu sınaması, başarısız [118](#page-123-0) hata düzeltme modu [43](#page-48-0) hata raporları [56](#page-61-0) hız [53](#page-58-0) iletme [45](#page-50-0) Internet Protokolü üzerinden [54](#page-59-0) ISDN hattı, kurulum (paralel telefon sistemleri) [62](#page-67-0) kurulum sınaması [77](#page-82-0) kurulum türleri [59](#page-64-0) küçültme [46](#page-51-0)

modem ve ses hattı, paylaşımlı (paralel telefon sistemleri) [68](#page-73-0) modem ve sesli mesaj, paylaşımlı (paralel telefon sistemleri) [75](#page-80-0) modem ve telesekreter, (paralel telefon sistemleri) ile paylaşılan [72](#page-77-0) modem, paylaşımlı (paralel telefon sistemleri) [66](#page-71-0) monitörden arama [41,](#page-46-0)42 numaraları engelleme [46](#page-51-0) onaylama raporları [55](#page-60-0) otomatik yanıt [50](#page-55-0) paralel telefon sistemleri [58](#page-63-0) paylaşılan telefon hattı kurulumu (paralel telefon sistemleri) [64](#page-69-0) PBX sistemi, kurulum (paralel telefon sistemleri) [62](#page-67-0) priz sınaması, başarısız [116](#page-121-0) raporlar [54](#page-59-0) ses düzeyi [53](#page-58-0) sesli mesaj, kurulum (paralel telefon sistemleri) [65](#page-70-0) sınama başarısız [116](#page-121-0) son işlemin ayrıntılarını yazdırma [56](#page-61-0) sorun gider [115](#page-120-0) telefon kablosu bağlantısı sınaması, başarısız [116](#page-121-0) telefon kablosu türü sınaması, başarısız [117](#page-122-0) telesekreter sorun giderme [122](#page-127-0) telesekreter ve modem, paylaşımlı (paralel telefon sistemleri) [72](#page-77-0) telesekreter, kurulum (paralel telefon sistemleri) [71](#page-76-0) yanıt modu [50](#page-55-0) yanıtlamadan önceki zil sayısı [51](#page-56-0) yeniden arama seçenekleri [52](#page-57-0) yeniden yazdırma [45](#page-50-0) faks alma elle [44](#page-49-0) iletme [45](#page-50-0) numaraları engelleme [46](#page-51-0) otomatik olarak [43](#page-48-0) otomatik yanıt modu [50](#page-55-0) yanıtlamadan önceki zil sayısı [51](#page-56-0)

Faks ekranı [8](#page-13-0) faks gönderme basit faks [39](#page-44-0) bellekten [42](#page-47-0) monitörden arama [41,](#page-46-0)42 telefondan [41](#page-46-0) faks yayınlama gönderme [42](#page-47-0) faksı küçültme [46](#page-51-0) faksı otomatik küçültme [46](#page-51-0) faksları alma sorun giderme [119,](#page-124-0) [121](#page-126-0) faksları gönderme sorun giderme [119,](#page-124-0) [122](#page-127-0) faksları iletme [45](#page-50-0) farklı zil sesleri değiştirme [51](#page-56-0)

### **G**

garanti [131](#page-136-0) gelen faksları yedekleme [44](#page-49-0) geri dönüşüm mürekkep kartuşları [146](#page-151-0) görüntüleme ağ ayarları [90](#page-95-0) güç sorun giderme [124](#page-129-0) güç girişi, yerleri [7](#page-12-0) günlük, faks yazdırma [56](#page-61-0)

### **H**

hat durumu sınaması, faks [118](#page-123-0) hata düzeltme modu [43](#page-48-0) hata raporları, faks [56](#page-61-0) her iki tarafa, yazdırma [25](#page-30-0) HP Utility (OS X ve macOS) açma [95](#page-100-0)

### **I**

Internet Protokolü faks, kullanarak [54](#page-59-0) IP adresi yazıcıyı kontrol etme [97](#page-102-0) IP ayarları [90](#page-95-0) ISDN hattı, faks kurulumu paralel telefon sistemleri [62](#page-67-0) ışıklar, kontrol paneli [7](#page-12-0)

### **İ**

iki taraflı yazdırma [25](#page-30-0)

### **K**

kablosuz iletişim kurulum [87](#page-92-0) yasal düzenleme bilgileri [142](#page-147-0) kablosuz sınaması raporu [126](#page-131-0) kağıt besleme sorununu giderme [104](#page-109-0) eğri sayfalar [104](#page-109-0) HP, sipariş [11](#page-16-0) seçme [11](#page-16-0) sıkışmaları giderme [99](#page-104-0) kağıt besleme sorunları, sorun giderme [104](#page-109-0) kartuşlar [85](#page-90-0) ipuçları [82](#page-87-0) mürekkep düzeylerini kontrol etme [82](#page-87-0) katıştırılmış web sunucusu açma [96](#page-101-0) hakkında [96](#page-101-0) sorun giderme, açılamıyor [97](#page-102-0) Webscan [37](#page-42-0) kaydetme bellekteki fakslar [44](#page-49-0) kıvrılma, sorun giderme yazdırma [104](#page-109-0) konektörler, yerleri [7](#page-12-0) kontrol paneli durum simgeleri [8](#page-13-0) düğmeler [7](#page-12-0) ışıklar [7](#page-12-0) özellikler [7](#page-12-0) kopyalama belirtimler [133](#page-138-0) kurulum ayırt edici zil sesi (paralel telefon sistemleri) [63](#page-68-0) bağımsız faks hattı (paralel telefon sistemleri) [60](#page-65-0) bilgisayar modemi (paralel telefon sistemleri) [66](#page-71-0) bilgisayar modemi ve ses hattı (paralel telefon sistemleri) [68](#page-73-0) bilgisayar modemi ve sesli mesaj (paralel telefon sistemleri) [75](#page-80-0) bilgisayar modemi ve telesekreter (paralel telefon sistemleri) [72](#page-77-0) DSL (paralel telefon sistemleri) [61](#page-66-0) faks senaryoları [59](#page-64-0)

faks, paralel telefon sistemlerivle [58](#page-63-0) faksı sınama [77](#page-82-0) farklı zil sesleri [51](#page-56-0) ISDN hattı (paralel telefon sistemleri) [62](#page-67-0) paylaşılan telefon hattı (paralel telefon sistemleri) [64](#page-69-0) PBX sistemi (paralel telefon sistemleri) [62](#page-67-0) sesli mesaj (paralel telefon sistemleri) [65](#page-70-0) sesli mesaj ve bilgisayar modemi (paralel telefon sistemleri) [75](#page-80-0) telesekreter (paralel telefon sistemleri) [71](#page-76-0) telesekreter ve modem (paralel telefon sistemleri) [72](#page-77-0)

### **M**

medya dupleksleme [25](#page-30-0) modem faks ile paylaşımlı (paralel telefon sistemleri) [66](#page-71-0) faks ve ses hattı ile paylaşımlı (paralel telefon sistemleri) [68](#page-73-0) faks ve sesli mesaj ile paylaşılan (paralel telefon sistemleri) [75](#page-80-0) faks ve telesekreter ile paylaşılan (paralel telefon sistemleri) [72](#page-77-0) monitörden arama [41,](#page-46-0)42 mürekkep düzeyleri, kontrol etme [82](#page-87-0) mürekkep kartuşları [7](#page-12-0) parça numaraları [85](#page-90-0) müşteri desteği garanti [131](#page-136-0)

#### **O**

onay raporları, faks [55](#page-60-0) OS X ve macOS HP Utility [95](#page-100-0)

#### **Ö**

önemsiz faks modu [46](#page-51-0)

#### **P**

paralel telefon sistemleri ayırt edici zil sesi kurulumu [63](#page-68-0) bağımsız hat kurulumu [60](#page-65-0)

DSL kurulumu [61](#page-66-0) ilgili ülkeler/bölgeler [58](#page-63-0) ISDN kurulumu [62](#page-67-0) kurulum türleri [59](#page-64-0) modem kurulumu [66](#page-71-0) modem ve sesli mesaj kurulumu [75](#page-80-0) modem ve telesekreter kurulumu [72](#page-77-0) paylaşılan hat kurulumu [64](#page-69-0) PBX kurulumu [62](#page-67-0) ses hattı ile paylaşımlı modem kurulumu [68](#page-73-0) telesekreter kurulum [71](#page-76-0) PBX sistemi, faks kurulumu paralel telefon sistemleri [62](#page-67-0) priz sınaması, faks [116](#page-121-0)

#### **R**

radyo girişimi yasal düzenleme bilgileri [142](#page-147-0) raporlar faks sınaması başarısız oldu [116](#page-121-0) hata, faks [56](#page-61-0) kablosuz sınaması [126](#page-131-0) onay, faks [55](#page-60-0) tanılama [126](#page-131-0) web erişimi [126](#page-131-0)

#### **S**

seri telefon sistemleri ilgili ülkeler/bölgeler [58](#page-63-0) kurulum türleri [59](#page-64-0) ses düzevi faks sesleri [53](#page-58-0) sesli mesai faks ile kurulum (paralel telefon sistemleri) [65](#page-70-0) faks ve bilgisayar modemi ile kurulum (paralel telefon sistemleri) [75](#page-80-0) sıkısmalar kullanılmaması gereken kağıt [11](#page-16-0) temizleme [99](#page-104-0) sınama, faks başarısız [116](#page-121-0) kurulum [77](#page-82-0) sınamalar, faks bağlantı noktası, başarısız [116](#page-121-0) çevir sesi, başarısız [118](#page-123-0)

donanım, başarısız [116](#page-121-0) faks hattı durumu [118](#page-123-0) faks telefon kablosu türü sınaması başarısız [117](#page-122-0) telefon prizi [116](#page-121-0) sistem gereksinimleri [133](#page-138-0) siyah beyaz sayfalar faks [39](#page-44-0) sorun gider birden fazla kağıt alınıyor [104](#page-109-0) eğri sayfalar [104](#page-109-0) faks [115](#page-120-0) faks sınaması [116](#page-121-0) kağıt besleme sorunları [104](#page-109-0) kağıt tepsiden alınmıyor [104](#page-109-0) yazdırma [124](#page-129-0) sorun giderme ağ yapılandırması sayfası [125](#page-130-0) faks çevir sesi sınaması başarısız [118](#page-123-0) faks donanımı sınaması başarısız [116](#page-121-0) faks hattı sınaması başarısız [118](#page-123-0) faks priz sınaması, başarısız [116](#page-121-0) faks telefon kablosu bağlantısı sınaması başarısız [116](#page-121-0) faksları alma [119,](#page-124-0) [121](#page-126-0) faksları gönderme [119](#page-124-0), [122](#page-127-0) güç [124](#page-129-0) HP Smart [125](#page-130-0) katıştırılmış web sunucusu [97](#page-102-0) kontrol paneli yardım sistemi [125](#page-130-0) telefon kablosu türü sınaması [117](#page-122-0) telesekreterler [122](#page-127-0) yazıcı durumu raporu [125](#page-130-0)

#### **T**

tanılama sayfası [126](#page-131-0) tarama tarama belirtimleri [133](#page-138-0) Webscan'den [37](#page-42-0) tarayıcı camı temizleme [127](#page-132-0) yerini bulma [6](#page-11-0) taşıyıcı taşıyıcı sıkışmalarını giderme [103](#page-108-0)

teknik bilgiler çevresel belirtimler [133](#page-138-0) kopyalama belirtimleri [133](#page-138-0) sistem gereksinimleri [133](#page-138-0) tarama belirtimleri [133](#page-138-0) yazdırma belirtimleri [133](#page-138-0) telefon defteri faks gönderme [39](#page-44-0) grup kişilerini ayarlama [49](#page-54-0) grup kişilerini değiştirme [49](#page-54-0) kişi silme [50](#page-55-0) kişiyi değiştirme [48](#page-53-0) kurulum [48](#page-53-0) telefon hattı, yanıtlama zil tonu [51](#page-56-0) telefon kablosu doğru bağlantı noktasına takılı sınaması başarısız [116](#page-121-0) doğru tür sınaması başarısız [117](#page-122-0) telefon prizi, faks [116](#page-121-0) telefon, faks gönderme kaynağı alma [44](#page-49-0) telefondan, faks gönderme [41](#page-46-0) gönderme, [41](#page-46-0) telesekreter faks ile kurulum (paralel telefon sistemleri) [71](#page-76-0) faks sesleri kaydediliyor [122](#page-127-0) faks ve modem ile kurulum [72](#page-77-0) temizleme belge besleyici [128](#page-133-0) dış yüzey [128](#page-133-0) faks günlükleri [56](#page-61-0) tarayıcı camı [127](#page-132-0) tepsiler besleme sorununu giderme [104](#page-109-0) kağıt genişliği kılavuzları resmi [6](#page-11-0) kağıt sıkışmalarını giderme [99](#page-104-0) verini bulma [6](#page-11-0) tonlu arama [52](#page-57-0)

#### **U**

USB bağlantısı bağlantı noktası, yerini bulma [6](#page-11-0) bağlantı noktası, yerleri [7](#page-12-0)

### **V**

VoIP [54](#page-59-0)

#### **W**

web erişim sınaması raporu [126](#page-131-0) web siteleri erişilebilirlik bilgileri [2](#page-7-0) Webscan [37](#page-42-0)

#### **Y**

vanıtlama zil tonu değiştirme [51](#page-56-0) paralel telefon sistemleri [63](#page-68-0) yanıtlamadan önceki zil sayısı [51](#page-56-0) Yardım düğmesi [8](#page-13-0) yasal düzenleme bildirimleri [134](#page-139-0) yasal düzenleme bilgileri [142](#page-147-0) yasal uyarılar ürününüzün yasal model numarası [134](#page-139-0) yazdırma belirtimler [133](#page-138-0) çift taraflı [25](#page-30-0) faks günlükleri [56](#page-61-0) faks raporları [54](#page-59-0) fakslar [45](#page-50-0) son faks ayrıntıları [56](#page-61-0) sorun gider [124](#page-129-0) tanılama sayfası [126](#page-131-0) yazıcı durumu raporu ilgili bilgi [125](#page-130-0) yazıcı kontrol paneli ağ ayarları [90](#page-95-0) faks gönderme [40](#page-45-0) yerini bulma [6](#page-11-0) yazıcı yazılımı (Windows) açma [19,](#page-24-0) [95](#page-100-0) hakkında [95](#page-100-0) yazılım tarama [33](#page-38-0) Webscan [37](#page-42-0) yeniden arama seçenekleri, ayar [52](#page-57-0) yeniden yazdırma bellekteki fakslar [45](#page-50-0)